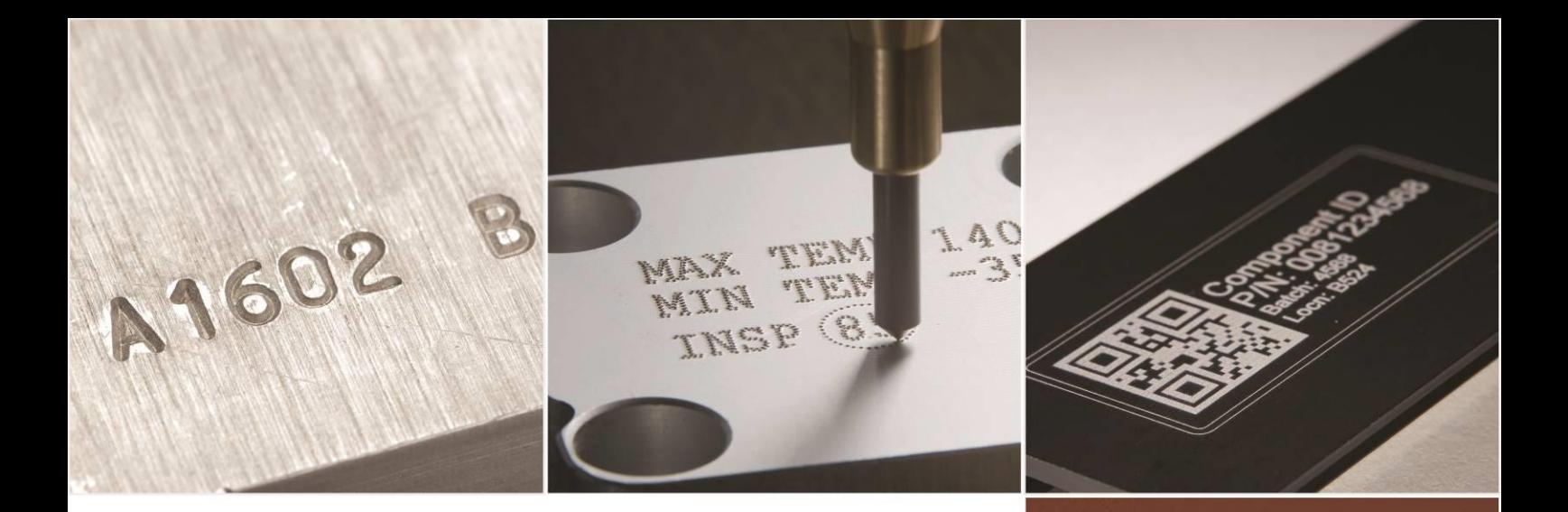

# PRYOR

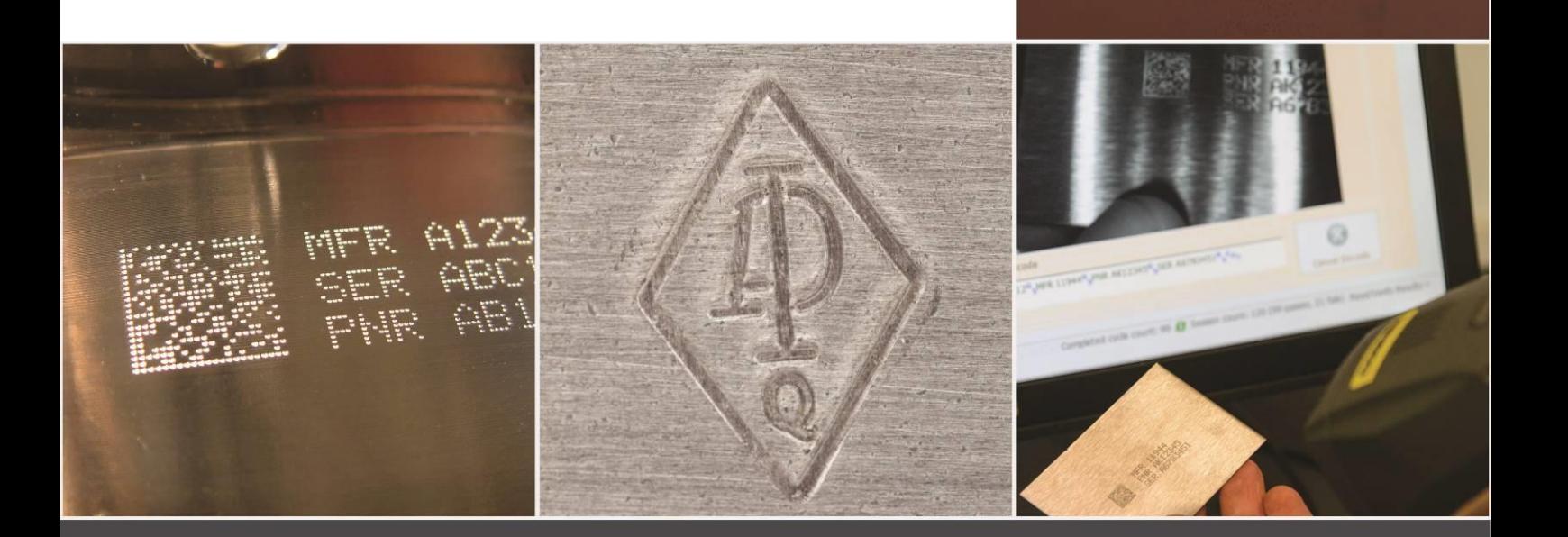

# Máquinas de Marcação Série 4000 Manual do Usuário ENG123 iss 1.1 Fev 2019

Disponível para download em: www.pryormarking.com/products/4000-controller

Tel: +44 (0) 114 2766044 vendas: info@pryormarking.com Suporte Técnico: support@pryormarking.com

### Saúde & Segurança

### <span id="page-1-0"></span>Máquina de Marcação Série 4000

Esta seção abrange os quesitos essenciais de saúde e segurança da máquina de marcação. Seu objetivo é complementar e auxiliar o treinamento oferecido pelos fornecedores do equipamento e os manuais de operação.

### <span id="page-1-1"></span>Peso da Máquina e Equipamentos Auxiliares

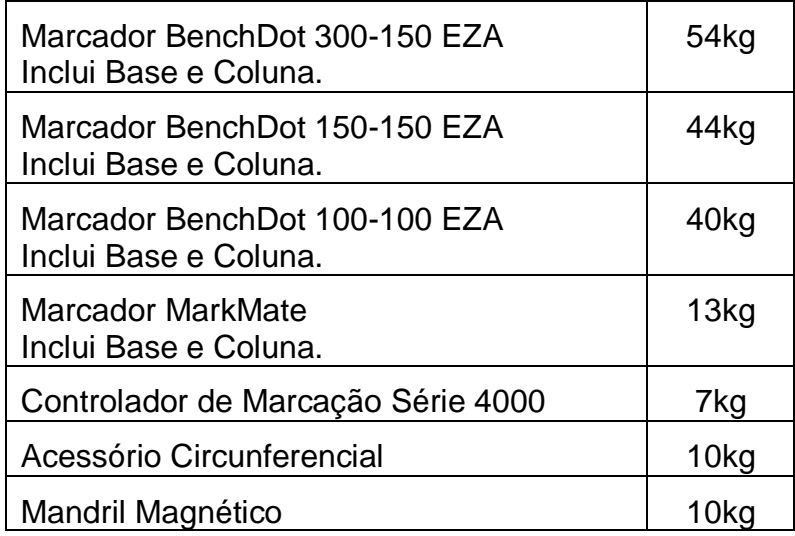

Os pesos indicados são aproximados.

### <span id="page-1-2"></span>Manuseio

Tome cuidado ao mover ou manusear o equipamento para não deixá-lo cair e ferir operadores ou outras pessoas manuseando a máquina. Recomenda-se que a máquina seja levantada por duas pessoas. Segure a máquina pela base pela e coluna, e não pela tampa.

### <span id="page-1-3"></span>Emissão de Ruído

De acordo com a natureza da peça de suporte necessário, a máquina pode emitir ruídos durante a marcação que ultrapassem 70 dB(A)Leq. Quando for verificado que a emissão de ruído pode ultrapassar as normas vigentes, utilize métodos de controle de ruído (por exemplo, protetores auriculares/protetores para máquinas)

### <span id="page-1-4"></span>Riscos Elétricos

Para evitar choque elétrico, não remova a tampa do controlador nem do cabeçote de marcação. A máquina não possui peças internas que possam ser reparadas pelo usuário. A manutenção deve ser realizada por técnicos qualificados. Só conecte o controlador à tensão de alimentação correta. Essa informação é claramente indicada na parte traseira do controlador.

### <span id="page-2-0"></span>Possíveis perigos durante a operação

Os motores têm força e inércia baixas e, portanto, apresentam um baixo risco quando utilizados em conformidade com as instruções do fabricante. Tenha cuidado nas imediações do cabeçote de marcação ao regular ou operar a máquina, ou quando for realizar manutenção nela. Ao operar a máquina, é importante manter afastado da área de marcação qualquer objeto que não seja a peça a ser marcada.

Ao operar a máquina, use óculos de proteção.

Vale também ressaltar, para empregadores no Reino Unido, a exigência de avaliação geral de riscos prevista nas Normas de Gestão de Saúde e Segurança no Trabalho, além da exigência de verificação de que os equipamentos de trabalho sejam utilizados apenas para a operação indicada de acordo com as Normas de Fornecimento e Utilização de Equipamentos de Trabalho.

Usuários fora do Reino Unido devem se certificar de agir em conformidade com a legislação local e assegurar medidas de controle adequadas para reduzir os riscos a um nível aceitável.

### <span id="page-2-1"></span>Instalação e utilização

É essencial ler os manuais do usuário antes de utilizar a máquina.

### <span id="page-2-2"></span>Descarte e retirada de utilização

O LCD contém um líquido perigoso e deve, portanto, ser descartado de acordo com as normas vigentes.

O controlador contém uma bateria de lítio e deve, portanto, ser descartado de acordo com as normas vigentes.

### <span id="page-2-3"></span>Estabilidade da máquina

As máquinas de bancada têm furos para prendê-las com parafusos.

### <span id="page-2-4"></span>Parada de emergência

O controlador possui um mecanismo de parada de emergência. É importante não confundi-lo com o controle remoto suspenso usado de início/parada da máquina. Quando pressionado, todo o movimento mecânico é imediatamente interrompido e a alimentação é desconectada dos circuitos de acionamento. Uma vez ativado o botão de parada de emergência, gire-o para soltá-lo. Soltar a parada de emergência não irá reativar a máquina. Para isso é necessário executar os comandos apropriados no teclado.

## <span id="page-3-0"></span>Sumário

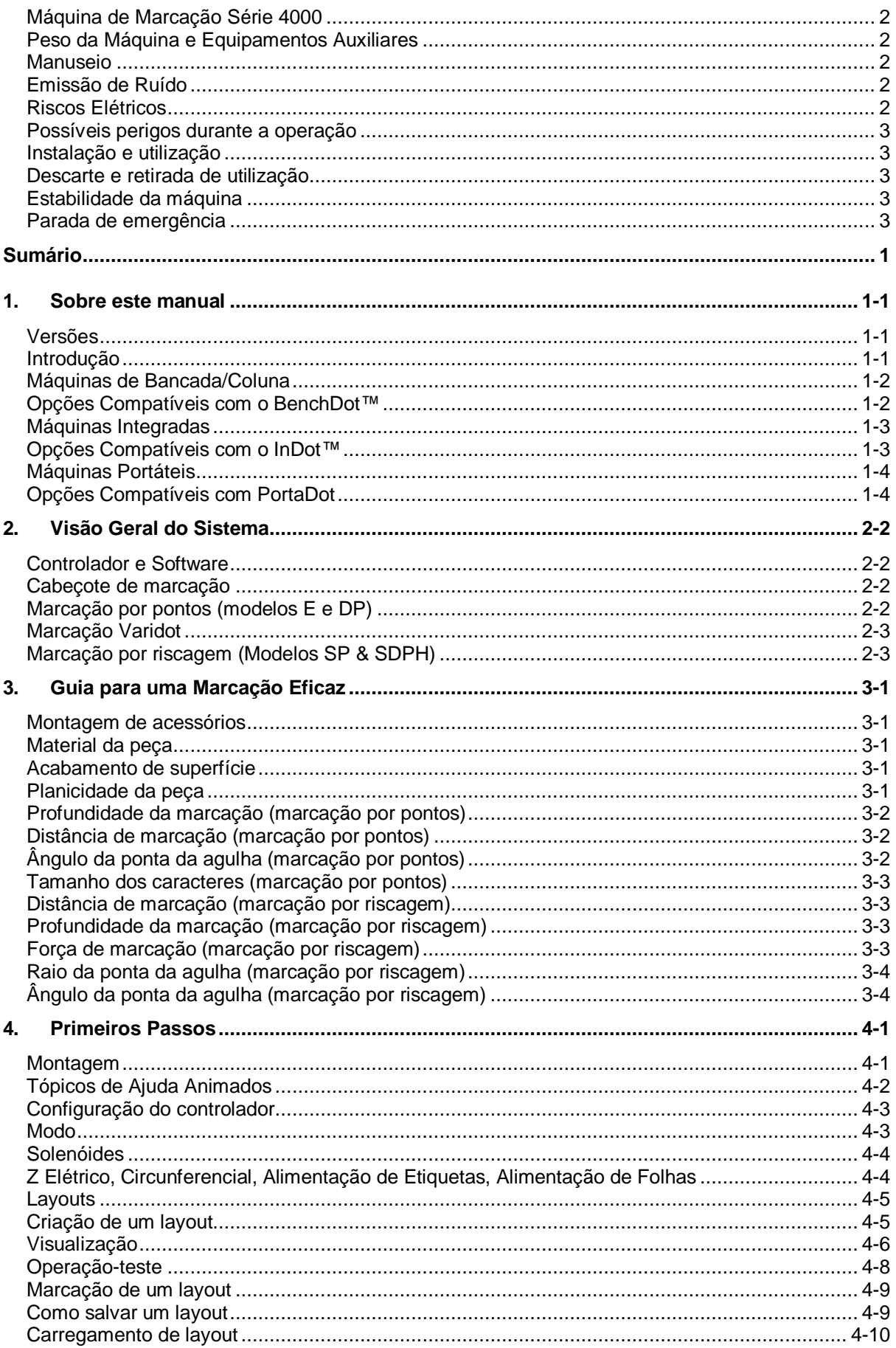

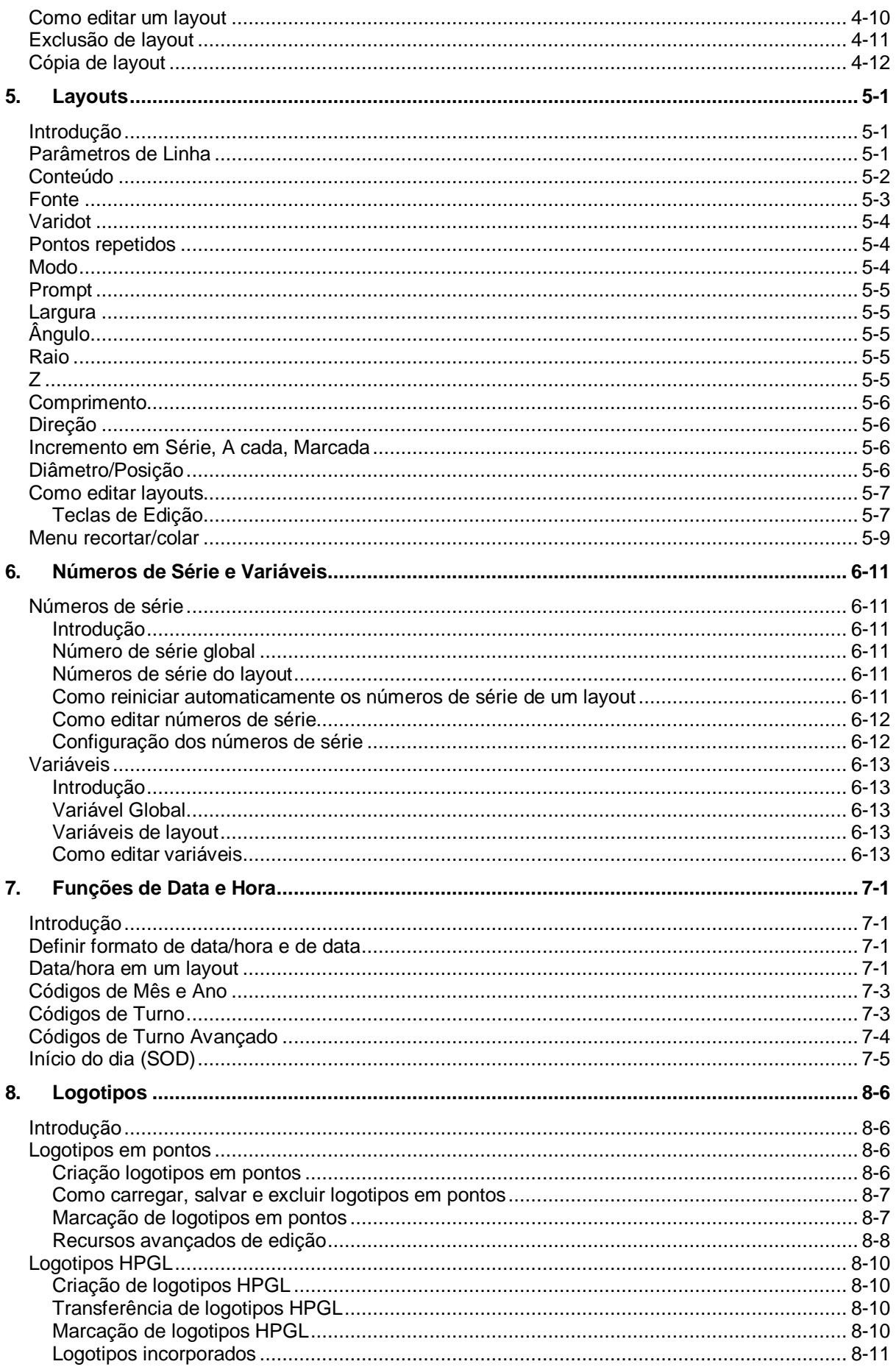

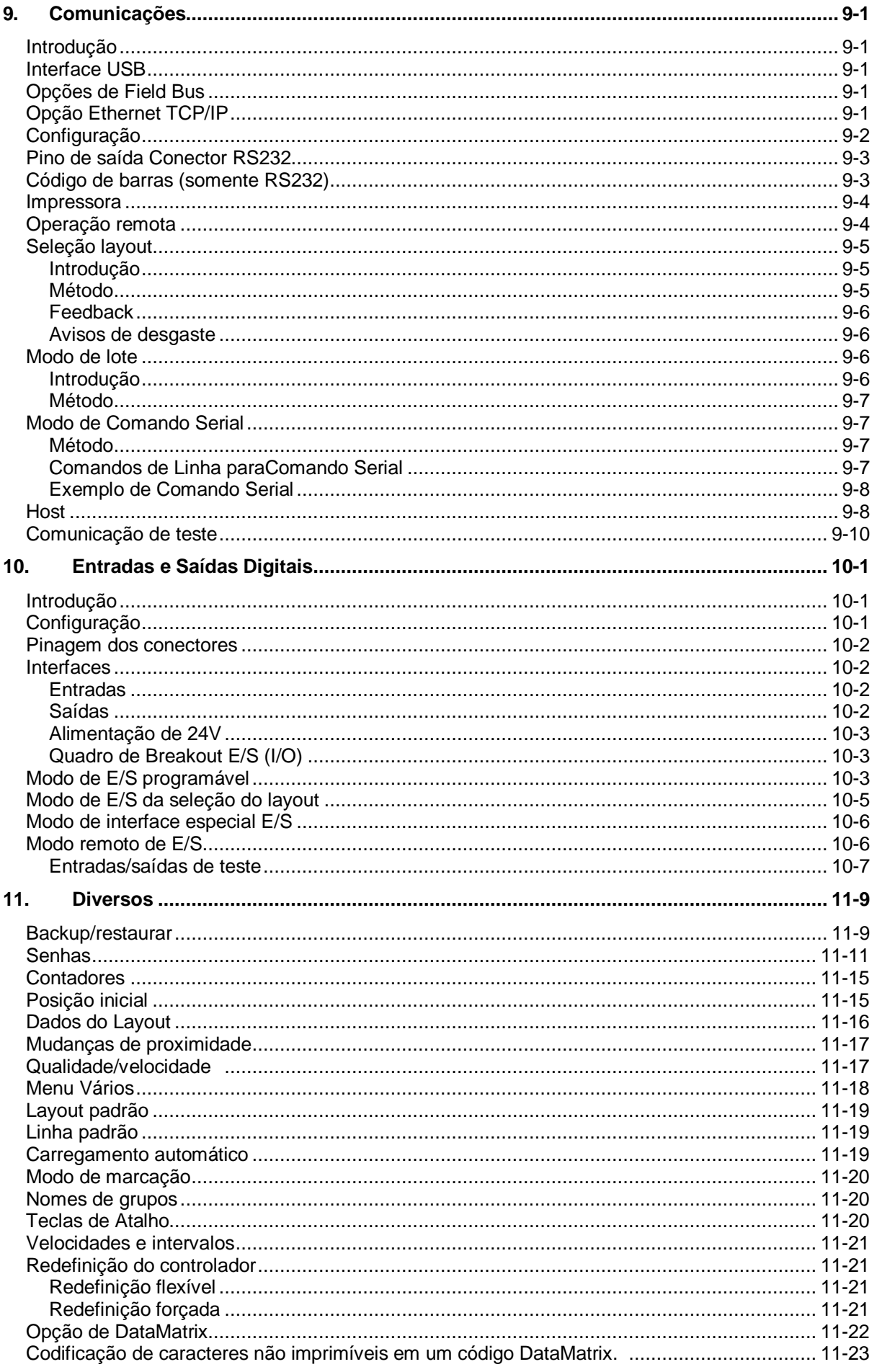

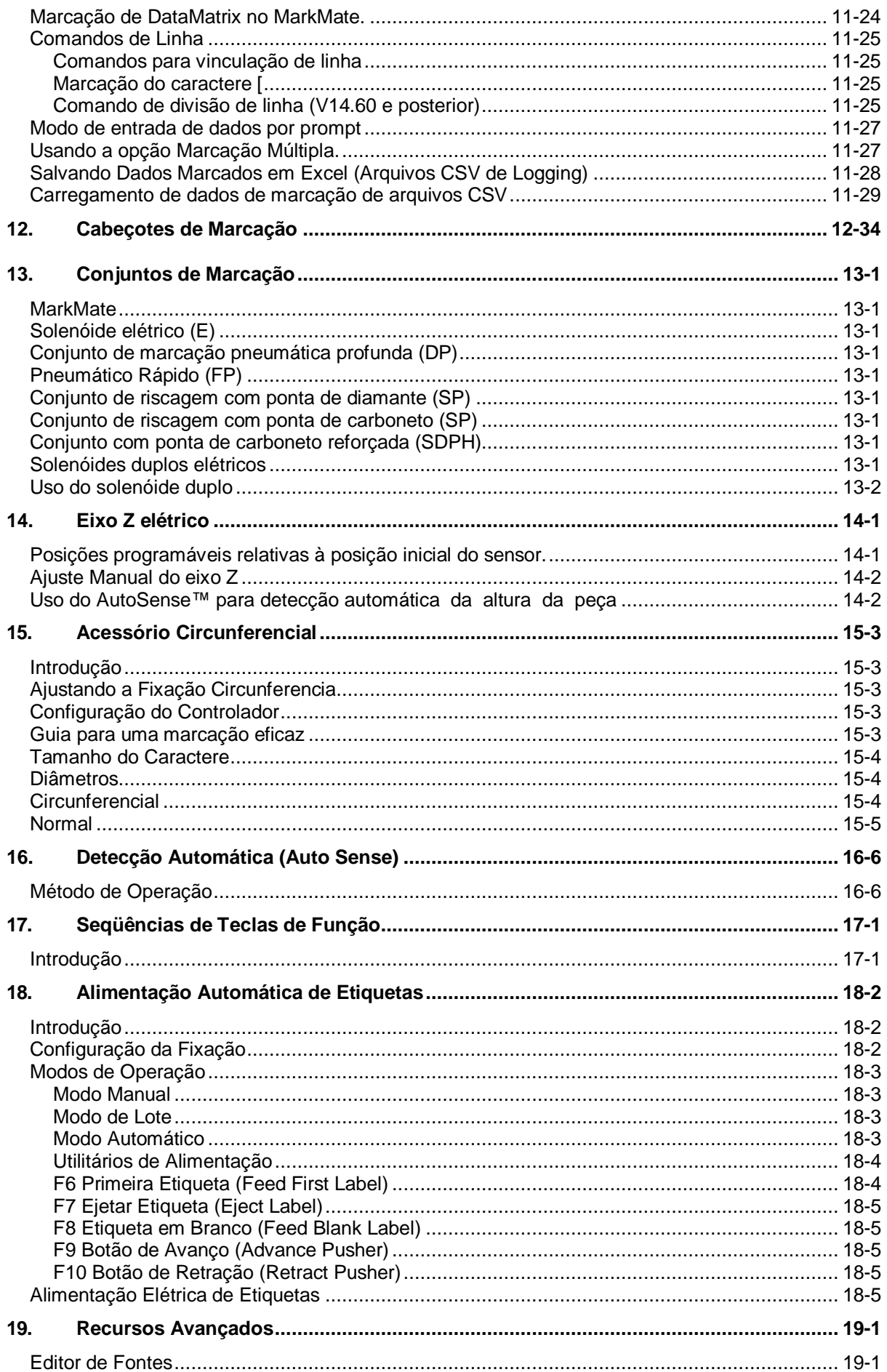

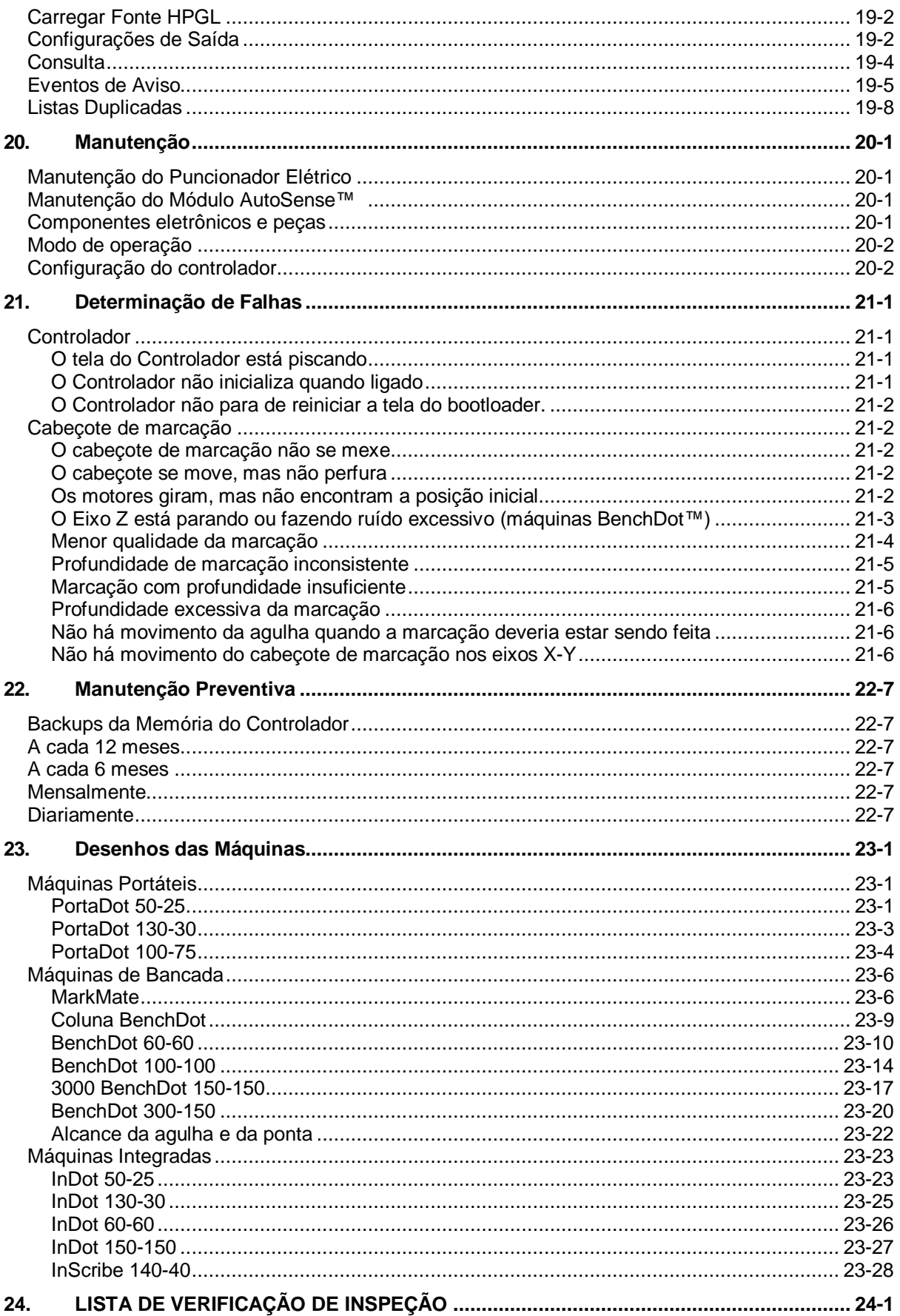

### <span id="page-8-0"></span>1. Sobre este manual

### <span id="page-8-1"></span>Versões

Verifique a versão do manual indicada no rodapé deste documento. A versão mais recente deste manual está disponível para download em: www.pryormarking.com/products/4000-controller/

### <span id="page-8-2"></span>Introdução

Este manual é uma breve introdução à linha Pryor de máquinas de marcação por micropuncionamento e por riscagem, além de servir como referência completa às suas funções.

As máquinas podem ser divididas em três categorias:

- Bench Mount (BenchDot™, BenchScribe)
	- o Cabeçote de marcação instalado em uma coluna regulável.
- Integrada (InDot™, InScribe)
	- o Somente cabeçote de marcação para integração personalizada aos processos de produção.
- Portátil (PortaDot™)
	- o Marcadores leves para levar a marcação para onde a peça está.

As tabelas desta seção descrevem a linha de máquinas incluídas no manual e uma breve descrição dos recursos de cada máquina.

### <span id="page-9-0"></span>Máquinas de Bancada/Coluna

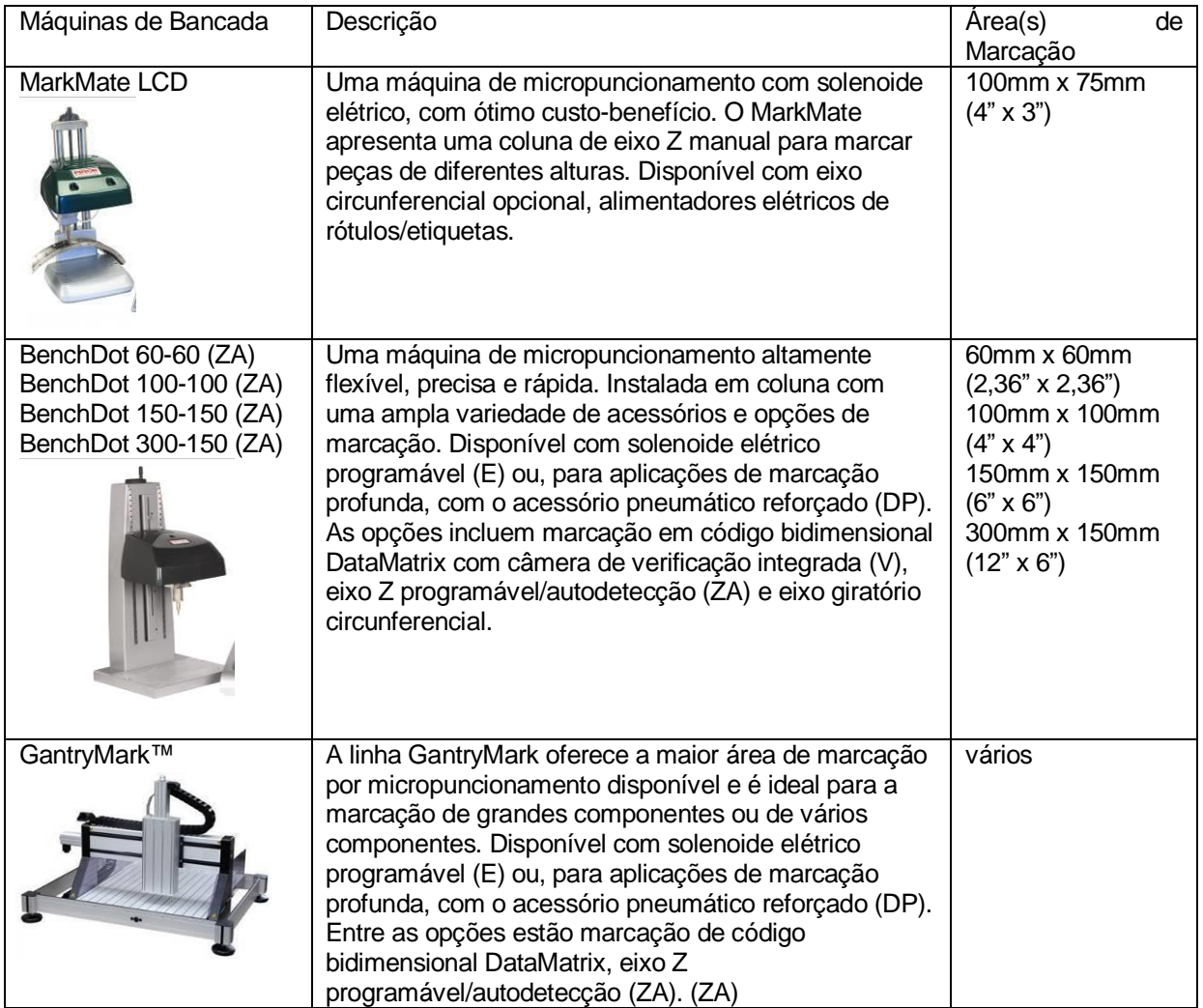

### <span id="page-9-1"></span>Opções Compatíveis com o BenchDot™

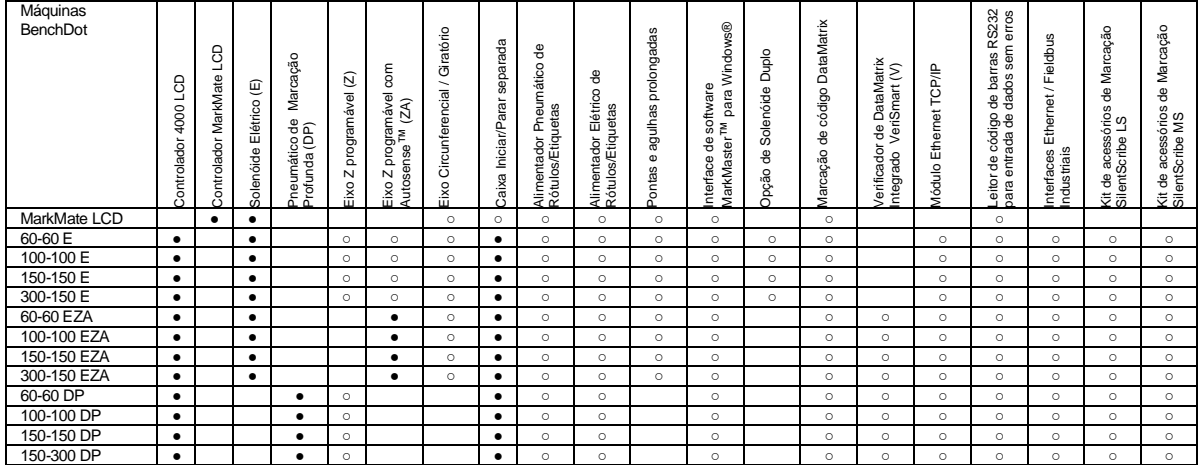

Legenda

● Incluso

○ Opção Disponível

### <span id="page-10-0"></span>Máquinas Integradas

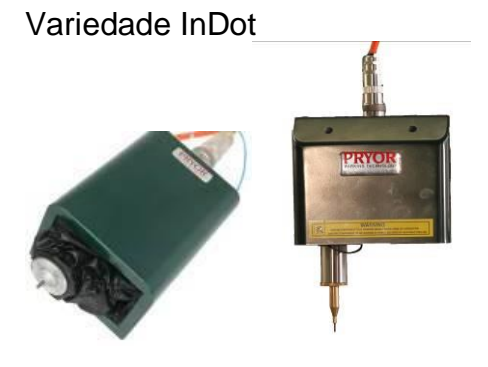

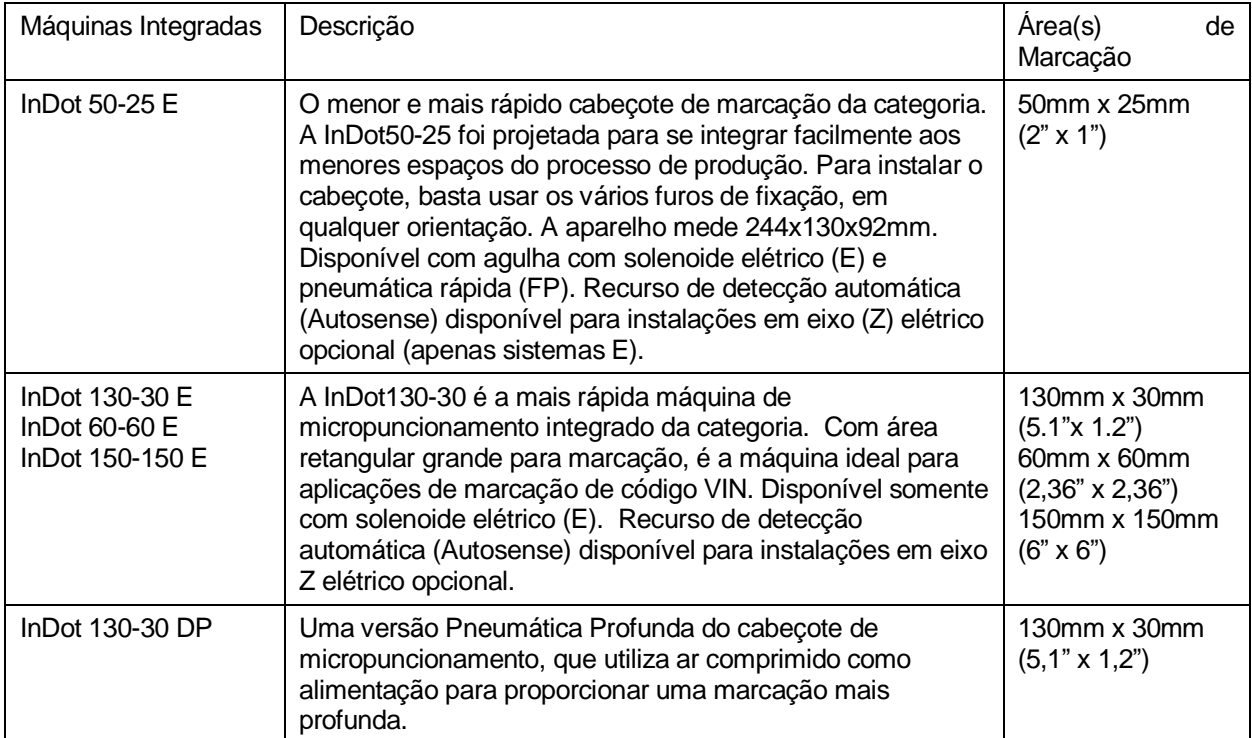

### <span id="page-10-1"></span>Opções Compatíveis com o InDot™

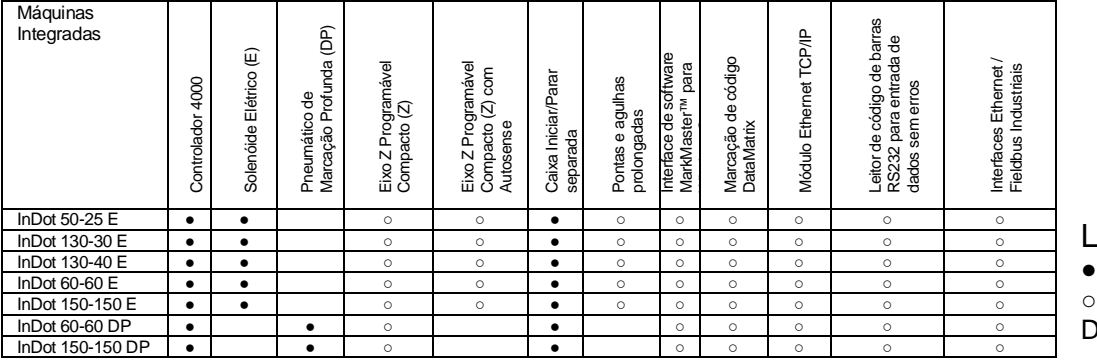

Legenda ● Incluso ○ Opção Disponível

### <span id="page-11-0"></span>Máquinas Portáteis

Variedade PortaDot

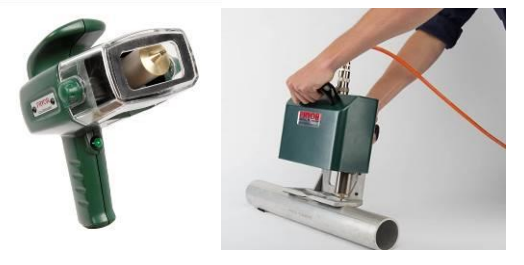

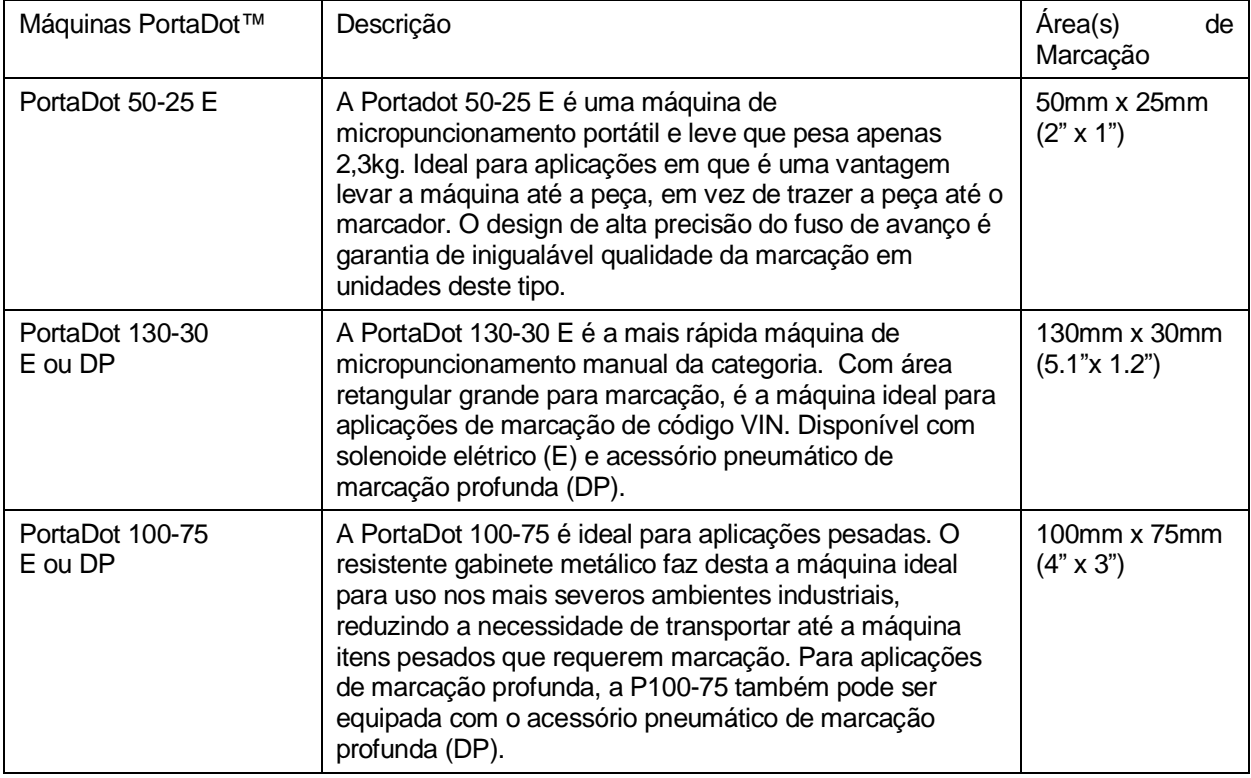

### <span id="page-11-1"></span>Opções Compatíveis com PortaDot

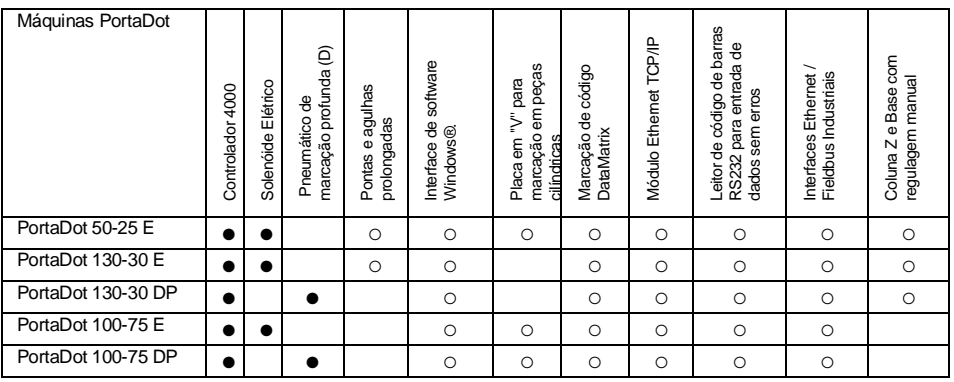

Legenda ● Incluso

○ Opção Disponível

### <span id="page-12-0"></span>2. Visão Geral do Sistema

O sistema consiste de um controlador com "touchscreen" integrado, caixa de iniciar/parar remota (opcional) e cabeçote de marcação.

### <span id="page-12-1"></span>Controlador e Software

O sistema é controlado principalmente através do "touchscreen". O operador pode navegar por menus e formulários de dados, e também usar um teclado na tela.

Se um teclado for conectado, o software do controlador permite selecionar a opção desejada destacando-a com as teclas de cursor e usando a tecla Enter ou a tecla de função apropriada.

Você pode criar marcas (layouts) em linha reta ou em arco. Cada layout pode conter até 40 linhas de caracteres, com até 100 caracteres em cada linha. Cada linha tem o seu próprio tamanho de caracteres e força de marcação específica. É possível especificar a posição horizontal e vertical (linhas retas) ou o raio e ângulo inicial (marcação em arco) de cada linha.

Uma vez criado um layout, é possível verificar se ele caberá na área de marcação disponível. Se o layout couber, você poderá realizar um teste para verificar se a marcação ficará na posição correta, ou prosseguir para a operação de marcação de layout.

Há várias opções disponíveis para marcar layouts em qualquer ângulo, mudar o estilo da marcação, mudar de linha reta para o modo arco, etc.

### <span id="page-12-2"></span>Cabeçote de marcação

O cabeçote de marcação consiste em 2 partes principais, a base e a coluna (para sistemas em coluna) e o cabeçote de marcação X-Y. A distância entre a unidade de marcação e a base pode ser alterado facilmente para acomodar diferentes peças, acessórios, etc.

### <span id="page-12-3"></span>Marcação por pontos (modelos E e DP)

O marcador de pontos grava caracteres com base em uma matriz de pontos 5x7 ou 7x9. É possível variar a profundidade da marcação para cada linha em um layout. Substitua ou afie a agulha em caso de desgaste ou da presença de farpas.

O tamanho mínimo das matrizes 5x7 e 7x9 varia de máquina para máquina. Consulte a tabela abaixo para verificar o tamanho em cada máquina.

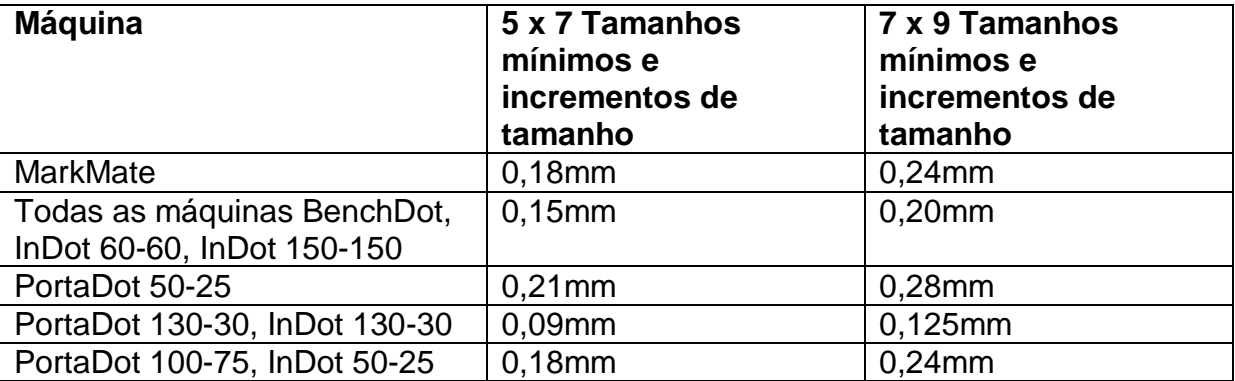

### <span id="page-13-0"></span>Marcação Varidot

Neste modo você pode escolher o tamanho do caractere e a distância entre os pontos utilizados para formar o caractere. O tamanho mínimo dos caracteres e os incrementos são iguais aos dos caracteres de 5x7.

Este modo é útil quando se deseja gravar caracteres grandes. A marcação Varidot não dá bons resultados na marcação de caracteres de tamanho menor (menos de 2,5mm), pois o espaçamento entre os pontos tende a ficar irregular.

### <span id="page-13-1"></span>Marcação Por Riscagem (Modelos SP & SDPH)

As máquinas de riscagem realizam a marcação pressionando pneumaticamente uma agulha dentro da peça e riscando caracteres ou formas. Há dois tipos diferentes de acessórios para riscagem projetados para obter diferentes tipos de marcação. A unidade com ponta fina de diamante foi projetada para marcações finas e superficiais de até 1mm de altura.

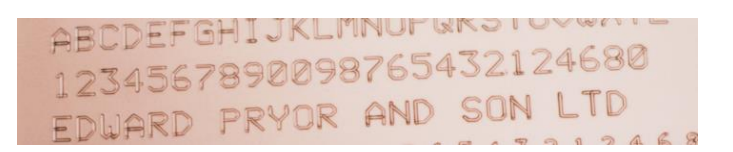

Marcação com Ponta de Diamante

O outro acessório apresenta uma ponta de carboneto sólido, com maior ângulo e raio de ponta. Esta unidade foi concebida para fazer marcações mais profundas e largas para caracteres maiores, acima de 4mm de altura. Uma aplicação típica da unidade de ponta de carboneto é a marcação VIN no setor automotivo, como mostrado abaixo.

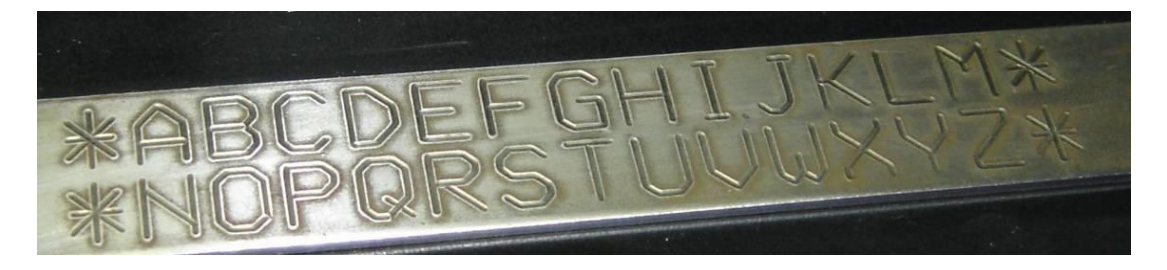

Marcação com Ponta de Carboneto

Os conjuntos com ponta de diamante e de carboneto podem ser encaixados nas máquinas de bancada e nos ntegradores a seguir.

BenchScribe 60-60SP, 100-100SP, 150-150SP, 300 – 150SP. InScribe 60-60SP, 150-150SP

No entanto, para obter uma solução mais poderosa que possibilite uma riscagem mais rápida e mais profunda com a ponta de carboneto, recomendamos usar apenas a máquina a seguir. Esta máquina é particularmente adequada para aplicações de marcação VIN no setor automotivo.

InScribe 140-40

### <span id="page-14-0"></span>3. Guia para uma Marcação Eficaz

As máquinas de marcação da série 4000 podem marcar uma ampla gama de peças, usando diversos estilos, tamanhos e profundidades de caracteres diferentes.

### <span id="page-14-1"></span>Montagem de acessórios

**IMPORTANTE** - Para se obter uma marcação de boa qualidade, é fundamental que a peça esteja firmemente fixada. Máquinas de riscagem, em particular, requerem firmeza na montagem dos acessórios, pois utilizam forças laterais muito elevadas durante o processo de marcação.

No caso de uma grande variedade de peças a marcar, talvez você precise usar vários acessórios intercambiáveis. Use um mandril magnético, ou similar, para trocar os acessórios com rapidez e precisão.

#### <span id="page-14-2"></span>Material da peça

As máquinas podem marcar uma enorme gama de materiais, mas alguns materiais são mais fáceis de marcar do que outros.

Quanto mais duro for o material, menos profunda será a marcação. O tipo de material também afeta a vida útil da agulha. A ponta da agulha se desgastará ou se partirá rapidamente quanto mais duro for o material. É possível mduar o ângulo da ponta da agulha para reduzir a chance de quebra. A mudança do ângulo também pode melhorar a legibilidade da marcação.

### <span id="page-14-3"></span>Acabamento de superfície

Peças lisas e bem-acabadas são mais fáceis de marcar do que peças ásperas e irregulares. Quanto pior for o acabamento, mais profunda a marcação terá de ser para permanecer legível.

É possível marcar peças pintadas, mas a tinta pode descamar. Tente mudar o ângulo da ponta da agulha para reduzir a chance de descamação.

#### <span id="page-14-4"></span>Planicidade da peça

A máquina pode marcar em superfícies que não sejam completamente planas, mas a profundidade da marcação pode variar ao longo da superfície. Na marcação por pontos, quanto maior for a distância entre a ponta da agulha e a superfície da peça, maior será a profundidade da marcação. Se a diferença for de apenas 1 a 2 mm (0,040" a 0,080"), a marcação produzida poderá ser aceitável.

Se for necessário fazer uma marcação em uma superfície muito contornada (uma peça cilíndrica, por exemplo), há vários fatores a considerar:

• Tente usar a maior distância possível. Com uma distância inicial de 5 mm (0,200") uma mudança de 1 mm (0,040") terá menos efeito do que a mesma mudança com uma distância inicial de 2 mm (0,080"), por exemplo.

- Grave uma linha de texto, dividindo-a em várias seções e, em seguida, gravando cada uma com uma força diferente para compensar a mudança de distância. Ao utilizar esta abordagem, a função do software Split Line (divisão de linha) ajudará em marcações de dados variáveis.
- Reduza o tamanho ou a largura dos caracteres para que a marcação inteira fique menor.

### <span id="page-15-0"></span>Profundidade da marcação (marcação por pontos)

A profundidade da marcação depende dos seguintes fatores

- força de marcação (programada no controlador)
- distância da marcação (distância entre a ponta da agulha e a peça)
- dureza do material da peça
- ângulo da ponta da agulha.

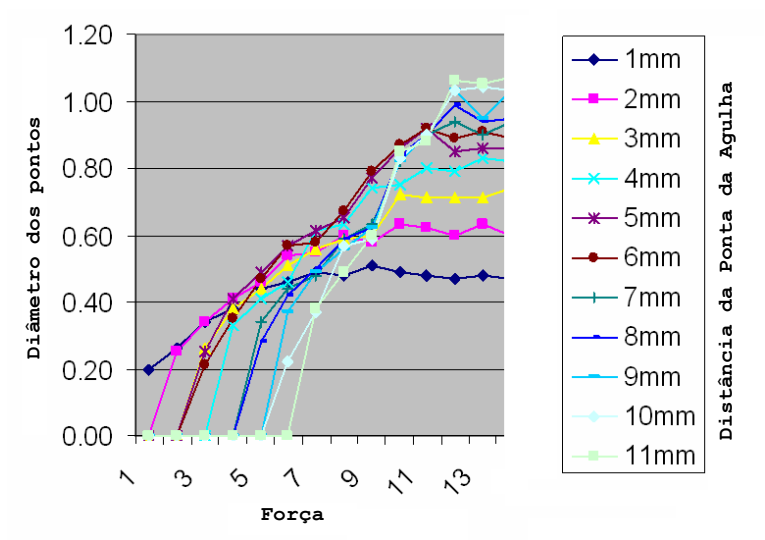

(Agulha 90° - Observe que a profundidade de marcação varia de acordo com a dureza do material e o ângulo da ponta da agulha)

O efeito da força de marcação em função da distância de marcação é ilustrado no gráfico acima.

#### <span id="page-15-1"></span>Distância de marcação (marcação por pontos)

A distância de marcação é a distância entre a ponta da agulha e a superfície da peça. Mudar a distância da marcação muda a profundidade da marca. Quanto maior for a distância, mais profunda será a marcação.

Se a distância de marcação for muito grande, a agulha começará a emperrar e a arrastar na peça. Para resolver isso, aumente a força ou diminua a distância.

### <span id="page-15-2"></span>Ângulo da ponta da agulha (marcação por pontos)

É possível variar o ângulo da agulha (normalmente de 90° incluído) para aumentar a vida útil da agulha, a profundidade da marcação ou legibilidade da marcação (mas não todos ao mesmo tempo!)

Um pequeno ângulo incluído (por exemplo60°) gera uma marcação profunda, mas a vida útil da agulha diminui. A marcação mais profunda pode até mesmo ser menos legível, porque o diâmetro de cada ponto será menor.

Um grande ângulo incluído (por exemplo 120°) resultará numa maior vida útil da agulha. A marcação será menos profunda, porém mais legível, pois cada ponto será mais largo. A marcação de códigos de DataMatrix com um ângulo da agulhai de 120° geralmente produz os melhores resultados e gera aos códigos mais legíveis.

As agulhas de impacto reduzido (ponta do raio) ajudam a eliminar qualquer tensão na peça, mas geram uma marcação mais superficial.

### <span id="page-16-0"></span>Tamanho dos caracteres (marcação por pontos)

As máquinas podem gravar caracteres de 0,15 a 49,95 mm (0,006" a 1,967") de altura. Se possível, evite usar caracteres muito grandes ou muito pequenos. Nós classificamos caracteres pequenos como sendo de até 1,00 mm (0,040"), caracteres médios aqueles com 1,00 mm a 4,00 mm (0,040" a 0,160"), e caracteres grandes os que medem mais que 4,00 mm (0,160").

Os caracteres grandes demoram mais tempo para serem gravados do que os de tamanho médio. Além disso, eles também precisam ser gravados mais profundamente para permanecerem legíveis. Se for necessário gravar caracteres grandes, considere usar a agulha de 7x9 ou Varidot em vez do estilo normal de 5x7 (quanto mais pontos houver, mais legível será a marca).

### <span id="page-16-1"></span>Distância de marcação (marcação por riscagem)

Embora a máquina marque com a ponta entre 0,5mm e 7mm da peça, a distância recomendada da ponta da agulha e a peça é entre 3mm e 4mm.

### <span id="page-16-2"></span>Profundidade da marcação (marcação por riscagem)

As marcações leves são fáceis de produzir na maioria dos materiais. Marcações mais profundas são as mais difíceis. Os caracteres grandes podem ser produzidos a uma profundidade maior do que os pequenos.

Os quatro fatores que mais influenciam na profundidade da marcação são:

- 1) Material sendo marcado
- 2) Força de marcação (Ajuste da pressão do ar)
- 3) Raio da ponta da agulha
- 4) ângulo da ponta da agulha

Após escolher o raio e ângulo da ponta de acordo com o material a ser marcado, a profundidade da marca é mais facilmente ajustada através da variação da força de marcação.

### <span id="page-16-3"></span>Força de marcação (marcação por riscagem)

A força de marcação é controlada através do ajuste da pressão do ar. Aumentando a pressão do ar, a força de marcação aumenta.

Como ponto de partida, a pressão do ar deve ser ajustada para 45 lb/pol².

**Atenção**: Não aumente excessivamente a pressão do ar. Se for inserida com muita força, a agulha poderá agarrar no material, causando o emperramento do motor e uma marcação ruim. Se a máquina emperrar, tente reduzir a pressão do ar ou a velocidade da marcação.

#### <span id="page-17-0"></span>Raio da ponta da agulha (marcação por riscagem)

Este fator é normalmente determinado por testes no material antes da entrega da máquina. Os raios típicos estão entre 0.5mm e 1mm.

Geralmente, quanto menor o raio, mais profunda será a marcação, mas raios pequenos podem fazer rasgar o material em vez de dar-lhe forma.

Os raios de pontas maiores realizam marcações mais largas.

#### <span id="page-17-1"></span>Ângulo da ponta da agulha (marcação por riscagem)

O padrão para pontas de carboneto é um ângulo incluído de 110 graus. Esse valor pode ser modificado para aplicações especiais, se necessário.

### <span id="page-18-0"></span>4. Primeiros Passos

### <span id="page-18-1"></span>Montagem

Para sistemas de coluna, é importante utilizar uma bancada resistente e fixar a base da máquina utilizando os 2 furos de fixação.

Antes de utilizar o cabeçote de marcação pela primeira vez, encaixe o bico da agulha, o núcleo do solenoide (rolo), a agulha e a mola na posição e verifique se a agulha se move livremente.

É muito fácil conectar o sistema. Todos os conectores na parte de trás do controlador estão identificados.

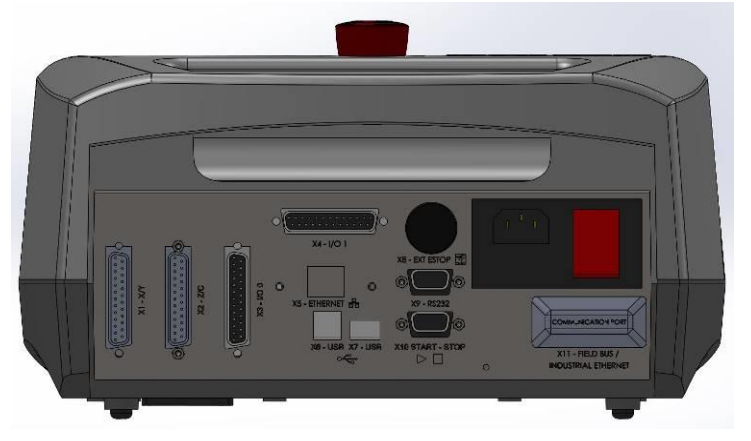

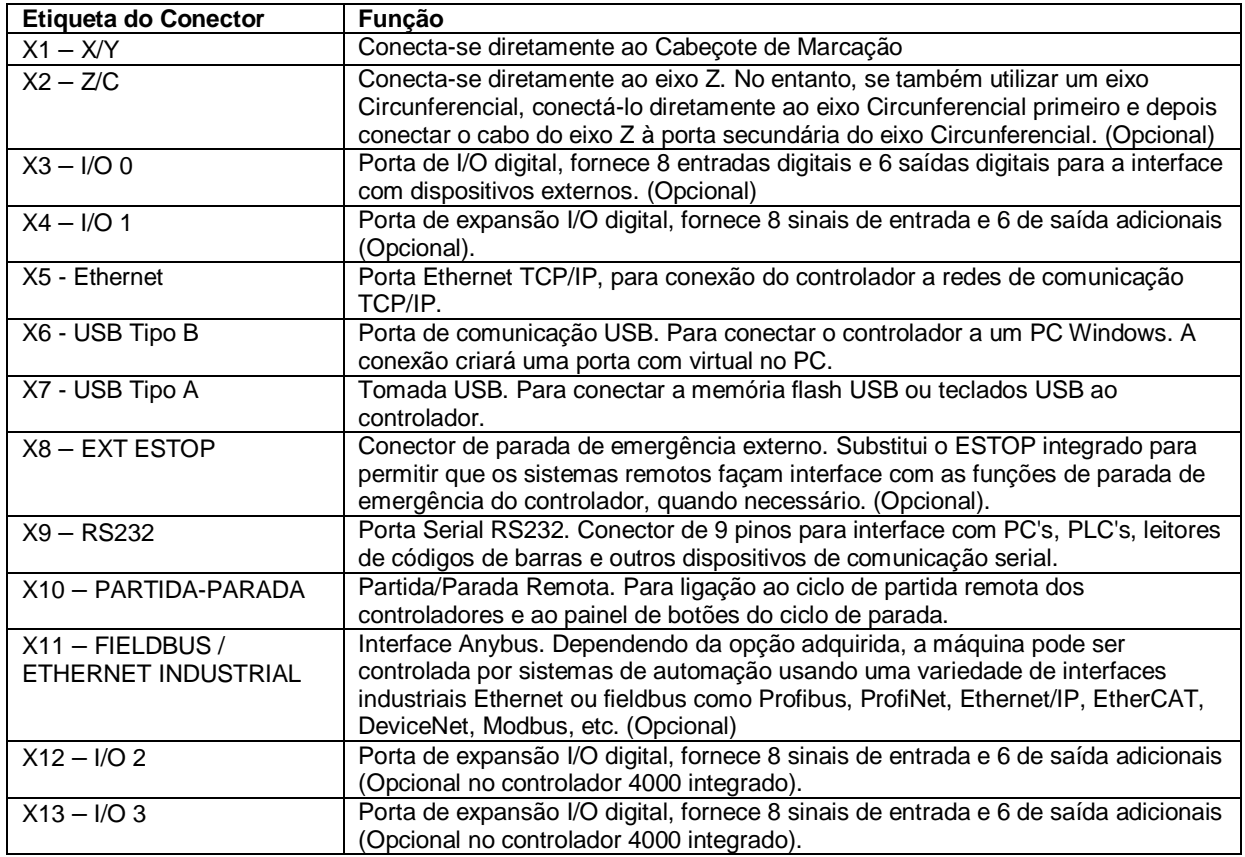

Nota: Certifique-se de que o Cabeçote de Marcação e os conectores do motor C/Z estejam firmemente conectados ao controlador e parafusados. Nunca conecte ou remova os conectores quando o controlador estiver ligado e em funcionamento. Isto pode danificar a parte eletrônica de acionamento do motor.

Ligue o sistema usando a chave na parte de trás do controlador. A máquina não funcionará a menos que o botão de parada de emergência seja destravado e solto.

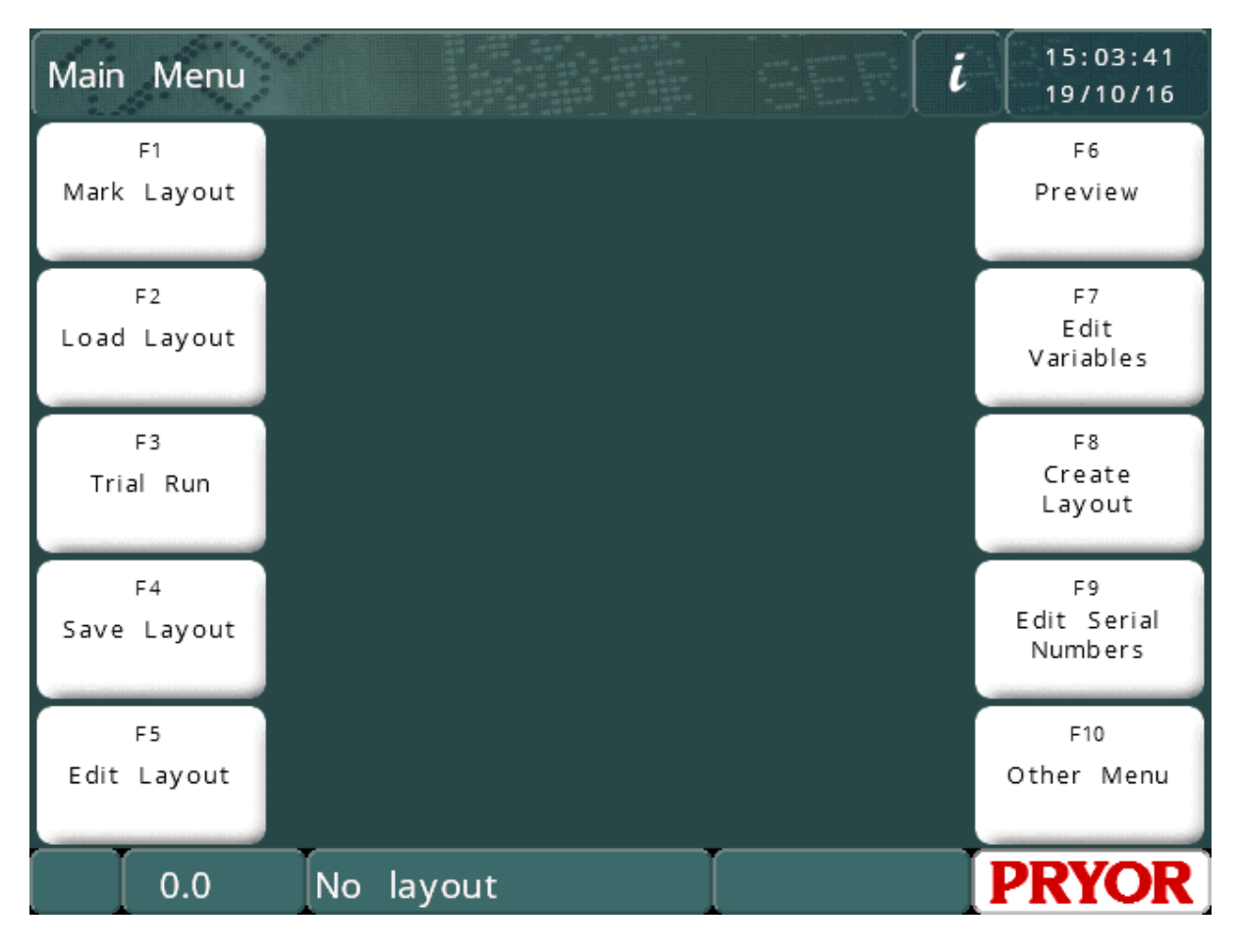

O menu principal deve ser exibido quando a alimentação for ligada:

As opções de menu podem ser escolhidas pressionando nos botões do menu no "touchscreen".

Se um teclado estiver conectado, as opções podem ser selecionadas a partir de um menu usando as teclas do cursor para cima/baixo para destacar a opção desejada e então pressionar ENTER ou a tecla de função apropriada mostrada na tela.

### <span id="page-19-0"></span>Tópicos de Ajuda Animados

O controlador tem uma função de ajuda animada. No menu principal, clique no botão de informação para listar uma série de tópicos de ajuda para começar.

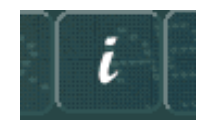

Os tópicos de ajuda simulam a marcação e o funcionamento experimental da máquina. Todos os movimentos do cabeçote de marcação são desativados ao executar os tópicos de ajuda.

### <span id="page-20-0"></span>Configuração do controlador

Veja a seguir como definir o modo principal de operação e como habilitar as opções de hardware.

Se você precisar mudar o modo de operação ou adicionar hardware, siga as instruções abaixo; do contrário, pule esta parte do manual e passar para a seção 'Layouts'.

Para configurar o tipo de máquina, vá para a tela Detalhes da Máquina (F10 F10 F10 no

menu principal) e pressione o botão de configurações no canto inferior direito da tela. O controlador solicitará uma senha.

Alternativamente, se for instalado um teclado, é possível pressionar e manter pressionada a tecla F9 e ligar o controlador. Então o mesmo prompt de senha será exibido.

Digite 'PRIORITY UPGRADE' e pressione enter. A tela 'Editar Configuração da Máquina' será exibida.

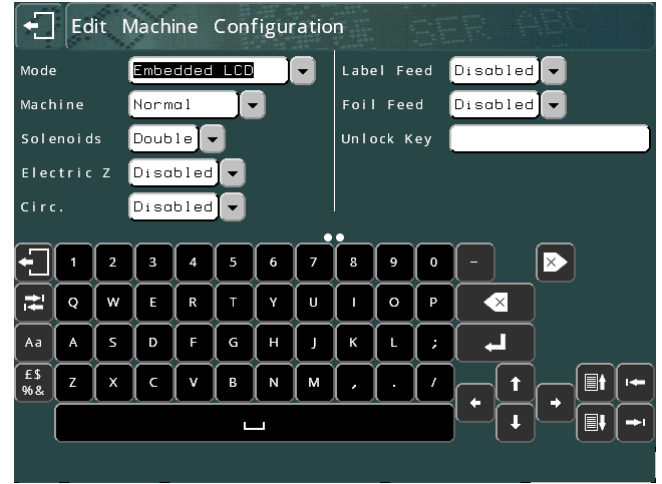

Há várias configurações de seleção drop-down nesta tela. Toque no ajuste desejado ou no seu ícone suspenso para ver as opções disponíveis. Toque na opção para selecioná-la, ou pressione fora da caixa suspensa para deixá-la inalterada.

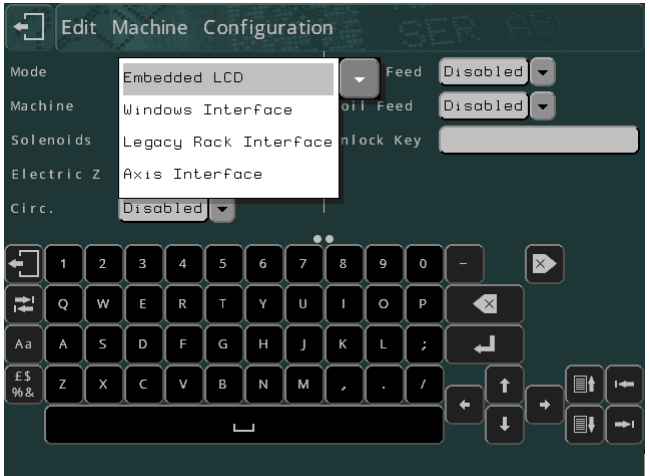

Os seguintes parâmetros podem ser configurados:

### <span id="page-20-1"></span>Modo

Há dois modos comuns disponíveis, 'Interface Windows' (Windows Interface) ou 'LCD Incorporado' (Embedded LCD).

### **Windows Interface**

Selecione este modo de operação para utilizar um controlador com o software Win2068 da Pryor, MarkMaster ou software Traceable-IT. Um manual separado aborda o uso do software para PC. Este manual abrange apenas a utilização da máquina em "LCD Incorporado".

### **LCD Incorporado**

A seleção do modo LCD incorporado configura o controlador como um controlador padrão. Todos os detalhes de marcação e parâmetros de layout são introduzidos por um sistema de menus na tela LCD.

Os seguintes parâmetros abrangem as opções de hardware. Ativar uma opção de hardware permite que ela seja configurada no sistema de menus do controlador, caso contrário suas opções ficam ocultas.

### <span id="page-21-0"></span>**Solenoides**

Simples ou duplo.

### <span id="page-21-1"></span>Z Elétrico, Circunferencial, Alimentação de Etiquetas, Alimentação de Folhas

Estas opções podem ser ativadas caso sejam compatíveis e o hardware necessário tiver sido adquirido.

### <span id="page-22-0"></span>**Layouts**

Para realizar qualquer tipo de marcação, um layout deve ser criado. Um layout contém informações sobre o texto a ser marcado, seu tamanho, força e posição XY. O controlador pode salvar vários layouts na memória.

### <span id="page-22-1"></span>Criação de um layout

Selecione "F8) Criar layout" (Create layout) no menu principal no touchscreen. O monitor mostrará então a tela de edição de layouts.

Digite algum texto e pressione a tecla ENTER . O cursor avancará então para a coluna Tamanho. Digite um tamanho de 3,0 mm (0,12").

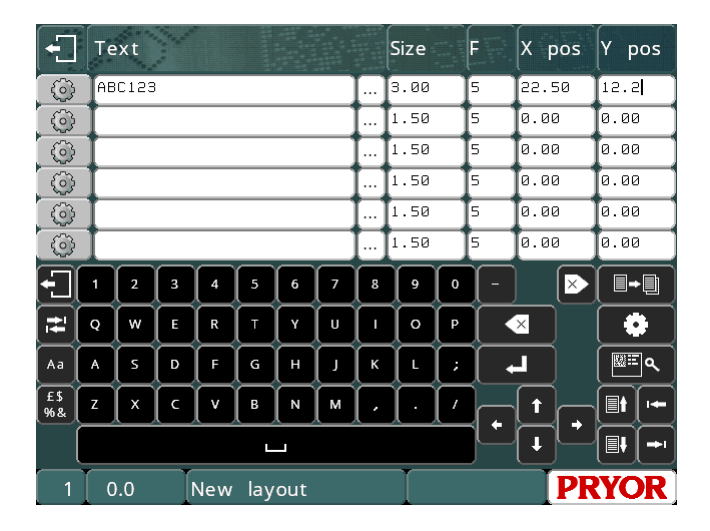

Deixe a *For*ça inalterada por enquanto.

Pressione a tecla ESC para voltar ao menu principal. Uma pré-visualização do layout será mostrada na janela central.

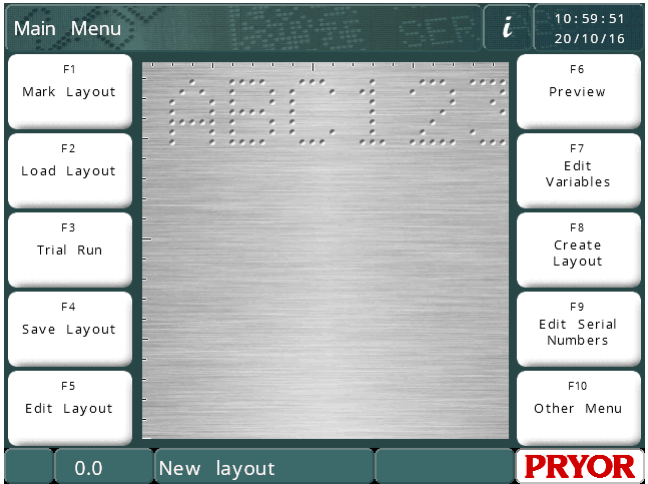

NB O visor irá variar em função dos passos/mm da sua máquina e da área de marcação.

### <span id="page-23-0"></span>Visualização

Selecione "F6) Visualização" (Preview) no menu principal. Toda a tela de marcação será exibida e, no canto superior esquerdo, o texto que você digitou.

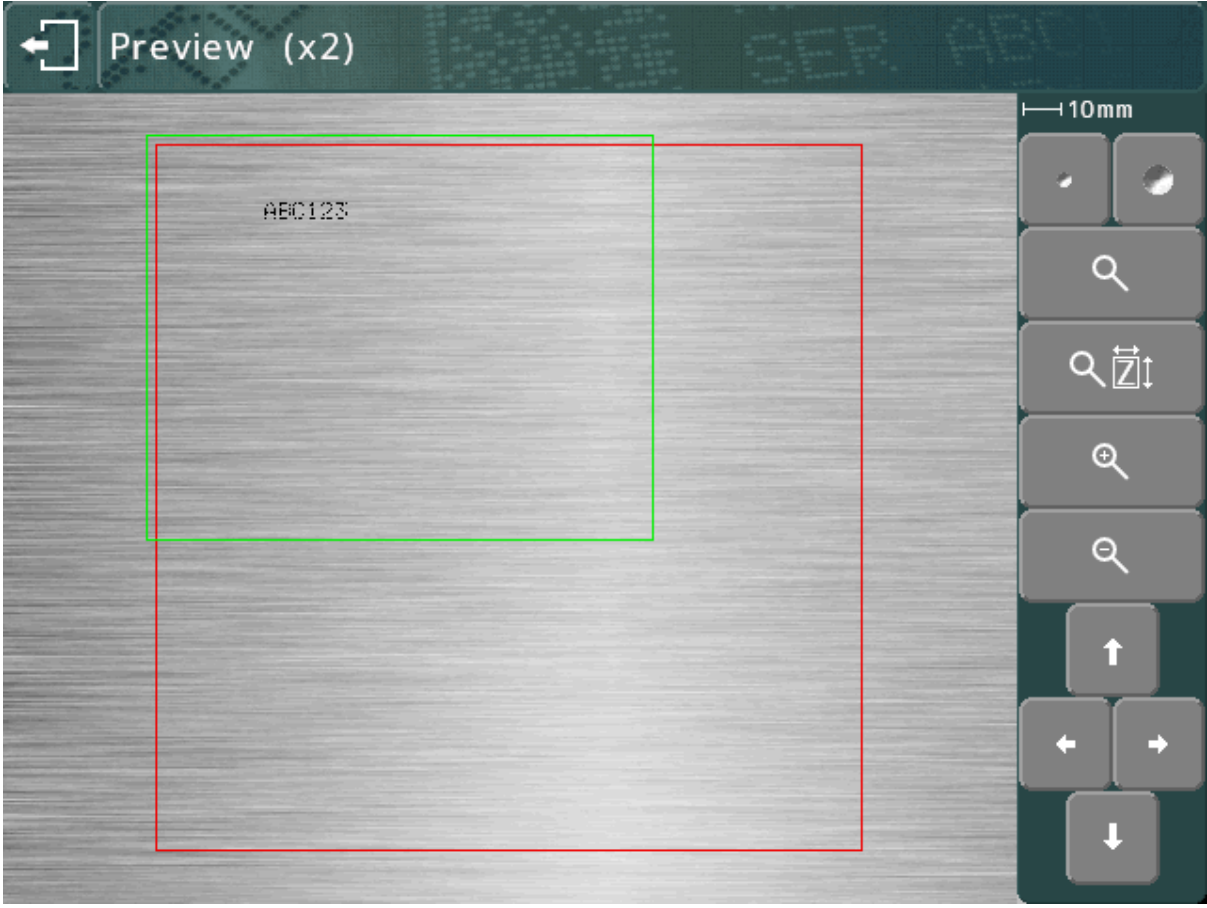

A marca pode ser muito pequena. Para aumentar o zoom use as teclas do cursor para mover a caixa verde sobre o texto e pressione a tecla  $\mathbb Q$  . Pressione ESC  $\mathbb Z$ para voltar à visualização ampliada.

Você também pode arrastar a caixa verde utilizando o "touchscreen". Toque dentro da caixa verde, mova através da tela e, em seguida, solte. A caixa vai ficar laranja enquanto se movimenta, depois aparece no novo local quando você solta.

Para ampliar (a caixa verde ficará menor) pressione a tecla  $\mathcal{R}$ .

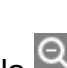

PARA diminuir o zoom (a caixa verde vai ficar maior) pressione a tecla Q.

Yvocê também podeusar a tecla **Q**  $\overline{21}$  para dar zoom automaticamente e escolher um nível de zoom para a marca caber na tela.

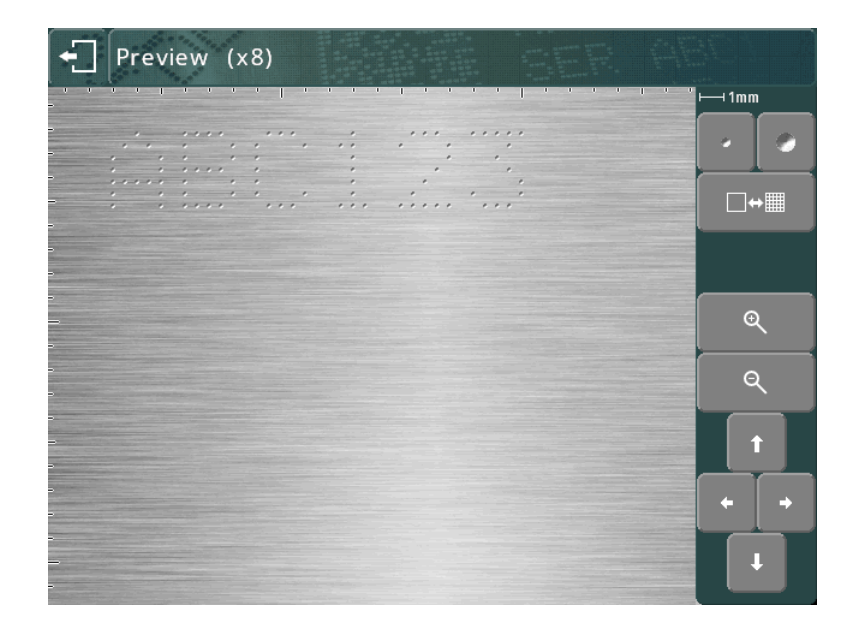

As teclas do cursor podem agora ser usadas para se mover sobre a imagem ampliada. Você também pode arrastar a área de visualização utilizando o "touchscreen".

Os botões **podem ser utilizados para modificar o tamanho do ponto na pré**visualização. Isso não afetará a marcação, mas pode ser usado para fazer com que a visualização represente a marcação real com mais precisão para o material que você está usando. O sistema tentará replicar o tamanho do ponto em relação à força utilizada, mas os resultados reais dependerão do material a ser marcado.

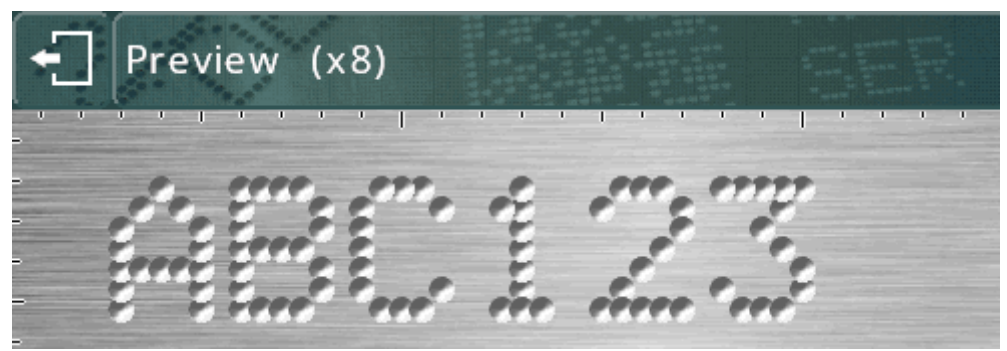

(pontos maiores representando caracteres sobre marcados)

Use o botão → illa para alternar uma sobreposição da grade. Isto irá exibir uma grade em intervalos de 1mm ou 10mm, dependendo do nível de zoom.

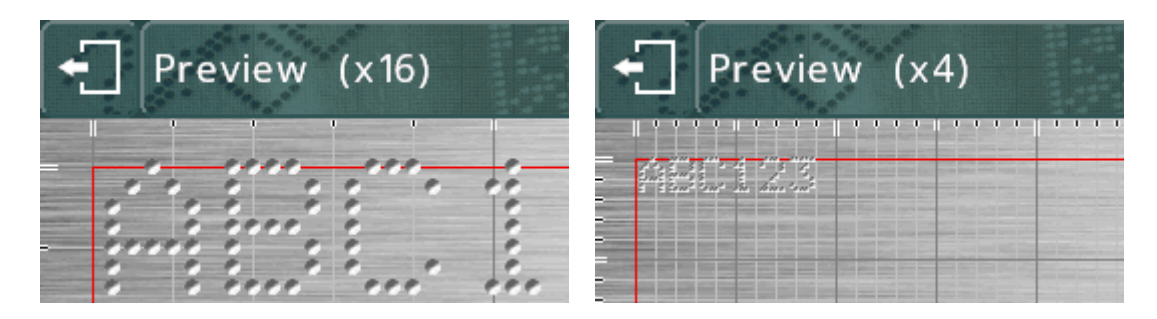

As teclas  $\mathbf{R}$  e  $\mathbf{Q}$  podem ser usadas para aumentar/diminuir a ampliação.

Pressione a tecla  $\Box$  para voltar à visualização anterior, e  $\Box$  de novo para voltar ao menu principal.

### <span id="page-25-0"></span>Operação-teste

A operação-teste não marca a peça, ela move o cabeçote de marcação para onde

cada linha seria gravada e depois traça ao redor do envelope de cada linha no layout.

Selecione "F3) Operação-teste" (Trial run) no menu principal. A cabeça de marcação volta á posição inicial e depois desloca-se para a parte superior esquerda da primeira linha do layout.

Os botões na tela podem ser usados para modificar a marca:

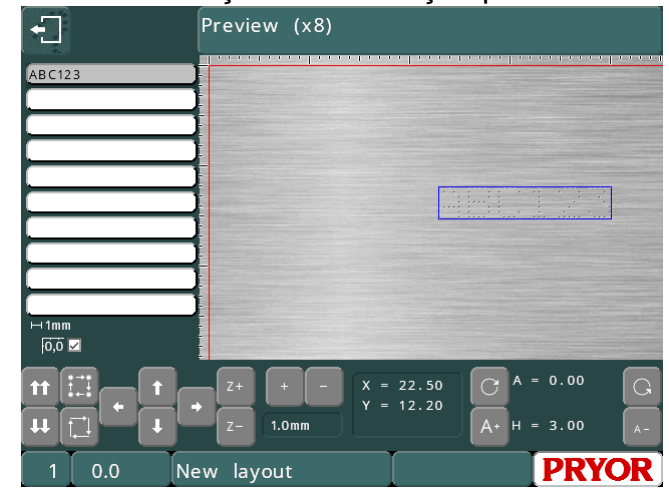

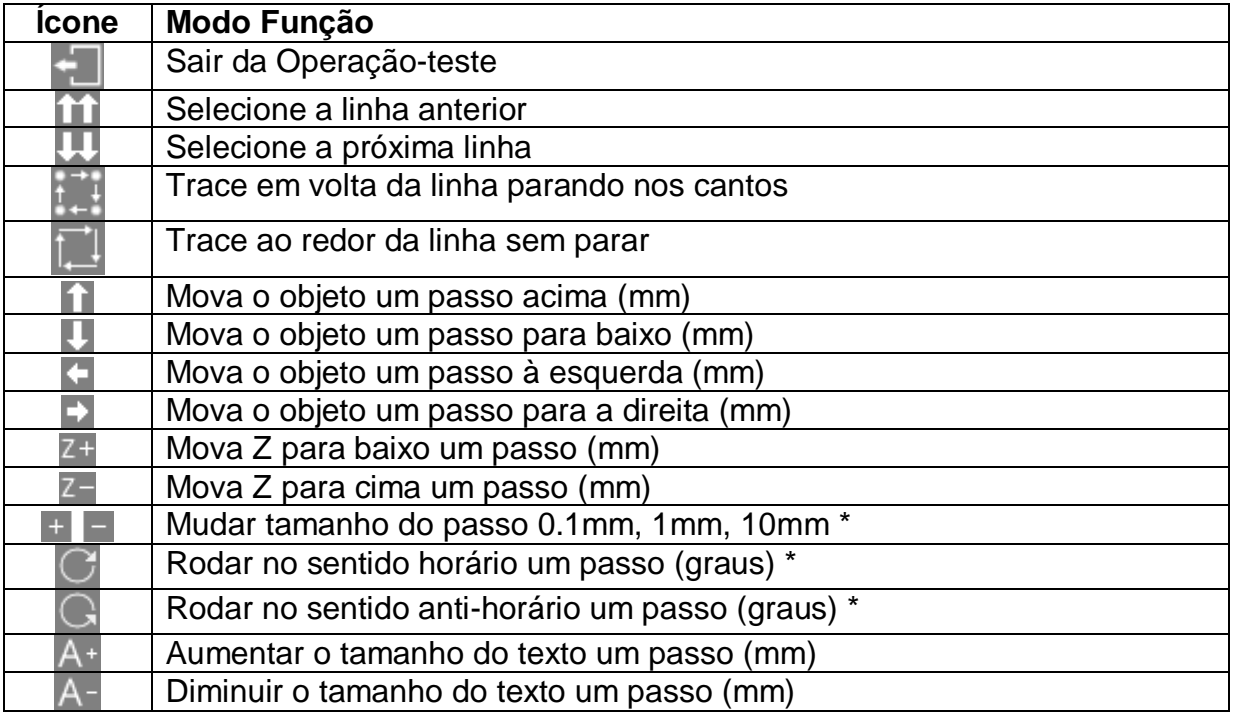

\* No modo Imperial, os passos ainda são 0.1mm, 1mm e 10mm, mas são mostrados em polegadas. O ângulo ainda mudará em 0,1, 1 ou 10 graus, mesmo que 0,004", 0,039" e 0,394" sejam exibidos.

Além disso, uma linha no layout pode ser selecionada pressionando no texto da lista à esquerda, ou na marca na tela de visualização. O cabeçote mover-se-á através de todas as linhas intervenientes, a fim de evitar possíveis colisões com a peça a ser marcada.

As marcações também podem ser movimentadas arrastando-as na prévisualização. A marcação já deve estar selecionada, depois toque novamente na marcação, mova o dedo na tela e depois largue a tela.

### <span id="page-26-0"></span>Marcação de um layout

Posicione uma peça sob o cabeçote de marcação e regule a distância entre a agulha e a peça (para máquinas de Bancada utilize a haste no topo da coluna, para máquinas portáteis utilize a máscara facial ajustável). Use uma distância de cerca de 2 mm (0,08").

Para marcar o layout selecione "F1) Marcar layout" ou o botão verde no controle remoto. O cabeçote de marcação vai marcar a peça. Se a marcação não for suficientemente profunda, aumente a distância ou aumente a força (e vice-versa).

Há duas maneiras de parar o marcador. O botão vermelho do controle remoto (se usado) cancela a operação sem perder o layout atual, o intertravamento da parada de emergência no controlador desliga toda a energia do controlador e interrompe a marcação. A configuração padrão do E-stop serve para manter o resto da eletrônica funcionando enquanto a energia para os motores e a punção é desconectada.

Se a máquina for uma unidade portátil, é possível configurar o botão Iniciar para funcionar também como um botão Parada enquanto a máquina estiver fazendo uma marcação. Para ativar este modo pressione F10, F10, F3, e F6 no menu principal e altere a configuração do 'Função do botão Iniciar' (Start Button Function) para 'Iniciar/Parar' (Start/Stop).

### <span id="page-26-1"></span>Como salvar um layout

Pressione "F4) Salvar Layout" (Save layout) no menu principal. O visor mostrará uma lista de todos os layouts armazenados. Os layouts devem receber um nome

quando são salvos. Digite um nome adequado e pressione  $ENTER$  ou  $\vee$  O layout será salvo e o menu principal será exibido.

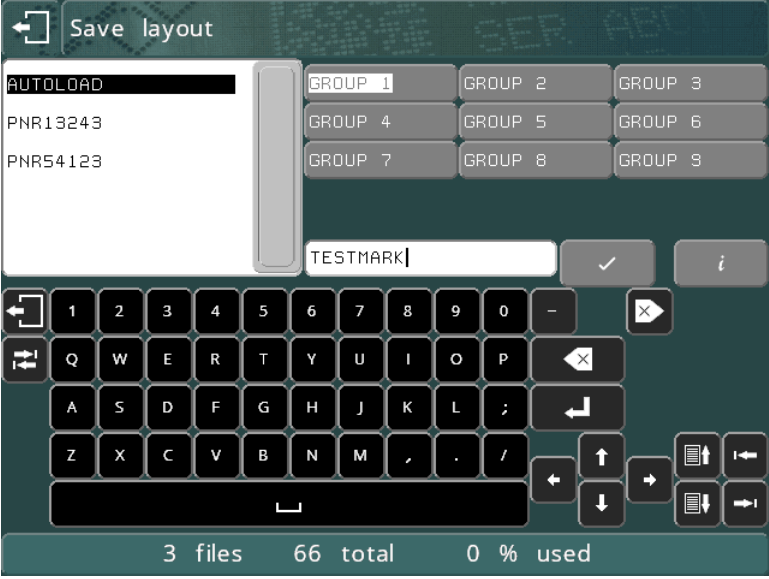

Se a tela exibir uma lista de grupos (GRUPO 1-9) no lado direito, será possível selecionar diferentes grupos com as teclas de cursos para a esquerda/para direita. /

### <span id="page-27-0"></span>Carregamento de layout

Pressione "F2) Carregar Layout" (Load layout) no menu principal.

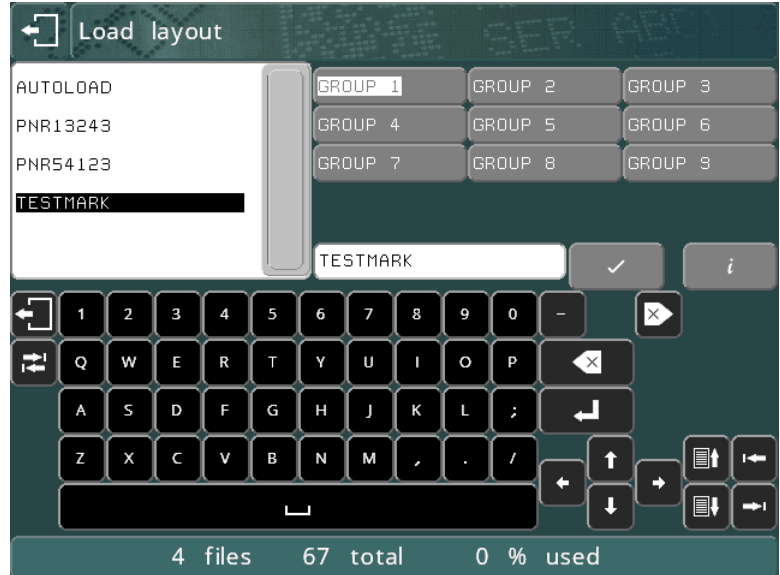

Utilize as teclas de cursor para cima e para baixo para selecionar o arquivo e as teclas de cursor para a esquerda e direita para selecionar o Grupo.

Você também pode pressionar os botões de grupo e tocar no nome do layout.

Se houver mais layouts fora do final da lista, você pode tocar na barra de rolagem ou pressionar os botões para cima e para baixo  $\blacksquare\hspace{-0.05cm}\blacksquare\hspace{-0.05cm}\blacksquare\hspace{-0.05cm}\blacksquare\hspace{-0.05cm}\blacksquare\hspace{-0.05cm}\blacksquare\hspace{-0.05cm}\blacksquare\hspace{-0.05cm}\blacksquare\hspace{-0.05cm}\blacksquare\hspace{-0.05cm}\blacksquare\hspace{-0.05cm}\blacksquare\hspace{-0.05cm}\blacksquare\hspace{-0.05cm}\blacksquare\hspace{-0.05cm}\blacksquare$ Pressione ENTER  $\Box$  ou  $\angle$  para carregar o layout.

### <span id="page-27-1"></span>Como editar um layout

Para fazer alterações no layout atual, selecione "F5) Editar layout" (edit layout) O *Texto*, *Tamanho*, *Força* e posição *XY* podem ser selecionados tocando a caixa de entrada na tela. O cursor pode ser movido dentro da caixa de entrada tocando uma segunda vez no local desejado, ou utilizando as teclas do cursor.

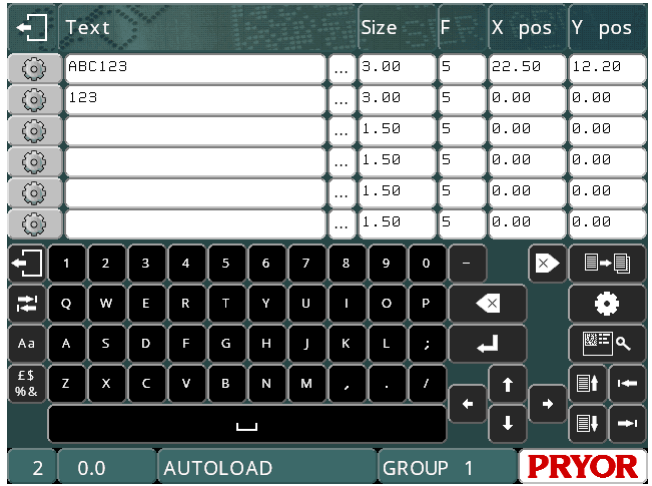

Para adicionar um número de série à segunda linha do layout atual, use as teclas para mover o cursor até o texto da linha 2. Digite 001 (ou qualquer número) como o valor inicial do número de série. Altere o *Tamanho* para 3,0 mm (0,12") e a posição Y para 10,0 mm (0,4").

Para tornar a linha 2 um número de série pressione o botão (O) na linha 2. Isto irá exibir a tela de parâmetros de linha para a linha 2.

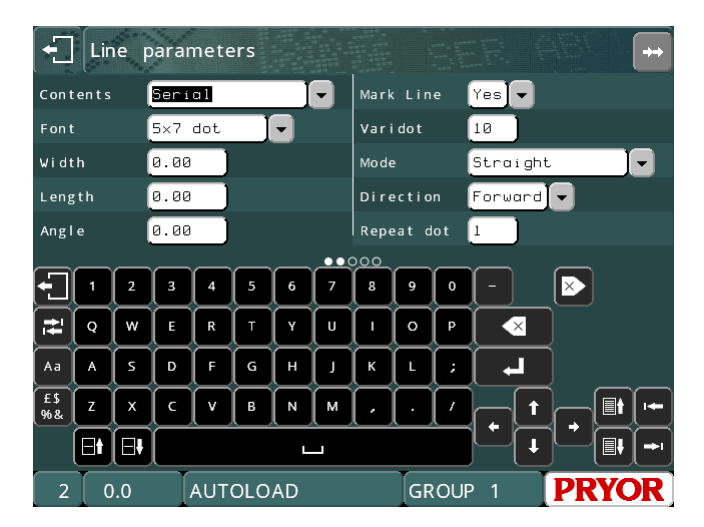

Cada linha tem um grande conjunto de parâmetros associados a ela, *Conteúdo* é um deles e normalmente é definido como Texto. Pressione na caixa de entrada para abrir a lista suspensa e escolha *Serial*.

Pressione **para voltar à tela de edição de layouts e**, em seguida, pressione novamente para voltar ao menu principal. Lembre-se de salvar qualquer alteração feita no layout pressionando "F2) Salvar layout" (save layout).

Para marcar o layout várias vezes, selecione "F1) Marcar layout" (Mark layout). Observe que o número de série aumenta toda vez que o layout é marcado.

### <span id="page-28-0"></span>Exclusão de layout

Para excluir um layout selecione "F10) outro menu" (Other menu) e depois "F2) Excluir layout" (Delete layout).

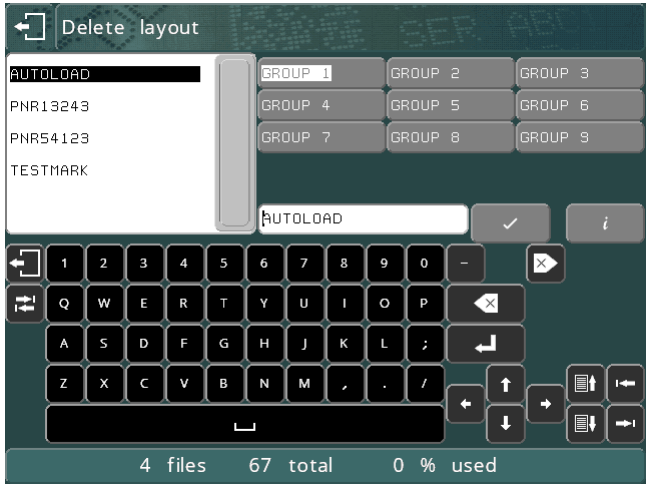

Selecione o groupo e depois o nome do arquivo utilizando o "touchscreen", depois pressione  $\vee$  ou toque no nome do arquivo pela segunda vez.

Pressione **para voltar ao menu principal.** 

### <span id="page-29-0"></span>Cópia de layout

Uma vez que um layout complicado é criado e salvo, às vezes é útil copia-lo., A cópia pode ser editada para alterar parte dele sem ter que criar o layout novamente.

Selecione F2) Carregar layout (load layout), Selecione o grupo e depois o nome do arquivo utilizando o "touchscreen", depois pressione ou ou toque no nome do arquivo pela segunda vez.

Agora selecione "F10) Outro menu" (Other Menu) e depois selecione "F1) Salvar layout como" (Save Layout As). Selecione o grupo no qual deseja salvar o layout usando os botões de grupo, depois digite o nome do novo layout e pressione  $\blacksquare$ . O layout atualmente carregado irá agora assumir o novo nome e grupo.

Pressione **para voltar ao menu principal.** 

### <span id="page-30-0"></span>5. Layouts

### <span id="page-30-1"></span>Introdução

Um layout consiste em várias linhas de informação (até 40). Cada linha tem seu próprio *Texto, Tamanho, Força, posição XYZ* e muitos outros parâmetros.

O controlador pode armazenar até 9000 layouts (organizados em 9 grupos de 1000 para facilidade de uso).

Os layouts podem ser salvos com um nome de até 19 caracteres.

Texto, tamanho (altura), força, posição XY O texto de cada linha de layout pode conter até 100 caracteres.

O tamanho dos caracteres (altura) pode ser de 0,15 mm a 999,90 mm (0,006" a 40") em passos de 0,15 mm (0,006") (para ponto 5x7 e varidot, dependendo do tipo de máquina). Na maioria dos estilos de caracteres a largura do caractere (incluindo o espaço entre caracteres) é igual ao Tamanho.

A Força pode ser de 0 (sem marcação) a 14 (marcação profunda). Se um solenoide duplo for instalado, então a força pode ser de 00-99, um dígito para cada solenoide, com uma força de 0 a 9. Alguns cabeçotes de marcação podem ter alguma restrição na força de marcação.

As posições X e Y podem ser especificadas para posicionar a marcação em qualquer lugar na área odisponível com resolução de 0,025 mm (0,001").

### <span id="page-30-2"></span>Parâmetros de Linha

Cada linha tem um amplo conjunto de parâmetros associados a ela. Os parâmetros são muito poderosos, são descritos resumidamente na tabela abaixo. Outras seções do manual os abrangem com mais detalhes.

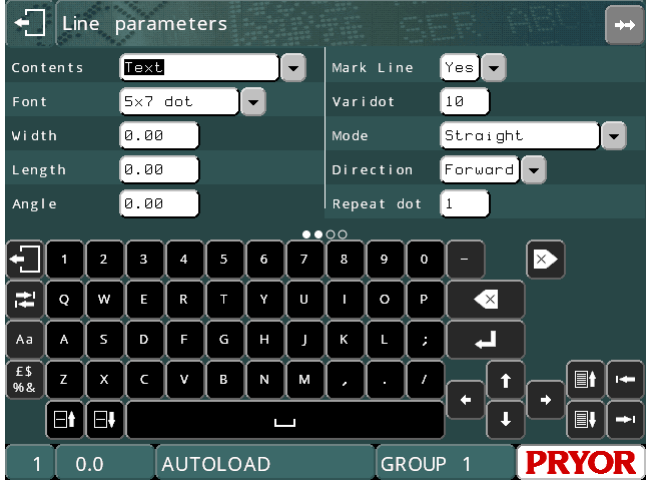

Pressione os botões **para para alterar os dados da linha que é exibida.** O número da linha é mostrado no canto inferior esquerdo da tela.

Pressione a tecla **en antigona** para mostrar a outra página de parâmetros para esta linha. Você também pode arrastar na seção de parâmetros da tela para alterar a página de parâmetros.

### <span id="page-31-0"></span>Conteúdo

O parâmetro Conteúdo especifica para que serve uma linha. Uma linha de layout normalmente contém o texto a ser marcado, mas pode ser qualquer um dos seguintes tipos:

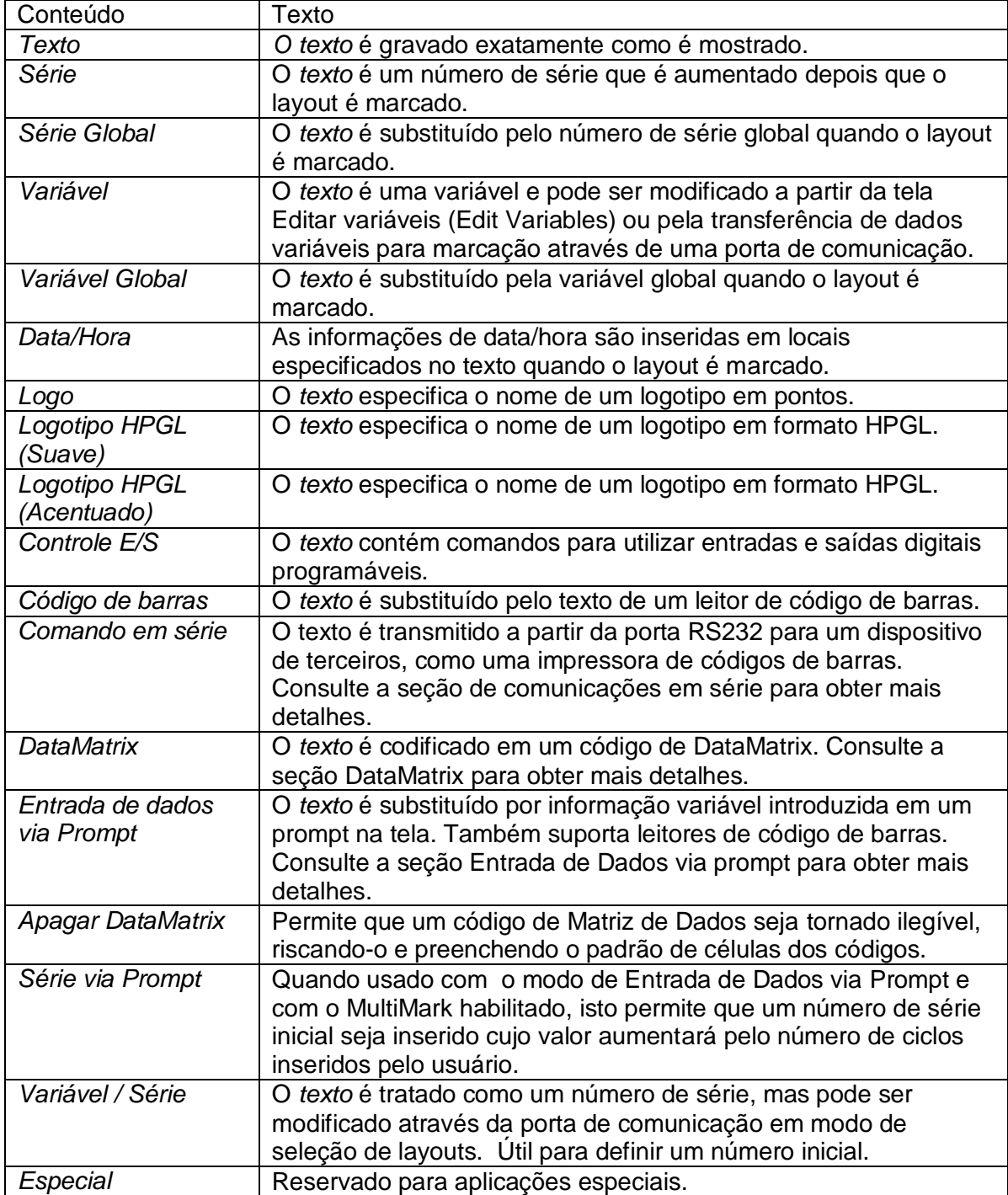

### <span id="page-32-0"></span>Fonte

O parâmetro Fonte (Font) especifica o estilo do caractere. Os estilos disponíveis são:

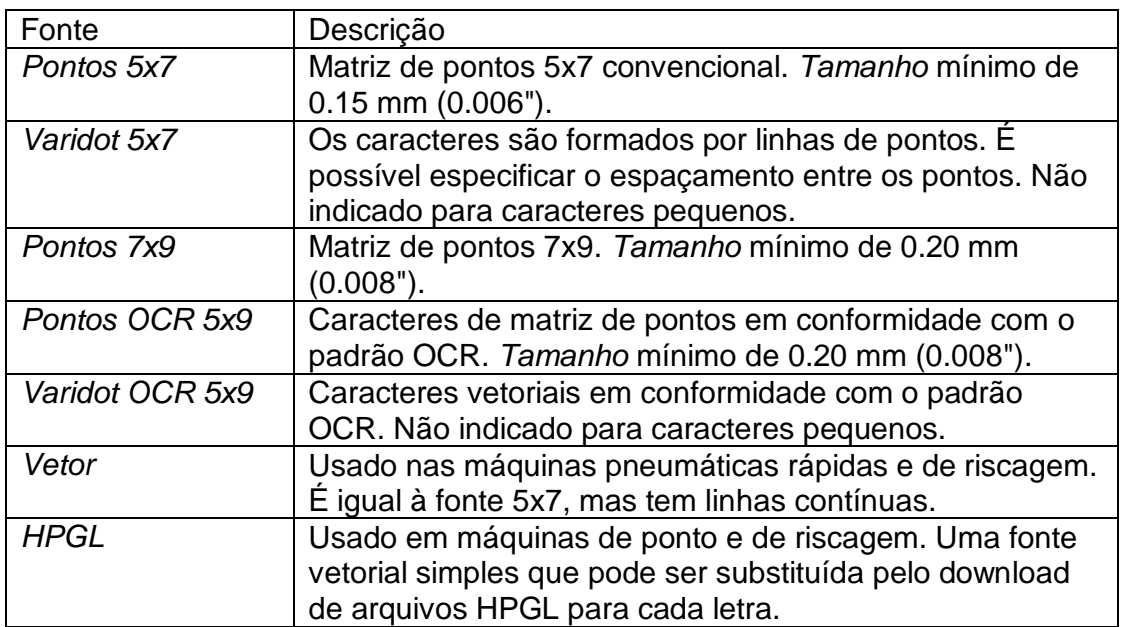

Os tamanhos mínimos indicados são para 40 passos/mm. O tamanho mínimo é baseado em 1 passo entre os pontos.

Fontes de pontos exibidas na tela de visualização da marcação

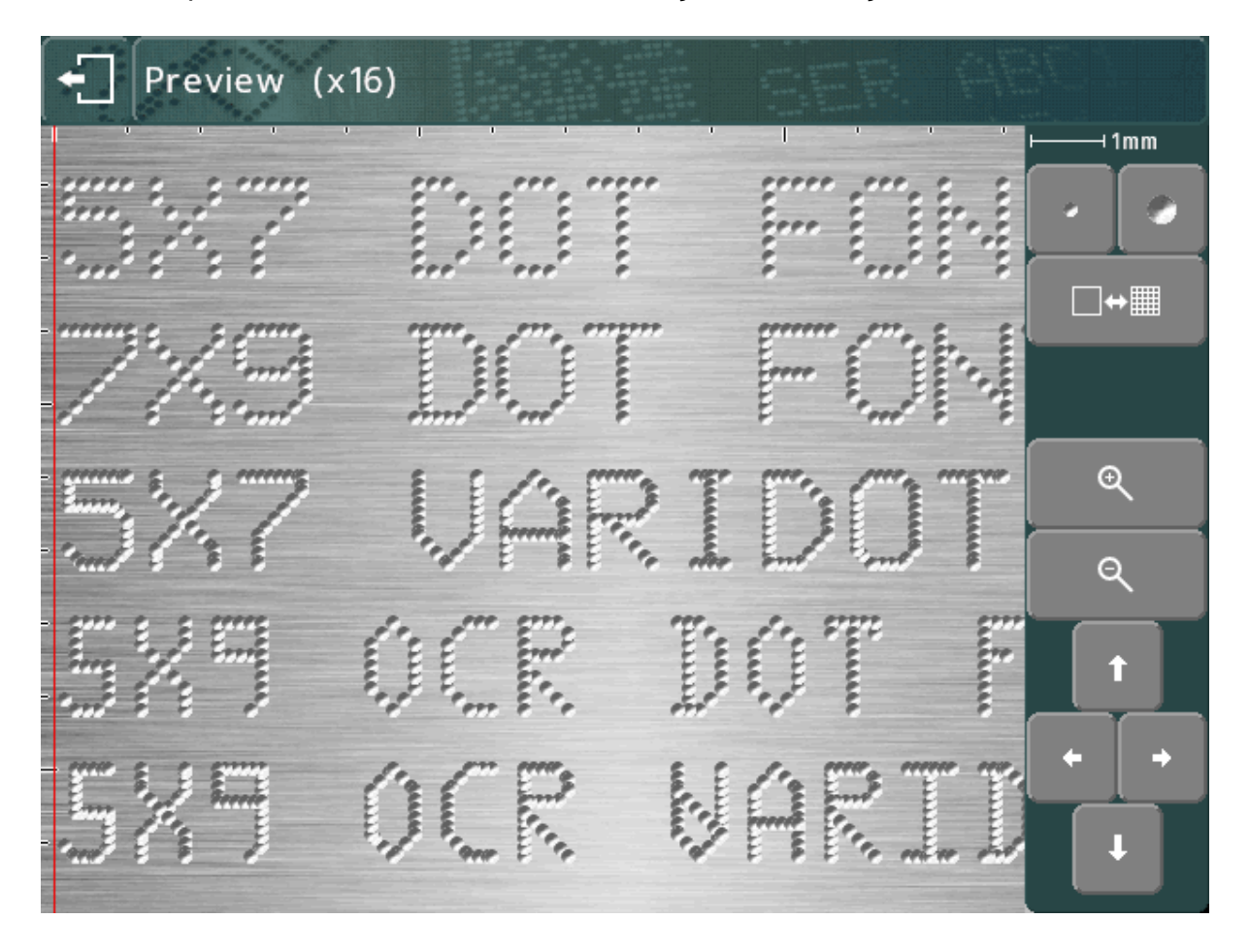

Fonte HPGL exibida em modo ponto na tela de visualização da marcação:

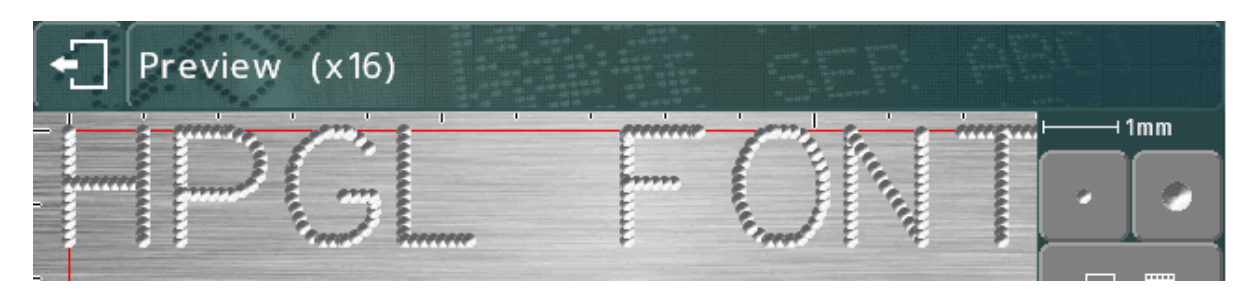

Fontes Scribe (riscagem) exibidas na tela de visualização da marcação

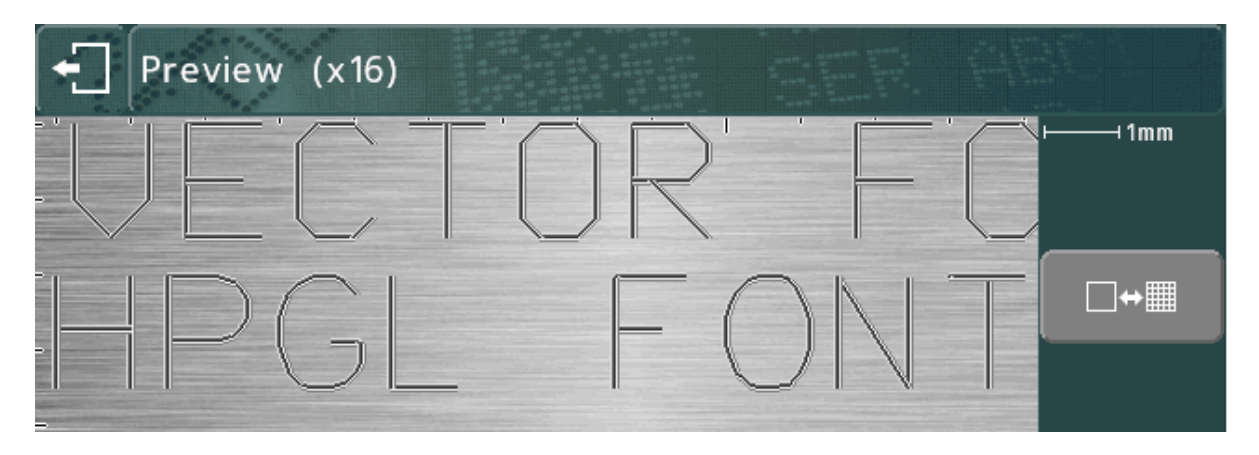

### <span id="page-33-0"></span>Varidot

Este parâmetro especifica o espaçamento entre os pontos. Para a marcação de pontos solenoides elétricos, o intervalo é de 5 a 255 passos.

Para marcação de pontos solenoides pneumáticos são 50 a 255 passos.

O espaçamento real entre os pontos varia de acordo com os passos/mm de inclinação do hardware da cabeça.

Os logotipos e fontes HPGL são marcados usando este espaçamento.

### <span id="page-33-1"></span>Pontos repetidos

Para obter uma marcação mais profunda, é possível marcar cada ponto várias vezes (1 a 9). Isto irá resultar em velocidades de marcação mais baixas.

### <span id="page-33-2"></span>Modo

Especifica a marcação linear/em arco para linhas de texto. Os modos disponíveis são:

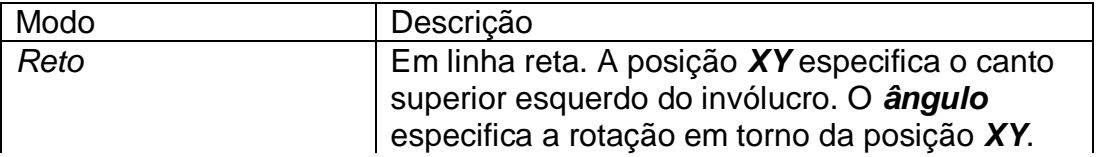

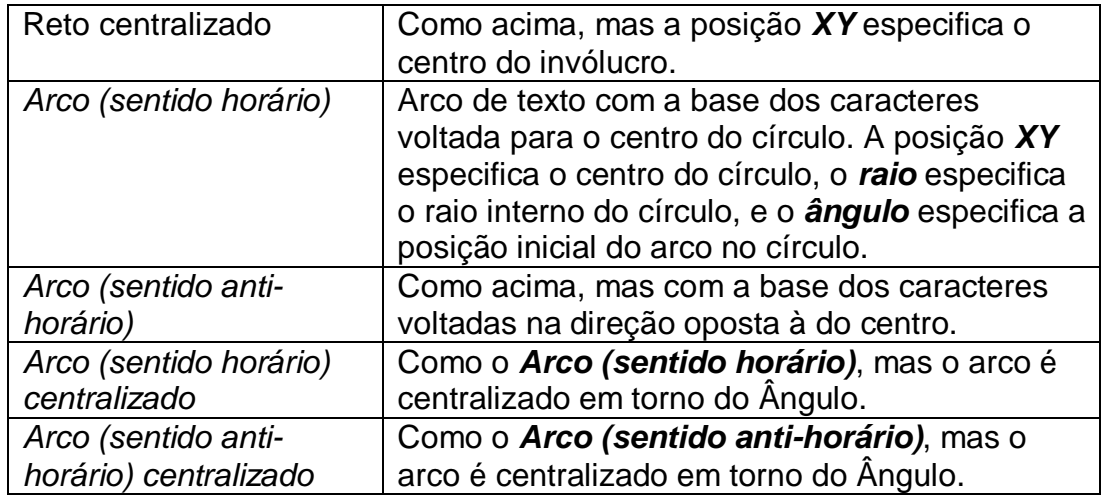

### <span id="page-34-0"></span>Prompt

Quando o Conteúdo (*contents*) é definido como Variável (*variable*), Série (*serial*) ou Entrada de Dados via (*Data Entry Via*) *prompt*, este parâmetro será usado como um prompt que será exibido quando os números de série ou as variáveis são editados.

### <span id="page-34-1"></span>Largura

A largura dos caracteres pode ser especificada independentemente do seu *tamanho* (altura). A largura inclui o espaçamento entre os caracteres. Se for definido como 0, o parâmetro Largura (*width*) será calculado automaticamente. O intervalo vai de 0,00 mm a 999,90 mm (40").

### <span id="page-34-2"></span>Ângulo

Se o parâmetro Modo (*mode*) especifica uma marcação reta, o *Ângulo* especificará o ângulo de rotação em torno da posição *XY*. Se *Modo* especificar uma marcação em arco, então o Ângulo especificará o ângulo inicial do *Texto*. O intervalo é de - 359 a +359 graus.

### <span id="page-34-3"></span>Raio

Se o parâmetro Modo (*mode*) especificar uma marcação em arco, o Raio (*radius*) especificará o raio interno do arco de marcação do Texto. Se o *Modo* especificar uma marcação reta, o Raio será ignorado.

### <span id="page-34-4"></span>Z

Se houver um eixo Z elétrico instalado, *Z* especificará a posição para a qual o eixo Z se deslocará antes de marcar a linha. Se houver um eixo Z pneumático instalado, o valor 0 retrairá o eixo Z, e o valor 1,0 estenderá o eixo Z. O movimento do eixo Z ocorrerá após qualquer movimento *XY* de uma linha do layout.

Se o Autosense (detecção automática) for utilizado, o *Z* pode ser utilizado para especificar uma posição do eixo Z em relação à posição zero detectada automaticamente.

### <span id="page-35-0"></span>**Comprimento**

Se Modo especificar uma marcação reta, o Comprimento (lenght) especificará o comprimento máximo da marcação. A largura dos caracteres será automaticamente condensada para que o comprimento não seja excedido. Se for definido como 0, o comprimento será ignorado.

Se Modo especifica uma marcação em arco, o Comprimento especificará o comprimento máximo em graus.

### <span id="page-35-1"></span>Direção

As linhas podem ser gravadas em duas direções para reduzir o tempo gasto movendo entre elas. Por padrão, a Direção (direction) alterna entre Para a Frente (forward) e Para Trás (reverse) para linhas consecutivas.

#### <span id="page-35-2"></span>Incremento em Série, A cada, Marcada

Se uma linha contém um número de série, então a opção Incremento em Série (Serial Incremental) especificará por quanto incrementar o número; a opção A cada (Serial Every) especificará com que frequência incrementar o número; e a opção Marcada (Serial Marked) especificará a posição na execução atual, se A cada (Serial Every) for maior que 1. Estes parâmetros são ignorados para o número de série global.

### <span id="page-35-3"></span>Diâmetro/Posição

Quando o modo de marcação Circunferencial (circumferencial) é selecionado, o Diâmetro (diameter) pode ser usado para especificar um diâmetro diferente para cada linha de um layout. Se for definido como 0,0 será usado o diâmetro especificado quando o layout foi criado.

Quando o modo de marcação *Normal* ou *Para Trás* (normal) é selecionado, a Posição (*Position*) pode ser utilizada para especificar a distância do movimento do motor circunferencial. Essa opção pode ser usada para mover um acessório especial (linear, giratório etc.) para posições diferentes em cada linha do layout. O eixo se moverá até a posição especificada pela opção Posição (*Position*) antes de qualquer movimento *XY* para a linha do layout atual.
# Como editar layouts

# **Teclas de Edição**

As seguintes teclas podem ser usadas para editar um layout:

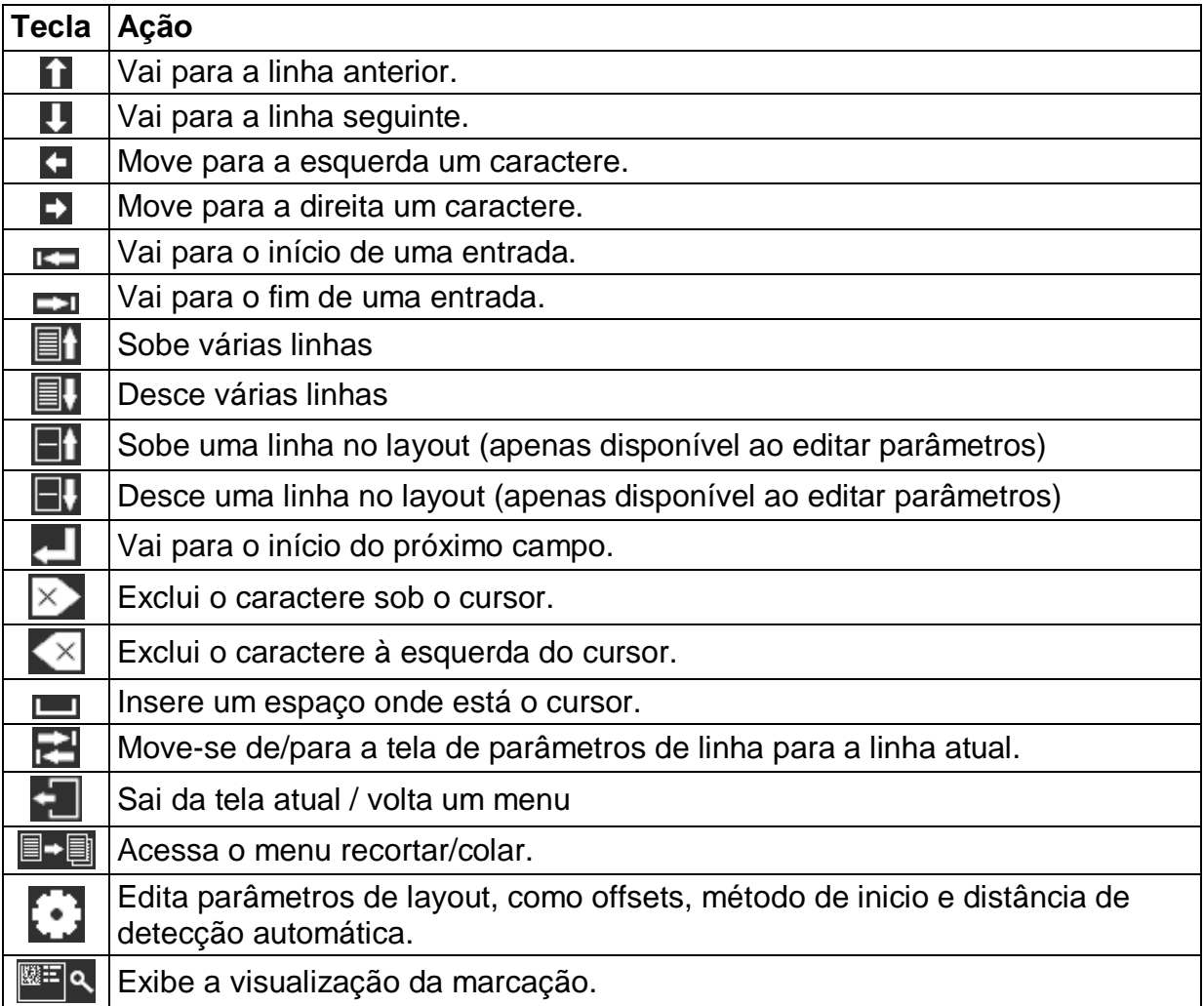

As seguintes teclas podem ser usadas ao editar um campo de texto:

Usando o teclado na tela, a tecla **Aa alternará entre letras maiúsculas e** minúsculas.

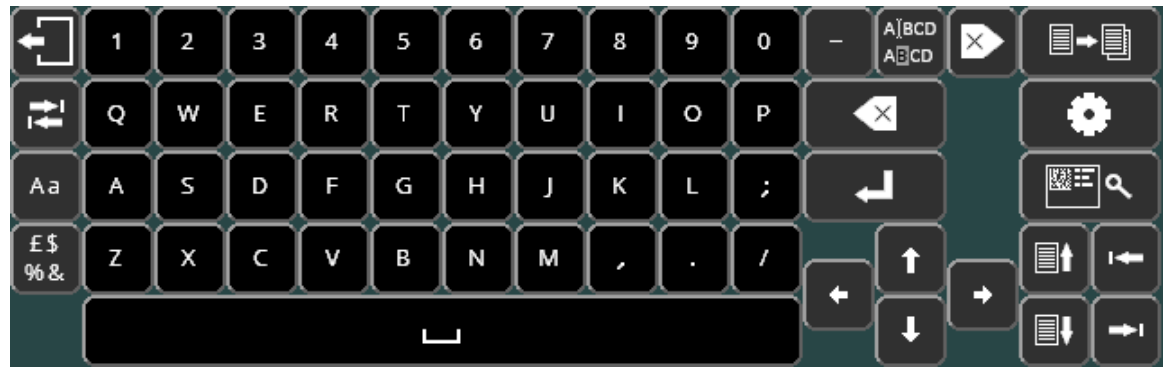

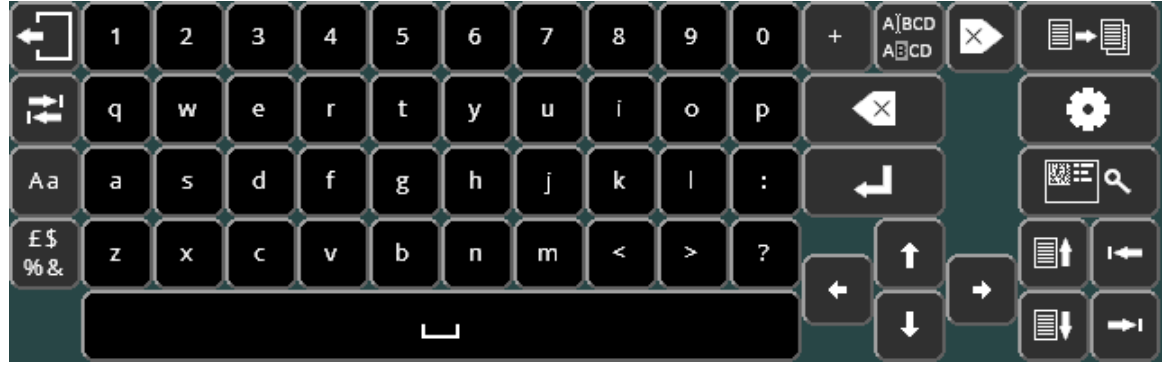

£\$ A tecla %& irá percorrer os layouts do teclado de caracteres especiais. Note que caracteres especiais não podem ser usados para nomes de arquivos, e os layouts de teclado de caracteres especiais não estarão disponíveis ao carregar e salvar arquivos.

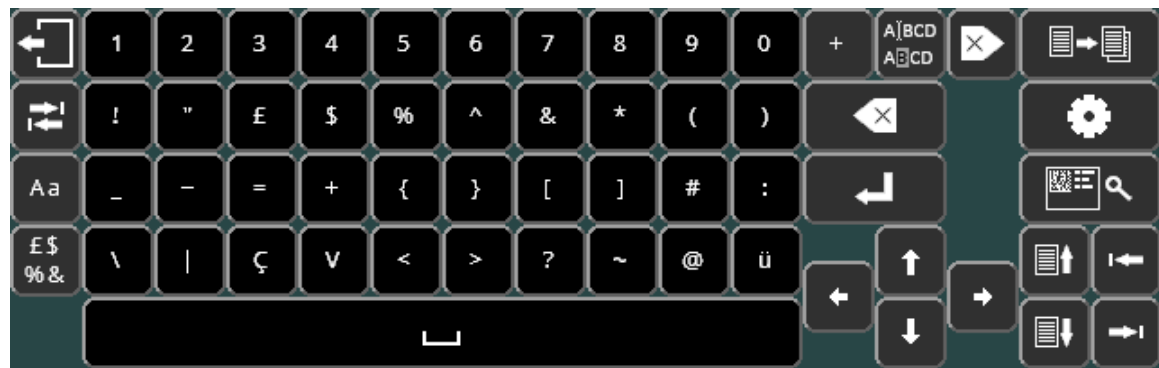

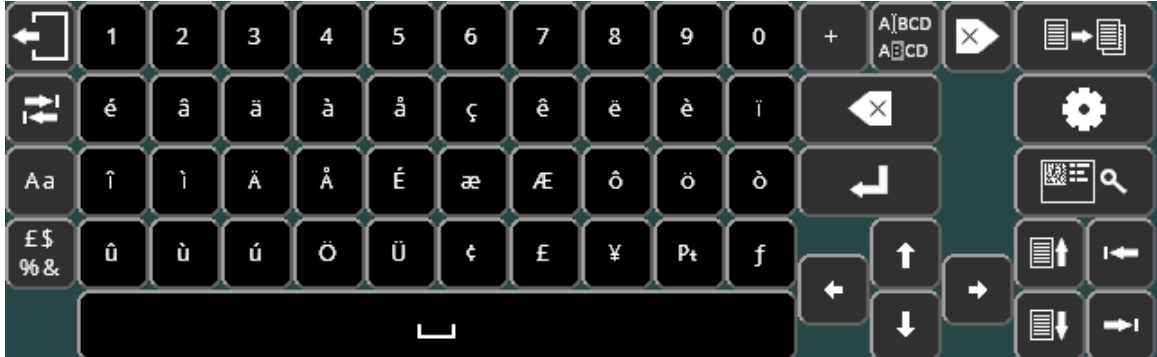

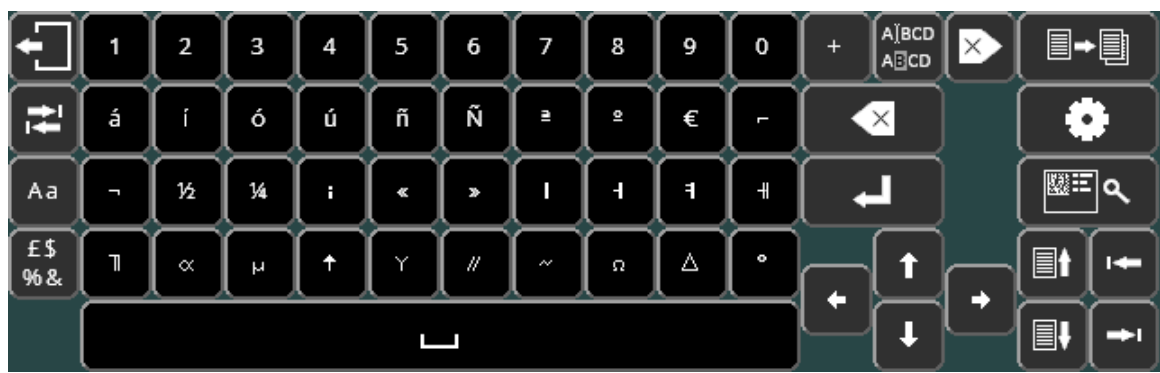

Pressionando <sup>Aa</sup> voltará ao layout padrão do teclado alfanumérico.

Se a configuração do teclado cirílico estiver ativada, pressionar a tecla RR irá alternar a configuração do teclado Cirílico:

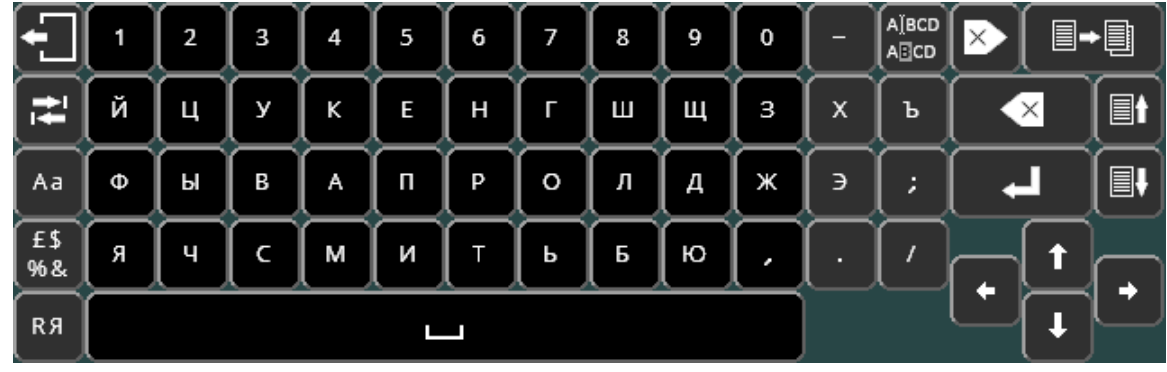

O botão shift <sup>Aa</sup> irá alternar maiúsculas/minúsculas do teclado cirílico.

Para ativar o teclado cirílico, selecione **MUSKEH** na tela Vários (various) (F10 F10 F3 F6 no menu principal)

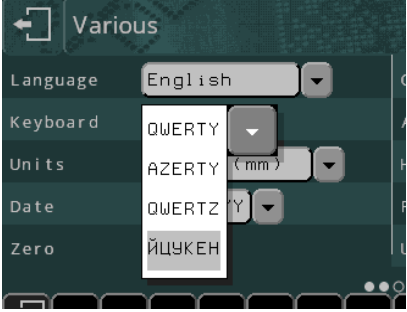

# Menu recortar/colar

Pressione <sup>国卡</sup> 国 para acessar o menu de recortar e colar. Esse menu facilita o manuseio de linhas inteiras de layout.

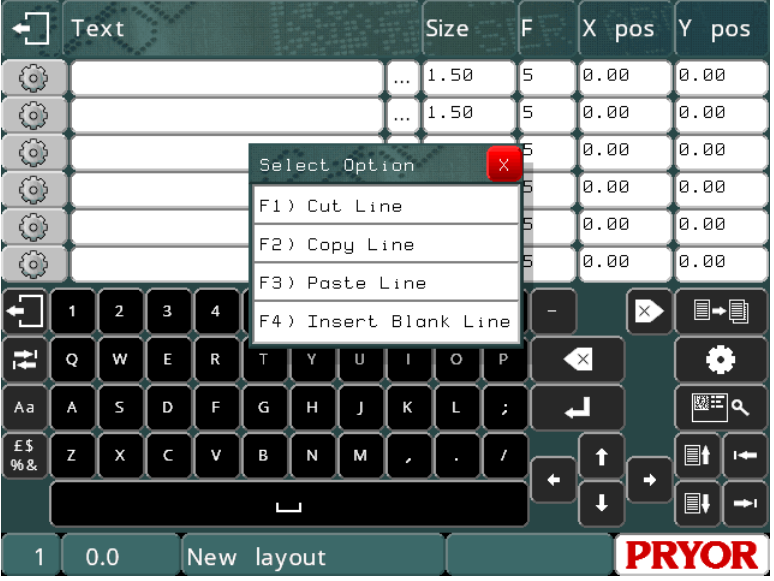

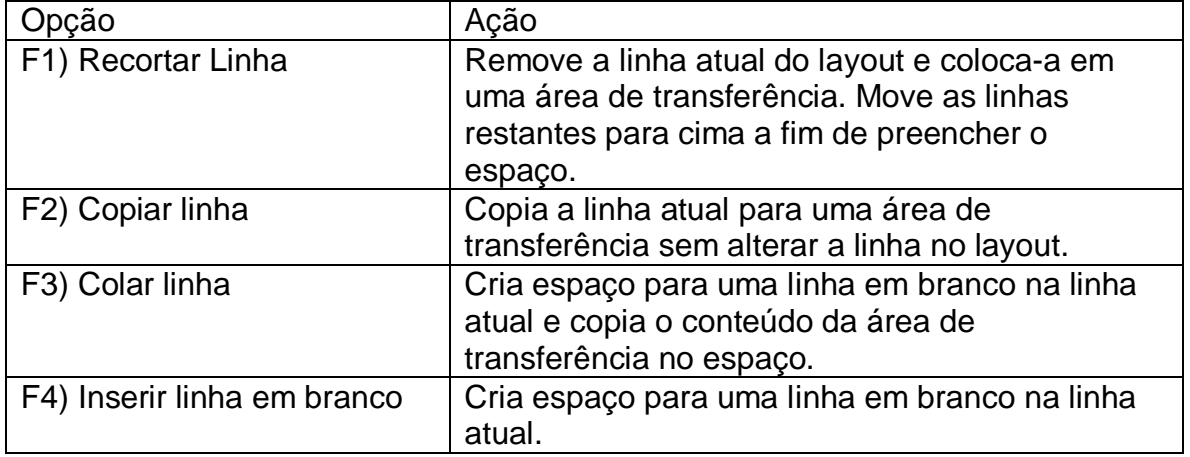

# 6. Números de Série e Variáveis

### Números de série

### **Introdução**

Os números de série aumentam ou diminuem automaticamente depois de um layout ter sido marcado com êxito. Os números de série podem ser compostos por números ou letras. A sequência real que eles seguem pode ser definida se a configuração padrão 0000-9999 for inadequada. Os números de série podem ser de qualquer comprimento, mas devem incluir os zeros à esquerda.

Há dois tipos de números de série: globais e de layout.

### **Número de série global**

Existem 10 números de série globais. Cada um conta independentemente dos outros quando usados. Isto poderia ser utilizado, por exemplo, na produção de mercadorias para dois clientes diferentes que especificam os seus próprios números de série para serem partilhados entre todos os seus produtos.

Um número de série global é único e aumenta de1 em 1 a cada marcação. Se o número de série global for especificado em 5 lugares em um layout, então o layout marcará 5 números sequenciais. Os números de série globais são compartilhados por todos os layouts. Para colocar um número de série global em um layout, defina o parâmetro *Conteúdo* para *Série Global* e insira o número de série global a ser usado no parâmetro "Usar Série Global".

O *Texto* da linha será substituído pelo valor atual do número de série global selecionado quando o layout for marcado.

O número de série global seguirá as sequencias especificadas na tela de configuração do número de série, mas o valor do incremento não pode ser alterado e os eventos de reset não podem ser definidos.

### **Números de série do layout**

Cada layout tem os seus próprios números de série. Eles são armazenados no Texto (*Text)* de um layout e são gravados com o layout. Os números de série do layout podem aumentar ou diminuir de acordo com valores especificados após um determinado número de marcações ter sido concluído. A configuração de cada número de série de layout é especificada nos parâmetros da linha. Para colocar um número de série em um layout, insira o valor inicial no *Texto*, e em seguida, defina o parâmetro *Conteúdo* para essa linha como *Serial*. Se necessário, configure o parâmetro *Incremento em Série* e *A cada* dessa linha para alterar a forma como o número de série aumentará. Um *Prompt* também pode ser especificado como um lembrete de para que serve cada número de série quando eles estão sendo editados na tela "editar números de série".

### **Como reiniciar automaticamente os números de série de um layout**

Um número de série de layout pode ser reiniciado automaticamente com um valor predefinido em um determinado evento. Os eventos disponíveis para reinício são:

- *Nunca (padrão)*
- *Ao Mudar a Hora*
- *Ao mudar o Dia*
- *Ao Mudar a Semana*
- *Ao Mudar o Mês*
- *Ao Mudar o Ano*
- *Ao Mudar o Código do Turno*
- *Ao Mudar o Texto do Turno*

Para configurar um número de série a ser redefinido, altere o valor de *Redefinir Série de Nunca* para uma das opções acima. Em seguida defina o valor de'*Redefinir para*' para o qual o número de série deve voltar no evento configurado.

### **Como editar números de série**

Para editar números de série (ao número 0001, por exemplo) é possível apenas selecionar "F5) Editar layout" (Edit layout), uma solução melhor é usar "F9) Editar números de série" (edit serial numbers). Essa opção mostra o valor atual dos números de série globais e os valores de quaisquer números de série no layout atual, juntamente com os prompts associados a eles. Os números podem ser facilmente alterados sem a necessidade de editar um layout potencialmente grande.

### **Configuração dos números de série**

Normalmente, o controlador irá aumentar apenas os números. Para incrementar letras, a configuração do número de série deve ser alterada. Selecione "F3) Numeração de série" (serial numbering) no menu Configuração (configuration) e insira uma nova sequência após a sequência 0123456789 já presente. A nova sequência deve incluir as letras necessárias na ordem em que ocorrerão.

Se a sequência ABCDEFGHIJKLMNOPQRSTUVWXYZ for adicionada como sequência 2, então o número de série AA98 aumentaria para AA99, AB00, AB01, etc. Se as letras I, O e U não forem necessárias ou permitidas, então elas devem ser deixadas de fora da sequência.

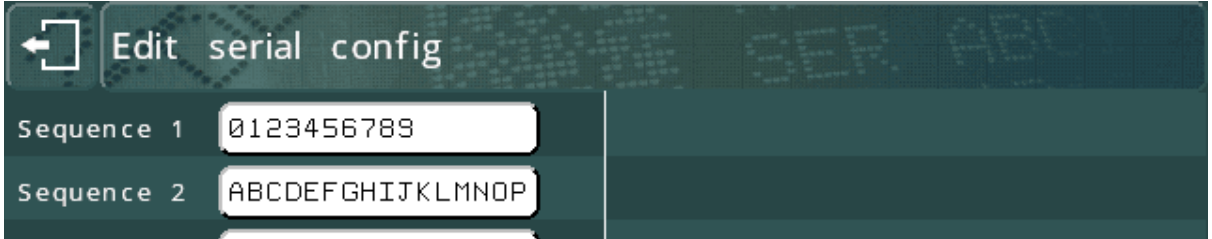

Se a sequência1 for alterada para 0123456789ABCDEF, o número será contado em hexadecimal, AA99, AA9A, AA9B, etc.

Da mesma forma, mudar a sequência para 01234567 contaria em octal, e 01 contaria em binário.

Os números de série não adicionarão mais dígitos se atingirem os seus limites, em vez disso, eles irão rolar. Por exemplo 9999 irá rolar para 0000 e depois para 0001. O número de dígitos será preservado com zeros à esquerda.

Qualquer caractere que não esteja na sequência irá parar os dígitos à esquerda do incremento, e irá causar uma rolagem. Por exemplo, com uma única sequência de 0123456789, o número de série AA99 irá aumentar para AA00.

# Variáveis

### **Introdução**

As variáveis permitem que as linhas de texto sejam alteradas sem a necessidade de editar todo o layout. Quando as variáveis são editadas, os prompts podem ser exibidos para que o operador saiba o que é cada variável.

Há dois tipos de variáveis, globais e de layout.

### **Variável Global**

Há apenas uma variável global. Ela é compartilhada entre todos os layouts. Para colocar a variável global em um layout, defina o parâmetro *Conteúdo* para *Variável global*. O *Texto* da linha será substituído pela variável global quando o layout estiver marcado.

### **Variáveis de layout**

Cada layout tem as suas próprias variáveis. Elas são armazenadas no *Texto* do layout e são salvas com o layout. Para colocar uma variável em um layout, defina o parâmetro *Conteúdo* para *Varável*. Um *Prompt* também pode ser especificado como um lembrete de que cada variável é quando as variáveis são editadas..

### **Como editar variáveis**

Para editar variáveis selecione "F7) Editar variáveis" (edit variables) no menu principal. Essa opção mostra o valor da variável global e os valores de quaisquer variáveis utilizadas no layout, juntamente com os prompts associados a elas.

Para uma abordagem mais avançada baseada no prompt para carregar layouts e inserir variáveis, consulte a seção 'Entrada de dados via prompts' neste manual.

As variáveis também podem ser usadas para automação. Por exemplo, as linhas definidas como variáveis podem ser preenchidas remotamente quando se utiliza o protocolo de comunicações "selecionar layout" (select layout).

# 7. Funções de Data e Hora

# Introdução

O controlador tem um relógio em tempo real que fornece informações de data e hora. Essas informações podem ser incorporadas em um layout de muitas maneiras diferentes.

### Definir formato de data/hora e de data

Para definir a hora e a data selecione "F1) Data/hora" (Time/date) no menu Configuração. Para selecionar o formato de data desejado, selecione "F6) Vários" (Various) no menu Configuração.

### Data/hora em um layout

A informação da data/hora em tempo real pode ser colocada em uma linha de texto incluindo comandos especiais no Texto e definindo o parâmetro Conteúdo para data/hora. Os comandos são:

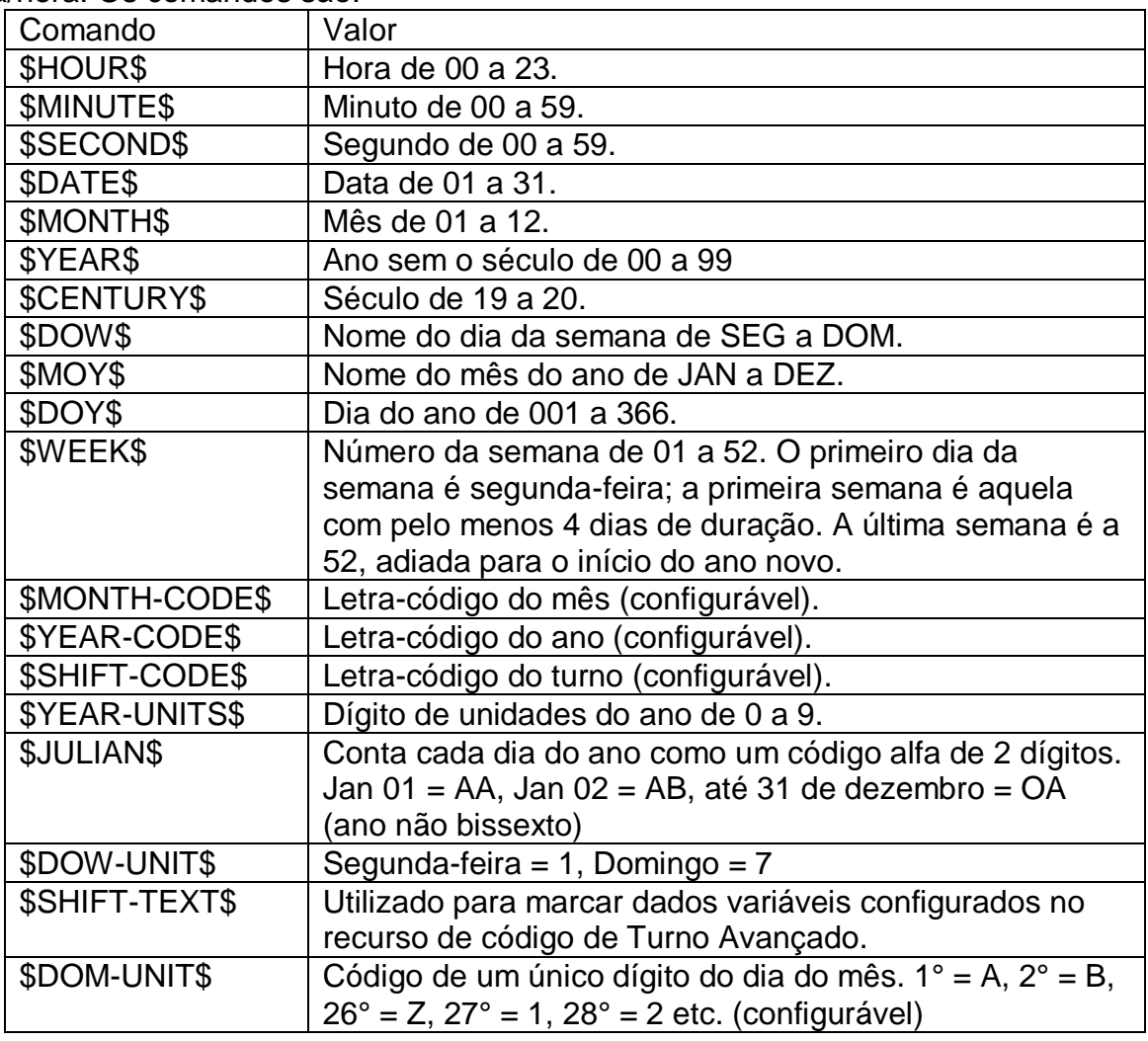

Um layout com o texto "\$HOUR\$:\$MINUTE\$ em \$DOW\$ \$DATE\$ \$MONTH\$" gravaria por exemplo como "15:27 em QUA 17 de ABR" usando os valores do relógio em tempo real.

Os códigos de hora/data podem ser introduzidos no idioma atualmente definido. Os códigos em Inglês estarão sempre ativos como uma casa trás.

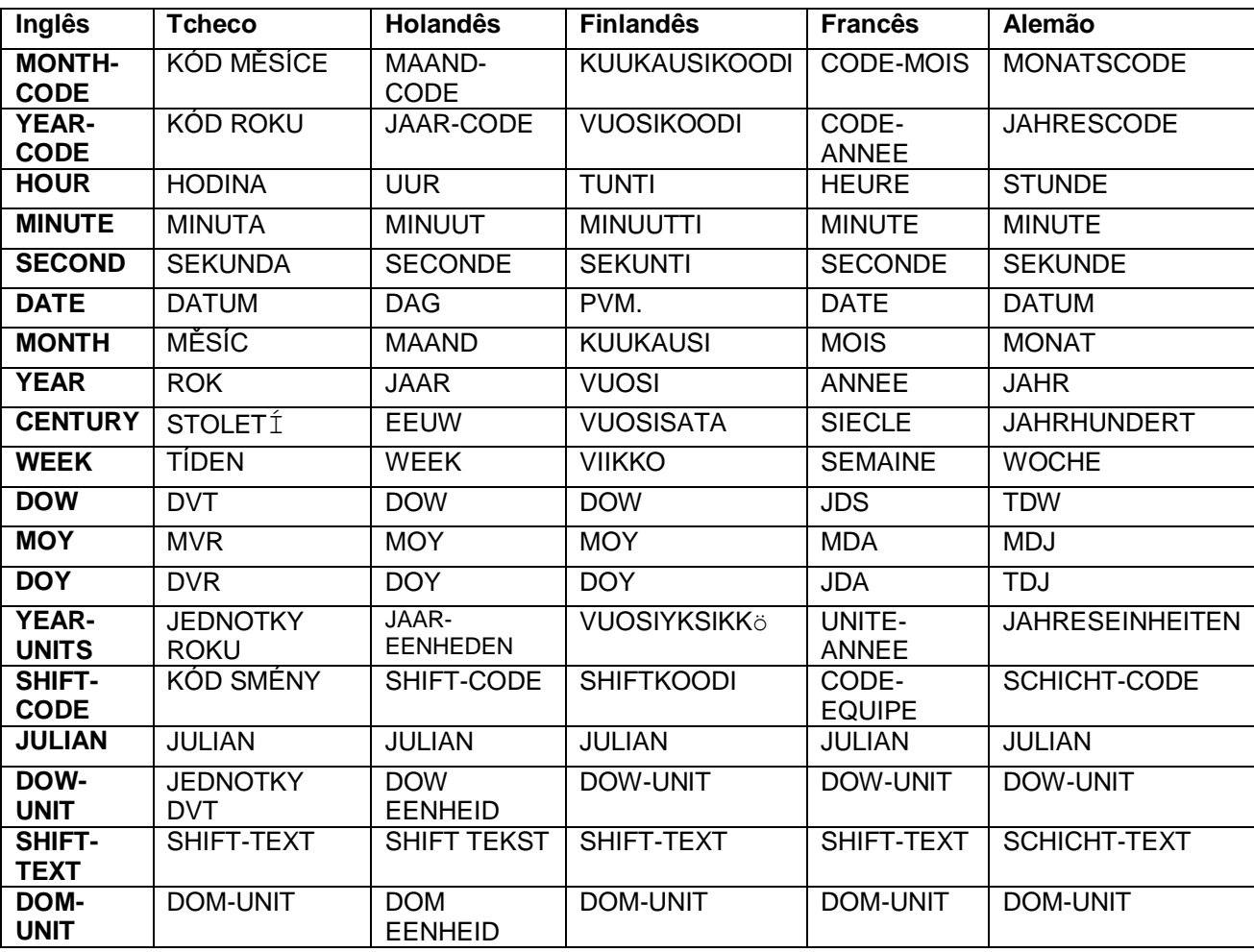

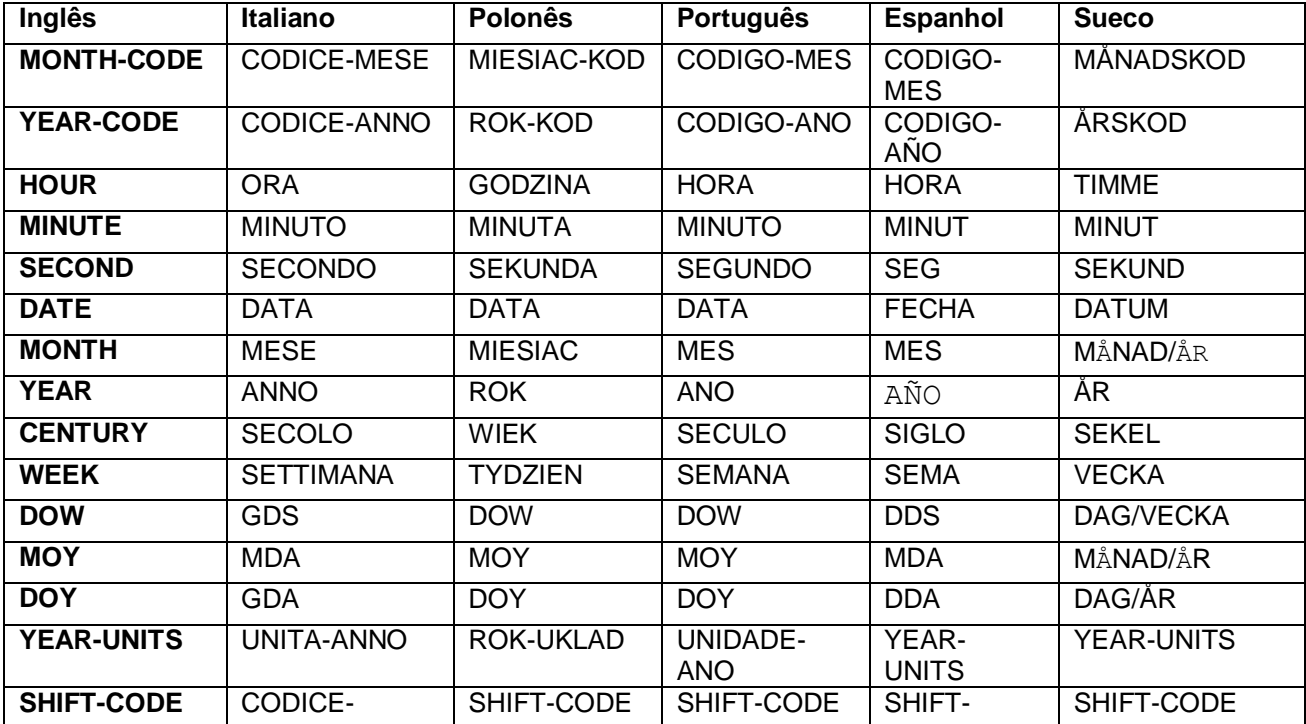

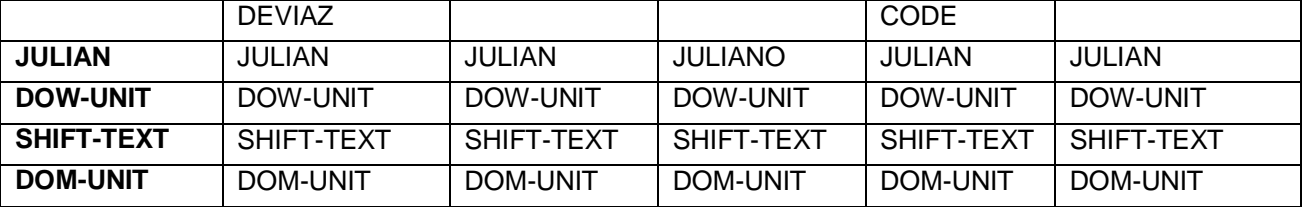

# Códigos de Mês e Ano

Cada mês pode ser configurado para ter uma determinada letra ou ano associado a ele, e cada ano também pode ter uma letra ou número associado a ele.

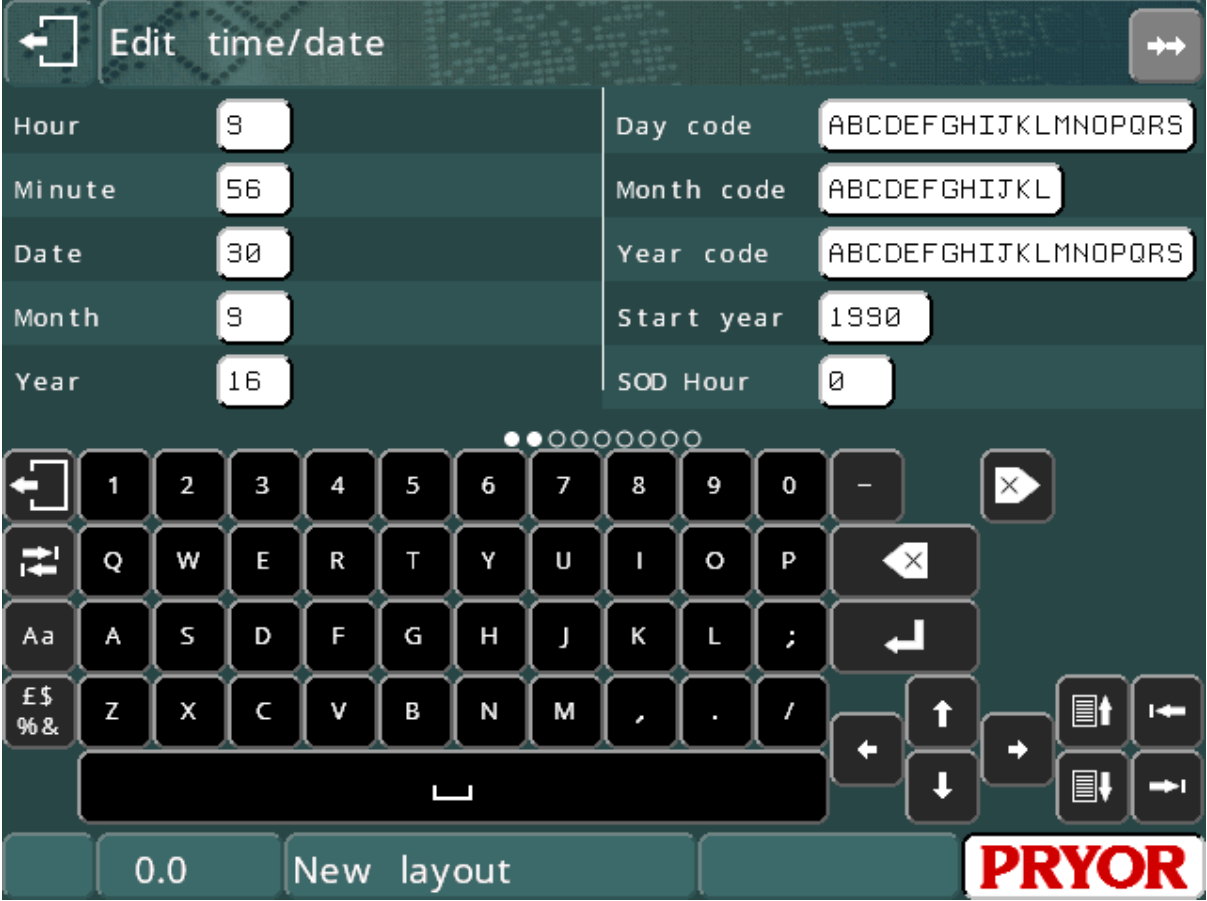

Selecione F1) Hora/data no menu Configuração e insira 12 caracteres para os códigos do mês (o primeiro caractere é para JAN, o segundo para FEB. etc.). Insira uma sequência de caracteres para o código do ano (o primeiro caractere é para 1990, o segundo para 1991 etc.).

### Códigos de turno

Cada hora da semana pode ter o seu próprio código de turno. Para configurar os códigos de turno selecione F1) Hora/data no menu Configuração e introduza 7 conjuntos de 24 caracteres. O primeiro caractere de cada conjunto é para 00:00:00 a 00:59:59, o segundo caractere é para 01:00:00 a 01:59:59 etc.

Se os turnos reais começarem na meia hora, então ajuste o relógio em tempo real em meia hora para compensar ou usar os Códigos de Turno Avançado.

# Códigos de Turno Avançado

Percorra a tela de configuração de Data/hora para ver as configurações de Marcar *Texto(n), da Hora(n), à Hora (n).* Existem até seis conjuntos destes ajustes que permitem que o dia seja dividido em zonas diferentes. Em cada zona pode ser marcado um texto variável diferente. O comando para marcar a variável de código de Turno Avançado é \$SHIFT-TEXT\$.

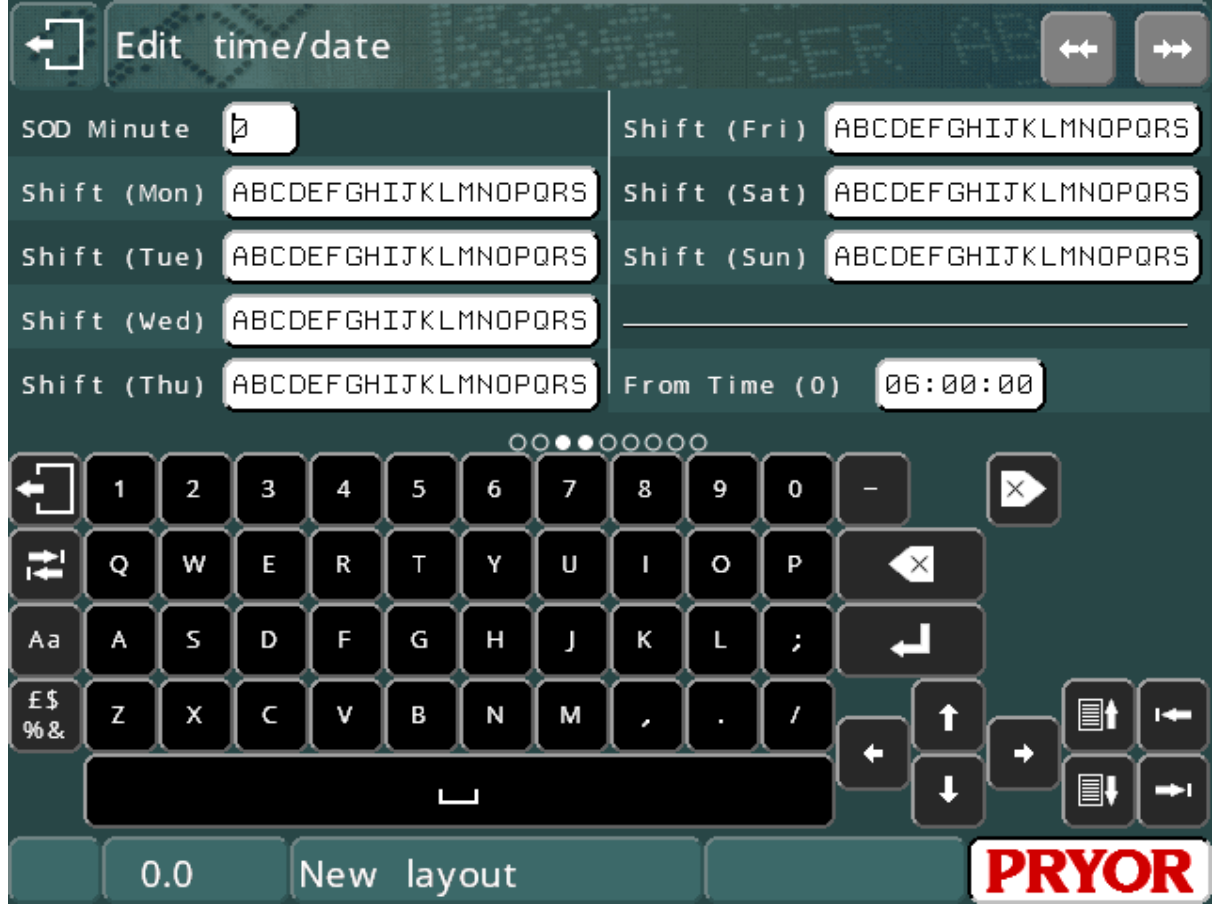

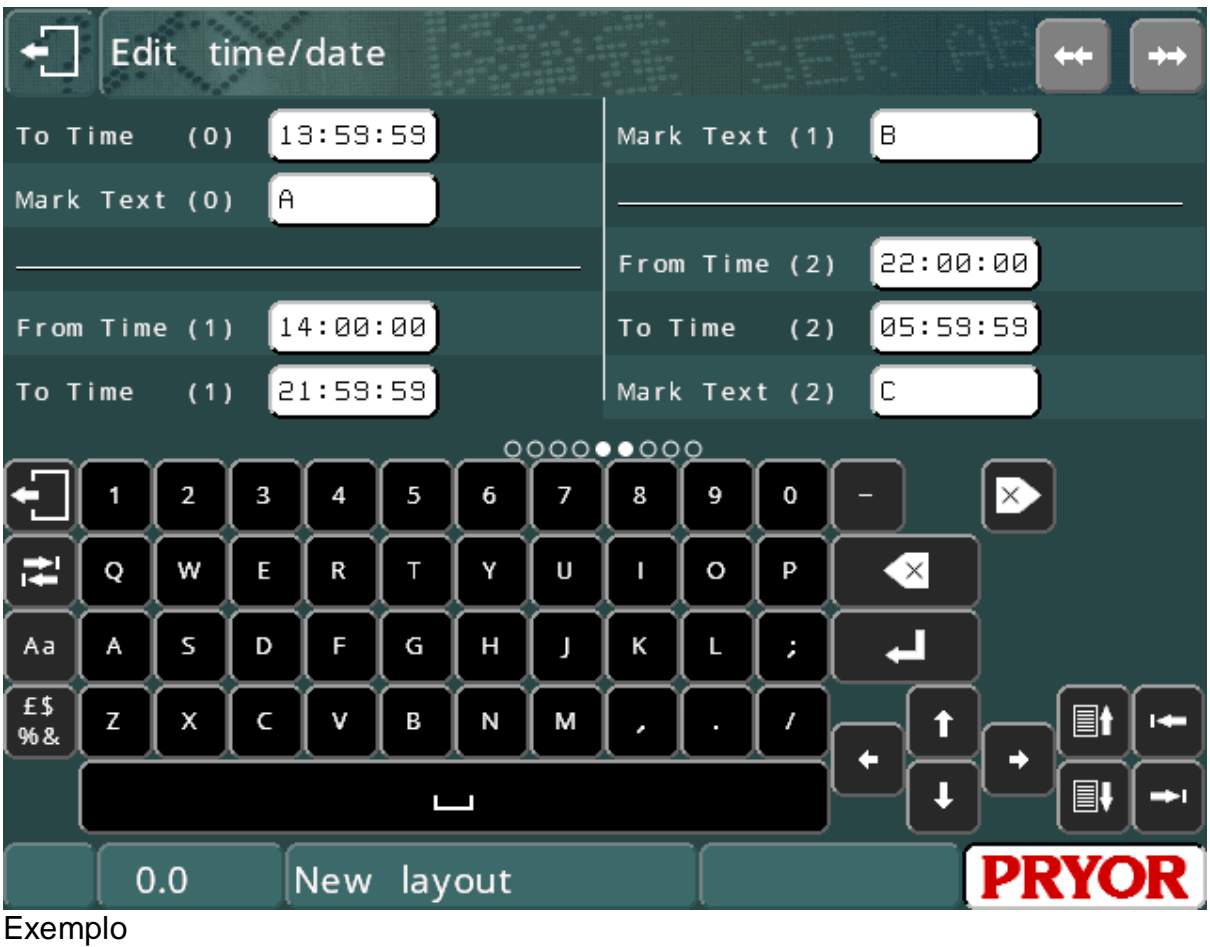

Marcar Texto(1)…… TURNO 1 Da Hora (1)…..06:30:00 À Hora (1)……..14:29:59 Marcar Texto(2)…… TURNO 2 Da Hora (2)…..14:30:00 À Hora (2)……..22:29:59 Marcar Texto(3)…… TURNO 3 Da Hora (3)…..22:30:00 À Hora (3)……..06:29:59

O exemplo acima marcará o texto 'TURNO 1' entre as 6:30 da manhã e as 14:30 da tarde. Então entre 14:30 e 22:30 o texto 'TURNO 2' será marcado. Então entre as 22:30 e as 06:30 o texto 'TURNO 3' será marcado.

### Início do dia (SOD)

Normalmente a data muda às 00:00 da meia-noite. Se o dia útil decorrer das 06:00h às 06:00h do dia seguinte, poderá ser necessário que a data seja alterada às 06:00h, e não à meia-noite. O recurso de início do dia permite que a data seja alterada a qualquer momento do dia. Qualquer função de data/hora que utilize a data refletirá na alteração da data atrasada.

Para configurar o início do dia selecione F1) Data/hora no menu Configuração e digite SOD hora e SOD minuto que a data deve mudar.

Note que a data exibida pelo controlador será a data real, não a data atrasada.

# 8. Logotipos

# Introdução

Além de ser capaz de marcar o conjunto de caracteres padrão em vários estilos e tamanhos, o controlador também pode marcar logotipos complexos. Estes logos podem ser criados no controlador usando um editor simples (logotipos em pontos), ou desenhados em um computador usando um dos muitos programas de CAD disponíveis (logotipos em formato HPGL).

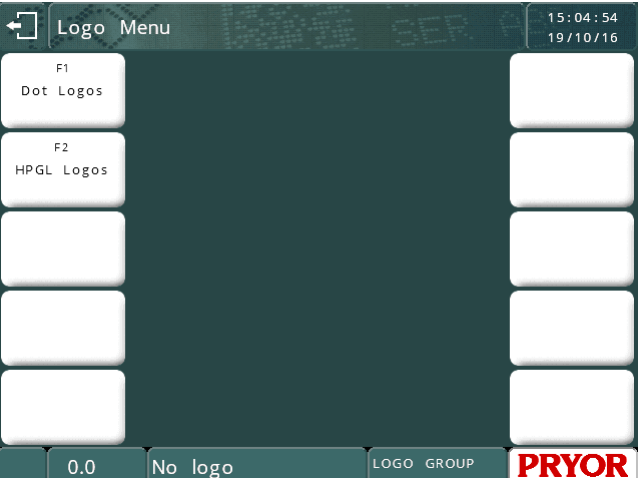

## Logotipos em pontos

Os logotipos em pontos são constituídos por um padrão de pontos. Cada logotipo pode ter até 160 pontos de largura por 160 pontos de altura e pode ser marcado em uma variedade de tamanhos. Podem ser criados e armazenados até 50 logotipos em pontos no controlador.

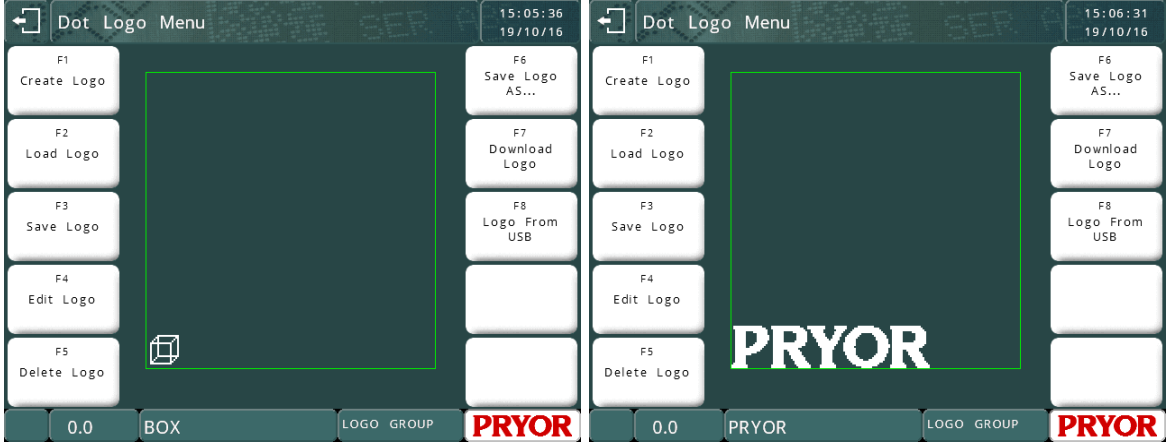

### Nota:

Os logotipos em pontos só estão disponíveis nas máquinas de marcação de pontos. Este recurso não é suportado em sistemas pneumáticos rápidos ou de riscagem. Para a marcação de logotipos nestas máquinas utilize os logotipos HPGL.

### **Criação logotipos em pontos**

Selecione F1) Criar logotipo (create logo) no menu Logotipo (logo), a tela de edição de logotipo será exibida. A área em branco no lado esquerdo é usada para mostrar todo o logotipo, a área em grade no lado direito mostra uma imagem ampliada da área do logotipo em volta da posição atual do cursor.

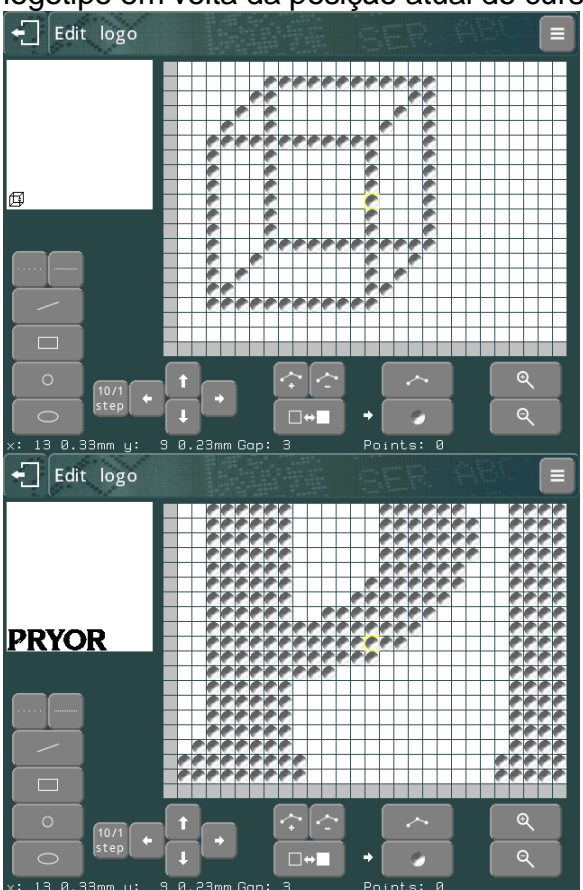

Toque na visualização ampliada para ligar e desligar um ponto.

Arraste na tela para mover a visualização em torno da área do logotipo.

Pressione  $\mathbf{R}$  e  $\mathbf{Q}$  para ampliar e diminuir a vista expandida.

Pressione a **tecla para voltar ao menu Logotipo.** 

Os logotipos devem ser criados na parte inferior esquerda da área do logotipo, tente não deixar nenhum espaço em branco abaixo ou à esquerda do logotipo. O espaço em branco à esquerda e abaixo do logotipo será incluído nos cálculos de tamanho, tornando o tamanho da marcação impreciso.

### **Como carregar, salvar e excluir logotipos em pontos**

Quando um logotipo for criado, ele pode receber um nome e ser salvo selecionando F3) Salvar logotipo (save logo) no menu Logotipo. Uma vez que um logotipo tenha sido salvo, ele pode ser usado em um layout.

### **Marcação de logotipos em pontos**

Para colocar um logotipo em um layout, digite o nome do logotipo no *Texto* e defina o parâmetro *Conteúdo* como *Logotipo*.

Você também pode escolher um logotipo do sistema de arquivo se o parâmetro *Conteúdo* já estiver definido como *Logotipo* pressionando a tecla **para essa linha** 

O *Tamanho* (altura) do logotipo pode ser definido para qualquer múltiplo do tamanho mínimo do logotipo, o tamanho mínimo é a altura do logotipo em pontos multiplicada pelo espaçamento mínimo entre pontos (normalmente 0,025mm) (0,001'')

### **Recursos avançados de edição**

Para ajudar a criar logótipos, há um conjunto de ferramentas de desenho simples disponível. Estas ferramentas utilizam marcadores como guias. Alterne entre colocar marcadores e pontos na tela usando as teclas  $\leq$  e

Os marcadores (pequenos quadrados azuis) podem então ser colocados pressionando o "touchscreen". Podem ser colocados até 10 marcadores por vez no logótipo.

Para apagar marcadores pressione a tecla

.

Para utilizar as ferramentas de desenho coloque o número adequado de marcadores no logotipo e pressione um dos botões das ferramentas de desenho localizado na parte inferior esquerda.

Alternativamente, pressione  $\Box$  para selecionar o menu ferramentas de desenho. As seguintes ferramentas estão disponíveis:

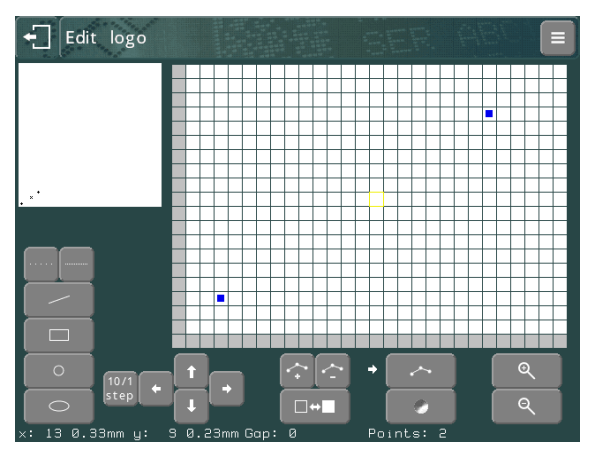

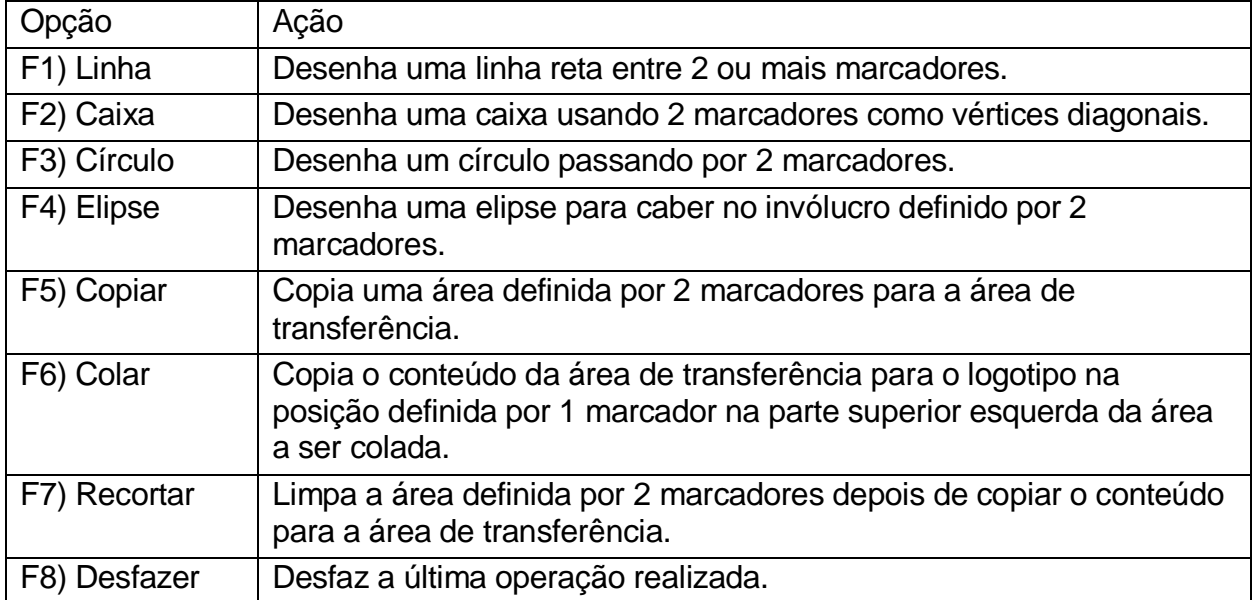

Os círculos e elipses são desenhados com espaços entre cada ponto, o tamanho do espaço é especificado pela distância mostrada na parte inferior da tela. Esta distância pode ser ajustada usando as teclas **. Uma** Uma distância de 0 produz uma linha sólida.

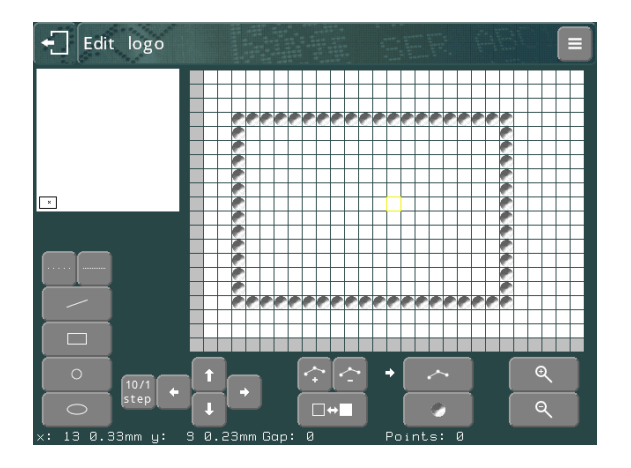

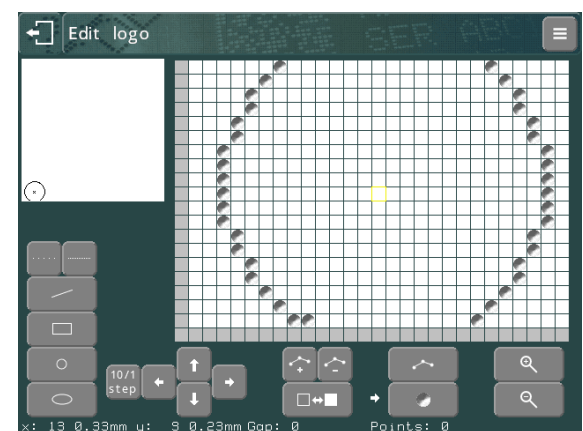

# Logotipos HPGL

## **Criação de logotipos HPGL**

Muitos pacotes CAD podem ser usados para criar arquivos HPGL que podem ser transferidos para o controlador. A única restrição é que o arquivo HPGL deve conter apenas comandos para cima/baixo da caneta e mover absoluto/relativo, quaisquer outros comandos são ignorados. A maioria dos pacotes gera arcos e círculos como uma série de linhas retas, portanto esta restrição normalmente não representa um problema.

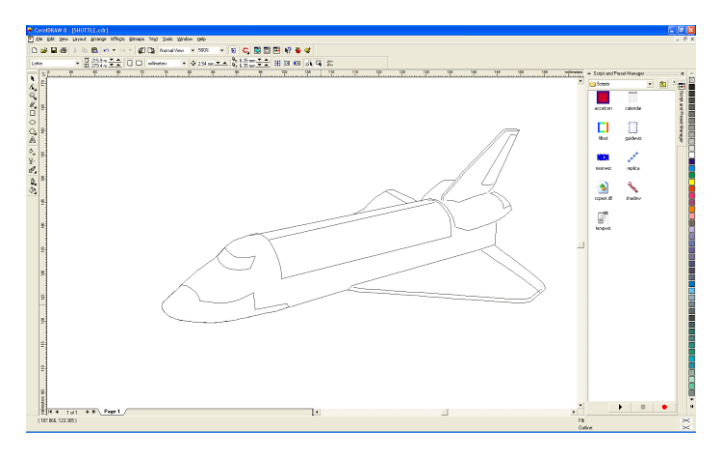

O CorelDraw é um pacote popular de criação de desenhos baseados em vetores e exporta arquivos\*.plt (HPGL) em formato lido pelo controlador.

# **Transferência de logotipos HPGL**

Quando um arquivo HPGL é criado no computador, ele pode ser transferido para o controlador através de um cartão de memória USB ou através da porta serial ou USB RS232. O download de logotipos é descrito no manual do programa utilitário de comunicação.

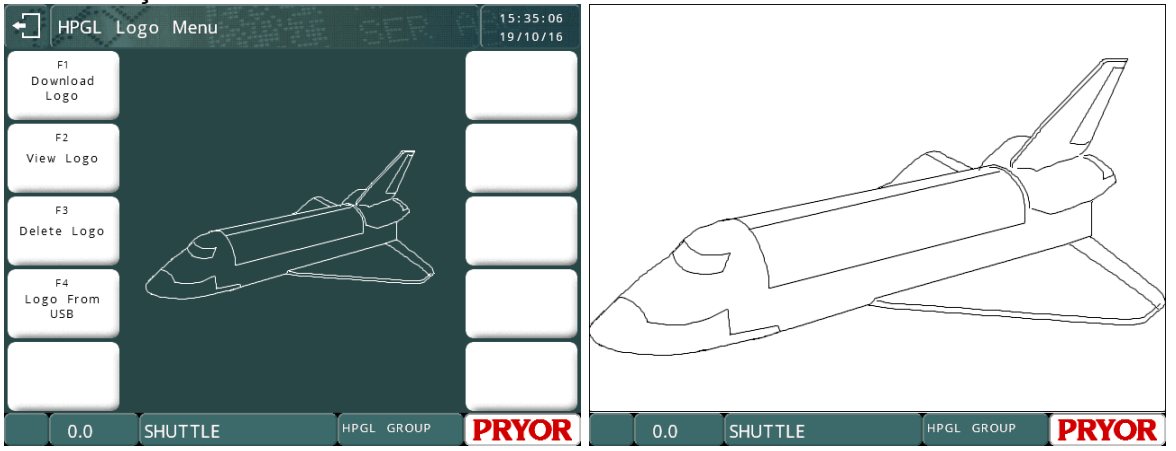

Uma vez que um logotipo tenha sido gravado na memória, ele pode ser usado em um layout.

# **Marcação de logotipos HPGL**

Para colocar um logotipo em um layout, digite o nome do logotipo no *Texto* e defina o parâmetro *Conteúdo* como *logotipo HPGL (Suave)* ou *logotipo HPGL (Acentuado).* O *Tamanho* do logotipo (altura) deve ser especificado, assim como o espaçamento *Varidot* entre os pontos.

Você também pode escolher um logotipo do sistema de arquivo se o parâmetro *Conteúdo* já estiver definido como *Logotipo HPG L*pressionando a tecla **para essa** linha.

# **Logotipos incorporados**

O controlador é fornecido com dois logotipos incorporados na memória. Estes são "\*CE\_LINE\_LOGO" e "\*CE\_BLOCK\_LOGO".

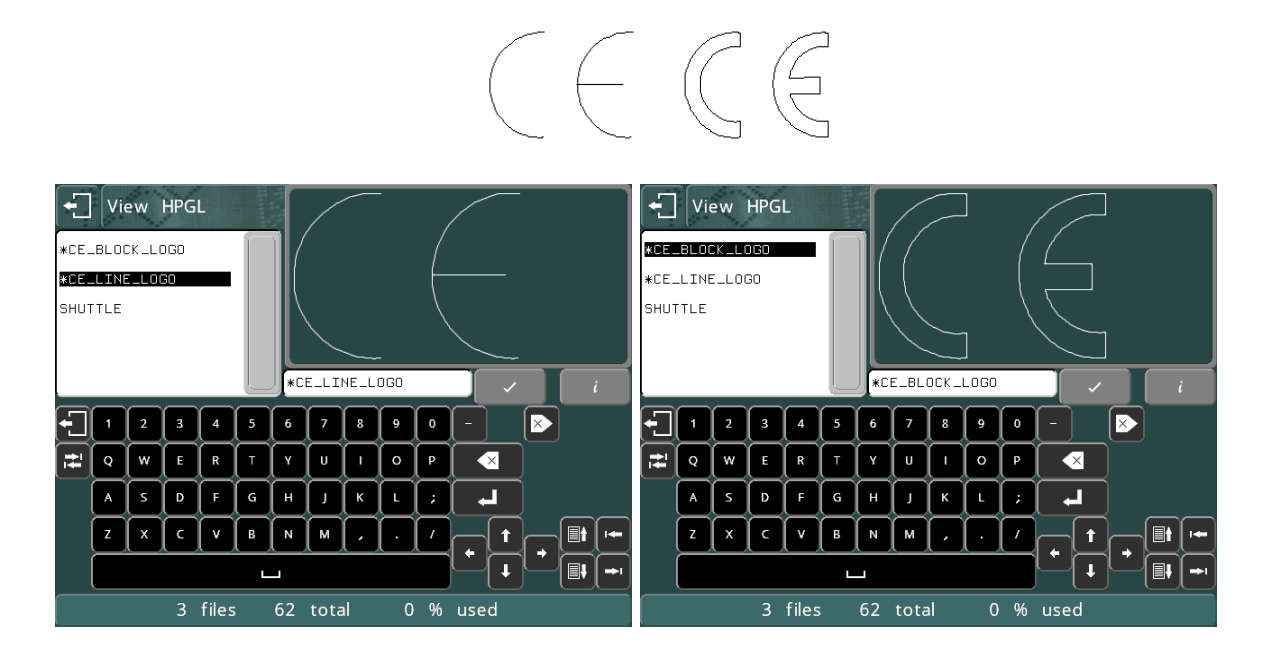

# 9. Comunicações

# Introdução

O controlador dispõe de várias portas de comunicação.

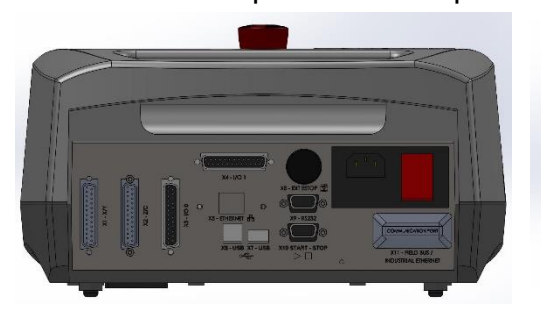

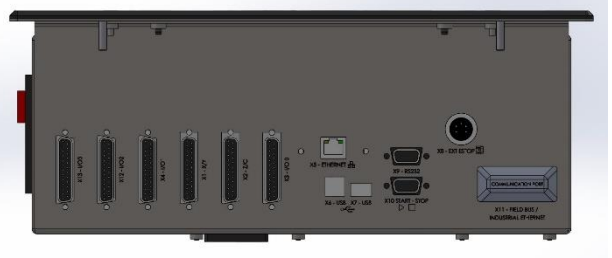

4000 Painel Traseiro da Bancada 4000 Painel Conector do Integrador

## **Portas Padrão**

1 x RS232 (9 pinos D – X9) 1 x USB A (Host  $- X7$ ) 1 x USB B (Slave  $-$  X8)

# **Portas Opcionais**

TCP/IP Ethernet (X5) Variedade de buses de comunicação de campo tais como Ethernet/IP, Profibus, ProfiNet, DeviceNet, EtherCAT (X11), etc.

# Interface USB

O controlador padrão possui uma porta USB Slave. Ela funciona como uma porta de comunicação virtual quando conectada a um computador. Quando os drivers são instalados e o controlador é conectado ao computador, uma nova porta de comunicação será criada no PC (Com 4, por exemplo).

# Link para download do driver USB

# Opções de Field Bus

O controlador pode ser equipado com um módulo de comunicação opcional que permitirá que a máquina seja controlada por sistemas externos de controle, como um PLC habilitado para field bus. Os field buses comuns suportados são Ethernet/IP, Profibus, ProfiNet, DeviceNet, ModBus, EtherCAT, etc. Para mais detalhes, consulte o manual separado que acompanha esta opção.

# Opção Ethernet TCP/IP

O controlador pode ser equipado com uma porta Ethernet RJ45 opcional. A maioria dos modos de comunicação do controlador pode ser usada com esta opção. Normalmente um computador usando a conexão Ethernet abrirá uma tomada de comunicações para o controlador usando seu endereço IP e número de porta configurados na tela Configurar comunicações.

# **Configuração**

Para configurar as portas de comunicações selecionar F8) Configurar comunicação (Configure comms) no menu Configuração (configuration).

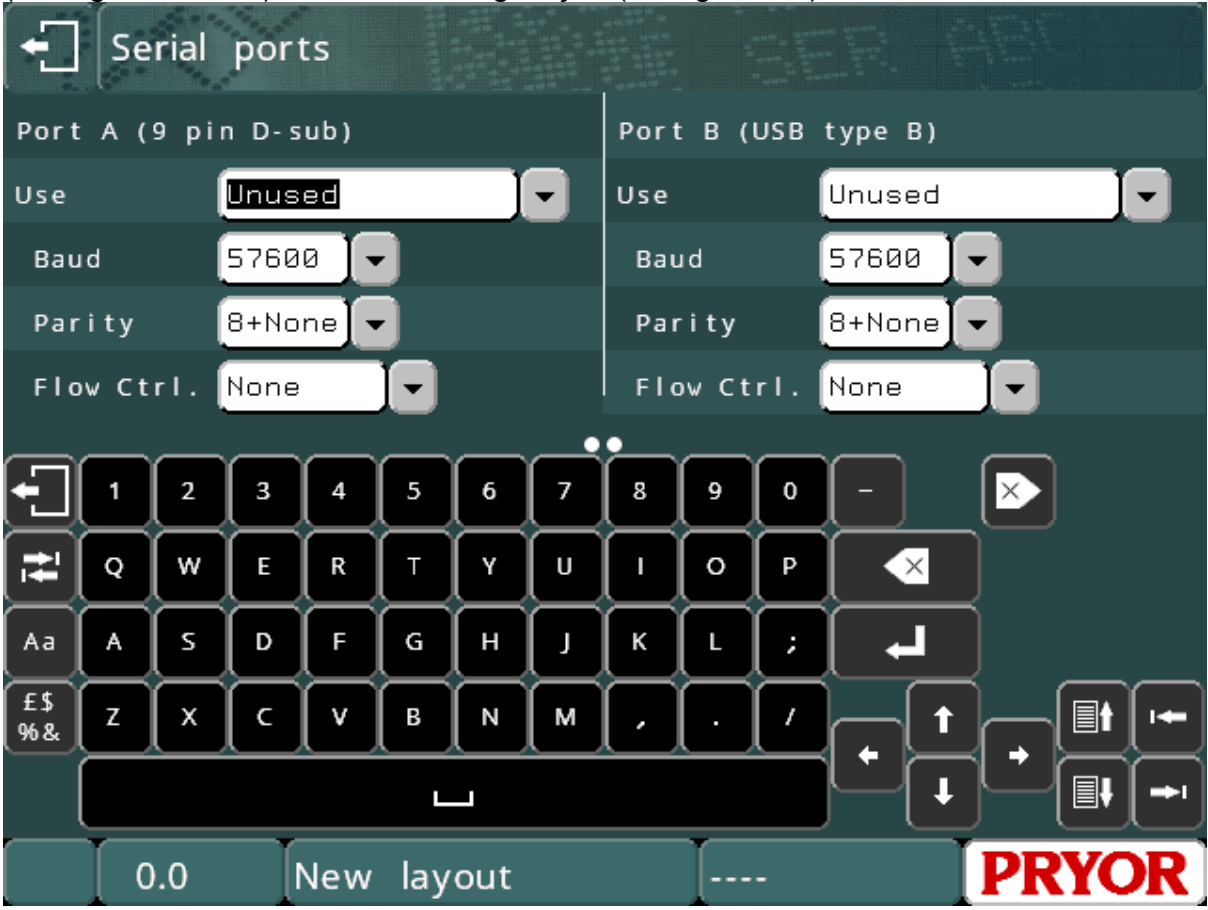

Os seguintes parâmetros podem ser configurados individualmente para cada porta:

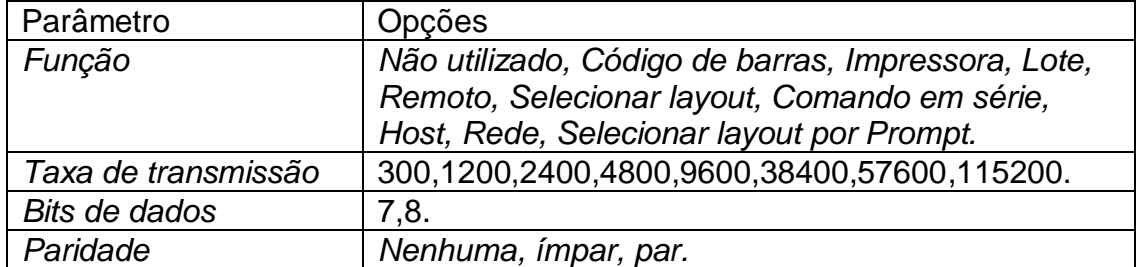

# Pino de saída Conector RS232

O pino de saída para o conector de porta serial de 9 pinos é:

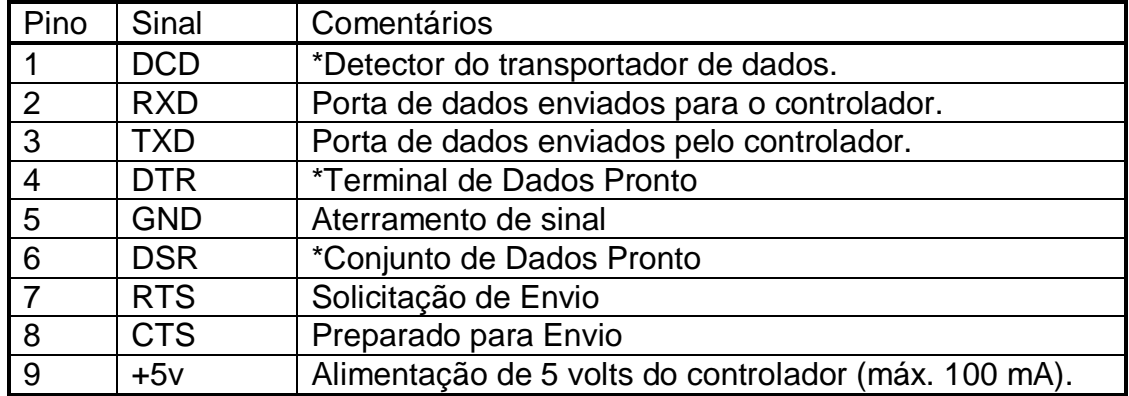

#### Observação

\* Os sinais DCD, DTR e DSR estão ligados internamente dentro do controlador de marcação.

### Código de barras (somente RS232)

Este modo permite que equipamentos externos (normalmente um leitor de códigos de barras) acrescentem texto diretamente no layout atual. Se uma linha do layout tiver o parâmetro de linha Conteúdo (contents) definido como Código de barras (barcode), então o Texto dessa linha pode ser substituído pelos dados do leitor de código de barras. Mais de uma linha em um layout pode ser configurada como *Código de barras*, a primeira será substituída pelo primeiro código de barras lido, a segunda será substituída pelo próximo código de barras lido, etc. Se o código errado for lido, pressione a tecla

**TU** para voltar ao início da sequência.

Cada linha também tem um parâmetro adicional chamado Comprimento do Código de Barras (barcode Len). Se configurado para zerar qualquer comprimento de código de barras pode ser escaneado e marcado. Mas se um número for programado, então esse é o comprimento esperado dos dados do código de barras para essa linha. Se um código de barras for lido com um comprimento diferente, então uma mensagem de erro é exibida na tela.

O leitor de código de barras deve enviar caracteres STX (código ASCII 2) antes do texto e um ETX (código ASCII 3) após o texto. Um caractere EOT (código ASCII 4) pode ser enviado para que o controlador marque o layout atual. Um caractere SOH (código ASCII 1) pode ser enviado para reiniciar a sequência de entrada do código de barras.

A maioria dos leitores de código de barras podem ser configurados para enviar um prefixo STX e um terminador ETX.

Quando o leitor de código de barras está configurado e os parâmetros de comunicação em série correspondem aos do leitor, você pode usar a tela Testar Comunicações (F10, F10, F4, F6 do menu principal). Quando um código de barras é lido, você deve ver os seguintes dados na tela do controlador.

[02]BARCODE\_DATA[03]

O [02] e [03] são a forma dos controladores de exibir os caracteres STX e ETX, respectivamente. Se estes não forem exibidos, o leitor não conseguirá inserir os dados no layout para marcação.

Para obter um modo alternativo de leitura de código de barras, consulte a seção 'Entrada de dados via prompts'. Este modo permite que o nome do layout, bem como os dados variáveis, sejam digitalizados num único ciclo.

Os leitores de códigos de barras configurados especificamente para o controlador podem ser adquiridos diretamente em enquiries@pryormarking.com

### Impressora

Uma impressora com uma interface de série RS232 pode ser conectada ao controlador para manter um registro impresso de todas as informações que foram marcadas. Em alternativa, os dados que teriam sido enviados para a impressora podem ser recebidos por outro equipamento e utilizados para outros fins.

Para configurar a saída da impressora selecione F9) Configurar impressora a partir do menu Configuração. Os seguintes parâmetros podem ser configurados:

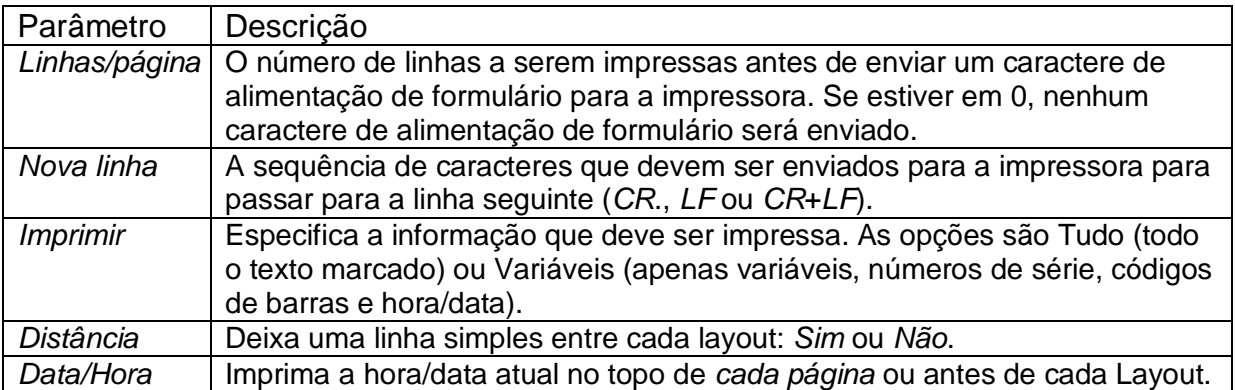

Se ocorrer um erro enquanto um layout estiver sendo marcado (o botão de parada é pressionado ou um interruptor de proximidade falha), então "BAD MARK" será impresso. Para ativar ou desativar a saída da impressora, selecione "F6) Ligar/desligar impressora" (Printer on/off) no menu Outros (Other).

 Se você precisar de uma interface com uma impressora de etiquetas de códigos de barras, consulte a seção Comando Serial ou entre em contato com info@pryormarking.com e solicite informações relativas a impressoras de etiquetas de código de barras compatíveis.

### Operação remota

Um dispositivo remoto pode operar o controlador enviando códigos de caracteres através da interface de série RS232 ou USB Slave para simular teclas sendo pressionadas no "touchscreen". Os códigos para a maioria dos caracteres do "touchscreen" são ASCII padrão, a tabela abaixo lista as exceções (principalmente controle do cursor e teclas de função):

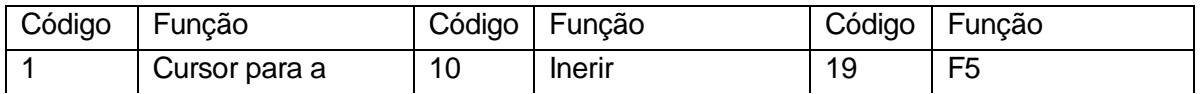

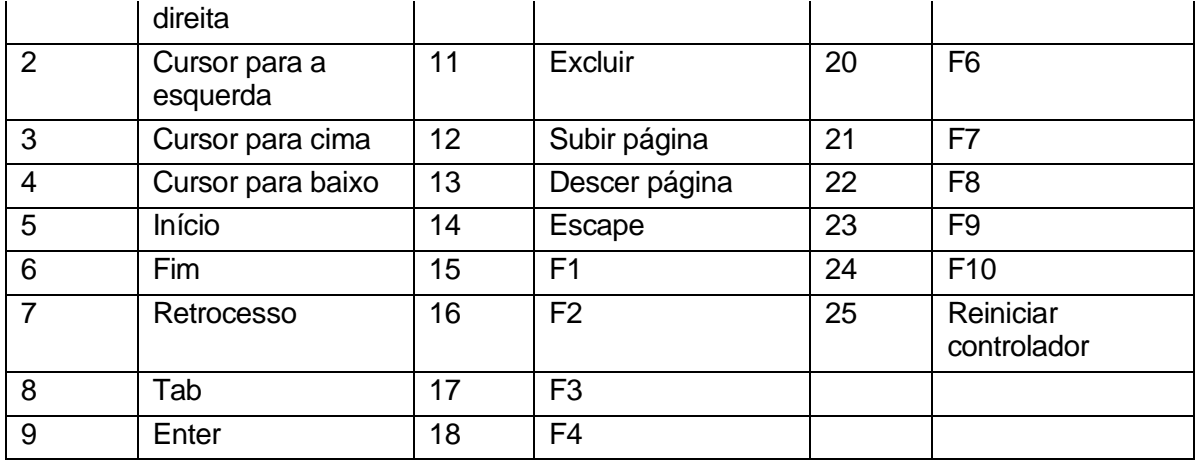

Conforme cada caractere é processado pelo controlador, ele é transmitido de volta ao dispositivo externo.

## Seleção layout

### **Introdução**

Este modo permite que um dispositivo externo realize as seguintes operações através da porta serial RS232 ou USB:

- Selecione qualquer layout de qualquer grupo.
- Substitua quaisquer variáveis do layout atual por novos dados.
- Marque o layout atual.
- Obtenha o nome do layout carregado atualmente
- Obtenha a versão do software do controlador
- Modificar os desvios XYZ dos layouts atualmente carregados
- Retorne o Cabeçote de Marcação a Posição Inicial

Selecionar o layout é um modo poderoso e pode ser usado em uma grande variedade de situações.

### **Método**

Para selecionar um layout, o dispositivo externo precisa enviar um caractere STX (ASCII 0x02) seguido pelo nome do layout e de um caractere ETX (ASCII 0x03). Isto irá carregar o layout especificado do GRUPO 1. Para carregar um layout a partir de um grupo especificado, o nome do layout precisa ser precedido pelo número do grupo (1 a 9, ou ? para pesquisar todos os grupos) seguido de dois pontos. Se o layout não existir, uma mensagem de erro será exibida.

Qualquer variável (parâmetro *Conteúdo* definido como *Variável*) no layout atual pode ser substituída por um novo texto, enviando um caractere STX seguido do texto da variável seguido de um caractere SOH. Se houver várias variáveis no layout, então a primeira variável será substituída pelos primeiros dados enviados, a segunda variável será substituída pelos próximos dados enviados, e assim por diante.

O layout atual pode ser marcado enviando um caractere EOT (ASCII 0x04).

Exemplo Básico: Transmita o seguinte...

*<STX>AB1234<ETX><STX>MFR A1234<SOH><STX>SER 12345<SOH><EOT>*

Onde <STX> é ASCII 0x02  $\epsilon$ FTX $> 6$  ASCII 0x03 <SOH> é ASCII 0x01 <EOT> é ASCII 0x04

Isto irá carregar o layout "AB1234" do grupo 1. Insira "MFR A1234" na primeira linha do layout definido como Variável (variable). Depois insira "SER 12345" na próxima linha definida como variável. Por fim o caractere <EOT> iniciará automaticamente a marcação.

O caractere ENQ (ASCII 0x05) pode ser enviado para o controlador e ele responderá com o nome do layout carregado atualmente. Isto pode ser útil para verificar se o layout correto foi carregado.

O caractere VT (ASCII 0x0B) pode ser enviado ao controlador e ele responderá com o número da versão do software do controlador.

O caractere LF (ASCII 0x0A) pode ser enviado para o controlador e este irá localizar o cabeçote de marcação.

É possível modificar os desvios X, Y e Z de um layout, transmitindo os dados no seguinte formato

<SYN>2.50 1.60 10.00<E1B>

Onde <SYN> é ASCII 0x16 <E1B> é ASCII 0x17 2,50 é o valor programado para o desvio X 1,60 é o valor programado para o desvio Y 10,00 é o valor programado para o desvio Z

### **Feedback**

Quando um layout tiver sido marcado, o controlador irá transmitir um único caractere de volta para o dispositivo remoto. Este será um ACK (ASCII código 6) se o layout foi marcado sem erro, ou um NAK (ASCII código 21) se ocorreu algum erro (o botão de parada é pressionado ou um interruptor de proximidade falha).

Alternativamente, o segunda porta de comunicação pode ser configurada como *Impressora (Printer)* e os dados que foram marcados podem ser verificados pelo dispositivo externo.

### **Avisos de desgaste**

Há outros comandos adicionais de seleção de layout para acessar os avisos de desgaste pela porta serial. Os mesmos são detalhados na seção 19.

### Modo de lote

### **Introdução**

O modo *Lote (Batch)* permite que um dispositivo remoto envie um lote de itens para o controlador. Cada item especifica um nome de layout e o conteúdo de quaisquer variáveis presentes no layout. Os itens são mantidos numa fila de processamento que pode conter até 64000 caracteres. Itens adicionados à fila não substituem os itens anteriores.

## **Método**

Para transferir um lote de itens para o controlador selecione F3) Receber lote (receive batch) do menu Marcação de Lote (F10, F10, F7). O controlador irá então esperar por itens enviados pelo dispositivo externo.

Para cada item, o dispositivo remoto deve enviar um caractere STX seguido do nome do layout (o layout deve estar no grupo 1) seguido de um caractere CR. Os valores das variáveis podem ser enviados um de cada vez, cada valor seguido por um caractere CR. Um caractere ETX deve ser enviado para terminar cada item. Muitos itens podem ser enviados um após o outro usando o mesmo formato. O controlador retornará ao menu Lote quando não houver caracteres recebidos durante 0,5 segundos após o último ETX.

Quando um lote de itens for recebido pelo controlador, os itens poderão ser marcados, um de cada vez. Para isso, selecione "F1) Marcar próximo" (Mark next) no menu Lote (Batch) ou pressione o botão verde no controle remoto. Quando um item for marcado com sucesso, ele será removido da fila.

O número de itens na fila pode ser exibido selecionando F5) Informações do lote no menu Lote. Para esvaziar a fila selecione F4) Excluir lote. F2) Ignorar próximo pode ser usado para descartar um único item da fila.

Se um item especificar um layout que não existe, uma mensagem de erro será exibida.

## Modo de Comando Serial

O modo de comando serial permite que os dados sejam transmitidos da porta serial/USB ou Ethernet do controlador em qualquer ponto dentro de um layout de marcação. Este modo é útil ao fazer a interface com impressoras em série ou aplicativos de registo de dados.

### **Método**

Para configurar o modo de Comando Serial, selecione F8, e configure a comunicação no menu Configuração. Defina a porta desejada como 'Comando Serial'. A configuração padrão é 'Não utilizado' (unused). Em seguida, configure a taxa de transmissão, a paridade e os bits de dados para corresponder aos do dispositivo externo. A porta de comunicação está configurada agora.

Qualquer linha dentro de um layout de marcação pode ser configurada para 'Comando de comunicação'. Isto é feito através da entrada 'Conteúdo' na configuração 'Parâmetros de Linha' (F2 em Editar Layout). Quando uma linha é definida como Comando Serial qualquer texto inserido na linha será transmitido pela porta de comunicação durante um ciclo de marcação.

### **Comandos de Linha para Comando Serial**

Os comandos podem ser colocados em qualquer linha configurada como Comando Serial. Estes comandos permitem a transmissão de texto em outras linhas do layout juntamente com caracteres ASCII não imprimíveis.

# **Comando [Ln]**

O comando [Ln] permite a transmissão de texto em outras linhas pela porta serial configurada. Onde 'n' é o número de linha dentro do layout do texto a ser transmitido.

Ex.: [L3] transmitiria qualquer texto na linha 3 pela porta de comunicação.

É possível transmitir um texto fixo e vários comandos da mesma linha configurada como Comando Serial.

# **Comando [An]**

O comando [An] é utilizado para transmitir caracteres ASCII não imprimíveis. Onde n é o valor ASCII decimal do caractere requerido.

Ex.: [A13] transmitiria o caractere Fim de Linha que tem um valor ASCII decimal de 13.

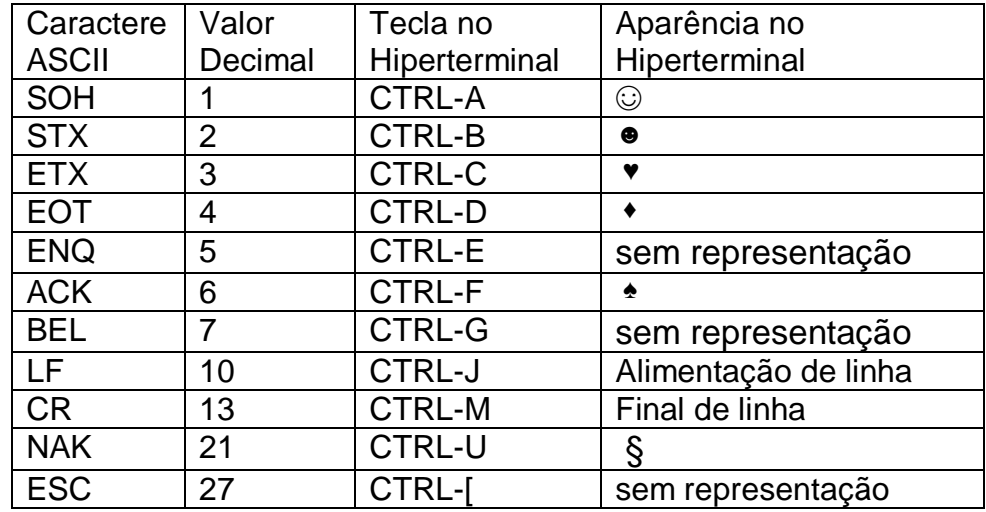

Para referência, outros valores ASCII úteis incluem.

# **Exemplo de Comando Serial**

Insira os seguintes dados em um layout:

1. EDWARD

2. [A2][L1]PRYOR de [L4][A3] (Note que a Linha 2 está configurada como um Comando Serial)

- 3.
- 4. SHEFFIELD

e o seguinte layout será transmitido:

<STX> EDWARD PRYOR de SHEFIELD <ETX>

Observação: Para transmitir o caractere '[' use o comando '[[]'.

# **Host**

Este modo é reservado para aplicações especiais.

# Documento: ENG123 1 1 Feb 2019. Página 9-9

# Comunicação de teste

Para verificar se os dados estão sendo recebidos e transmitidos pelo controlador selecione F6) Portas seriais (serial ports) no menu Testar hardware (test hardware), depois Programa Terminal (terminal program).

A porta A é o conector de 9 pinos D.

A porta B é um adaptador serial USB conectado ao conector USB B. Apenas os módulos passivos Anybus podem ser testados aqui. A porta Ethernet só fica ativa se um módulo Ethernet tiver sido instalado.

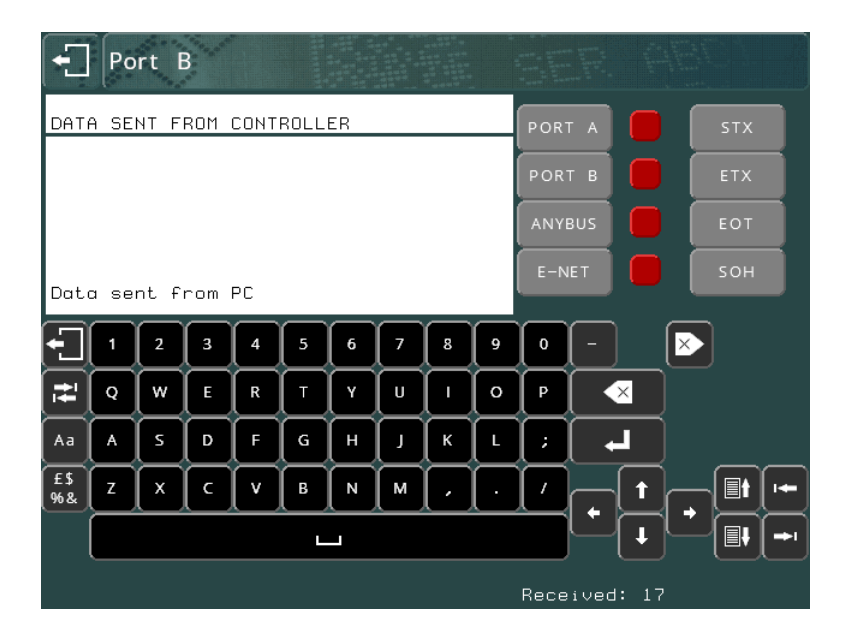

A parte inferior da área de texto exibirá caracteres que foram recebidos; a parte superior exibirá caracteres que foram transmitidos (por digitação no "touchscreen"). Você pode enviar códigos de controle STX ETX EOT e SOH usando os botões da direita.

Os caracteres ASCII não imprimíveis são apresentados como [02] para um STX, [03] para um ETX, etc.

Pressione TAB para alternar entre a porta A, porta B, Anybus ou Ethernet, ou pressione o botão na parte superior direita da tela.

Se os dados chegarem a uma porta que você não está monitorando, o indicador vermelho ao lado de seu botão ficará verde.

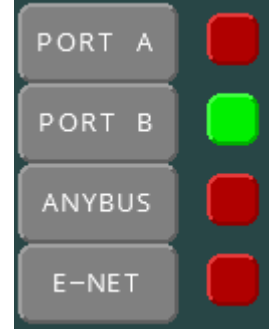

Pressione  $\Box$  ou  $\Box$  ou selecione a porta novamente com a tecla para limpar o display, ou pressione ESC **pulle** para sair.

# 10. Entradas e Saídas Digitais

# Introdução

O controlador possui módulos de E/S (I/O) de plug-in opcional, cada módulo possui 8 entradas opto-isoladas de 24V e 6 saídas de relés de estado sólido que estão disponíveis para uso como interface com equipamentos externos. Uma fonte de alimentação de 24V 500 mA também está disponível.

O controlador de bancada da série 4000 suporta até 2 módulos E/S (I/O). Total de 16 entradas / 12 saídas.

Porta  $E/S$  (I/O)  $0 - X3$ Porta E/S (I/O) 1 – X4

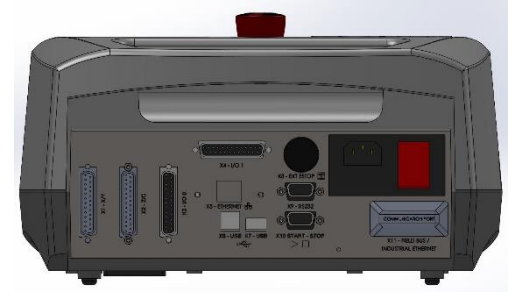

O controlador integrado (montagem em painel) da série 4000 suporta até 4 módulos I/O. Total de 32 entradas / 24 saídas.

Porta E/S (I/O)  $0 - X3$ Porta E/S (I/O)  $1 - X4$ Porta E/S (I/O) 2 – X12 Porta E/S (I/O) 3 – X13

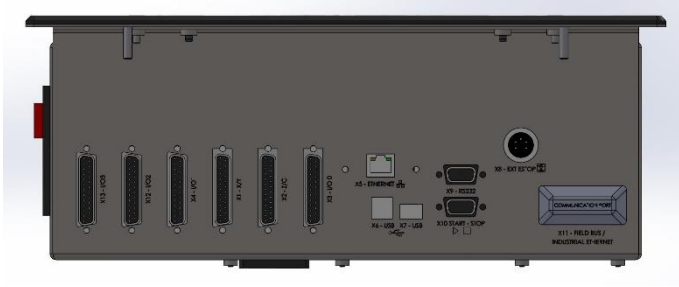

# Configuração

As entradas e saídas podem ser configuradas para operar em diversos modos. Selecione F7) Configurar hardware (configure hardware) no menu Configuração e mude Entradas/saídas (In/out) para o modo desejado (Programável, Selecionar layout, Interface Remota ou Especial).

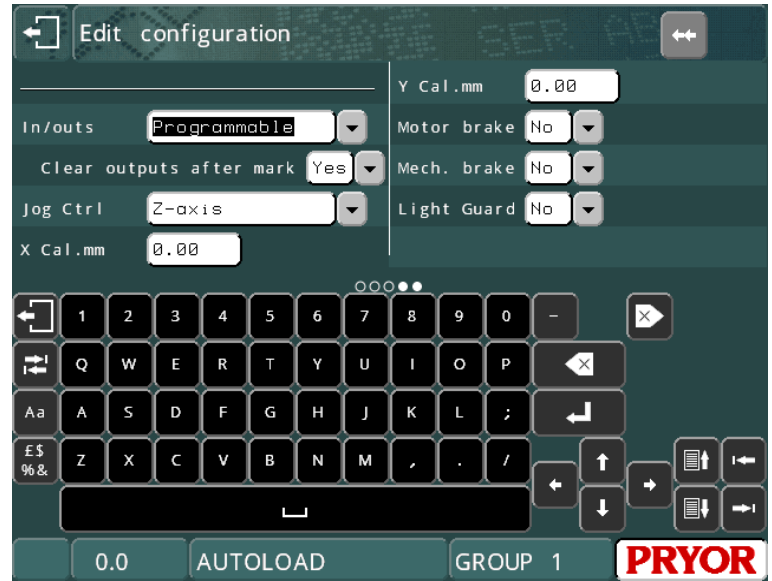

# Pinagem dos conectores

A pinagem dos conectores é:

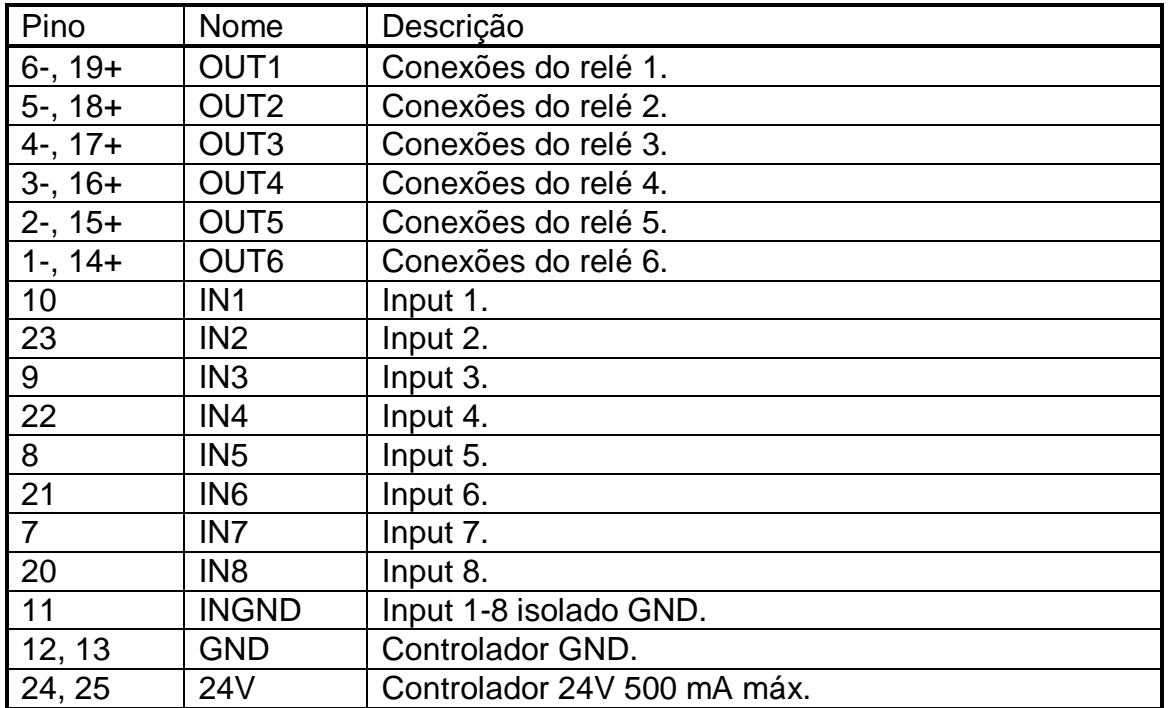

# **Interfaces**

## **Entradas**

As entradas são de 24v e opto-isoladas com aterramento de sinal isolado.

Para fazer a interface entre um lado do interruptor para 24V e o outro lado da entrada relevante IN1-8, INGND deve ser conectado ao GND.

Para fazer a interface de um sinal externo de 24v conecte o sinal à entrada relevante IN1-8 e o GND do sinal externo à INGND, isto mantém o isolamento completo entre o controlador e o sinal externo.

### **Saídas**

As saídas são conexões de relés de estado sólido capazes de comutar 24V c.c. em até 1A. Os contatos não devem ser usados para mudar diretamente os sinais de a.c.

Para fazer a interface de uma lâmpada indicadora, ligue um lado da lâmpada ao GND, ligue o outro lado ao lado negativo (-) do relé de saída, depois ligue o lado positivo (+) do relé de saída a 24V. Como ilustrado no diagrama abaixo para a SAÍDA 1 (OUTPUT 1).

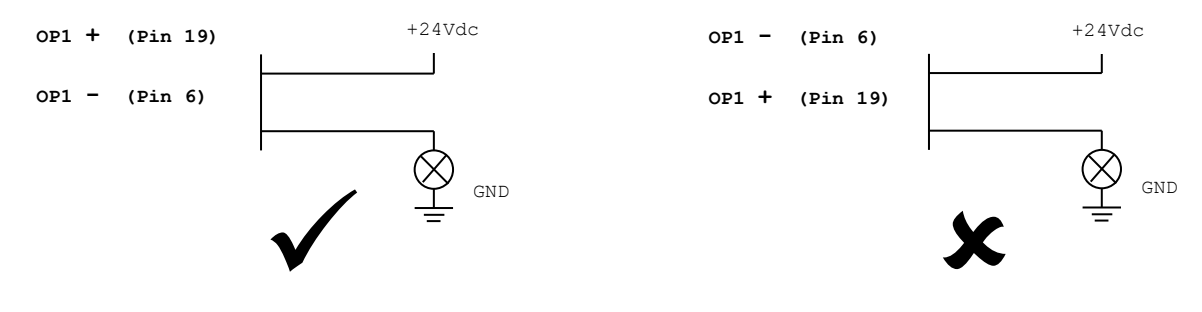

Ao comutar cargas indutivas, é muito importante eliminar qualquer interferência causada na fonte da interferência. Isto significa o uso de diodos de supressão ou redes de auxílio (snubber) através de bobinas de relés e contatos externos. Se isto não for feito, o controlador poderá não funcionar corretamente.

### **Alimentação de 24V**

A alimentação de 24V disponível no controlador destina-se apenas a fornecer corrente suficiente para operar as entradas do controlador. É possível acionar pequenas lâmpadas indicadoras, relés, etc., mas recomenda-se a utilização de uma alimentação externa de 24V, se possível.

## **Quadro de Breakout E/S (I/O)**

Um quadro de breakout E/S (I/O) está disponível para cada módulo E/S (I/O). Contate info@pryormarking.com citando o número de peça 10031659 para obter mais detalhes.

# Modo de E/S programável

Este modo permite que os comandos contidos em um layout façam uso das entradas e saídas. Para inserir um comando em um layout, digite os comandos no Texto e, em seguida, defina o parâmetro Conteúdo da linha como controle de E/S (I/O control). Mais de um comando pode ser colocado em uma linha, separe cada comando com um espaço.

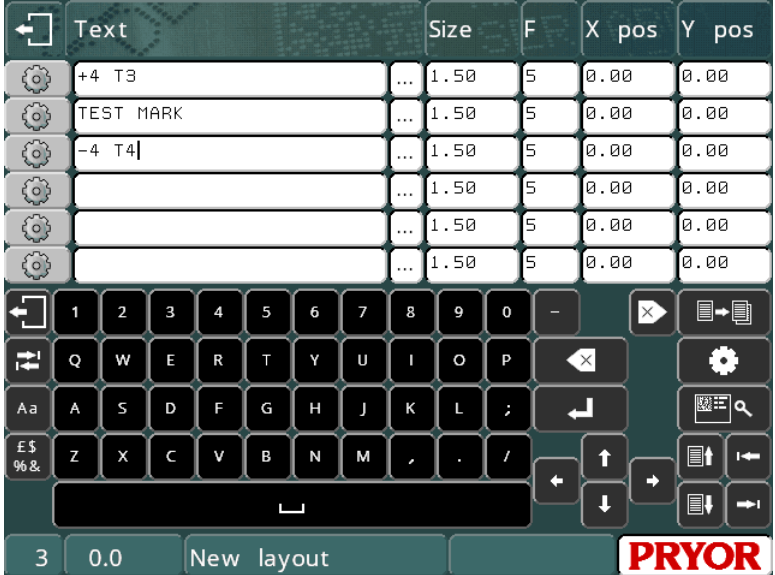

As saídas podem ser usadas para operar braçadeiras, indexar fixações ou operar alimentações de peças, etc. As entradas podem ser usadas para criar um layout, esperar pela finalização de operações, pular partes de um layout, etc.

Todas as saídas são automaticamente desligadas quando o layout é marcado ou quando o botão vermelho do controle remoto é pressionado. Os seguintes comandos estão disponíveis:

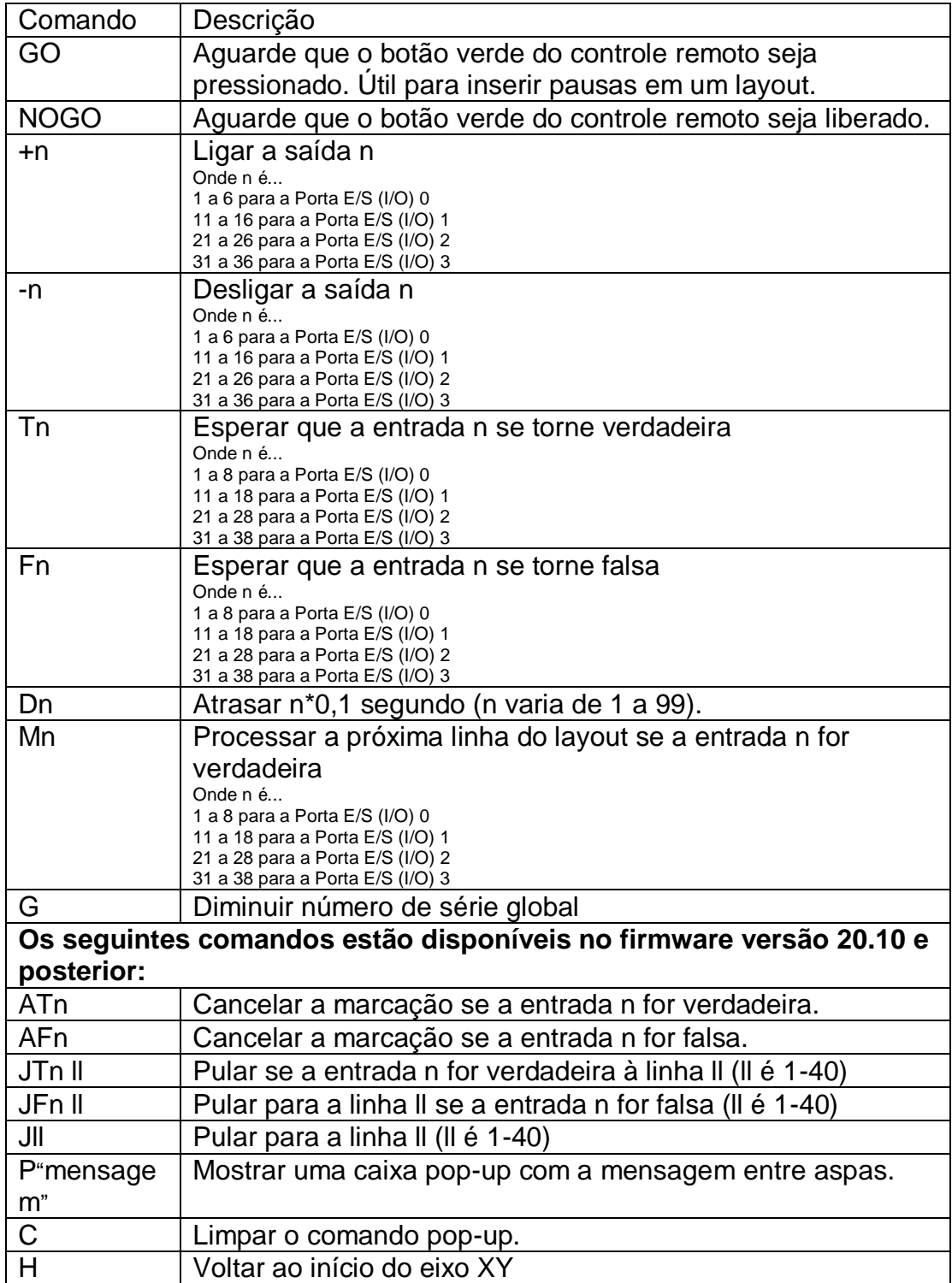

# Modo de E/S da seleção do layout

Este modo permite ao equipamento externo selecionar e marcar um dos 31 layouts diferentes. As saídas do controlador indicam várias condições de status. Esta funcionalidade só é suportada na porta E/S (I/O) 0. Portas E/S (I/O) adicionais instaladas no controlador podem usar comandos programáveis E/S, se necessário, enquanto estiver no modo Selecionar Layout.

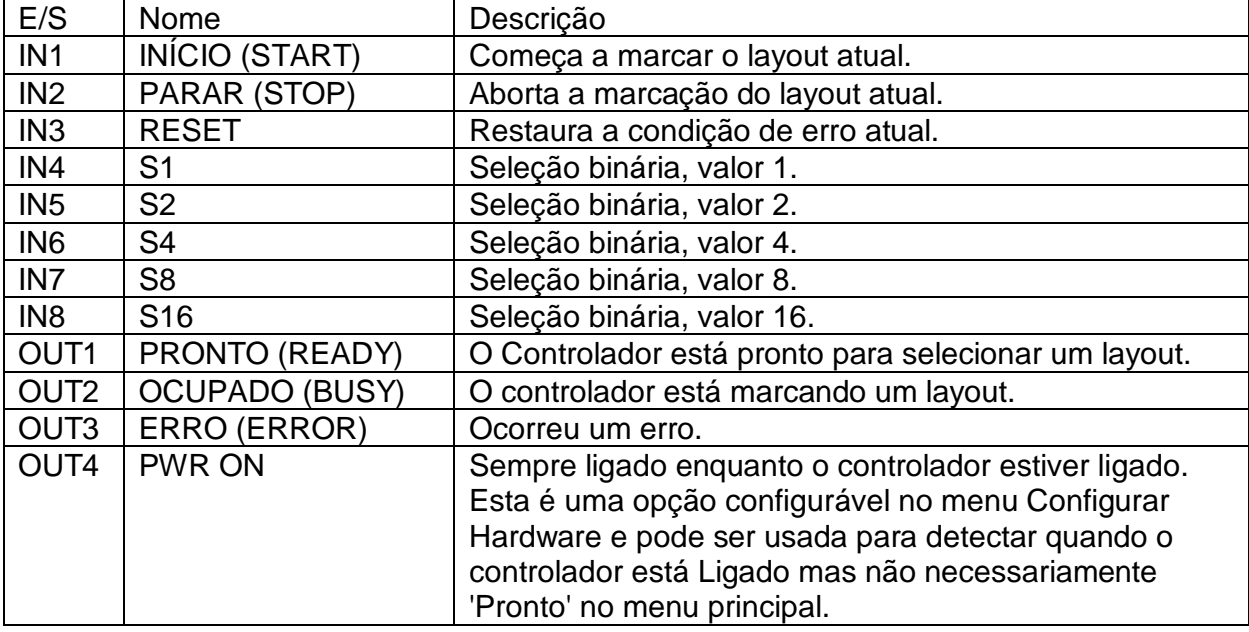

As alocações de entrada/saída são para a porta de entrada/saída 0:

Para selecionar um layout, o número do layout (0-31) deve ser aplicado às entradas S1-16 em formato binário. Os nomes dos layouts (devem estar no GRUPO 1) selecionados pelos diversos códigos são indicados abaixo:

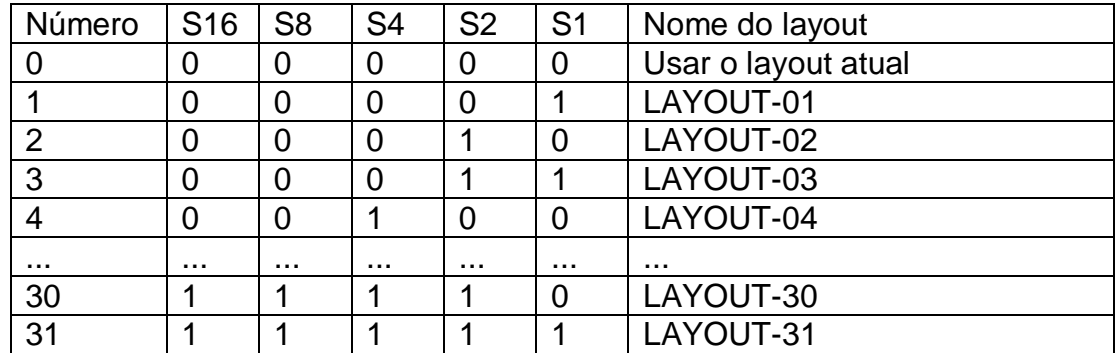

O sinal READY indica que o controlador está à espera de um código de layout. Quando o código apropriado tiver sido aplicado às entradas, então o layout selecionado pode ser carregado e marcado aplicando um pulso à entrada PARTIDA (START). O controlador irá reiniciar a saída PRONTO (READY) e definir a saída OCUPADO (BUSY) enquanto o layout estiver sendo marcado. Quando o layout tiver sido marcado, o controlador irá reiniciar a saída OCUPADO (BUSY) e definir a saída pronta, pronta para outro ciclo.

Se um erro ocorrer a qualquer momento (layout selecionado não existe, nenhum layout carregado, falha na chave de proximidade, etc.), então uma mensagem de erro será exibida e a saída ERRO (ERROR) será definida. A condição de erro pode ser eliminada pressionando uma tecla ou pulsando a entrada RESET.

Se mais de 31 layouts diferentes precisarem ser selecionados, então use o modo de seleção do layout da porta de comunicação RS232/USB/Ethernet para selecionar qualquer layout de qualquer grupo.

### Modo de interface especial E/S

Este modo é reservado para aplicações especiais.

## Modo remoto de E/S

Este é um modo que permitirá o uso dos comandos programáveis como no modo Programável, mas também permitirá que o layout atualmente carregado seja marcado usando um sinal remoto.

As entradas 1, 2 e 3 e as saídas 1, 2, 3 e 4 são reservadas para a marcação remota do layout. As outras entradas e saídas podem ser utilizadas como em modo programável.

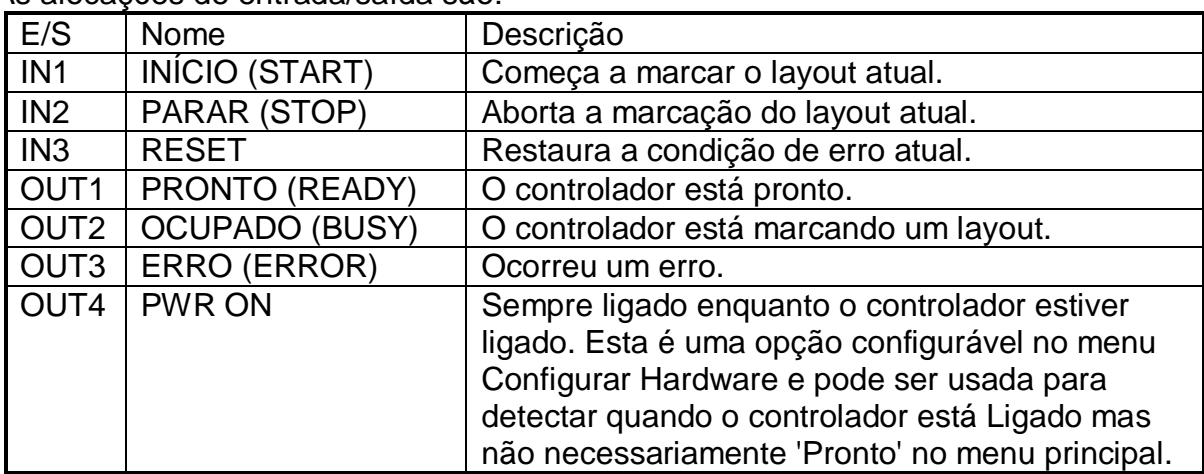

As alocações de entrada/saída são:

Os seguintes comandos estão disponíveis:

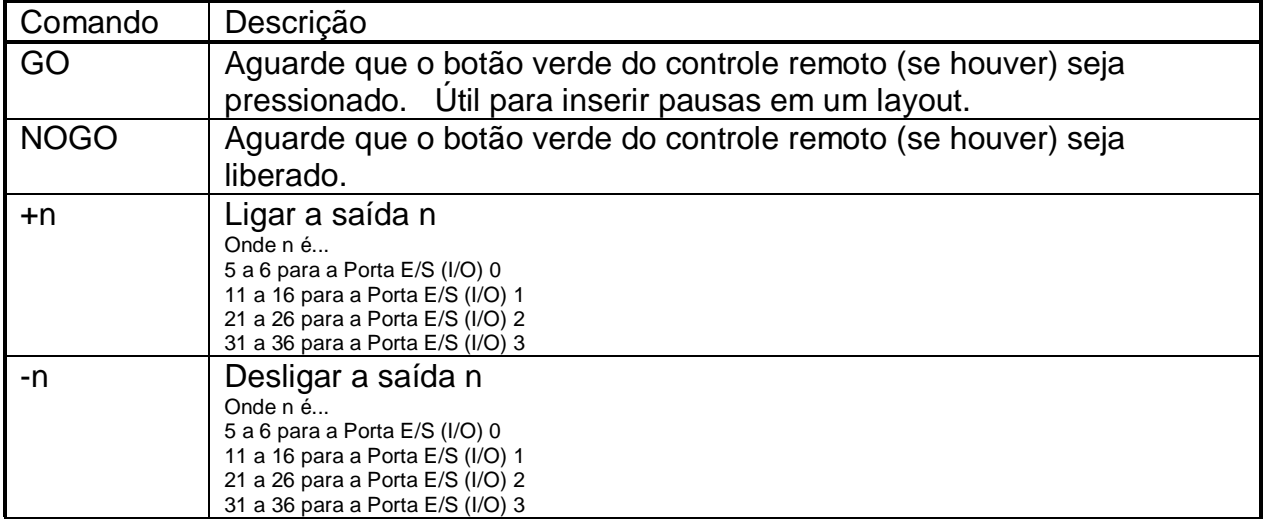

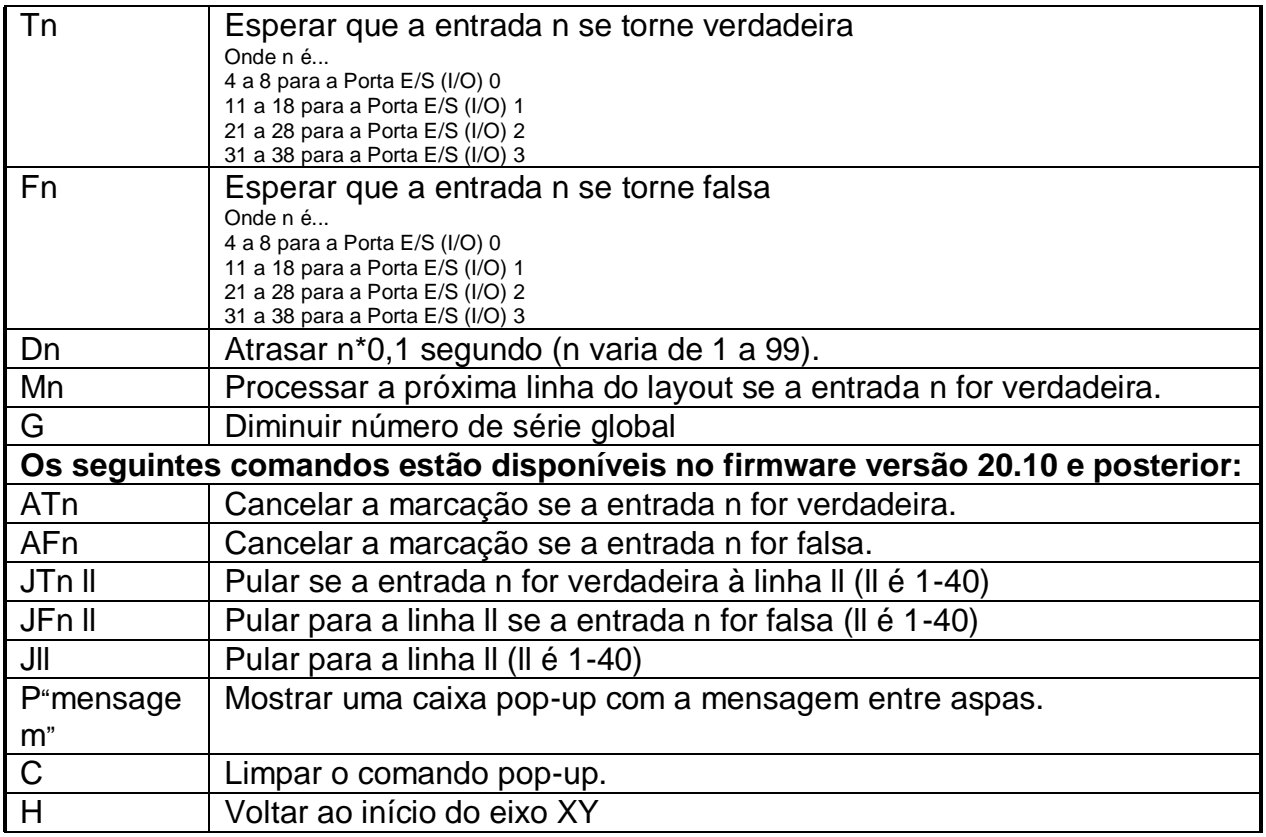

Se um comando relativo à entrada ou saída 1, 2, ou 3 for utilizado no layout, ele não será processado.

### **Entradas/saídas de teste**

Para verificar se as entradas e saídas gerais estão funcionando corretamente, selecione F4) ES Geral no menu Testar hardware.

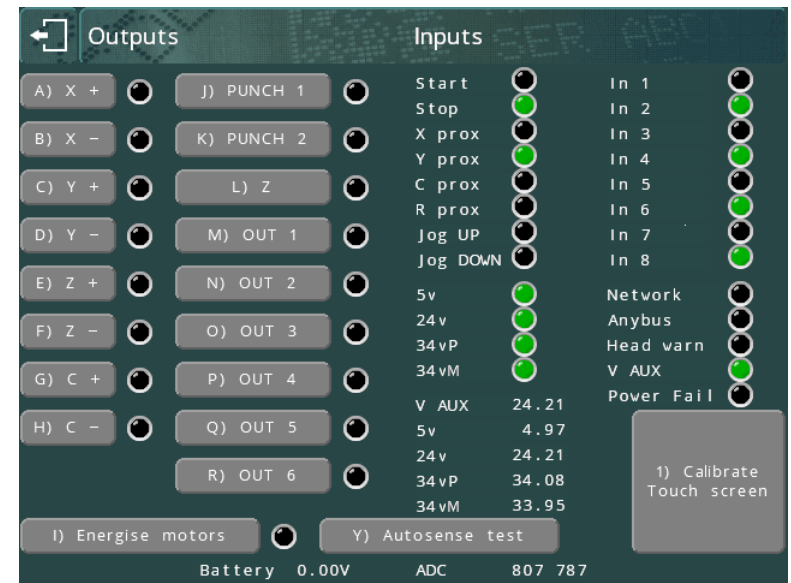

Isto mostrará a E/S para a porta 0, bem como outras para chaves de proximidade do cabeçote, etc. As saídas e motores podem ser testados pressionando o botão apropriado na tela.
Pressione ESC **Para sair.** 

A ES para todos os cartões ES estendidos montados pode ser testada selecionando F5) Cartões ES no menu Testar hardware. A situação das saídas OUT1-6 para cada cartão pode ser alternada pressionando os botões apropriados na tela, e a situação das entradas é mostrada por um indicador vermelho/verde.

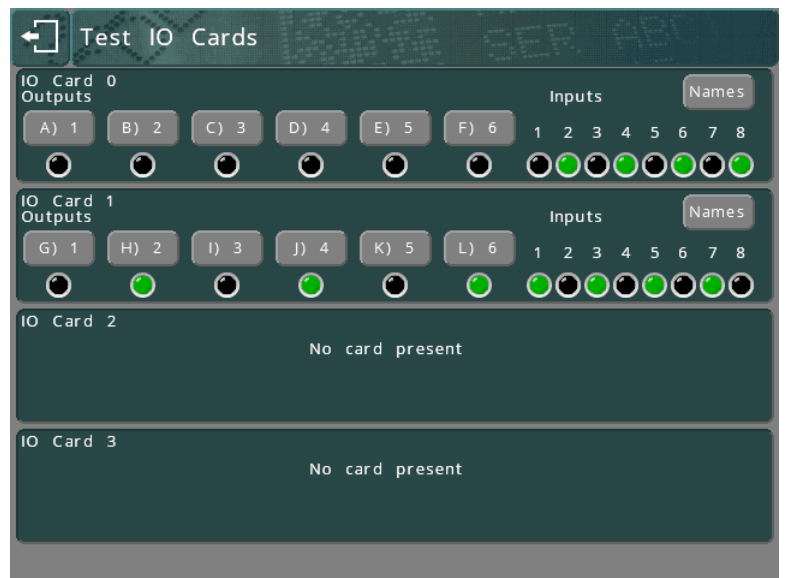

Nomes Individuais podem ser atribuídos a cada entrada e saída usando o botão Nomes. Estes nomes serão usados como parte das mensagens de status na tela quando o modo E/S programável for usado.

Pressione ESC **Pressione** ESC para sair.

# 11. Diversos

## Backup/restaurar

Por segurança, todo o conteúdo da memória do controlador pode ser gravado em uma unidade flash USB. Se posteriormente ocorrer uma falha e o conteúdo da memória for perdido, então eles podem ser carregados a partir da unidade flash USB.

Este recurso também pode ser usado para copiar configurações completas ou arquivos individuais de um controlador para outro. Os arquivos são compatíveis entre versões de firmware atualizadas, mas não defasadas. É recomendado ter todos os controladores na mesma versão de firmware se copiar arquivos entre controladores.

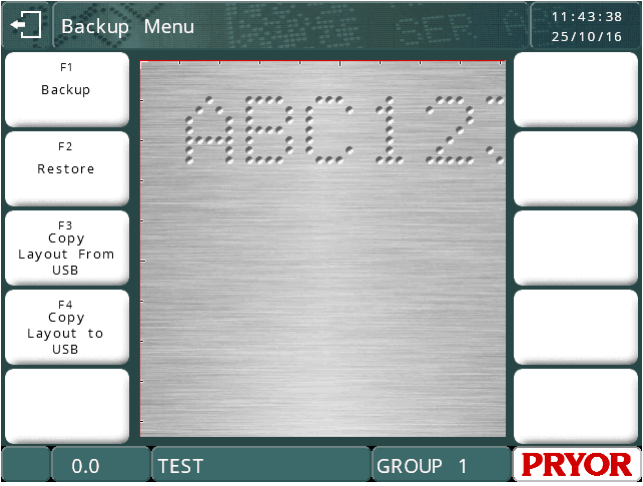

## **Backup**

Selecionando F1) Backup copiará os layouts e configurações para um disco flash USB. Será criada uma pasta no disco USB chamada BACKUPS, que terá uma subpasta com o nome do número de série da máquina.

O nome do arquivo de backup será baseado na data atual, no formato DDMMAA.BAK. Se mais de um backup for feito em um dia, o nome do arquivo terá "\_1", "\_2" etc. anexados para fazer um nome de arquivo único.

O controlador irá mostrar os nomes dos arquivos ao processar em todos os arquivos antes de retornar ao Menu Backup.

## **Restaurar**

Selecionando F2) Restaurar permite ao operador navegar através do sistema de arquivos na unidade flash USB. O arquivo pode ser um arquivo .BAK criado por um controlador da série 4000, ou um arquivo .CCF criado por um controlador da série 3000.

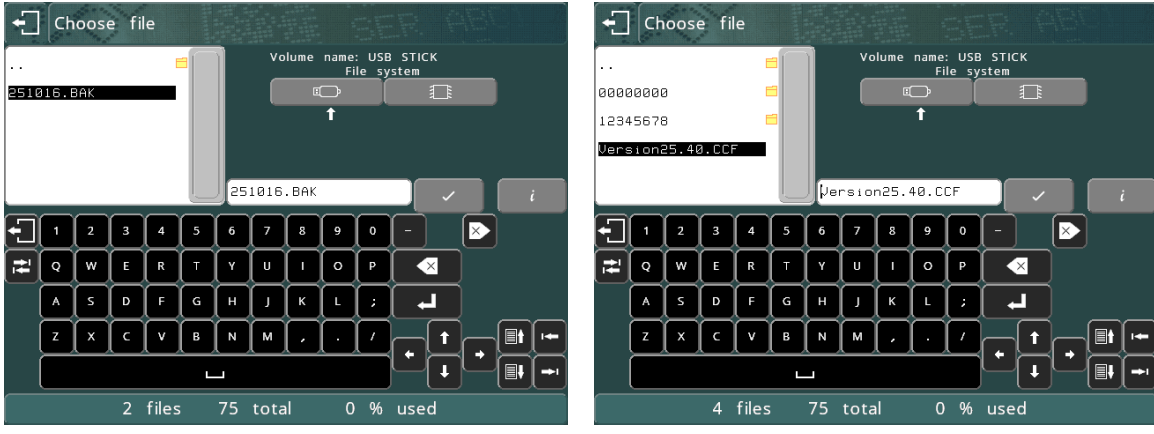

Uma vez escolhido um arquivo, o controlador irá mostrar o conteúdo do backup.

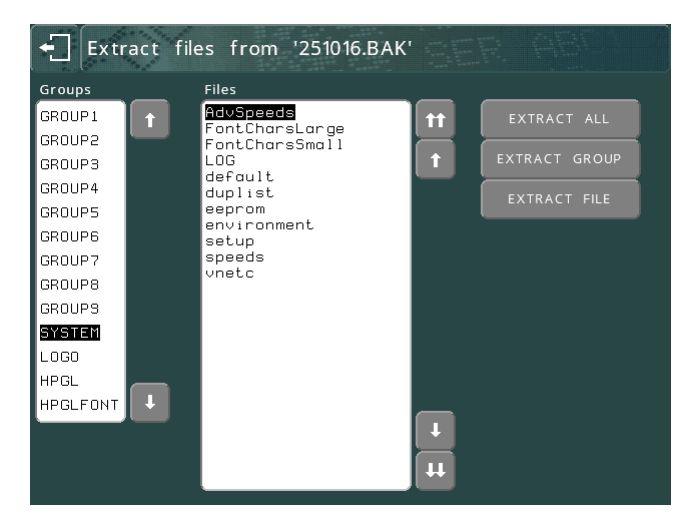

O operador pode então escolher arquivos ou pastas individuais tocando o nome na tela, ou movendo a caixa destacada usando os botões  $\blacksquare$  e  $\blacksquare$  para mover para cima e para baixo por uma linha.

Se houver mais arquivos fora da tela, os botões  $\blacksquare$  e  $\blacksquare$  se moverão para cima e para baixo em uma página.

Os botões de extração podem ser utilizados para restaurar arquivos seletivamente a partir do backup. Por exemplo, ao duplicar arquivos de layout em outra máquina, você só levaria os arquivos de layout, e não levaria a pasta do sistema, porque os arquivos lá dentro são específicos da máquina.

- O botão Extrair Arquivo irá restaurar o arquivo que estiver em destaque.
- O botão Extrair Grupo irá restaurar todos os arquivos do grupo que estiver destacado.
- O botão Extrair Tudo extrairá todos os arquivos no backup.

Qualquer arquivo restaurado irá sobrescrever os arquivos já existentes na armazenagem de arquivos do controlador.

Pressione ESC quando acabar.

Se algum arquivo do grupo do sistema for restaurado, o controlador fará uma reinicialização para garantir que as configurações sejam aplicadas.

## **Copiar Layout para USB Copiar Layout de USB**

Estas funções podem ser usadas para copiar arquivos individuais de e para uma unidade flash USB.

Os arquivos são copiados para uma pasta chamada LAYOUTS, em uma subpasta com o nome do número de série da máquina.

Os nomes dos arquivos são limitados ao formato 8.3, ou seja, um nome de arquivo de 8 caracteres e uma extensão de 3 caracteres. Se o nome do layout não atender a essa restrição, o operador será solicitado a fornecer um nome válido.

## **Senhas**

Qualquer uma das opções em qualquer um dos menus pode ser protegida por um sistema de senha de dois níveis. Selecione F2) Senhas no menu Configuração.

## **Legado**

Se o Administrador de Usuários estiver definido para Legado (Legacy), o sistema de duas senhas será utilizado. Alterar *Senha* 1 e *Senha* 2 e selecionar qual a senha necessária para utilizar cada opção de cada menu. Isto é o mesmo sistema que o usado na série 3000 de controladores.

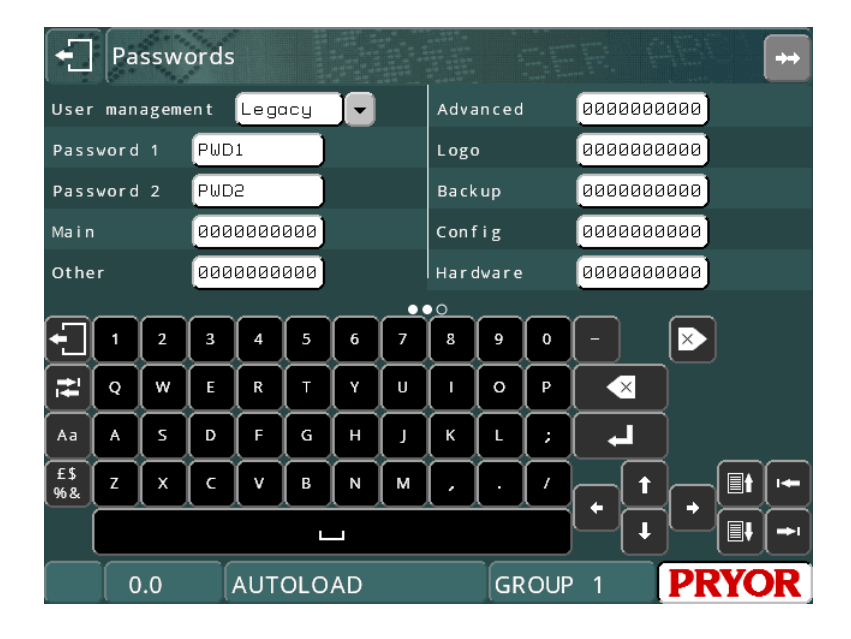

Cada menu tem uma cadeia de 10 caracteres associados a ele, o primeiro caractere é o nível de segurança para a opção 1, etc. O nível de segurança para cada opção pode ser 0 (não é necessária senha), 1 (*Senha 1* necessária), ou 2 (*Senha 2* necessária).

Neste exemplo, o item 10 no menu principal (o Menu Avançado) foi protegido com a senha 1, e o item 2 no menu Configuração (Senhas) foi protegido com a senha 2.

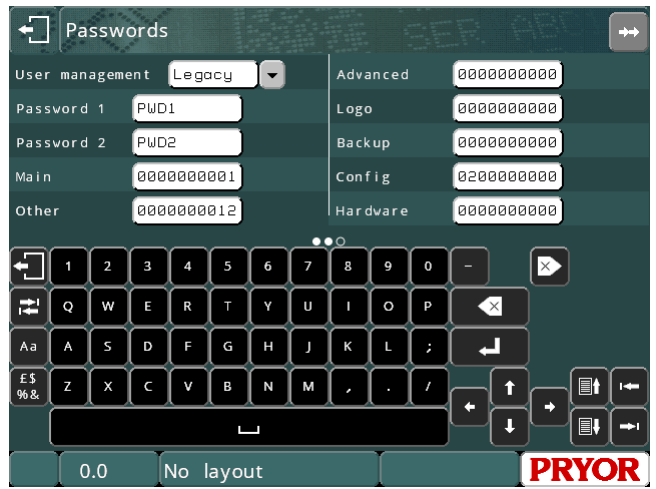

Qualquer botão de menu protegido por uma senha será marcado com um cadeado

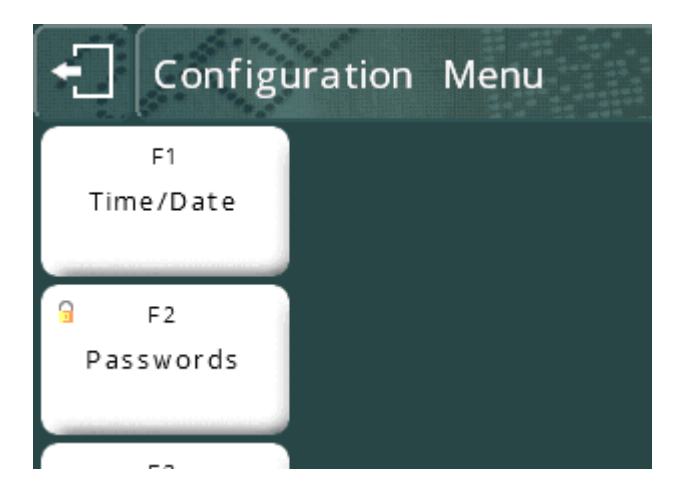

Agora, quando o operador tenta usar um destes itens de menu, a senha correta deve ser digitada antes que o sistema prossiga:

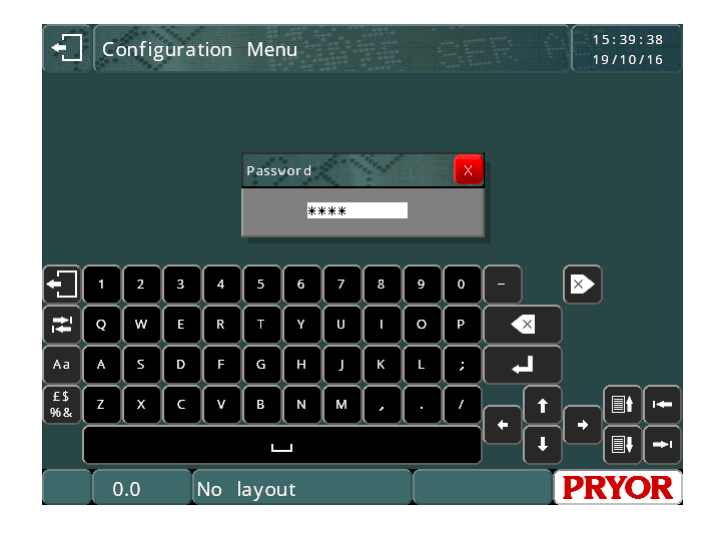

## **Local**

Se o Administrador de Usuários estiver definido como Local, as cadeias de números contra o menu representam o nível de usuário necessário para selecionar esse item de menu, em vez do número da senha. A opção de menu Senhas é agora substituída pelo menu Administrador de Usuários.

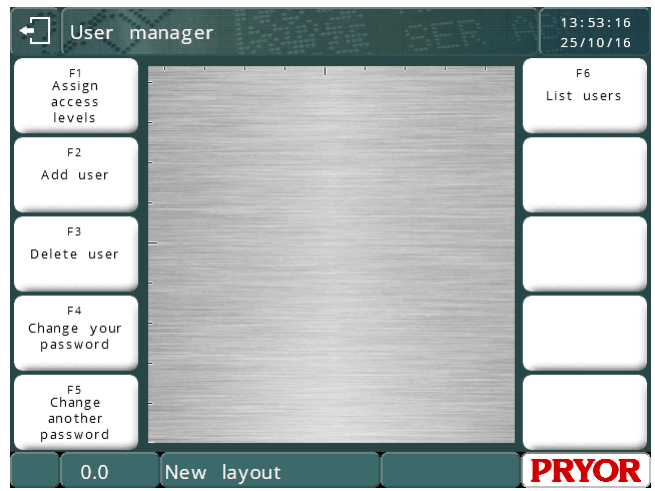

**Atribuir Níveis de Acesso** leva à tela das senhas originais.

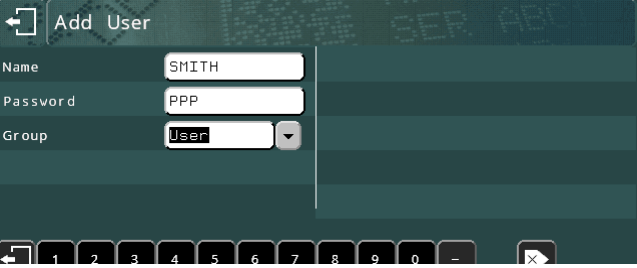

**Adicionar Usuário** permite ao operador adicionar contas de usuário.

As contas de usuário podem ter um dos três níveis associados a elas, Usuário, Supervisor ou Administrador.

- Os usuários só podem acessar os itens do menu com nível de acesso atribuído 0.
- Os supervisores podem acessar os níveis 0 e 1
- Os administradores podem acessar os níveis 0, 1 e 2.

Recomenda-se adicionar pelo menos uma conta de Administrador antes de sair deste menu. Se nenhuma conta com o nível de acesso correto for configurada, o sistema permitirá que qualquer pessoa entre até que uma conta seja configurada.

**Alterar sua senha** permite que o usuário atualmente conectado altere sua senha.

**Alterar outra senha** permite que o usuário atualmente conectado altere a senha de outro usuário. Recomenda-se que este item seja protegido com nível de Supervisor ou Administrador.

**Listar Usuários** listará as contas e níveis de usuários atuais.

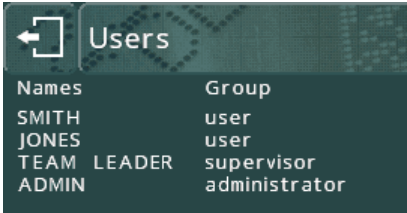

Uma vez que as contas de usuário tiverem sido criadas, o controlador irá solicitar que um usuário faça o login quando for ligado.

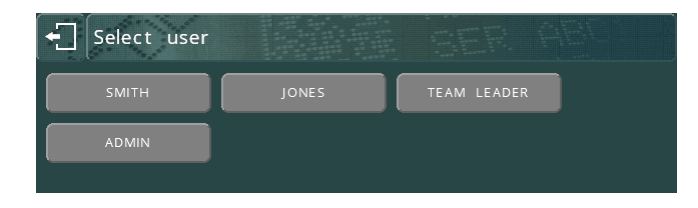

O operador pode navegar pelo sistema de menu até encontrar uma seleção de menu que não tenha um nível de acesso suficientemente alto para selecionar. Neste ponto, o controlador irá solicitar que um usuário com um nível de acesso superior faça o login. Este acesso é concedido apenas uma vez, e só será solicitado com contas que tenham um nível suficientemente alto.

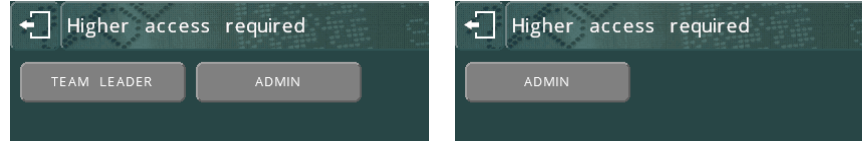

Para sair, volte ao menu principal, e pressione o botão log out

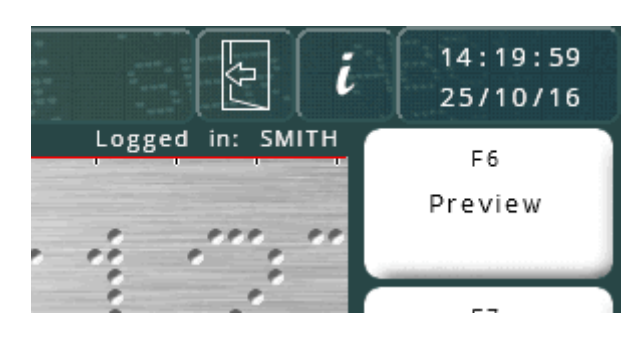

Após terminar a sessão, o controlador voltará à tela Selecionar Usuário.

## **Base de dados**

Se o Administrador de Usuários estiver definido para Banco de Dados, o mesmo funciona exatamente da mesma forma que o modo Local, mas a lista de usuários e níveis de acesso são retirados do banco de dados SQL do Traceable-IT. Isto requer um módulo Ethernet, e uma conexão com o banco de dados SQL. A conexão é fornecida pelo Pryor TCPIP SQL Service rodando em um computador.

## **Contadores**

O controlador pode contar o número de vezes que um layout foi marcado com sucesso e parar em um limite pré-estabelecido. O valor do contador é exibido na tela do menu.

Existem dois tipos de contadores: os contadores de layout e o contador global. Um contador de layout conta o número de vezes que um determinado layout foi marcado, ele é salvo com o layout. O contador global conta o número de vezes que qualquer layout foi marcado.

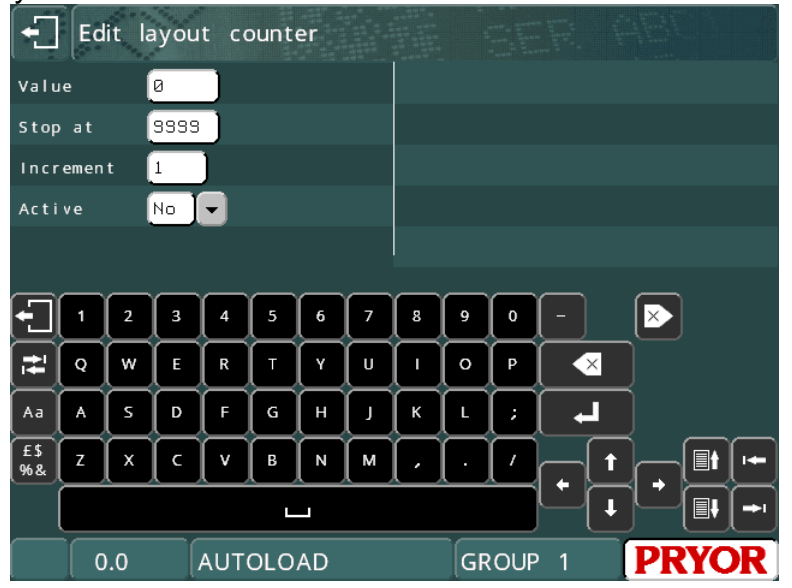

O estado Ativo (*active*) (*Sim* ou *Não*), Valor (*value*) atual, Valor de parada (*stop*) e Incremento (*increment*) podem ser configurados para ambos os tipos de contador. Se um contador de layout estiver definido como ativo, tiver um Valor definido como 0, parada definida como 100 e o Incremento definido para 1, então esse layout pode ser marcado 100 vezes com êxito antes da marcação ser desativada. É necessário desativar o contador ou redefinir o valor para que ele possa ser marcado novamente.

O Valor do contador global é exibido na tela de menu em preferência ao contador de layout, se ambos estiverem ativos.

Para configurar o contador de layout selecione F9) Contador de layout no menu Outro, para configurar o contador global selecione F8) Contador global no menu Outro.

## Posição inicial

O cabeçote de marcação tem uma posição inicial fixa do eixo XY, normalmente no canto superior esquerdo da área de marcação. As posições *XY* das marcações são normalmente especificadas em relação a esta posição inicial, a menos que sejam definidos desvios.

Se for instalado um eixo Z elétrico, então ele tem uma posição zero fixa no topo da coluna. Devido à baixa velocidade deste eixo é geralmente inconveniente voltar a esta posição zero antes e depois de cada marcação. Por este motivo, a chave de proximidade do eixo Z é normalmente desativada e a posição zero é fixada manualmente ao subir ou descer o eixo e selecionar F5) Definir posição inicial de Z no

menu Outros. Uma alternativa é deixar o interruptor ativado e usar um desvio no eixo Z, ou usar o recurso de detecção automática (Autosense).

Para ir para a posição inicial sem marcar um layout, selecione F4) Voltar ao início (move home) no menu Outros.

O método pelo qual o cabeçote de marcação encontra a posição inicial (eixo X e depois eixo Y ou vice-versa) pode ser configurado, selecione F7) Configurar hardware no menu Configuração e selecione o método de posição inicial apropriado. As chaves de proximidade para os eixos XYZ também podem ser habilitadas/desabilitadas selecionando F7) Configurar o hardware no menu Configuração e selecionar o valor apropriado para Proximidade *X*, Proximidade *Y* e Proximidade *Z* (Nenhum ou *PNP* ou *NPN*).

O eixo Circunferencial/programável também dispõe de uma chave de proximidade para fixar uma posição zero, que normalmente não é utilizada.

#### Dados do Layout

Um layout pode ter alguns dados de configuração que são exclusivos para esse layout em particular.

Um layout pode ter sua posição zero XYZ definida como sendo deslocada a partir da posição inicial absoluta definida pelas chaves de proximidade XYZ. Isto pode ser usado para evitar movimentos excessivos de/para a posição inicial absoluta, se a peça tiver formato fora do comum.

Os desvios também podem ser usados para mover um layout inteiro em torno da área de marcação sem ter que mudar as posições XY de cada linha do layout.

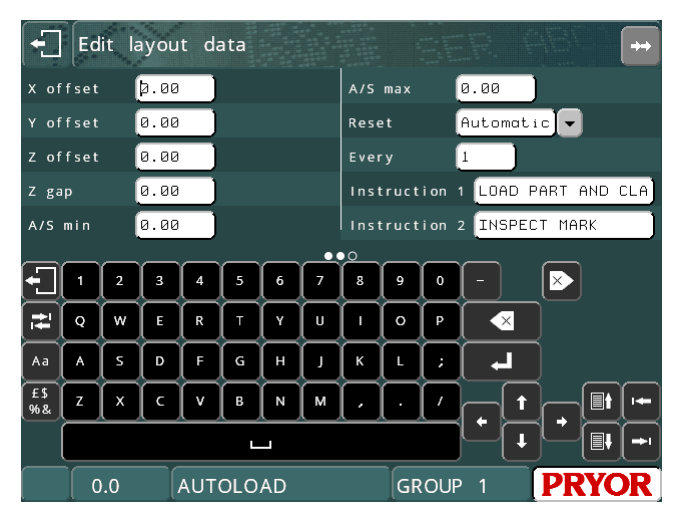

Os desvios são específicos para um layout e são gravados com o layout. Para configurar um offset selecione F3) Dados do Layout no menu Outros. Os seguintes parâmetros estão disponíveis:

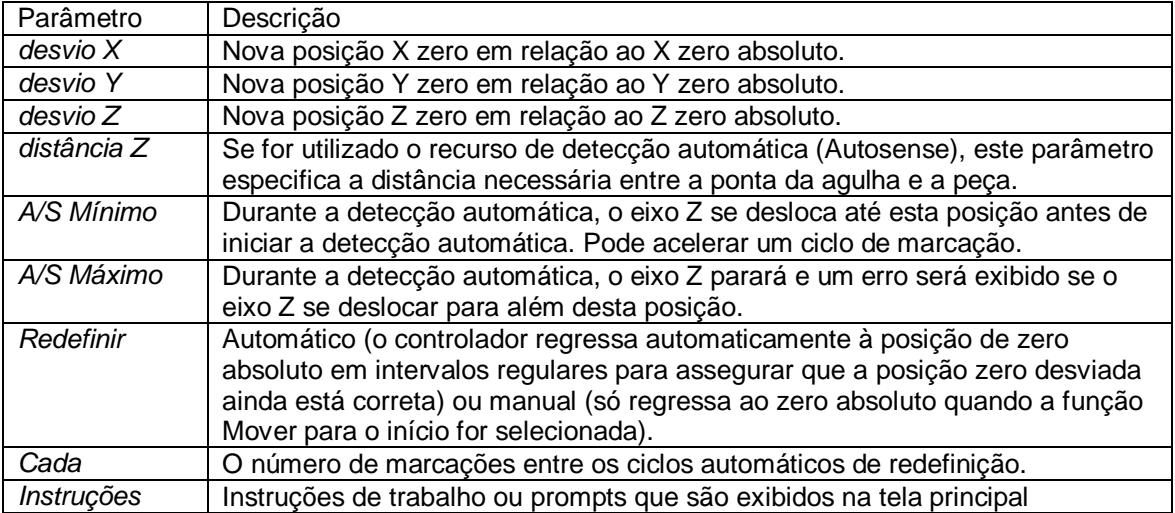

Se o botão vermelho for utilizado para cancelar a marcação, o cabeçote de marcação voltará automaticamente para a posição de zero absoluto quando o layout for gravado novamente.

Se for utilizado um dispositivo Circunferencial, sempre que for feito um novo layout, o desvio em Y será automaticamente ajustado para metade da altura da área de marcação. Isto pressupõe que a linha central da instalação está localizada ao longo da linha central da área de marcação. Se a instalação estiver localizada em uma posição diferente da linha central (para economizar tempo de movimento), o desvio em Y deve ser editado após a criação de um layout.

Até 3 linhas de instruções podem ser armazenadas no layout, que são exibidas na tela principal abaixo da visualização.

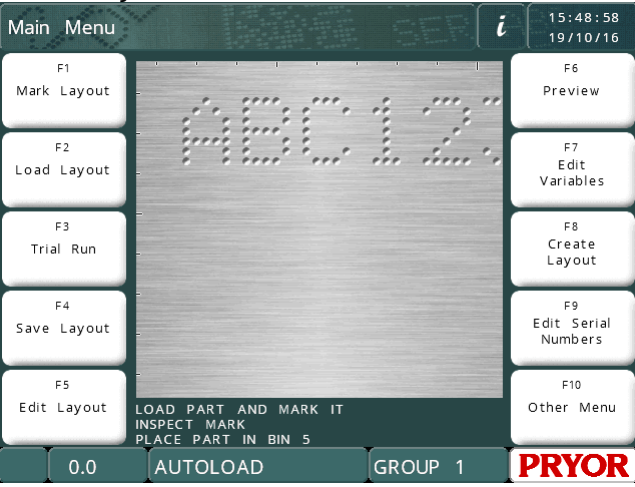

## Mudanças de proximidade

Normalmente o cabeçote de marcação terá uma posição inicial no canto superior esquerdo da área de marcação, isto pode ser inconveniente para alguns tipos de acessório. Se os interruptores de proximidade forem movidos fisicamente de modo que o cabeçote tenha uma nova posição inicial, então o controlador deve ser configurado para a nova posição. Selecione F7) Configurar hardware no menu Configuração, entre na posição XY da nova posição inicial (em relação à posição inicial anterior) usando a Mudança de proximidade X (X prox shift) e Mudança de proximidade Y (Y prox shift). Talvez também seja necessário mudar a configuração dos interruptores de proximidade (Proximidade de X [X prox] e Proximidade de Y [Y prox]: NPN ou PNP) se a mesma opção for usada.

Observe que todas as posições XY ainda serão especificadas como se a posição inicial ainda estivesse no canto superior esquerdo da área de marcação.

## Qualidade/velocidade <sup>1</sup>

O controlador pode marcar em várias velocidades diferentes. Velocidades menores marcam caracteres de qualidade bastante alta, as velocidades mais altas marcaram mais rapidamente com uma ligeira perda de qualidade. Cada linha de cada layout pode ser configurada para marcar em velocidades diferentes. A velocidade padrão é baixa.

÷,

<sup>1</sup> A configuração de velocidade não está disponível no MarkMate

Para editar a velocidade da linha, ao editar um layout, pressione TAB **com** a

linha requerida selecionada, ou  $\ddot{\mathbb{Q}}$  na linha requerida para acessar a tela de parâmetros da linha. Você pode então usar as barras deslizantes de qualidade e velocidade para mudar a velocidade de marcação.

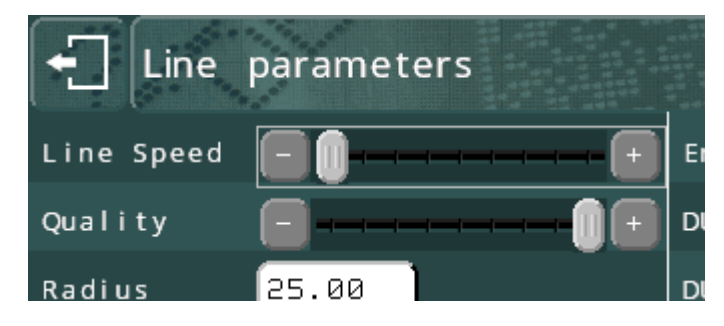

Várias outras velocidades, tais como Velocidades Iniciais podem ser configuradas selecionando F7) Qualidade / velocidade no menu Outros.

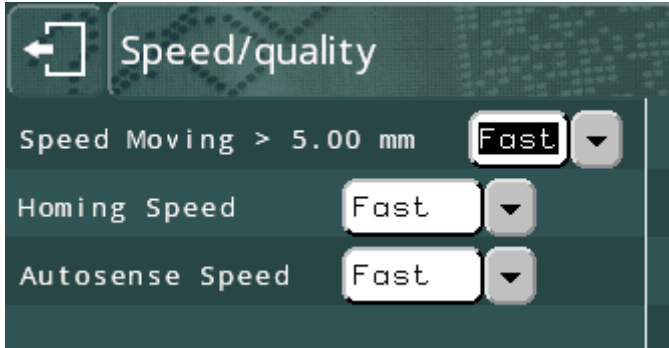

## Menu Vários

O menu VÁRIOS (various) é acessado com F6 no MENU DE CONFIGURAÇÃO. Ele permite que as configurações que afetam a maneira como o sistema funciona sejam alteradas.

**Idioma** - O controlador pode operar em uma variedade de idiomas. O idioma é selecionado aqui.

**Teclado** - Esta configuração determina o layout do teclado da máquina.

**Unidades** - O controlador pode usar mm ou polegadas para representar distâncias.

**Data** - Define o formato a ser utilizado ao exibir a data.

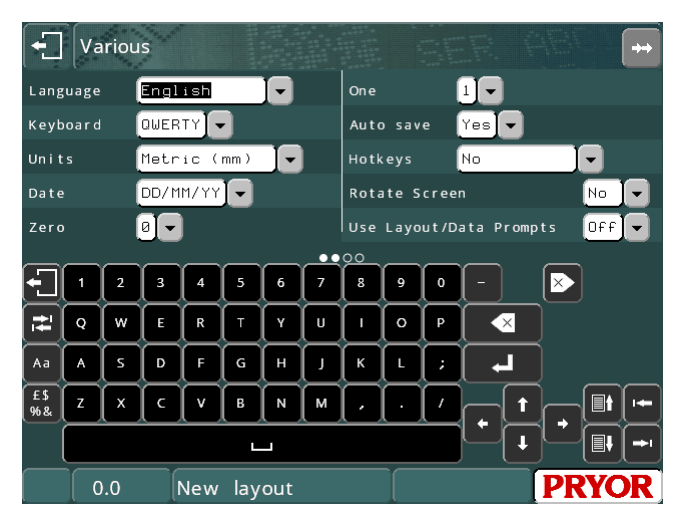

**Zero** - O caractere usado para representar o número '0' pode ser marcado com ou sem uma barra. Use esta configuração para mudar o estilo.

**Um** - Muda a forma como o número '1' é marcado.

**Salvamento automático** - Se a opção Salvamento automático (auto save) estiver selecionada, o layout atual será automaticamente salvo após ser marcado. Se o layout contiver números de série, isto assegurará que se o controlador for desligado, o layout salvo conterá números de série e variáveis atualizadas.

**Teclas de Atalho** – Permite o carregamento rápido e a marcação de até 10 layouts comumente usados. Ative a função para uma seleção de teclado 1 - 10 ou um menu de seleção por toque de tela quando Marcar Layout estiver selecionado.

**Girar tela** – Inverte a tela. É usado em instalações especiais onde a tela tem que ser montada de cabeça para baixo.

**Use avisos de layout/dados** – Se solicitar um nome de layout para cada marcação.

**Limpar var após marcar** – Isto irá limpar todas as linhas definidas como variáveis ou código de barras ao completar a marcação. É usado para evitar a marcação dupla de dados.

**Disposição de descarregamento após marcação** – Outra configuração para evitar marcação dupla.

**Visualização automática antes da marcação** – Mostra a tela de pré-visualização antes da marcação. Pode ser usado para verificar o layout correto e os dados são carregados.

**Números de alinhamento à direita** – Determina como os dados são mostrados nas caixas de entrada de dados na tela. A marcação não é afetada.

**Redefinição de partida/parada na partida** – Normalmente marcado como SIM. Ajuste para NÃO se os sensores estiverem conectados às entradas de partida e parada.

**Protetor de tela** – Usado para poupar energia, desligando a luz de fundo da tela. O padrão é LIGADO para máquinas alimentadas por bateria.

**Carregamento automático do último layout** – Carregará o último layout usado quando ligado. Isto substitui o uso do nome do layout AUTOLOAD.

## Layout padrão

Se houver um layout chamado PADRÃO (default) no GRUPO 1 ele será usado como base para um novo layout quando F8) Criar layout no menu principal for selecionado. O layout padrão tem prioridade sobre a linha padrão.

## Linha padrão

Sempre que um novo layout for criado, cada linha será copiada da linha padrão. A linha padrão pode ser editada para que um novo layout possa ter um caractere padrão diferente Tamanho, Fonte, Força, etc. Para editar a linha padrão, selecione F4) Linha padrão (default line) no menu Configuração. A linha padrão será ignorada se houver um layout padrão presente.

## Carregamento automático

Se houver um layout chamado Carregamento Automático (AUTOLOAD) no GRUPO 1 então o controlador irá carregar automaticamente este layout quando for ligado.

## Modo de marcação

O controlador pode marcar em 3 modos diferentes. Selecione F8) Modo marcação (marking mode) no menu Avançado (advanced) para mudar o modo. O modo escolhido será usado para marcar todos os layouts até que seja alterado.

Os seguintes modos estão disponíveis:

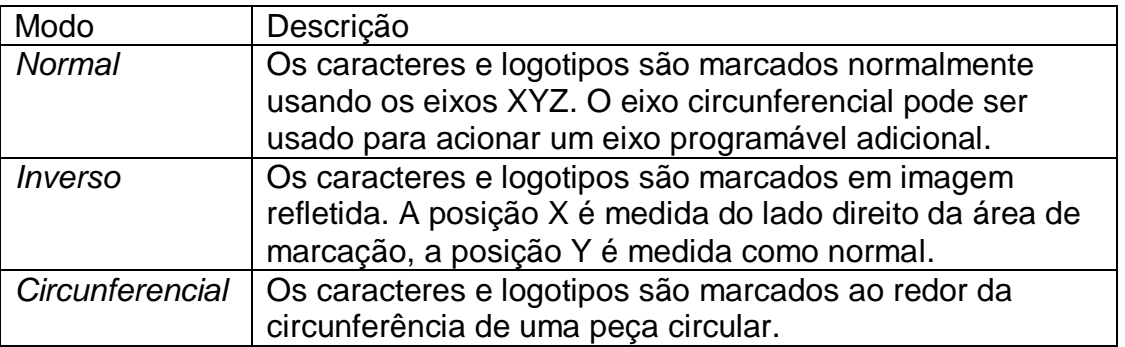

#### Nomes de grupos

Os grupos usados para armazenar layouts são normalmente chamados de GRUPO 1 a GRUPO 9. Estes nomes podem ser editados para refletir o tipo de layout armazenado neles. Selecione F5) Nomes / Teclas de atalho no menu Configuração.

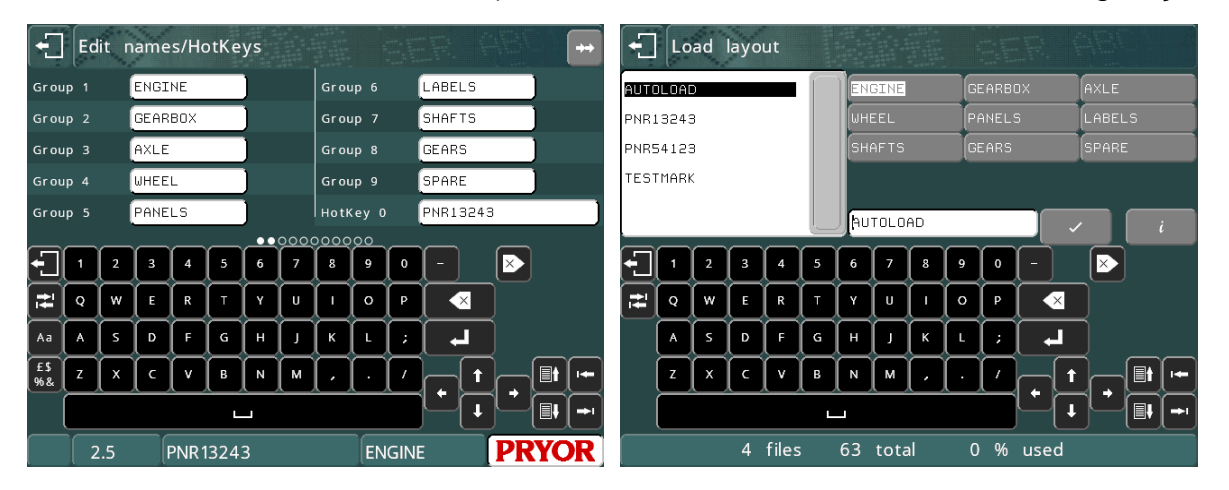

O nome do grupo também será exibido na parte inferior da tela, ao lado do nome do layout, ao invés de "grupo 1".

## Teclas de Atalho

A função da tecla de atalho deve ser ativada no menu "Vários". (F10-F10-F3- F6 no menu principal) para permitir a entrada de dados de teclas de atalho.

Ajuste para 'Sim' para usar um teclado externo 0 a 9 teclas ou definir para 'Menu de teclas de atalho' para criar a tela Escolher arquivo de teclas de atalho mostrado abaixo.

Para acessar a tela de configuração da

tecla de atalho, selecione F5) Nomes / Teclas de atalho no menu de configuração. As teclas de atalho permitem-lhe ligar 0 a 9 teclas numéricas em um teclado a

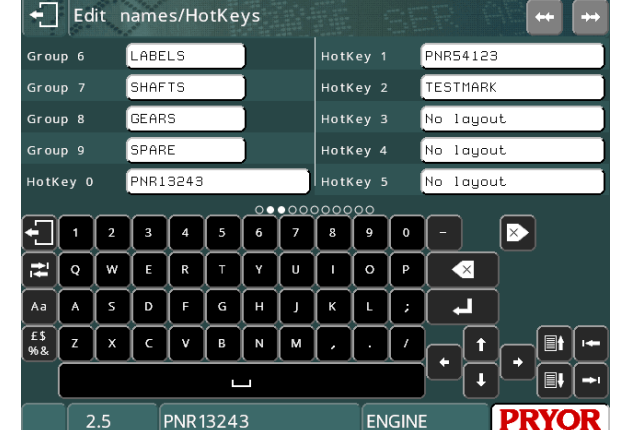

diferentes layouts comumente utilizados. Pressionando a tecla de atalho apropriada irá carregar instantaneamente o layout associado a ela. Isto evita ter que navegar na tela de carregamento de layout para layouts comumente carregados.

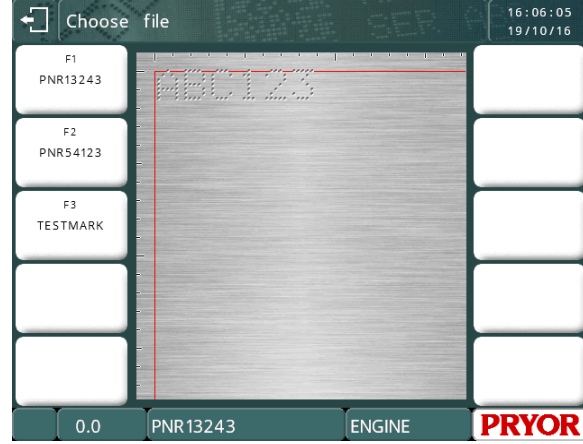

A tecla de atalho atribuída também pode ser usada para gerar um menu de marcação especial usando a configuração no menu Vários.

#### Velocidades e intervalos

Estão relacionados ao cabeçote de marcação mecânico e são definidos na fábrica para a velocidade de marcação ideal e qualidade de marcação para esse tipo de cabeçote. Não altere estes valores a menos que seja aconselhado pelo seu distribuidor, pois pode levar a uma perda de qualidade da marcação ou danificar a máquina.

#### Redefinição do controlador

Ocasionalmente pode ser necessário redefinir o controlador. Existem dois tipos de redefinição, forçada e flexível.

#### **Redefinição flexível**

Uma redefinição flexível retorna todas as informações de configuração aos valores padrão. Para executar uma redefinição flexível, mantenha o botão verde de partida no controle remoto pressionado enquanto liga o controlador.

Uma redefinição flexível também pode ser executada pressionando o botão setup na tela (F10, F10, F10) Detalhes da Máquina e pressionando o botão ajustes, ou ligando o controlador enquanto pressiona a tecla F9 num teclado externo. Ambos os métodos exibirão uma solicitação de senha. Digite a senha "SOFT RESET" e pressione enter.

#### **Redefinição forçada**

Uma redefinição forçada redefine todas as configurações para os valores padrão e apaga todos os layouts e logotipos. Para executar uma redefinição forçada mantenha ambos os botões vermelho e verde pressionados enquanto liga o controlador.

Uma redefinição forçada também pode ser executada pressionando o botão setup na tela (F10, F10, F10) Detalhes da Máquina e pressionando o botão ajustes, ou ligando o controlador enquanto pressiona a tecla F9 num teclado externo. Ambos os métodos exibirão uma solicitação de senha. Digite a senha "HARD RESET" e pressione enter.

Se uma máquina tiver sensores ou chaves ligadas às entradas dos botões vermelho ou verde em vez de uma caixa de iniciar/parar a função reiniciar pode ser desativada para evitar a perda de ajustes. Defina "Redefinir em iniciar/parar ao iniciar" no menu Vários. (F10-F10-F3-F6 no menu principal)

## Opção de DataMatrix

Os códigos DataMatrix podem ser criados e marcados definindo o conteúdo da linha como 'DataMatrix' na tela Parâmetros Avançados de Linha (Advanced Line Parameters).

O tamanho e formato do código DataMatrix também são definidos nos Parâmetros Avançados de Linha, usando os parâmetros "Formato da DMx" (DMx Format) e "Espaçamento DMx" (DMx Spacing).

O parâmetro "Formato DMx" controla o formato da Matriz, que pode ser

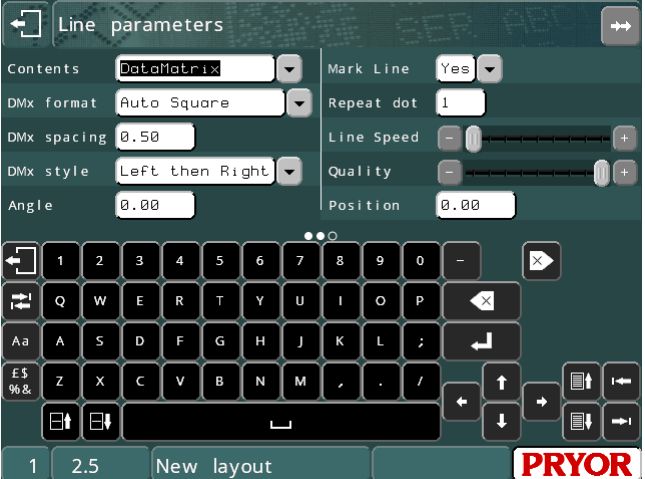

QUADRADA (que cresce automaticamente dependendo do número de caracteres a serem codificados), ou uma variedade de RETÂNGULOS de vários tamanhos. A tabela abaixo mostra o número máximo de caracteres que podem ser codificados dentro da matriz de formato retangular (Observe que este valor é reduzido ao codificar caracteres ASCII não imprimíveis)

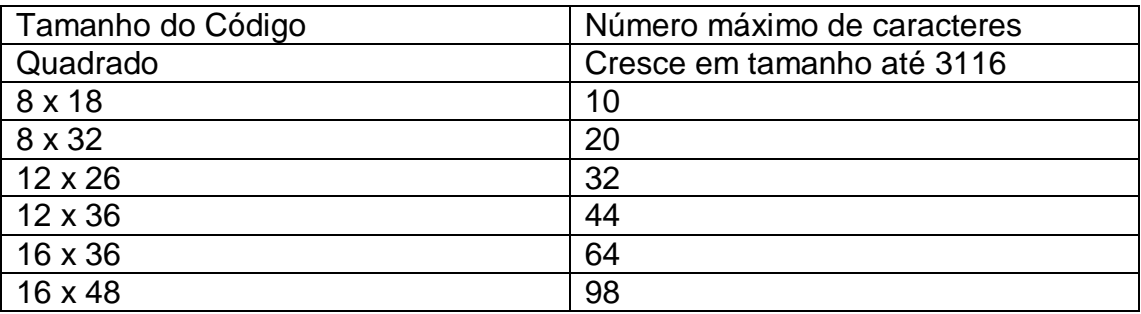

O parâmetro "Espaçamento da DMx" controla o espaçamento entre os pontos e, portanto, o tamanho da matriz.

O parâmetro "Estilo da DMx" (DMx Style) muda a forma de marcação do código DataMatrix. Há três opções;

OTIMIZADA: que é a marcação mais rápida e marca os pontos em qualquer ordem. Esta opção é a menos precisa e pode produzir códigos ilegíveis.

ESQUERDA E DIREITA: que é a velocidade média e marca os pontos em filas, da esquerda para a direita e da direita para a esquerda alternadamente.

ESQUERDA À DIREITA: que é a marcação mais lenta e mais precisa. Marca os pontos em fileiras da esquerda para a direita.

É possível marcar números de série, entradas de data e hora ou variáveis como códigos de DataMatrix, consulte a seção de comandos de linha para obter mais detalhes.

## Codificação de caracteres não imprimíveis em um código DataMatrix. <sup>2</sup>

O padrão DataMatrix ISO16022 permite que caracteres não imprimíveis como RS (Separador de Registros), <sup>G</sup>S (Separador de Grupos), <sup>E</sup>OT (Final do Texto), <sup>C</sup>R (Fim de Linha), <sup>L</sup>F (Alimentação de Linha) etc. sejam codificados na matriz usando o caractere til (~) como um caractere de comando.

Alguns dos caracteres e comandos mais comumente usados são mostrados abaixo.

$$
^{E}O_{T} = -D
$$
  
\n
$$
^{C}R = -M
$$
  
\n
$$
^{C}F = -J
$$
  
\n
$$
^{G}S = -J
$$
  
\n
$$
^{R}S = -A
$$

Portanto, digitando ~] em um código DataMatrix, o caractere GS será incluído em um código em vez dos 2 caracteres ~].

Se for necessário codificar dados em conformidade com o padrão ISO15434, é necessário codificar dados semelhantes aos seguintes formatos.

[)><sup>R</sup>s12<sup>G</sup>sMFR A1234<sup>G</sup>sSER 123456789<sup>R</sup>s<sup>E</sup>От

Portanto, para codificar essas informações em um código DataMatrix, você teria que digitar a seguinte sequência no layout.

[)>~^12~]MFR A1234~]SER 123456789~^~D

Para simplificar, o software no controlador fornece um método mais simples para inserir o [)><sup>R</sup>s12<sup>G</sup>s prefixo e o <sup>R</sup>s<sup>E</sup>O⊤ sufixo. O exemplo abaixo ilustra isso

[12]MFR A1234~]SER 123456789

Quando o software vê o comando [12] o prefixo e o sufixo são automaticamente adicionados aos dados na linha. Você ainda precisa inserir o separador GS entre os dados, mas o [12] cuida do prefixo e sufixo automaticamente.

Se você precisar marcar usando o formato DD em vez de 12, você pode usar o comando [DD].

Se marcar código de DataMatrix para ISO1534 que usam o formato 05 ou 06. Você pode usar o comando ~5 ou ~6 para adicionar automaticamente os caracteres de sufixo e prefixo para os respectivos formatos.

Por exemplo.

÷,

~59512345~]01AB12345~]21123456789 irá descodificar…

[)><sup>R</sup>s05<sup>G</sup>s9512345<sup>G</sup>s01AB12345 <sup>G</sup>s 21123456789<sup>R</sup>s<sup>E</sup>O⊤

<sup>2</sup> Não Suportado no MarkMate

~617V12345~]1PAB12345~]S123456789 irá descodificar…

# [)><sup>R</sup>s06<sup>G</sup>s17V12345<sup>G</sup>s1PAB12345 <sup>G</sup>s S123456789<sup>R</sup>s<sup>E</sup>O⊤

# Marcação de DataMatrix no MarkMate.

- A máquina MarkMate tem algumas restrições ao marcar códigos DataMatrix.
- Não há suporte para a codificação de caracteres não imprimíveis dentro do código DataMatrix.
- Limitado a codificar até 15 caracteres dentro do código DataMatrix.
- O espaçamento mínimo entre células (Espaçamento DMx) é de 0,3mm (0,012").

# Comandos de Linha

Há várias opções de comando de linha disponíveis na máquina. Os comandos de linha são inseridos em uma linha e são geralmente delimitados por colchetes, como [L1]. Cada tipo de comando é explicado abaixo.

## **Comandos para vinculação de linha**

A sintaxe do comando para vincular linhas permite que várias linhas sejam combinadas em uma única linha no layout. Este recurso é especialmente útil ao marcar códigos DataMatrix ou quando você deseja marcar informações variáveis diversas vezes em um layout sem ter que editar a variável várias vezes.

A vinculação pode ser feita para a frente ou para trás em um layout, mas não é possível vincular a mesma linha como a linha atual. Para vincular os dados da linha 3 à linha atual, digite [L3] na linha atual.

O exemplo abaixo mostra como 3 linhas de texto legível por humanos são vinculadas a um código DataMatrix com uma barra (/) de separação entre os campos.

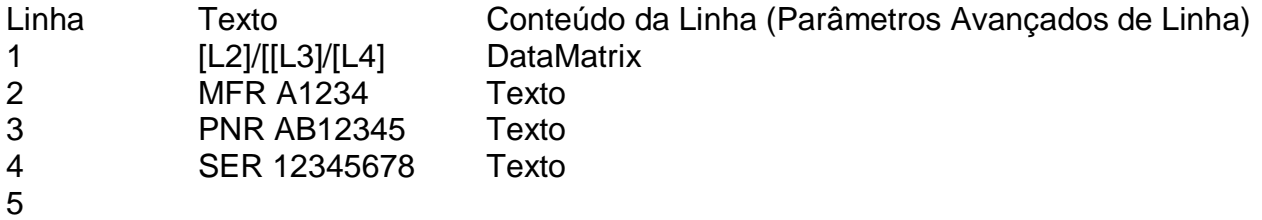

O código DataMatrix será codificado com as seguintes informações.

"MFR A1234/PNR AB12345/SER 12345678"

O exemplo seguinte permite que uma única variável seja marcada 5 vezes em 5 componentes diferentes em um único ciclo.

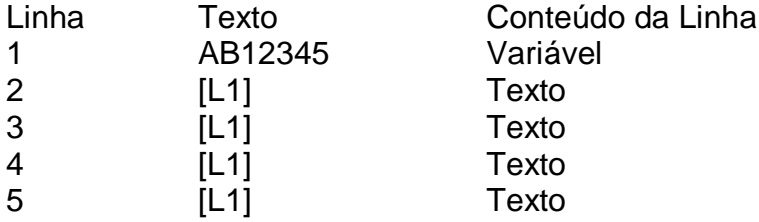

## **Marcação do caractere [**

O software usa o caractere [ como caractere inicial para o processamento de comandos. Portanto, não é possível marcar este caractere inserindo-o diretamente em uma linha. Se você deseja marcar um [, você deve colocá-lo em um comando próprio. Ex.: [[]

## **Comando de divisão de linha (V14.60 e posterior)**

O comando de divisão de linha é semelhante ao comando de vinculação de linha, mas permite especificar as posições de caracteres iniciais e finais do texto a ser copiado para a linha. Isto é muito útil se um código de barras for digitalizado no layout, mas não é necessário marcar os 3 primeiros caracteres e os 2 últimos caracteres. Nesta situação, o código de barras completo seria digitalizado para uma linha configurada para não ser marcada. Então em outra linha o comando Divisão de linha incluiria apenas os caracteres a serem marcados.

A sintaxe de divisão de linha é descrita abaixo.

# **[SPx:y-z]**

Onde:

x = o número da linha a vincular (ou seja, a seção necessária do texto)

 $v = o$  caractere inicial

z = o caractere final (Observe que se o final da linha ocorre antes deste valor de caractere final apenas os caracteres disponíveis serão impressos)

Exemplo 1:

Um código de barras ABC1234567DEF é digitalizado no marcador, mas apenas o 1234567 deve ser marcado.

Linha 1 - Conteúdo = Código de barras, Marcar Linha = Não Linha 2 - [SP1:4-10]

O código de barras ABC1234567DEF é digitalizado na linha 1. Como o parâmetro de linha "Marcar Linha" (MarkLine) está definido como Não, esta linha é saltada durante a marcação. Depois a Linha 2 usa o comando de divisão (Split Line) para pegar os caracteres 4 a 10 da linha 1. Daí a marcação 1234567.

*Exemplo 2:*

Uma entrada de código de barras deve ser dividida em duas linhas, com os primeiros 9 caracteres em uma linha e os caracteres restantes marcados na linha seguinte.

Linha 1 = O código de barras a ser introduzido, esta linha tem o parâmetro "Marcar Linha" (MarkLine) definido como NÃO e o conteúdo definido como código de barras.  $Linha 2 = [SP1:1-9]$ <br> $Linha 3 = [SP1:10-1]$  $=$  [SP1:10-17]

A impressão do código 1234567890ABCDEFG seria então feita como mostrado abaixo:

123456789 0ABCDEFG

Exemplo 3:

Um número de série grande precisa ser marcado em um componente curvo. A altura Z precisa mudar durante a marcação do número de série para manter o espaço entre a agulha e a peça semelhante ao longo da marca.

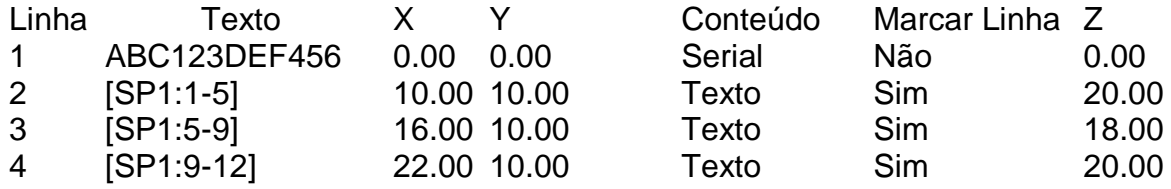

A linha 1 é o número de série que não está marcado, já que o parâmetro Marcar Linha está definido como Não. As 3 linhas seguintes marcam 4 caracteres do número de série em diferentes alturas Z para compensar a curva da peça. Os valores X e Y de cada linha posicionam os caracteres de forma a aparecerem contínuos quando marcados.

## Modo de entrada de dados por prompt

Este modo fornece uma interface de usuário simplificada para o operador da máquina. Neste modo o software irá solicitar, passo a passo, o nome do layout e quaisquer variáveis a serem digitadas ou digitalizadas (usando um leitor de código de barras). Quando os detalhes são inseridos a tela apresenta uma visualização da marcação, pressionando F1 ou o botão verde de partida marcará então o layout. Cada variável tem um valor de prompt configurável que é exibido durante a entrada de dados.

Para configurar um exemplo no modo de entrada de dados por Prompt, siga o procedimento abaixo.

- 1. No menu principal pressione F10, F10, F3, F6) Menu Vários.
- 2. Alterne o "Usar Prompt de Dados/Layout" (Use Layout/Data Prompt) para ''Ligado" (On).
- 3. Pressione ESC 4 vezes para retornar ao menu principal.
- 4. Crie um novo layout pressionando F8.
- 5. Digite um texto nas linhas 1 e 2.
- 6. Defina a linha 'Conteúdo' para 'Entrada de Dados por Prompt' nas linhas 1 e 2.

(Pressione  $\sim$ na linha para ajustar.)

7. Defina o valor de Prompt para a linha 1 como "Código do Lote" (Batch Code) e para a

linha 2 como "Número de Série" (Serial Number) (Pressione **100** na linha para configurar.) 8. Posicione as linhas 1 e 2 para que possam ser marcadas em uma peça ou placa de teste9. Volte ao menu principal e salve o layout (usando F2).9. Salve o layout com o nome 'DATATEST'.

10. Se você estiver usando um leitor de código de barras RS232, para configurá-lo neste modo pressione F10, F10, F3, F8 no menu principal. Em seguida, configure a Porta A como 'Layout via Prompt', certifique-se de que o controle de Baud (transmissão), a Paridade e o Fluxo correspondam às configurações do leitor. (Observe que o leitor deve ser configurado para transmitir um prefixo <STX> e um sufixo <ETX>).

11. Para testar o layout, volte ao menu principal e pressione F1.

12. A tela irá agora pedir ao usuário que digite ou escaneie o nome do layout. Digite 'DATATEST' e pressione ENTER.

13. A tela irá então pedir o "Código do Lote" (Batch Code). Digite '123' e pressione ENTER. 14. A tela irá então solicitar o "Número de Série" (Serial Number). Digite '456' e pressione ENTER.

15. A tela exibirá a visualização da marcação. Agora pressione Mark ou o botão verde de início para marcar os dados.

16. Quando a marcação estiver completa, a tela solicitará que o nome do layout seja inserido novamente e que o processo se repita a partir do passo 12 acima.

#### Usando a opção Marcação Múltipla.

Ao marcar lotes da mesma peça usando o mesmo layout, em vez de ter que escanear o número da peça (nome do layout) a cada marcação, é possível fazer isso apenas uma vez e inserir a quantidade a ser marcada. O software irá, então, dar a volta, solicitando apenas as variáveis em cada ciclo. Para ativar esta função pressione F10, F10, F3, F6) Vários no menu principal e ajuste "Marcação Múltipla" (Multi-Mark) para "Ligado" (On).

Também é possível inserir um número de série inicial e fazer com que o controlador incremente automaticamente o número para cada marcação sem prompts. Para fazer isso, defina o parâmetro de linha para 'Serial por Prompt' quando usar a opção marcação múltipla.

#### **Somente dados**

Se "Usar Prompt de Dados/Layout" estiver definido como "Desligado" (Off), e houver Entrada de Dados via linhas Prompt em um layout, o controlador ainda irá solicitar a marcação dos dados, mas não irá solicitar o layout.

## Salvando Dados Marcados em Excel (Arquivos CSV de Logging)

O controlador pode armazenar todos os dados marcados em seu sistema de arquivos interno ou em uma unidade flash USB. Esta pode ser uma ferramenta de auditoria útil para rastrear quando as peças estão marcadas e quais dados estão marcados nelas. Os arquivos podem ser copiados para um computador e analisados em Excel.

O controlador cria um novo arquivo para cada dia e nomeia o arquivo no formato DD\_MM\_AA.csv ou MM\_DDD\_AAA.csv, dependendo da configuração do formato da data. Numa unidade flash USB é criada automaticamente uma pasta chamada LOGS.

Para configurar este modo selecione F10, F10, F3, F9 Configurar impressora/arquivo de registo.

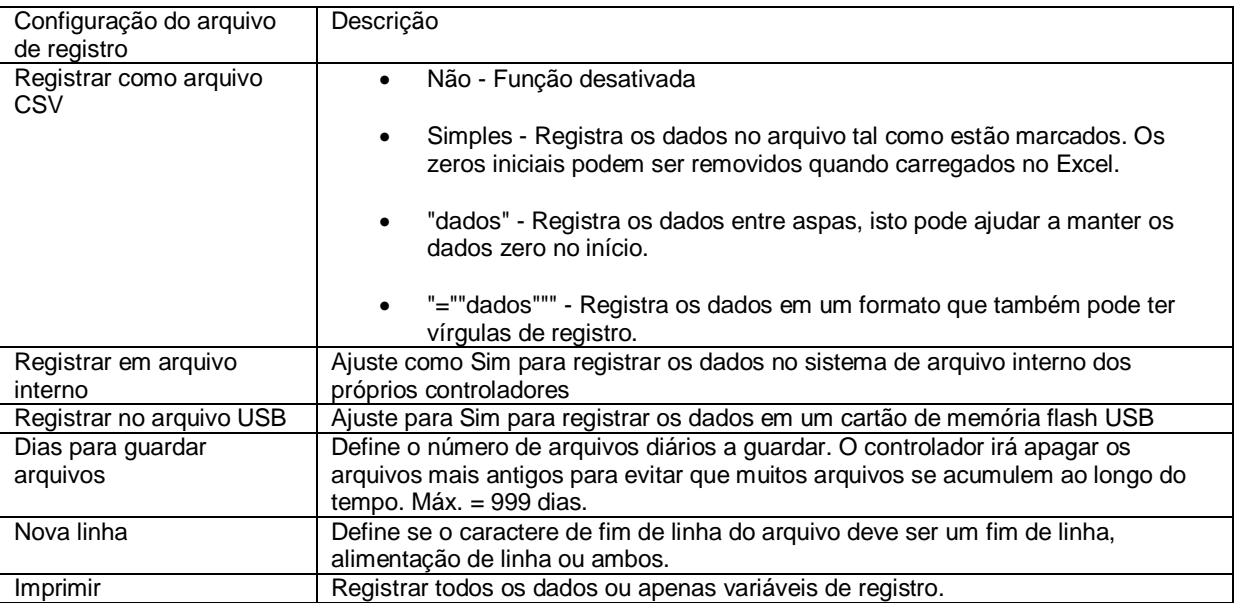

## **IMPORTANTE**

Para garantir que a função de registro esteja ativada, você deve ligar a função utilizando o botão 'Printer - Log File On/Off' no menu "Outros" (F10, F6).

Ao registrar dados no sistema de arquivos internos dos controladores, os arquivos podem ser copiados para uma unidade flash USB usando o botão "Copiar registros de marcação para o USB (Copy mark logs to USB) no Menu Registro (Log) (F10, F10,F4, F10, F7).

Os registros de marcação também podem ser visualizados no controlador a partir do botão Visualizar registros de marcação (View mark logs) no Menu Resgistro (Log) (F10, F10,F4, F10, F6).

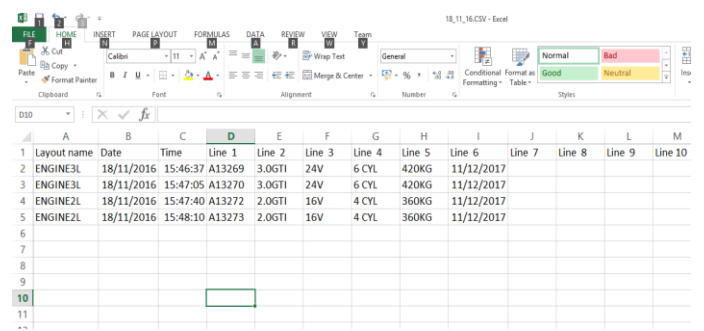

Exemplo de um registro marcado mostrado carregado no Excel

## Carregamento de dados de marcação de arquivos CSV

É possível realizar a marcação de lotes ou pesquisas de dados usando um arquivo CSV gerado externamente. O arquivo de dados pode conter uma linha de cabeçalho, uma coluna indicando um layout a ser utilizado para aquela linha de dados e uma coluna para um identificador único.

Se você estiver gerando seus arquivos CSV a partir do Excel, use a opção "salvar como" e use o tipo "CSV (separado por vírgulas)".

O recurso pode ser ativado a partir do menu Vários (F10 F10 F3 F6 do menu principal) Uma vez que a opção for ativada, mais opções aparecem abaixo dela:

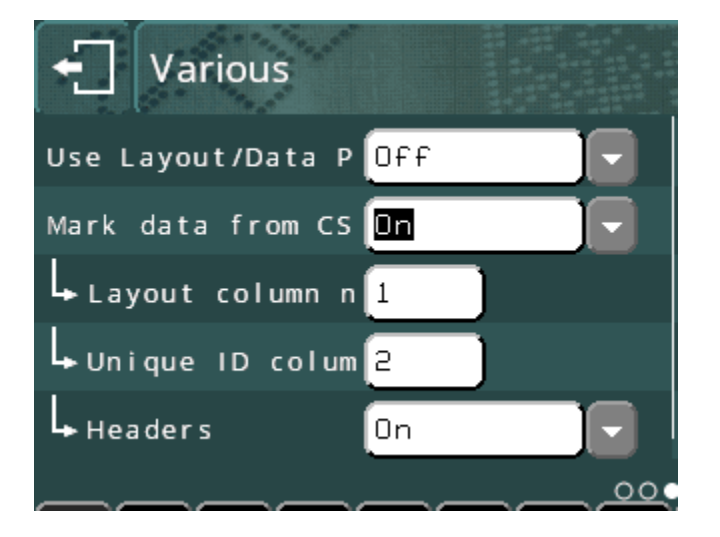

**O número da coluna de layout** especifica o número da coluna que contém o layout a ser utilizado para a marcação. Ajuste este valor como 0 para desativar o recurso de seleção de layout se o seu arquivo de dados não incluir um nome de layout. Os dados serão colocados no layout carregado atualmente se o recurso de coluna de layout estiver desativado.

**O número ID único da coluna** (UID) especifica o número da coluna que contém o identificador único que será usado para procurar os dados necessários. O operador irá digitar ou digitalizar um identificador, e a linha de dados que tem essa entrada na coluna UID será usada.

Defina este valor como 0 para desativar a função UID. Os dados serão marcados sequencialmente, começando com a primeira linha se o recurso UID estiver desativado. Para configurar o controlador para usar um leitor de código de barras para o UID, configure o uso da porta com para Layout por Prompt.

Os **Cabeçalhos** que nos definem dizem ao controlador se a primeira linha no arquivo CSV são dados ou os nomes das colunas.

## Exemplo de arquivo de entrada CSV

```
Layout, Número da peça, nome, Peso, W, Voltagem
CSV1,AB9123,PowerDrive,15kg,2000,230
CSV1,AB9123a,PowerDrive,15kg,2000,115
CSV2,XR100,XR Pequeno,9kg,100,230
CSV2,XR200,XR Médio,20kg,200,230
CSV2,XR400,XR Grande,44kg,400,230
CSV3,N3000,Tipo normal,15kg,1000,115
```
Quando a opção de entrada CSV for selecionada, o menu de marcação será substituído pelo menu de marcação CSV. O menu será diferente se houver uma coluna UID, e se a máquina estiver configurada com um alimentador de etiquetas.

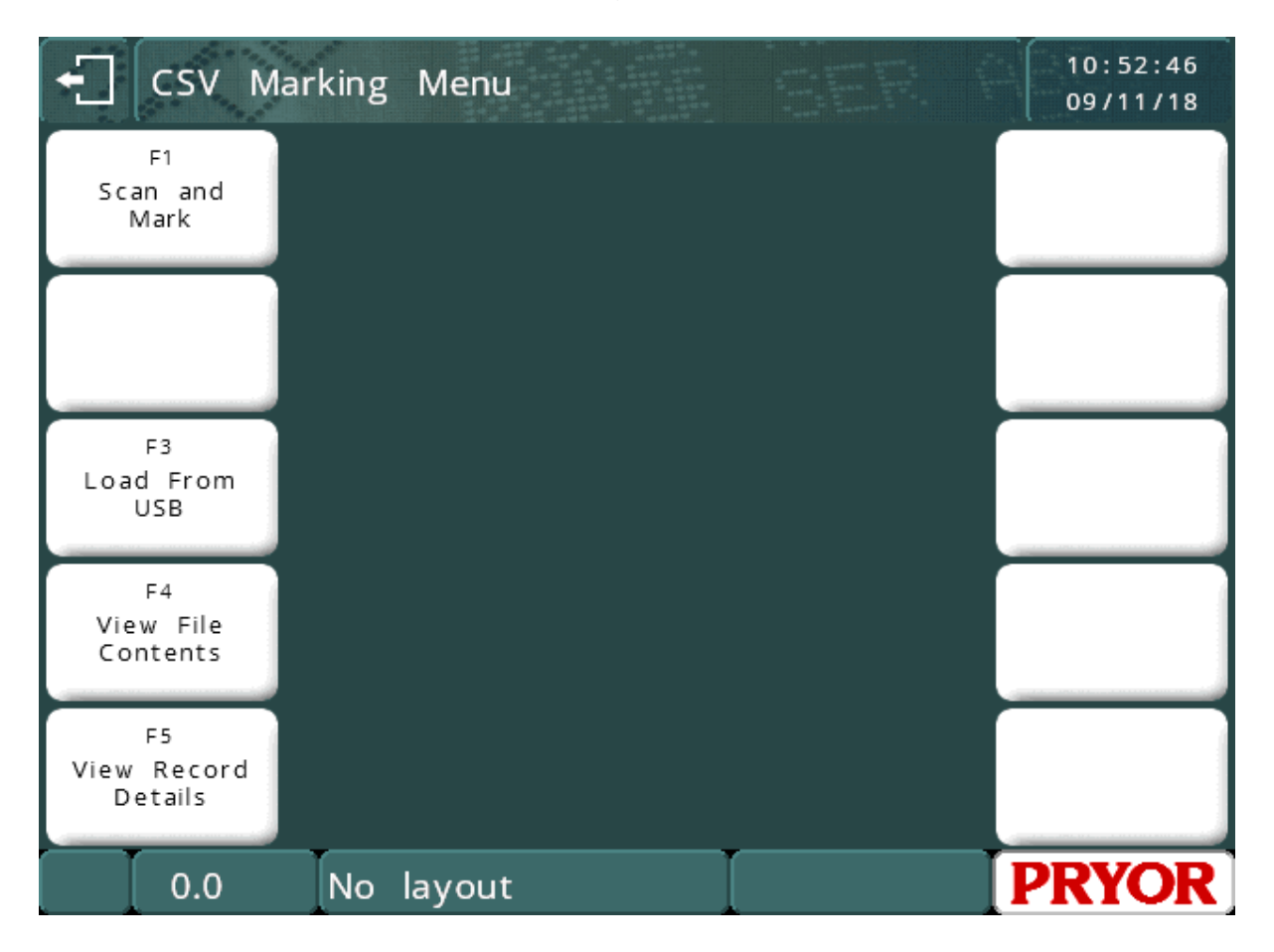

Selecione **Carregar do USB** para selecionar o arquivo de entrada a ser utilizado. Este arquivo será copiado do dispositivo USB para a memória do controlador, para que o dispositivo possa ser removido. O controlador não modificará o arquivo na unidade USB.

O conteúdo do arquivo pode ser verificado usando a opção **Visualizar conteúdo do arquivo** (View File Contents)

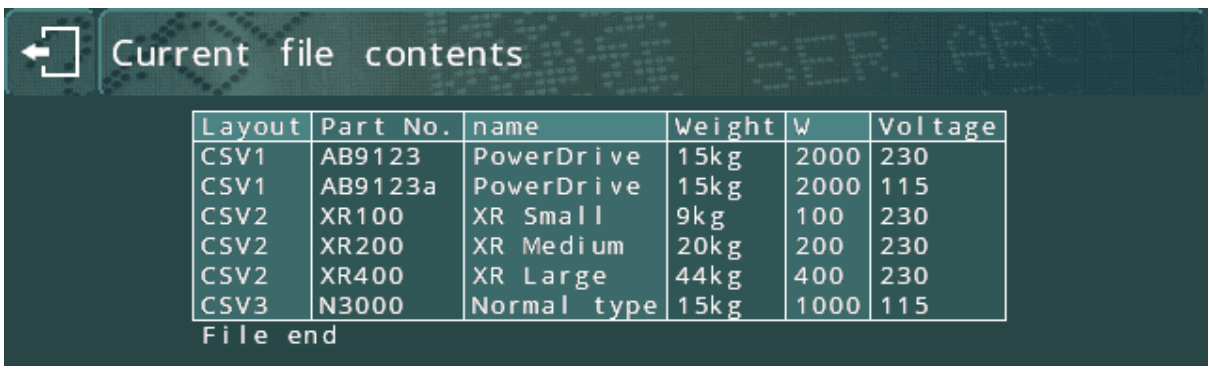

Se o sistema estiver usando um UID para procurar os dados a serem marcados, uma tela cheia do arquivo será mostrada a partir do topo.

Se não houver UID, os dados serão mostrados a partir da próxima linha a ser marcada.

## **Visualizar detalhes de registro** (View Record Details) mostrará os dados para um registro.

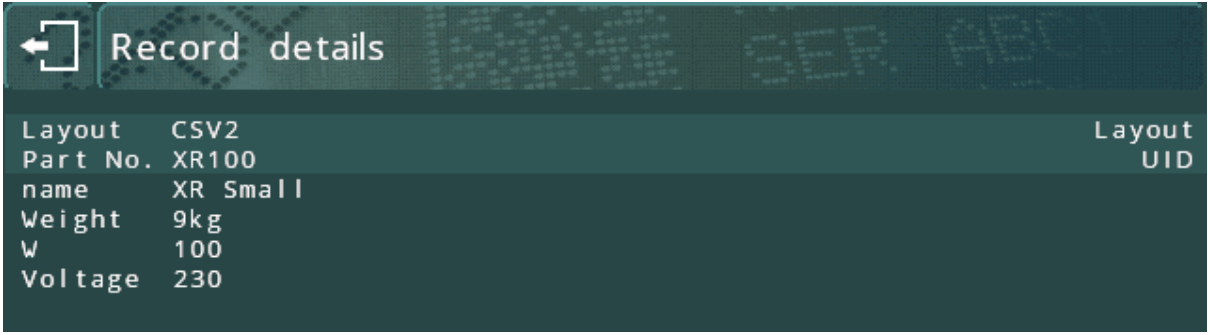

Se os UIDs estiverem sendo usados, um UID será solicitado ao operador para selecionar o registro a ser visualizado.

Se os UIDs não estiverem em uso, o próximo registro a ser marcado será mostrado. Se ativado, os dados para o nome do layout e UID serão destacados.

Para fazer referência aos dados CSV em um layout, você pode usar o comando CSV no texto do layout.

**[CSV:***n***]** irá inserir os dados da coluna n, e.g. [CSV:2] irá colocar os dados da coluna 2 na marca.

**[CSV:***name***]** irá inserir os dados da coluna com o nome especificado. Os cabeçalhos devem estar habilitados para que isso funcione corretamente porque a linha de cabeçalho é usada para determinar os nomes.

Estes comandos podem ser misturados com outro texto, e múltiplos comandos colocados em uma linha.

## Exemplo de layout:

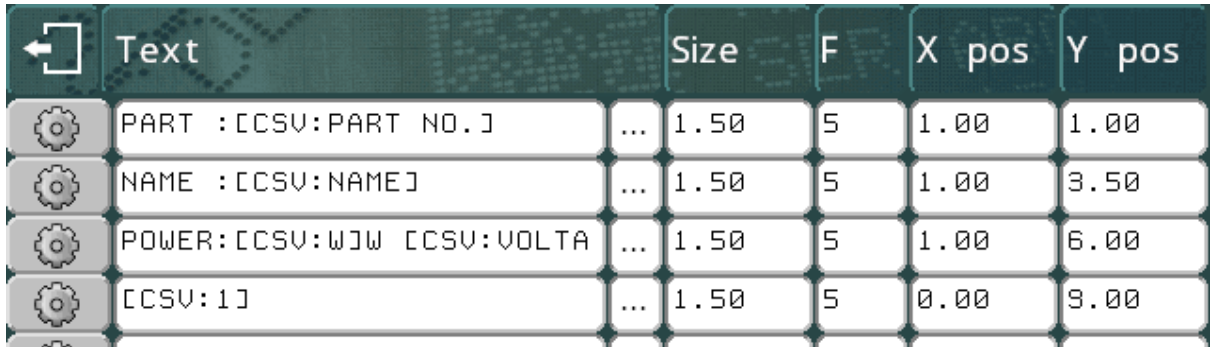

Isto irá produzir a marcação

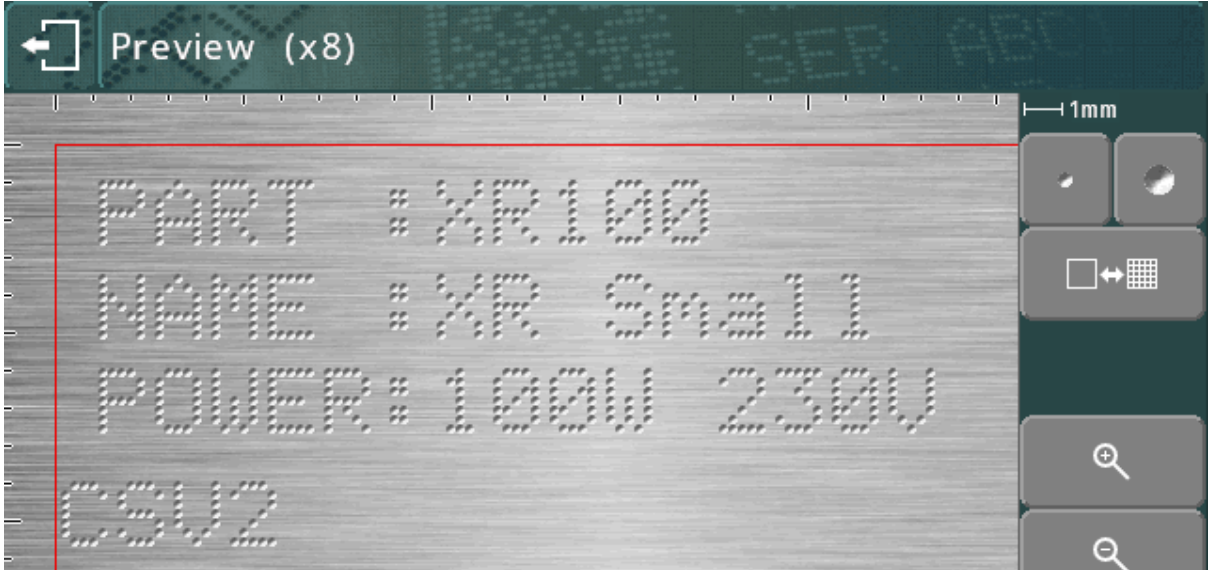

Se a função UID estiver desligada, o painel de visualização no meio da tela do menu mostrará o próximo conjunto de dados a ser marcado.

Se o UID estiver em uso, os últimos dados marcados serão mostrados.

Se os cabeçalhos estiverem habilitados, um botão extra aparecerá na tela de ajuda para linhas de texto.

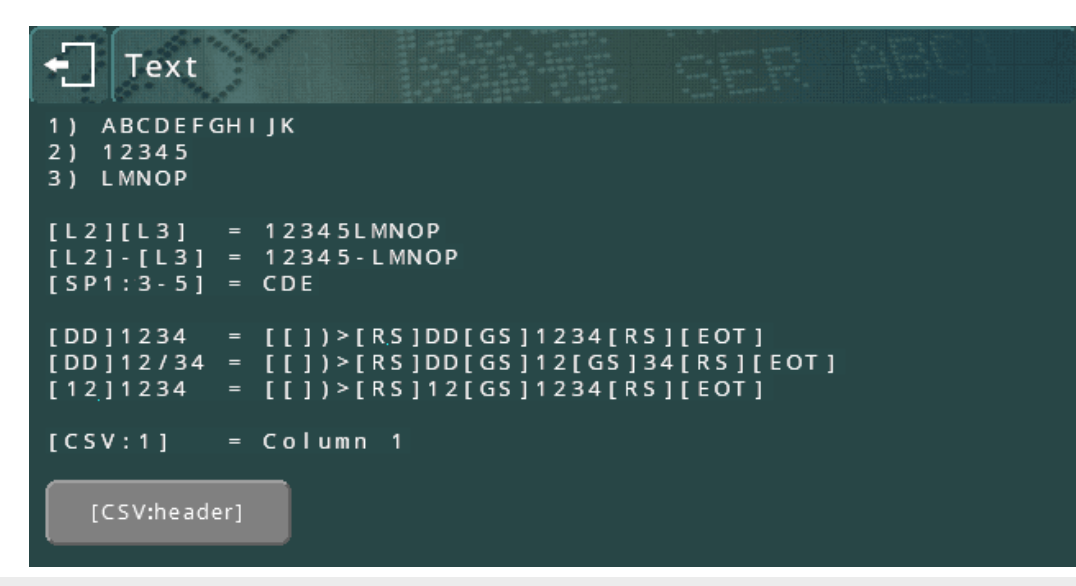

Quando o botão é pressionado, surgirá uma tela de botões para que o operador selecione um cabeçalho. Haverá um botão para cada cabeçalho no arquivo CSV.

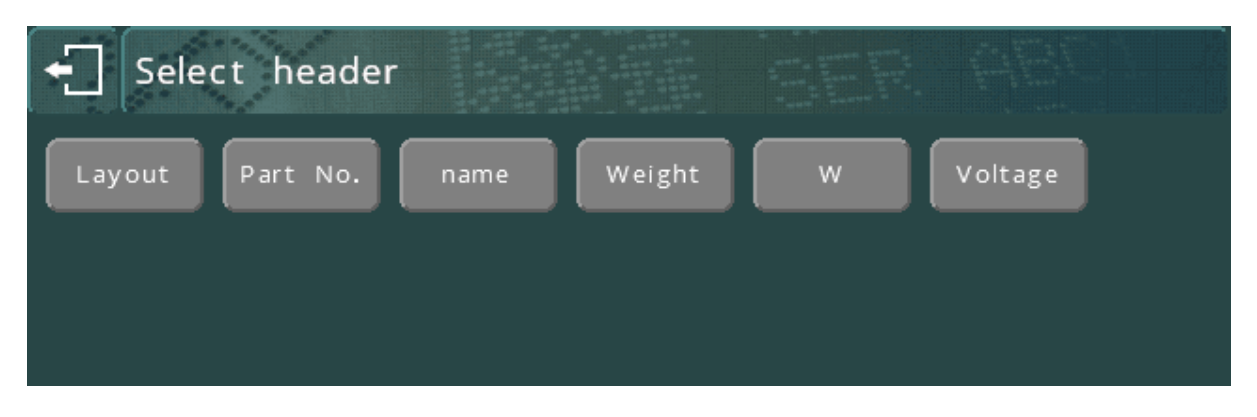

Se um botão de cabeçalho for selecionado, o controlador retornará à tela de edição, e o comando CSV para aquele cabeçalho será inserido na posição atual do cursor na linha de texto.

# 12. Cabeçotes de Marcação

Há vários tipos de cabeçote disponíveis na linha da série 4000. O software será configurado para cada tipo, portanto, nenhuma configuração adicional será necessária. Para referência, os parâmetros que podem ser configurados para umo cabeçote de marcação são:

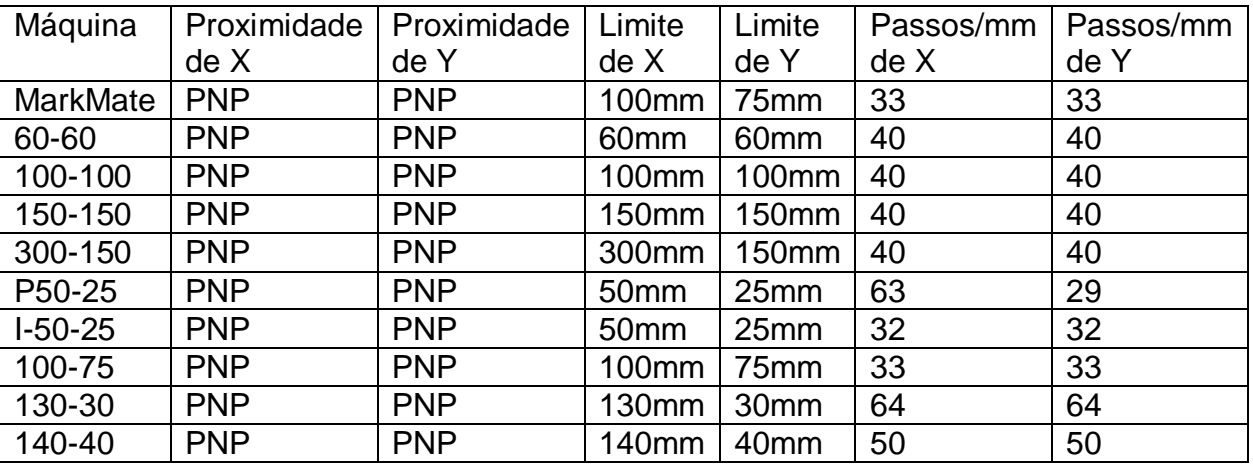

Selecione F7) Configurar o hardware no menu Configuração para alterar os parâmetros.

Observe que todos os tamanhos de caracteres, espaçamentos Varidot, etc. discutidos neste manual se aplicam aos cabeçotes de marcação com resolução de 40 passos/mm do eixo.

# 13. Conjuntos de Marcação

Existem vários tipos de conjuntos de marcação disponíveis. Pode ser necessário configurar o hardware antes que o controlador possa ser utilizado. Consulte as tabelas de compatibilidade no início do manual para verificar a compatibilidade com um tipo específico de máquina.

#### **MarkMate**

A máquina MarkMate dispõe de um solenoide elétrico que permite 9 forças diferentes.

#### Solenóide elétrico (E)

Permite 10 velocidades diferentes, 14 forças diferentes e espaçamento Varidot de até 0,075 mm.(0,003") Solenóides duplos também podem ser instalados. O Autosense pode ser instalado em unidades motorizadas do eixo Z. A opção E é recomendada para aplicações de precisão que requerem um fino grau de controle de profundidade, como a marcação DataMatrix.

#### Conjunto de marcação pneumática profunda (DP)

Permite uma única velocidade de marcação, uma única força e um espaçamento Varidot de até 1,25 mm. (0,05") Não estão disponíveis solenoides duplos e Autosense.

#### Pneumático Rápido (FP)

O conjunto pneumático rápido alterna em alta frequência para criar um efeito de linha contínua, esta abordagem dá um ciclo de marcação muito rápido, porém suas capacidades de profundidade são limitadas. A velocidade do cabeçote pode ser diminuída para se atingir uma marca mais profunda. O Autosense não está disponível.

#### Conjunto de riscagem com ponta de diamante (SP)

Permite que caracteres com detalhes delicados, tão pequenos quanto 1mm sejam marcados por riscagem. A agulha é inserida pneumaticamente dentro do material. A profundidade da marcação é ajustada através da alteração da pressão do ar no regulador de ar fornecido.

## Conjunto de riscagem com ponta de carboneto (SP)

O conjunto com ponta de carboneto permite a marcação por riscagem de linhas mais largas. É, portanto, mais adequado para caracteres maiores, geralmente com mais de 4mm de altura. A agulha é inserida pneumaticamente dentro do material. A profundidade da marcação é ajustada através da alteração da pressão do ar no regulador de ar fornecido.

#### Conjunto com ponta de carboneto reforçada (SDPH)

O conjunto com ponta de carboneto reforçada é muito semelhante ao conjunto padrão, exceto que o tamanho do furo pneumático é maior, permitindo que mais força seja aplicada pela ponta da agulha. Isto resulta em uma marcação mais profunda. Esta opção só está disponível nos modelos 140-40SDPH, já que estes cabeçotes de marcação possuem um mecanismo mais robusto com motores de acionamento de alta potência.

## Solenoides duplos elétricos

Permitem 10 velocidades diferentes, 9 forças diferentes e espaçamento Varidot de até 0,075 mm.(0,003"). O Autosense pode ser instalado em unidades motorizadas do eixo Z. Há restrições ao Autosense em máquinas solenoides duplas

Veja seção 4-1, 'Configuração do controlador' para detalhes de como configurar a opção de solenoide duplo.

## Uso do solenoide duplo

Se os parâmetros tiverem sido alterados, a máquina está agora pronta para ser utilizada.

Faça um layout, mas mude as forças como um número duplo. O primeiro número relacionado ao solenoide esquerdo, o segundo número funciona com o solenoide direito.

Observe que se o primeiro (solenoide esquerdo) for desligado usando uma força zero, o zero não é reconhecido na tela e somente a segunda força é vista.

A marcação será a mesma em cada solenoide.

Se uma parte do texto não for necessária de ambos os solenoides, desligue o solenoide necessário (força zero). Pode ser necessário inserir várias linhas de texto para se conseguir este efeito.

Para conseguir números de série incrementais em cada componente a marcar, são necessárias duas linhas de layout.

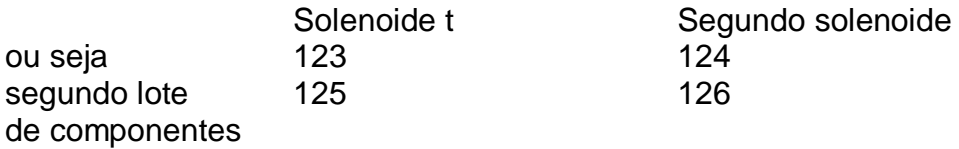

Digite F8 novo layout

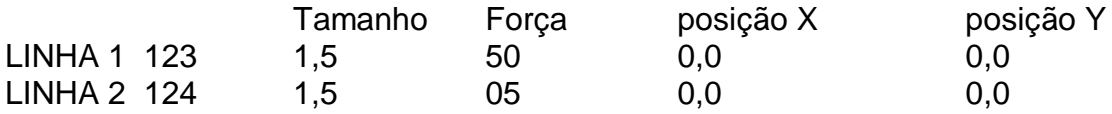

Usando a função 'TAB' para cada linha, mova o cursor para baixo usando a tecla de seta para baixo até o cursor estar sobre Ser.Inc e mude o valor de 1 para 2 e deixe Ser.cada em 1. Faça isso para cada linha necessária.

Pressione ESC e depois F1 para marcar.

Podem ser necessários testes para garantir que o incremento correto seja alcançado.

Para garantir uma profundidade de marcação uniforme em ambos os componentes, certifique-se de que as agulhas estão firmes e têm o mesmo comprimento, para que a distância de marcação seja a mesma.

# 14. Eixo Z elétrico

As máquinas BenchDot™ ZA estão equipadas com um motor Z elétrico. É possível modernizar uma máquina que não seja ZA usando o kit abaixo.

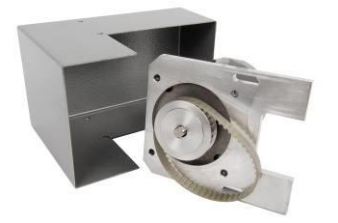

O eixo Z deve estar configurado antes de poder ser utilizado. Os seguintes parâmetros são aplicáveis:

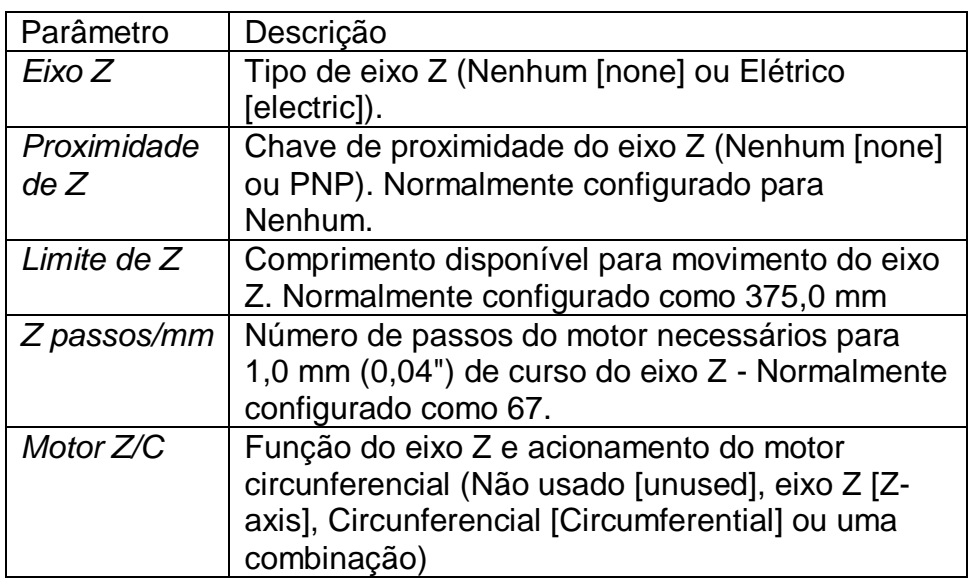

Selecione F7) Configurar hardware no menu Configuração para alterar estes parâmetros.

O eixo Z elétrico tem um interruptor extra no controle remoto. Isto é para o controle de subir/descer para o eixo Z. Eles ficam ativos quando o menu principal aparece.

O eixo Z pode ser usado de 3 maneiras diferentes.

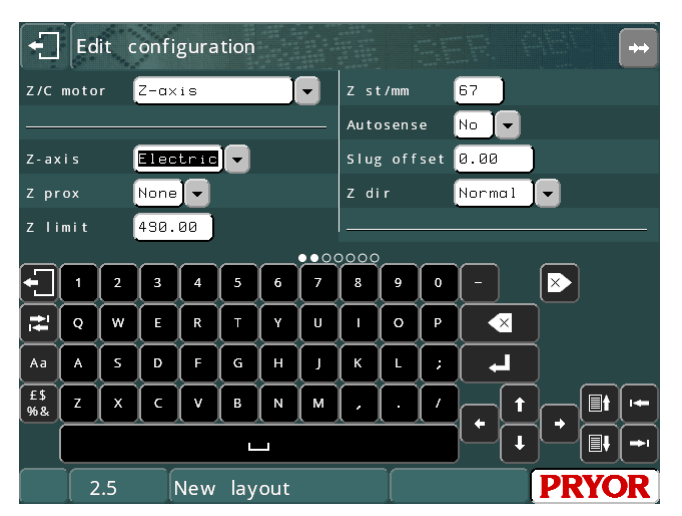

## Posições programáveis relativas à posição inicial do sensor.

Cada linha em um layout pode ter a sua própria posição Z. Esta posição é a distância da porca do sensor inicial na coluna, ou se for utilizado um desvio Z, a distância da posição de desvio. É preciso configurar a proximidade de Z como PNP ao se operar neste modo. Para programar uma posição Z para cada linha do layout, pressione F2 ao editar a linha e configure a posição Z.

## Ajuste Manual do eixo Z

Ao marcar layouts semelhantes em uma variedade de componentes de diferentes alturas, pode ser útil não programar o movimento Z para o layout e simplesmente ajustar o eixo Z manualmente para a altura correta de marcação usando os botões subir e descer Z na caixa de iniciar/parar remota. Para operar neste modo, mude a Proximidade de Z (Z Prox) para Nenhum (None). Depois volte para o menu principal. Agora, é possível ajustar o eixo usando os botões de subir/descer. Quando estiver pronto para a marcação, pressione F10, F5) Configurar Z Inicial (Set Z Home) A marcação acontecerá a partir da nova posição de ajuste.

## Uso do AutoSense™ para detecção automática da altura da peça

Se a máquina estiver equipada com o módulo Autosense, então a máquina pode detectar automaticamente a altura da peça e deslocar-se para uma distância programada da peça para a marcação. Consulte a seção Autosense para mais detalhes.

# 15. Acessório Circunferencial

## Introdução

A fixação circunferencial é usada para marcação ao redor do diâmetro das peças que não podem ser marcadas da forma convencional na disposição padrão XYZ.

## Ajustando a Fixação Circunferência

A fixação é feita com 2 parafusos ou porcas com os quais se pode montar na base. Pode ser posicionado com o centro morto superior da fixação circunferencial na linha central das áreas de marcação do eixo Y. Ex.: A linha central da área de marcação 100 x 100 será 50,0mm da posição inicial da agulha ou, a área de marcação 4" x 4" será 2" da posição inicial da agulha. Esta configuração pode ser ajustada mudando o desvio de Y (F10, F3) para se adequar à posição. Certifique-se também de que o cabeçote de marcação e quaisquer agulhas não possam entrar em contato com a fixação. O contado pode causar danos.

## Configuração do Controlador

Um cabo de 25 para 25 conexões é fornecido para conectar o controlador (X2) a uma fixação circunferencial. Este cabo é cabeado a pino e é idêntico ao cabo do cabeçote utilizado entre o controlador e o cabeçote de marcação. Se for utilizado um eixo Z e um acessório de circulação forem usados, o eixo Z liga-se através da porta secundária do dispositivo de circulação, utilizando um cabo de 25 a 15 conexões. Certifique-se de que os cabos estejam firmemente conectados e aparafusados. Nunca desconecte os cabos quando a máquina estiver ligada e em funcionamento, isto pode danificar os componentes eletrônicos do acionamento.

## Guia para uma marcação eficaz

A menos que a peça seja mantida firme, então há pouca chance de se obter uma marcação de boa qualidade. O acessório de marcação Circunferencial é fornecido com um mandril padrão de 3 garras de 3" para uso geral. Ele não será adequado para todo tamanho e formato de peça, mas deve abranger uma ampla gama delas. Se a(s) peça(s) de trabalho requerida(s) não se encaixar(em) nos 3 mandris, mandris especiais, painéis frontais, ferramentas, etc., podem ser

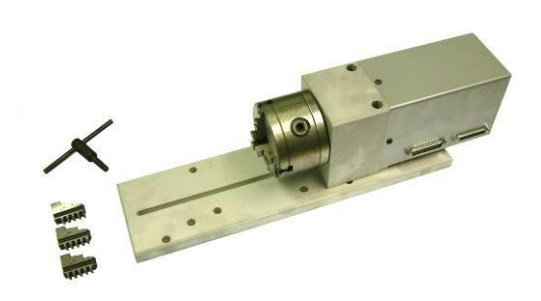

fornecidos para a(s) peça(s) em questão. A informação é dada para permitir ao cliente fazer os seus próprios mandris, ou se necessário o cliente deve entrar em contato com o fornecedor do equipamento.

A peça deve ser apoiada em ambas as extremidades sempre que possível, especialmente se for necessária uma marcação pesada.

Para obter peças que tenham mais de 100 mm (4") de diâmetro, a fixação da caixa e do suporte de rolos pode ter que ser aumentada.

#### **IMPORTANTE**

Ao montar a fixação, certifique-se de que a agulha, o bico da agulha e o solenoide não façam contato com nenhuma parte da fixação, mandril ou peça.

Um bico longo e uma agulha longa (100 mm) (4") são recomendados para uso com esta fixação.

## **OBSERVAÇÃO**

Quando o botão de operação-teste ou marcação é pressionado, o movimento da agulha avança ao longo do eixo Y, no final da marcação ocorre o movimento inverso.

Se por qualquer motivo o botão de parada for pressionado, a agulha permanece nessa posição, para voltar para ao início, pressione F10, F4.

Em caso de dúvida se a peça de fixação e o cabeçote de marcação podem interferir um no outro, faça um teste de marcação ou operação com força zero e a agulha bem acima da peça de fixação.

## Tamanho do Caractere

O dispositivo de marcação circunferencial permitirá marcar caracteres de 5 x 7 e 7 x 9 estilo Varidot, de 0,15 mm a 10,05 mm (0,006" a 0,5"). Evite usar caracteres muito grandes em diâmetros pequenos se possível, pois a inscrição não será muito aparente. Logotipos e arquivos HPGL também podem ser usados.

## Diâmetros

Os diâmetros permitidos variam de 6,4 mm a 150 mm. (0,25" a 6").

Ao fazer um novo layout F8, será necessário inserir o diâmetro. Este deve ser o diâmetro da peça que está sendo marcada.

A fixação circunferencial deve ser configurada antes de poder ser utilizada. Selecione F7) Configurar hardware no menu Configuração e defina o motor Z/C para Circunferencial. Se usado em combinação com um eixo Z elétrico, ajuste o motor Z/C para o eixo Z e **Circunferencial** 

O motor de fixação Circunferencial pode ser usado nos modos de marcação Circunferencial e Normal.

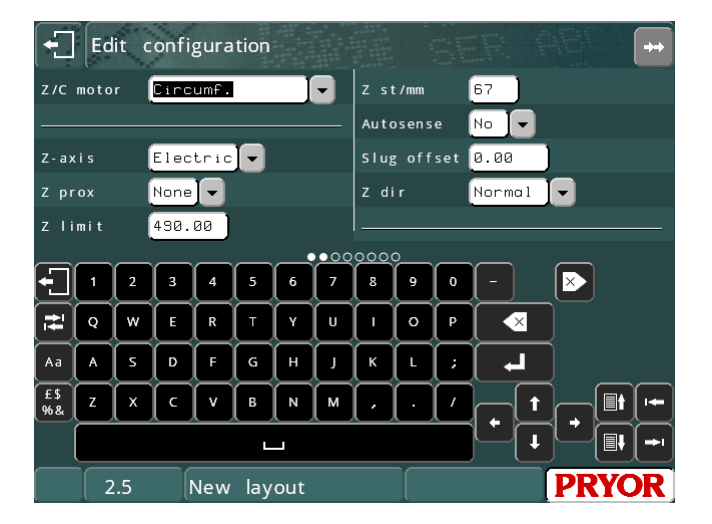

## **Circunferencial**

Neste modo, o motor é utilizado para acionar o acessório giratório e marcar ao redor da circunferência das peças.

Quando é criado um layout é necessário introduzir o diâmetro da peça, este pode ser posteriormente editado usando F9) Editar diâmetro no menu Avançado. Este diâmetro será usado para cada linha do layout. Se uma peça tem um diâmetro que varia, então o parâmetro Diâmetro da linha pode ser usado para especificar um diâmetro diferente para cada linha.

Observe que um desvio Y para cada layout criado é automaticamente usado. Isto é gerado no ponto médio do eixo Y, mas pode ser movido para reduzir o tempo de movimento. Selecione F3) Dados de Layout no menu Outros para mover o desvio.

Outros parâmetros que definem o funcionamento do motor de fixação circunferencial em modo de marcação circunferencial estão disponíveis na tela Editar Configuração (Edit Configuration). Eles são:

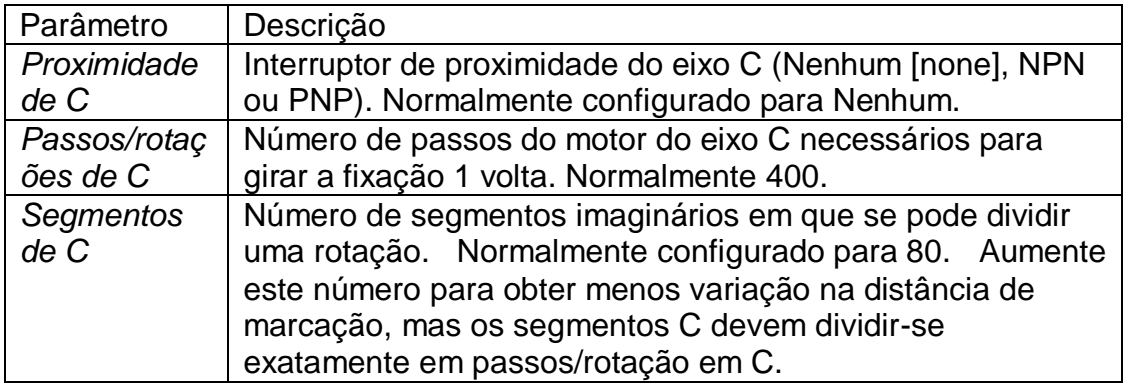

## Normal

Neste modo o motor é utilizado como eixo programável, a posição para a qual se desloca para cada linha de um layout é especificada (em unidades definidas pelo usuário) pelo parâmetro de linha Posição.

Os parâmetros que definem o funcionamento do motor no modo de marcação Normal são:

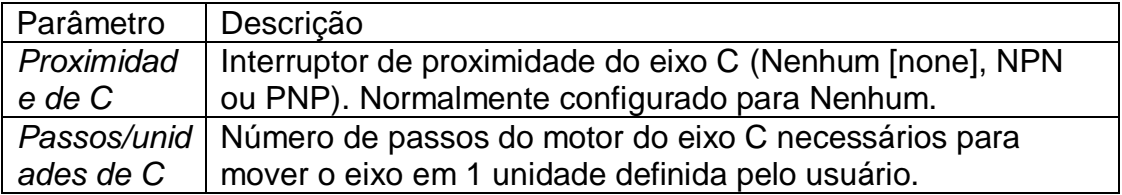

# 16. Detecção Automática (Auto Sense)

O sensor só funcionará se um eixo z também estiver equipado para a máquina BenchDot™. O Autosense só está disponível em máquinas de marcação de pontos por solenóide elétrico.

Isto permite à máquina sentir a altura da peça e marcar, ideal para marcação de diferentes alturas de peças com a mesma profundidade de força de cada vez.

## **Este acessório não é um dispositivo de segurança e é preciso ter cuidado ao configurar para a marcação.**

## Método de Operação

A máquina utiliza a agulha para encontrar a altura da peça a ser marcada. A repetibilidade deste sensor com uma máquina do eixo z está dentro de mais ou menos 0,2 mm (0,008").

A detecção automática deve ser configurada antes de poder ser utilizada. Selecione F7) Configurar hardware no menu Configuração, ajuste a detecção automática para Sim, e ajuste o desvio do espaçador (slug offset) para 1,00 mm. (Este valor pode ser ajustado dependendo das condições de operação. Consulte a seção da lista de verificação do manual para obter o valor do desvio do espaçador para a sua máquina).

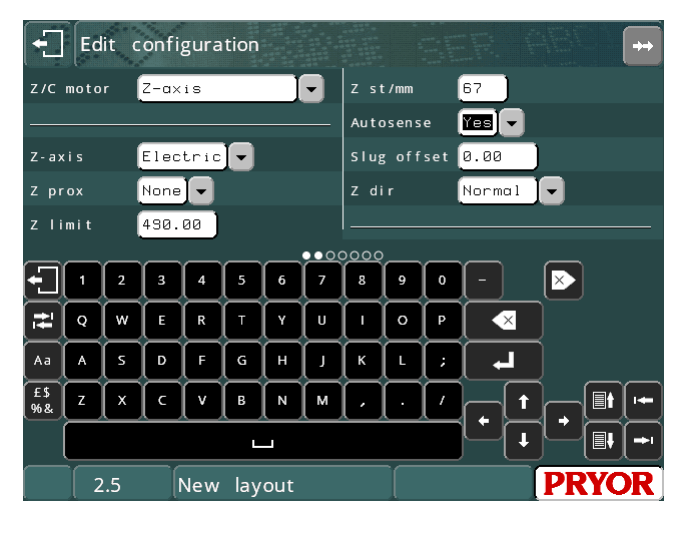

## Quando um layout for criado, o

parâmetro distância Z é definido como 0.0. Isto irá desativar o funcionamento da unidade de detecção automática. Selecione F3) Dados do Layout no menu Outros e ajuste a distância Z para a distância desejado. Se for necessário um intervalo diferente para cada linha de um layout, então o parâmetro de linha Z pode ser usado para especificar um movimento de desvio no eixo Z.

Na tela Dados de Layout há 2 valores adicionais relacionados à detecção automática. "Detecção automática mínima" (Autosense Min) e "Detecção automática máxima" (Autosense Máx). Se esses valores forem definidos para zero, eles são ignorados. A "Detecção automática mínima" faz com que o eixo Z chegue à posição programada em relação ao zero antes do início da detecção automática. Isto pode ajudar a

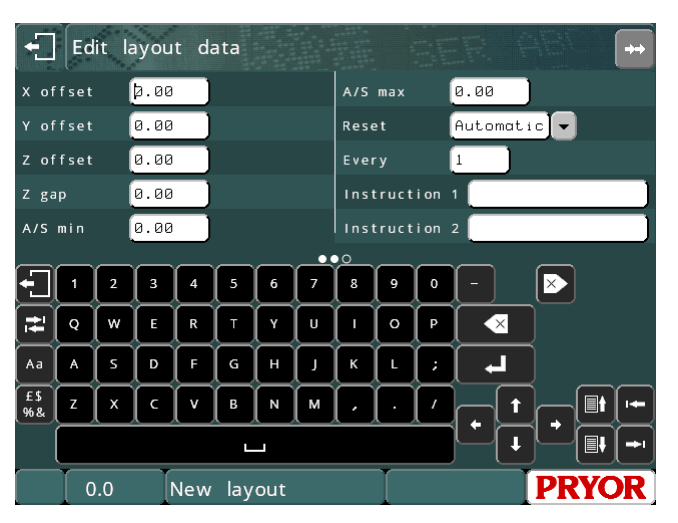

acelerar um ciclo de marcação, já que um movimento Z padrão é mais rápido do que um movimento de detecção automática. O valor de Detecção automática máxima" é uma posição máxima de deslocamento para o eixo Z quando se faz a detecção automática para este layout específico. Se o eixo Z ultrapassa esta posição em relação ao zero máquina, então o eixo Z para, o ciclo de detecção automática será abortado e uma mensagem de erro aparecerá na tela. Este pode ser um recurso útil para detectar se uma peça não foi carregada em um fixador e, portanto, impedir a marcação da base ou fixação da máquina.

É possível fazer a detecção automática várias vezes durante um único ciclo de marcação usando o parâmetro de linha "Recuo de detecção automática" (Autosense Backoff). A aplicação de um valor diferente de zero na linha 2 ou superior fará com que o eixo Z retroceda a distância programada antes de se deslocar à posição XY da linha e acionar a detecção automática novamente. É aconselhável usar uma distância de pelo menos 10mm para garantir que a guia tenha espaço suficiente para realizar uma detecção automática.
# 17. Sequências de Teclas de Função

## Introdução

Os vários menus são alcançados a partir do menu principal, usando as seguintes teclas de função:

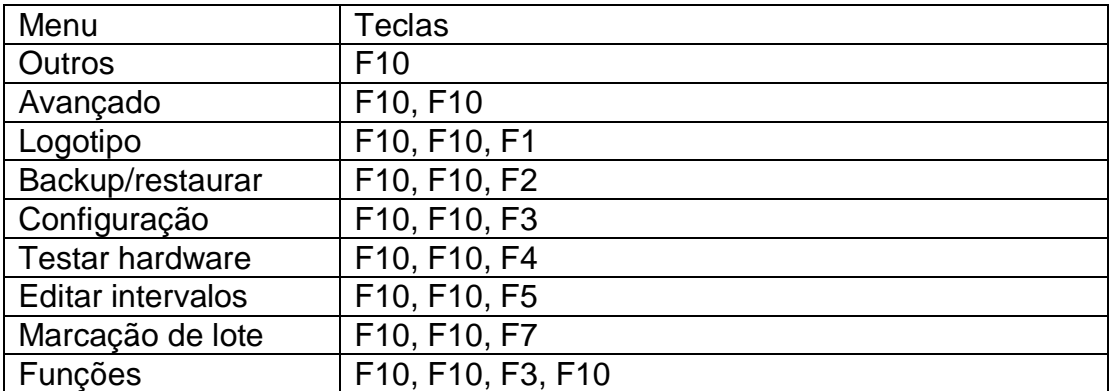

Para chegar ao menu principal a partir de qualquer outro menu pressione a tecla ESC até que o menu principal seja exibido.

Os botões de menu têm F1, F2, etc. na tela para auxiliar a navegação.

## 18. Alimentação Automática de Etiquetas

## Introdução

Esta seção abrange a configuração e utilização do dispositivo de alimentação automática de etiquetas utilizado em conjunto com as máquinas de marcação.

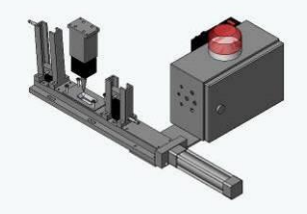

Alimentação Pneumática Simples

## Configuração da Fixação

A operação da alimentação pode ser configurada para uma série de arranjos de acessórios, ou seja, alimentador de saída, sensor do caminho de etiquetas cheio, tamanho da etiqueta, etc. A tela de configuração de hardware terá as seguintes opções específicas de alimentação de etiquetas:

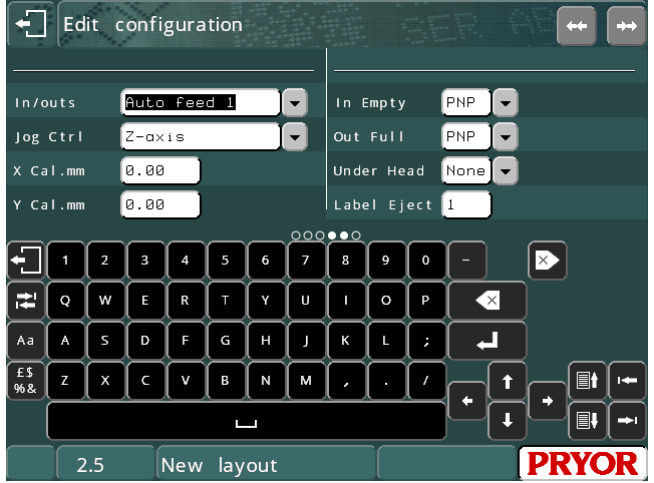

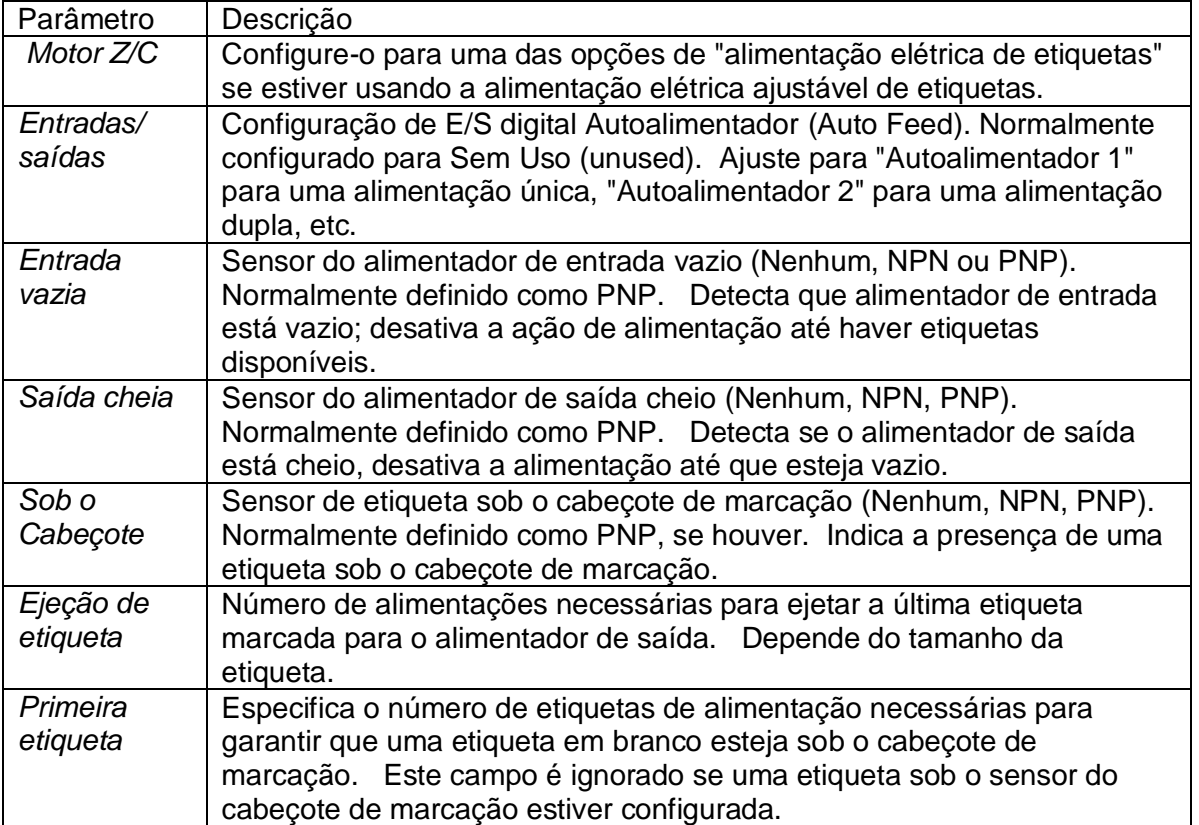

Para acessar o menu do alimentador de etiquetas, selecione "F1) Menu do Alimentador de Etiquetas" (Label Feed Menu) no menu principal (depois de selecionar "F1) Marcar layout" [Mark layout] com a alimentação desativada). Outra opção é selecionar "F6) Menu do Alimentador de Etiquetas" (Label Feed Menu), no menu Avançado (Advanced).

## Modos de Operação

Além da configuração da fixação, o modo de operação pode ser configurado para um dos três modos. A depender das diversas opções de modo no menu de alimentação de etiquetas, esse modo será ativado ou desativado

#### **Modo Manual**

O modo manual permite ao operador carregar um layout e editar quaisquer variáveis/números de série antes de selecionar F2) Marcar Etiquetas (Mark Labels). O operador será solicitado a especificar o número de etiquetas necessárias, a marcação começará ou terminará com o botão INICIAR (START) e PARAR (STOP). Se o operador escolher a opção INICIAR (START), o ciclo de alimentação e marcação será repetido até que o número de etiquetas requerido tenha sido marcado.

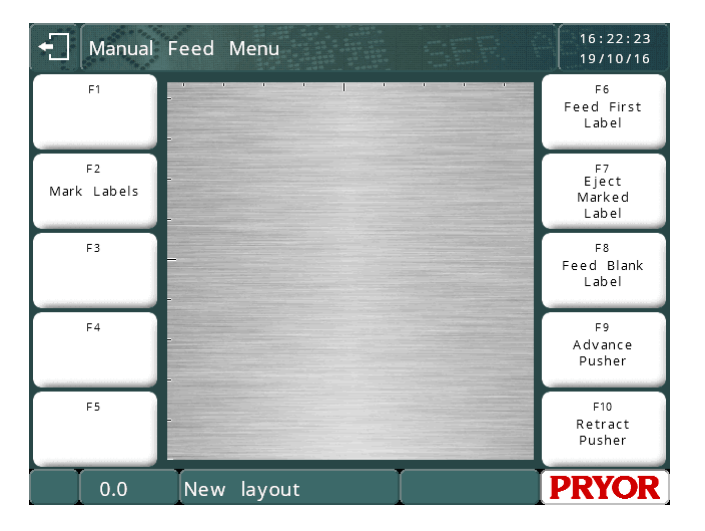

A alimentação da etiqueta será padrão para 'Modo Manual' se nenhuma das portas seriais de comunicação estiver configurada para o modo Host ou de Lote.

## **Modo de Lote**

A alimentação das etiquetas funcionará no modo de lote (conforme detalhado na seção 9 deste manual) se alguma das portas de comunicação estiver configurada para Lote (Batch). O uso de um alimentador em conjunto com o modo de lote permite que toda a fila seja marcada automaticamente ("F1 Marcar Lote" [Mark Batch]) com pouca necessidade de intervenção do usuário (abastecimento/esvaziamento de alimentadores de entrada/saída, etc.).

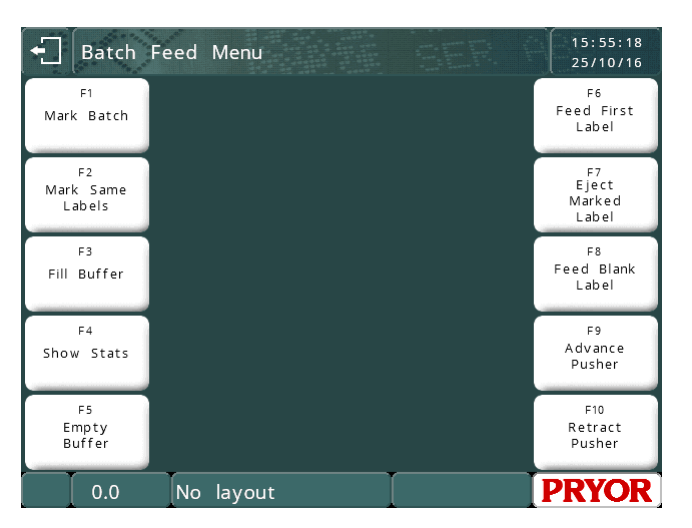

Todos os comandos de menu anteriormente disponíveis no menu de

lote estão disponíveis no menu do alimentador de etiquetas com o modo de lote habilitado, ou seja, F3 Preencher Buffer, F4 Estatísticas e F5 Esvaziar Buffer.

## **Modo Automático**

A alimentação de etiquetas funcionará em modo automático se alguma das portas seriais de comunicação estiver configurada para o Modo Host. O modo automático aceita e marca os lotes de maneira contínua a partir do dispositivo host.

Para que o operador possa ter acesso à última etiqueta marcada, quando não existirem mais etiquetas na fila, a última etiqueta marcada será ejetada. Para ejetar uma

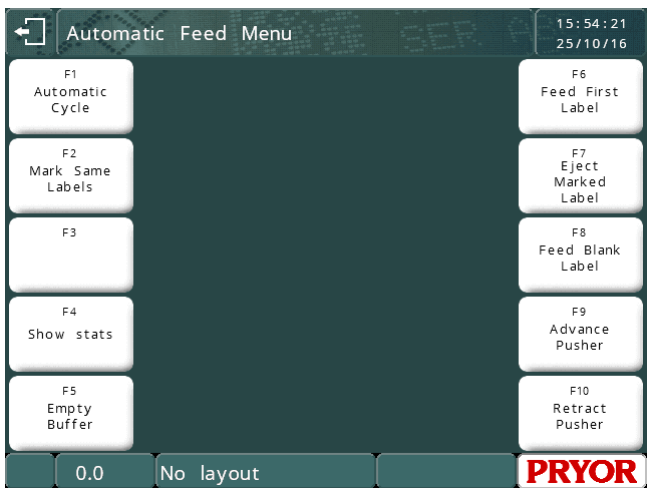

etiqueta, o número de etiquetas em branco especificado no parâmetro ejetar etiqueta é alimentado.

O ciclo automático é iniciado com o comando "F1 Ciclo Automático" no menu de alimentação de etiquetas. A qualquer momento o ciclo automático pode ser interrompido sem destruir o conteúdo da fila não marcada, pressionando a tecla ESC. Voltar ao ciclo automático resultará na marcação das etiquetas restantes na fila e permitirá o recebimento de outros lotes.

As opções de utilitário de fila/buffer "F4 Estatísticas" (Show Stats) e "F5 Esvaziar Buffer" (Empty Buffer) estão disponíveis no modo automático O Modo automático recebe comandos usando a seguinte sintaxe:

<STX>LayoutName<CR>Variable\_1\_Value<CR>Variable\_2\_Value<CR>Variable\_N\_Value<CR><ETX>

Onde, <STX> é um caractere ASCII 2, <CR> é um caractere ASCII 13, e <ETX> é um caractere ASCII 3.

A porta serial RS232 A, porta USB B ou porta Ethernet TCP/IP deve ser configurada para o modo 'Host'.

No 'Menu Alimentador Automático', pressione F1 para 'Ciclo Automático' a caixa "Esperando por dados..." será exibida.

Uma vez recebidos os dados, o ciclo de marcação começará

#### **Utilitários de Alimentação**

Os seguintes serviços foram fornecidos para o controle manual do dispositivo de alimentação:

## **F6 Primeira Etiqueta (Feed First Label)**

Se houver um sensor do caminho da etiqueta configurado, o alimentador será retraído e o empurrador avançará até que o sensor seja ativado, ou seja, uma etiqueta seja detectada sob o cabeçote de marcação. Se não houver nenhum sensor configurado, o alimentador será retraído e avançará o número de vezes especificado no parâmetro Primeira Etiqueta (First Label).

Os sensores de entrada e saída dos alimentadores são verificados (se configurados) antes de qualquer operação de alimentação.

### **F7 Ejetar Etiqueta (Eject Label)**

O alimentador será retraído e avançará pelo número de vezes especificado no parâmetro Ejetar Etiqueta. Os sensores de entrada e saída dos alimentadores são verificados (se configurados) antes de qualquer operação de alimentação.

#### **F8 Etiqueta em Branco (Feed Blank Label)**

Alimenta uma única etiqueta em branco após verificar os sensores dos alimentadores de entrada e saída (se configurados).

#### **F9 Botão de Avanço (Advance Pusher)**

Avança o empurrador.

#### **F10 Botão de Retração (Retract Pusher)**

Retrai o empurrador.

#### Alimentação Elétrica de Etiquetas

Uma alimentação elétrica ajustável de etiquetas também está disponível. Funciona nas mesmas configurações que acima, mas também tem algumas configurações adicionais.

**Entradas/Saídas (In/Outs)** deve ser ajustado para **Autoalimentador 1 (Auto feed 1)**

**Motor Z/C (Z/C motor)** deve ser ajustado para **alimentação elétrica de etiqueta** ou **alimentação elétrica de etiqueta e Z** se for o caso

**Feed Length (passos)** deve ser ajustado para que o empurrador se afaste o suficiente para ir além da etiqueta. Esta distância pode ser reduzida com etiquetas mais curtas para reduzir o tempo de ciclo.

**Preclamp time** deve ser ajustado para que a braçadeira atinja a peça no momento em que ela chega à posição de marcação. O marcador sabe quando o empurrador chegará à posição final, mas a braçadeira leva tempo para se mover. Este tempo determina quando a braçadeira começará a se mover antes que o empurrador chegue à posição final. O número introduzido é quantos passos antes da posição de parada a braçadeira deve ser ativada.

Se o valor for muito grande, a braçadeira disparará cedo, e a braçadeira pode retardar o movimento da etiqueta e parar o motor. Se for muito cedo, pode passar em frente à etiqueta.

Se o valor for muito pequeno, a braçadeira disparará tarde, e a etiqueta pode derrapar ao longo da ranhura com o impulso depois do empurrador parar. Aumente o valor, ou aumente o valor dos passos no menu de tempo para aumentar o tempo de aceleração e desaceleração.

**Direção do Alimentador (Feed dir)** é usado para mudar a direção do alimentador para corresponder ao motor que foi instalado.

A velocidade de alimentação elétrica da etiqueta pode ser alterada no **Menu Edit Timings** no tempo do **Eixo de Alimentação Elétrica**.

## 19. Recursos Avançados

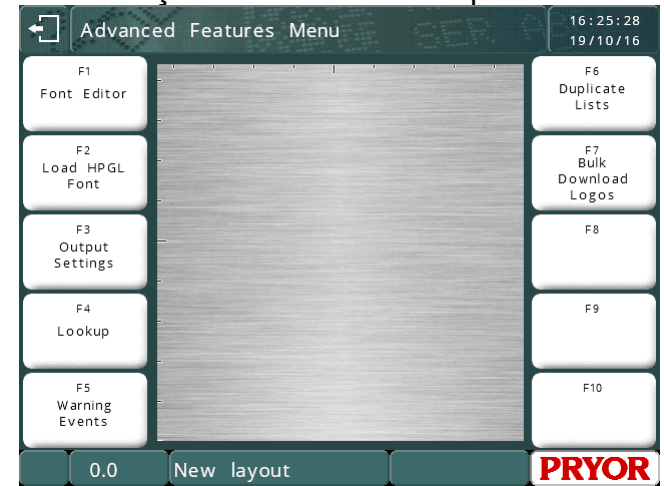

O MENU RECURSOS AVANÇADOS é acessível a partir do MENU DE CONFIGURAÇÃO.<br>
Filadvanced Features Menu

#### Editor de Fontes

O editor de fontes permite que o operador altere a aparência dos caracteres marcados. Para acessar o Editor de Fontes, selecione RECURSOS (FEATURES) no MENU DE CONFIGURAÇÃO e, em seguida, selecione EDITOR DE FONTES (FONT EDITOR). Selecione a fonte a editar (5x7 ou 7x9).

O sistema mostrará o caractere atual que está selecionado e pronto para ser editado. Os botões na tela permitem a edição do caractere.

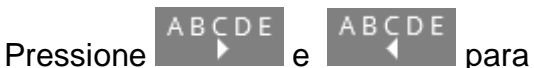

selecionar o caractere a editar.

Mova o cursor com as teclas do cursor. Para trocar um ponto entre marcar e não marcar, pressione o botão **II+** . Ou toque no ponto da grade que precisa ser invertido.

 $\leftarrow$  5x7 Font Editor Character =  $A$ Bespoke Char: No Touch the squares to toggle  $\circ$ ABÇDE **ABÇDE**  $\square \leftrightarrow \square$ 唱 Keyboard controls:<br>Press ESC to Quit, or F1 to save<br>Use Page Up/Down to change character<br>Press Enter to toggle Dot<br>Press DEL to Reset Character

Quaisquer pontos alterados desde o último salvamento serão marcados com um pequeno quadrado laranja. O ponto atual que será alternado com a tecla  $\Box$  é marcado com um contorno vermelho.

Quando terminar, pressione **DET** ou F1 em um teclado USB para armazenar o caractere modificado. Sempre que esse caractere for marcado com essa fonte, a nova definição de marcação será utilizada.

As instruções sobre como editar o caractere usando um teclado também estão na tela.

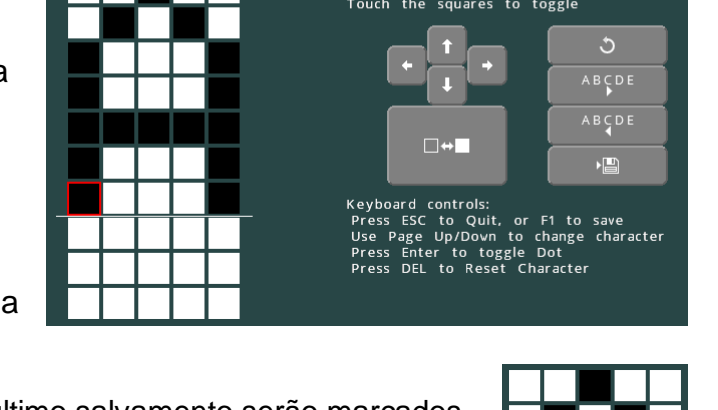

## Carregar Fonte HPGL

O sistema tem uma fonte HPGL integrada. O sistema pode ser configurado para substituir estes caracteres integrados, fazendo o download de substituições para o controlador. A função CARREGAR FONTE HPGL (Load HPGL Font) permite ao operador fazer o download em massa de um conjunto de arquivos HPGL para usar ao marcar uma linha com seu tipo de fonte definido para HPGL.

O procedimento é detalhado no manual do software para download de fontes.

Como visto na tela de visualização para o exemplo de download acima, a fonte de caracteres descrita é usada para ABC, substituindo a fonte de linha única integrada. Os caracteres restantes são marcados com a fonte em linha única integrada.

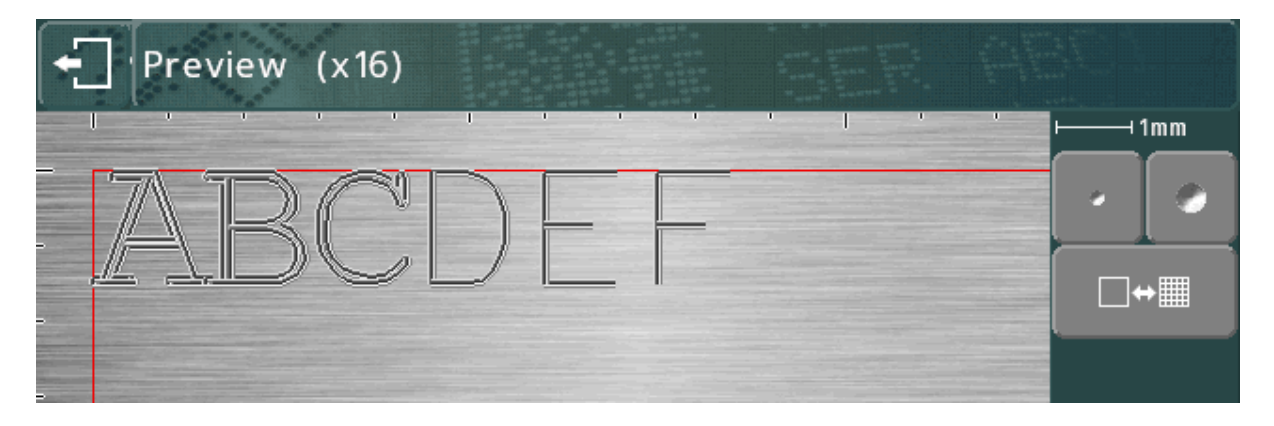

### Configurações de Saída

O sistema pode enviar suas configurações para a porta A (RS232). Isso permite que as configurações sejam impressas em uma impressora com porta serial, ou capturadas em um PC rodando um programa emulador de terminal.

Selecionando este item, surge um menu para o operador selecionar os dados a serem impressos.

A opção SAÍDA DO AMBIENTE (Output Environment) irá imprimir as configurações do sistema.

SAÍDA DE DADOS (Output Data) irá imprimir todos os layouts e arquivos de dados armazenados no sistema.

SAÍDA TOTAL (Output All) irá imprimir ambos os itens acima.

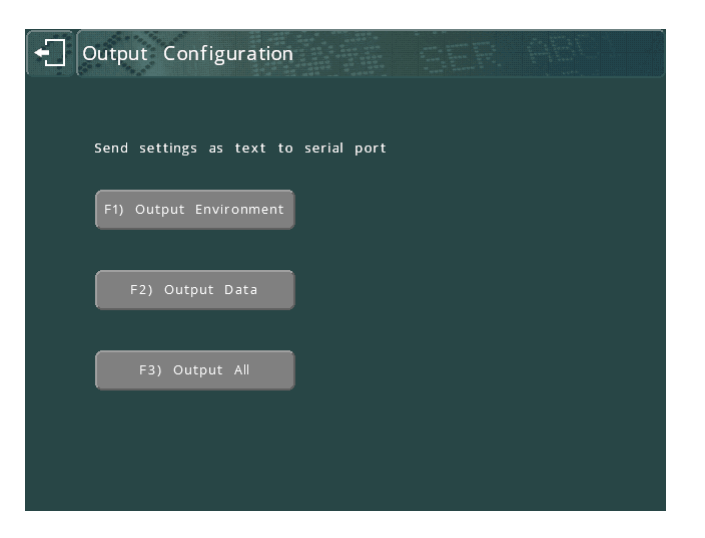

Um exemplo de parte dos dados impressos:

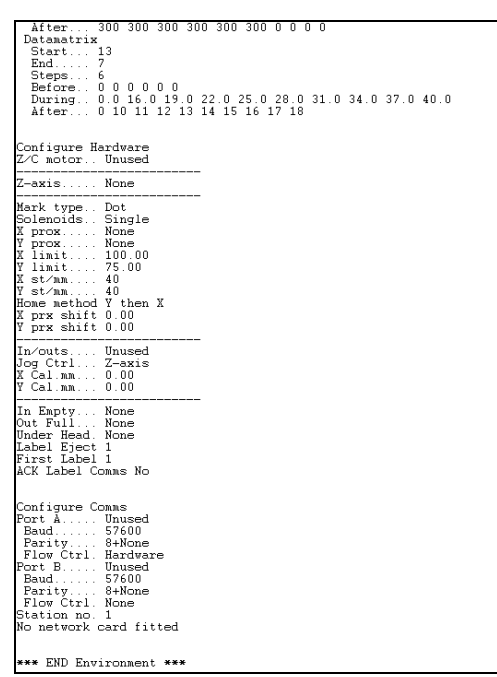

#### Impressão do ambiente

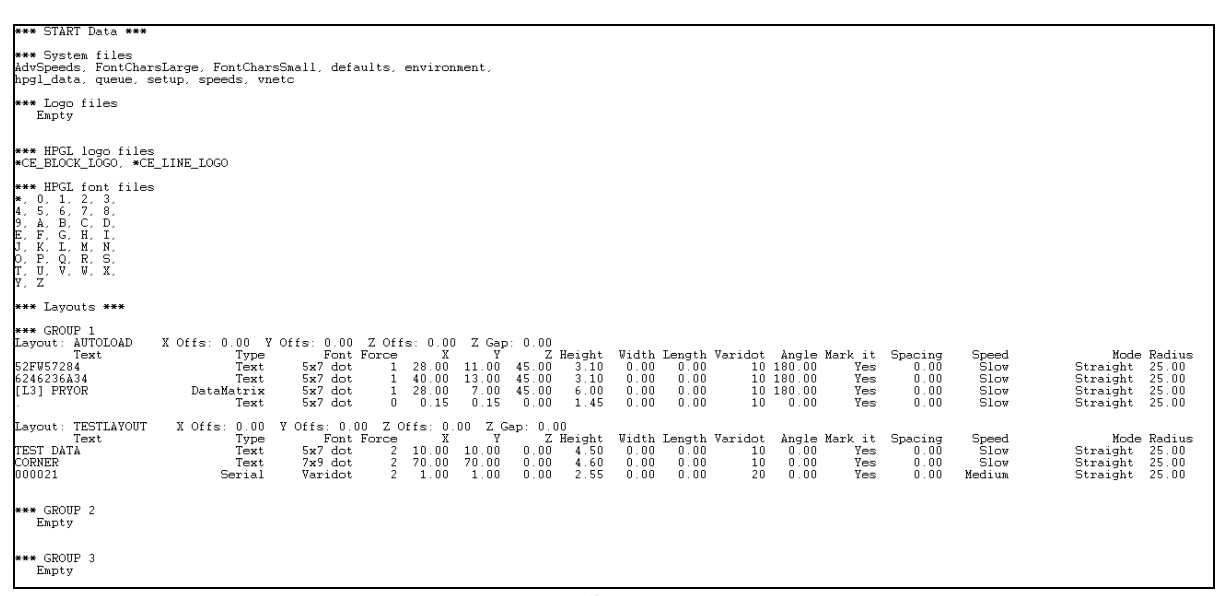

#### Impressão de dados

## **Consulta**

A função Consulta (lookup) permite que um layout tenha um texto inserido em uma linha com base no conteúdo de outra linha. Os seguintes parâmetros estão disponíveis:

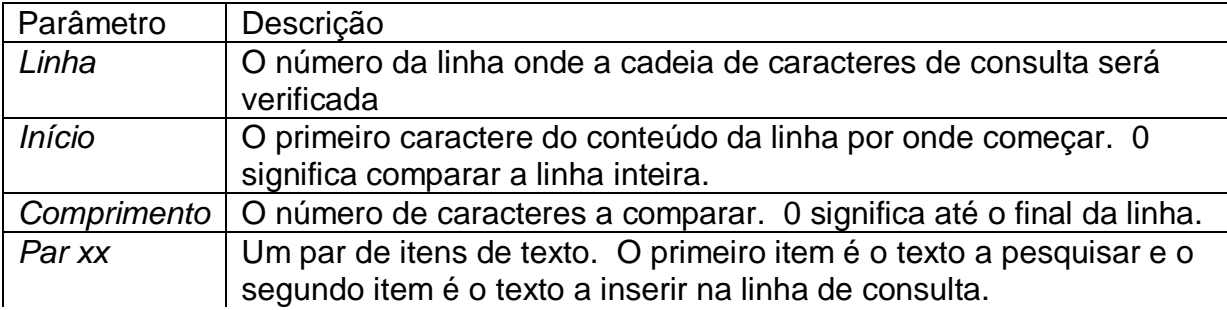

Quando uma linha em um layout tem o tipo de conteúdo CONSULTA (Lookup), o sistema procurará o primeiro item de cada par de consulta na linha configurada nos parâmetros de consulta. A linha configurada para CONSULTA terá seu texto substituído a partir do segundo item do par de consulta. Se não for encontrada nenhuma correspondência, a linha ficará em branco.

Por exemplo, se os dados de consulta forem configurados da seguinte forma:

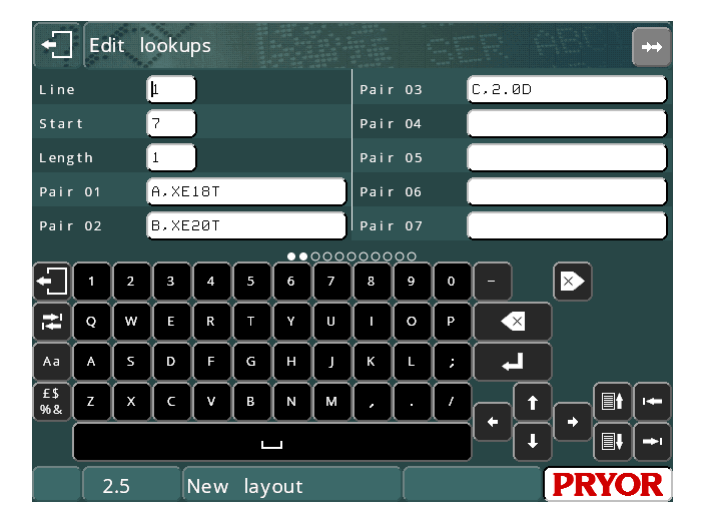

E um layout for montado com a primeira linha tendo um número do mecanismo, sendo a segunda linha do tipo CONSULTA de conteúdo. Se o 7º caractere do número do mecanismo na linha 1 for A, o conteúdo da linha 2 será definido como "XE18T". Se o 7º caractere for um B, a segunda linha será definida para "XE20T" etc.

## Eventos de Aviso

Os eventos de aviso podem ser configurados para alertar quando um número de eventos tiver acontecido, por exemplo, um número de marcações feitas ou um número de pontos marcados. Estes eventos podem ser usados para manter acompanhar os períodos de manutenção preventiva. Eles podem ser ajustados para alertar o operador e permitir que a marcação continue, ou podem causar um erro e impedir que o operador marque mais peças.

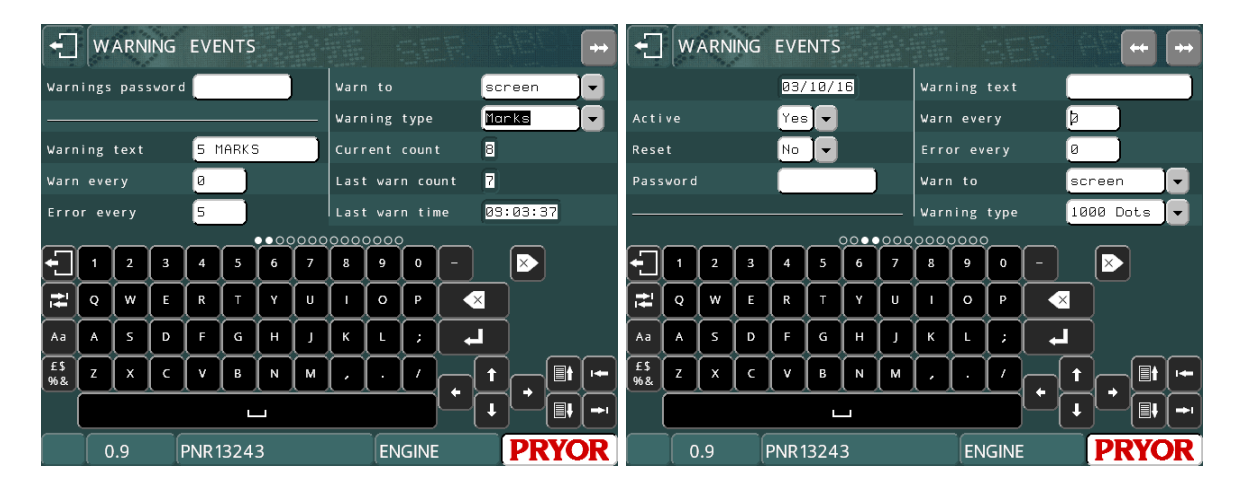

## **Senha de Avisos**

A senha de avisos protege a tela de aviso contra acesso não autorizado.

Cada evento de aviso tem os seguintes parâmetros:

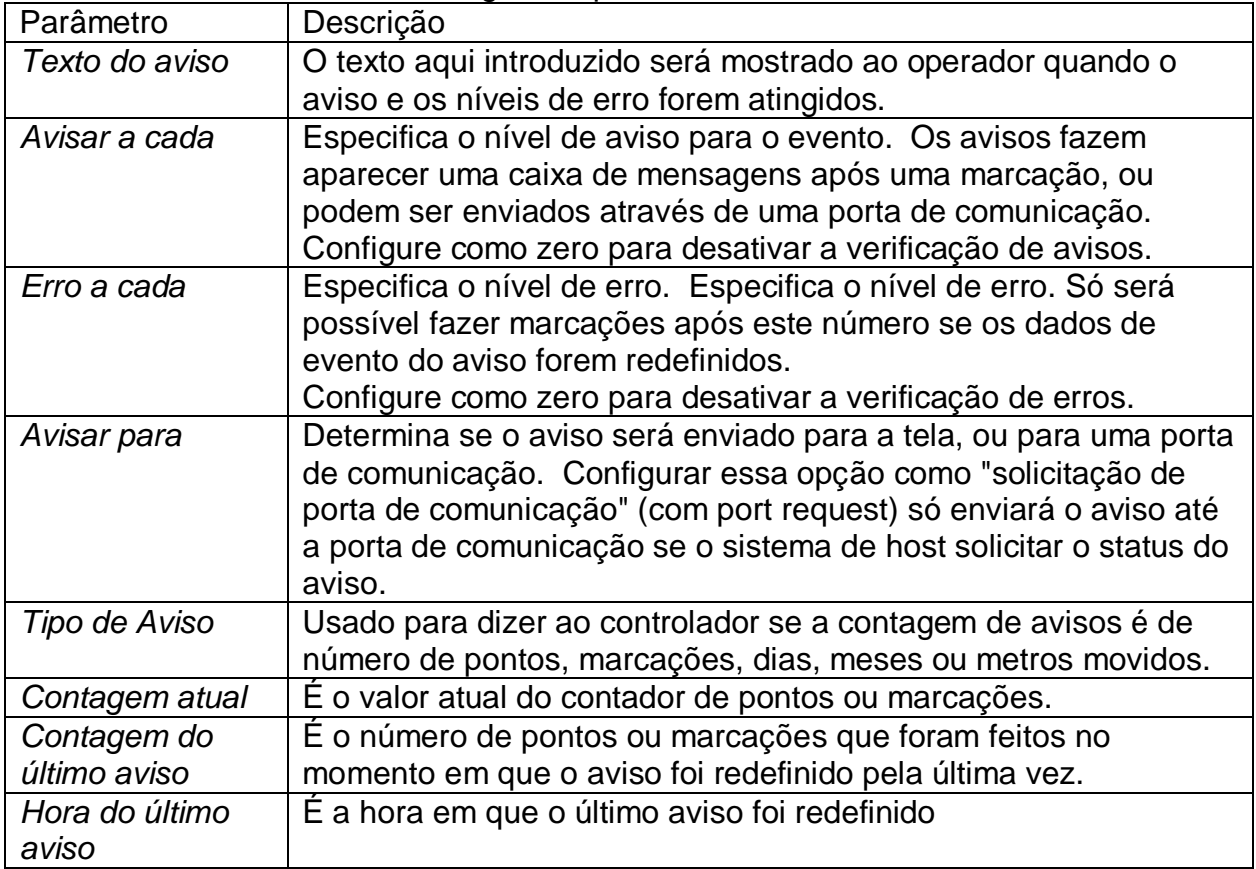

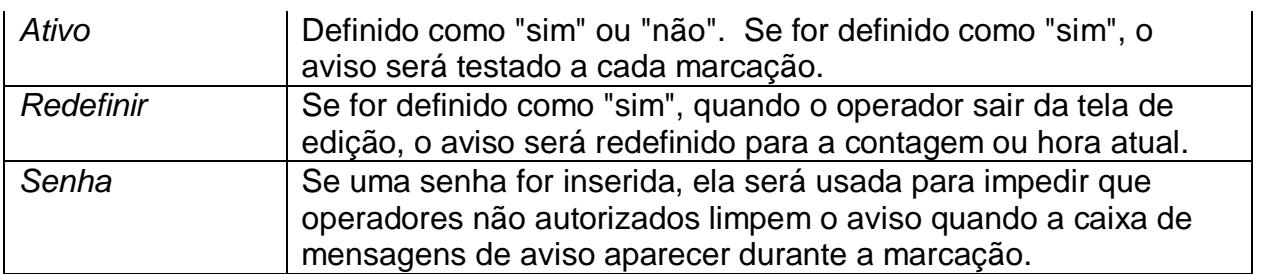

Após fazer uma marcação, o controlador incrementará o contador e verificará as contagens de erros e avisos

#### **Avisos**

Se a contagem ultrapassar o nível de aviso, uma caixa de mensagem será exibida:

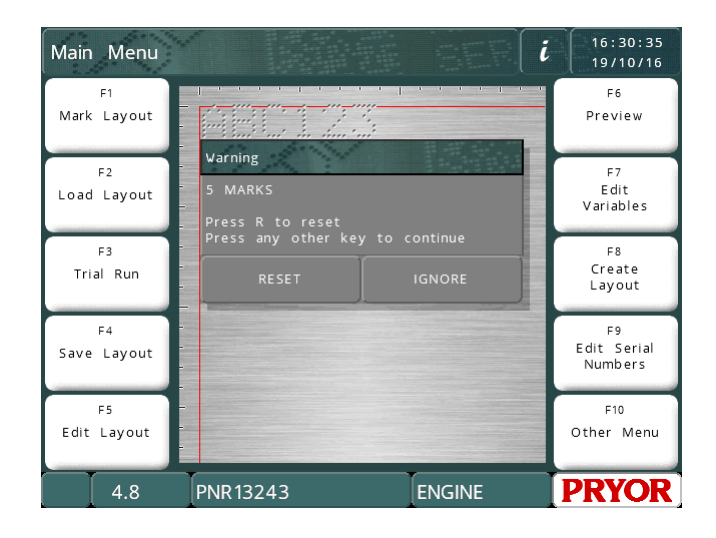

O operador pode pressionar a tecla R para redefinir o contador ou qualquer outra tecla para continuar a marcação. Se uma senha for armazenada para este aviso de desgaste, ela deve ser digitada para limpar o contador.

Se o aviso for ignorado, e o contador não for redefinido, a máquina avisará novamente a cada 10 marcações, e na primeira marcação de todos os dias subsequentes.

Se a opção "Avisar para" (Warn to) for configurada como "porta A" ou "porta B", o aviso será enviado pela porta de comunicação especificada, e nenhuma caixa de mensagem será exibida.

Se a opção "Avisar para" (Warn to) for configurada como "solicitação de porta de comunicação" (com port request), nenhuma caixa de mensagem será exibida, e o status do aviso pode ser solicitado pela máquina host através de uma porta serial (consulte funcionalidade de porta serial).

## **Erros**

Se a contagem ultrapassar o nível de erro, uma caixa de mensagem será exibida:

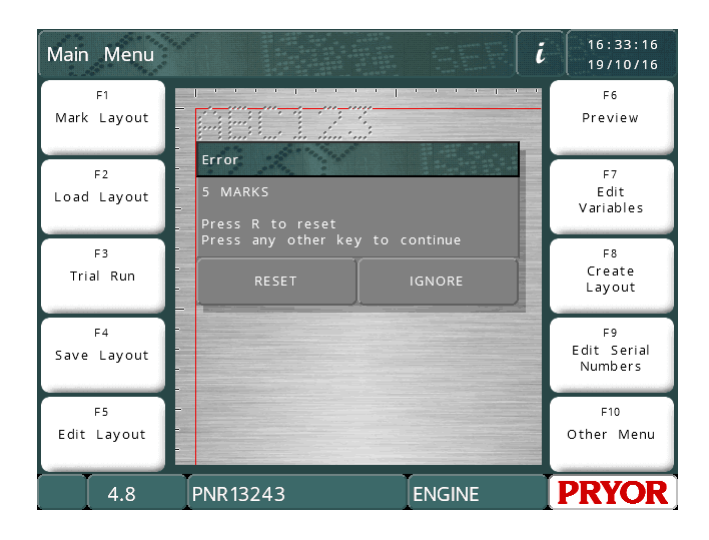

Isto funciona de forma semelhante ao aviso, exceto que o IGNORAR não executa uma marcação. Nenhuma nova marcação será feita enquanto o erro não for redefinido. Se uma senha for armazenada para este aviso de desgaste, ela deve ser inserida para a redefinição.

#### **Funcionalidade da porta de comunicação**

Se uma porta de comunicação for configurada como "selecionar layout", podem ser usados recursos de aviso de desgaste nessa porta. A máquina host deve enviar comandos dentro dos pares STX-BEL.

[STX]Sn[BEL] transmitirá o status do evento 'n' pela a porta. STX é um caractere ASCII 2, e BEL é um caractere ASCII 7. Os caracteres ASCII são descritos na seção NNNNN.

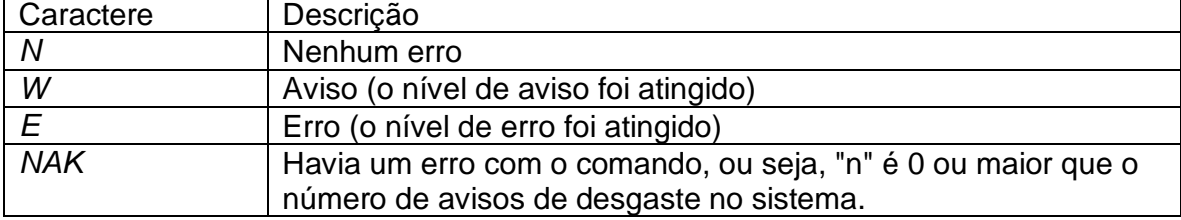

O controlador irá responder com [STX]s[ETX] onde "s" é o status, e será:

[STX]SA[BEL] irá retornar o status de todos os 5 avisos de desgaste no formato [STX]sssss[ETX], onde o primeiro caractere é o status do aviso de desgaste 1, o segundo aviso de desgaste 2, etc., onde o caractere de status é o mesmo que o comando Sn.

[STX]Cn[BEL] redefinirá o aviso de desgaste 'n'. O controlador irá responder com [STX][ACK ][ETX] se bem-sucedido, ou [STX][NAK ][ETX] caso contrário.

[STX]Tn[BEL] retornará [STX]text[ETX] onde 'text' é o texto que é armazenado para o aviso de desgaste 'n', ou seja, "Verificar agulha" ou o que quer que o operador tenha armazenado para esse aviso de desgaste.

[STX]Vn[BEL] retornará [STX]W:aaa E:bbb C:ccc T:ddd LC:eee LT:fff[ETX] onde:

aaa é o nível atual de aviso bbb é o nível atual de erro ccc é a contagem atual ddd é o tipo de desgaste, por exemplo, "marks" (marcações) ou "1000 dots" (1000 pontos). eee é a última contagem em que o aviso foi redefinido fff é a última vez que o contador foi redefinido, no formato fixo "HH:MM:SS DD/MM/AAA".

As variáveis numéricas e de texto serão de comprimento variável. Haverá um espaço após cada valor.

Além disso, no final de uma marcação, se o nível de erro for atingido e o controlador colocar uma mensagem de erro na tela, o controlador irá retornar um caractere "E" em vez do ACK ou NAK normal quando a marcação estiver completa. Se o host enviar um caractere EOT, ele irá limpar a mensagem na tela, e retornará o caractere ACK ou NAK.

Se outra marcação for iniciada sem que o erro seja removido, o caractere E será transmitido imediatamente, e a caixa de mensagens será mostrada na tela. Novamente, o host deve enviar um caractere EOT para remover a caixa pop-up na tela do controlador. Um ACK ou NAK não será retornado, , já que o controlador na verdade não iniciou uma marcação.

## Listas Duplicadas

O software do controlador é capaz de acompanhar os dados que foram marcados e produzir um aviso ou um erro se os mesmos dados forem marcados novamente. Este recurso pode ser usado para garantir que o mesmo número de série não seja marcado duas vezes, por exemplo, caso o operador selecione a mesma ordem de serviço duas vezes por acidente.

O sistema pode armazenar 5 listas duplicadas, cada uma com 100 itens de dados.

Para usar uma lista duplicada, vá para os parâmetros da linha que você deseja verificar usando a tecla TAB no modo de edição, e configure a opção "verificação DUP" para "avisar" ou "cancelar".

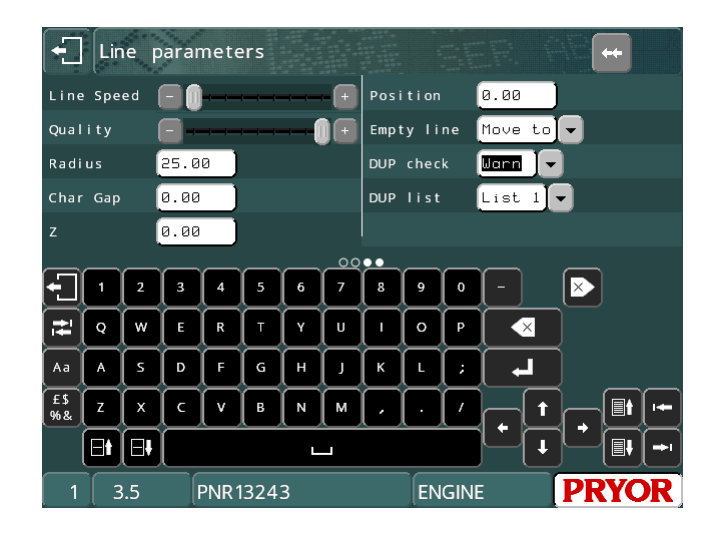

Se a verificação duplicada estiver definida para "avisar", o sistema avisará o usuário se ele tentar marcar uma peça com dados que já tenham sido marcados entre as últimas 100 marcações:

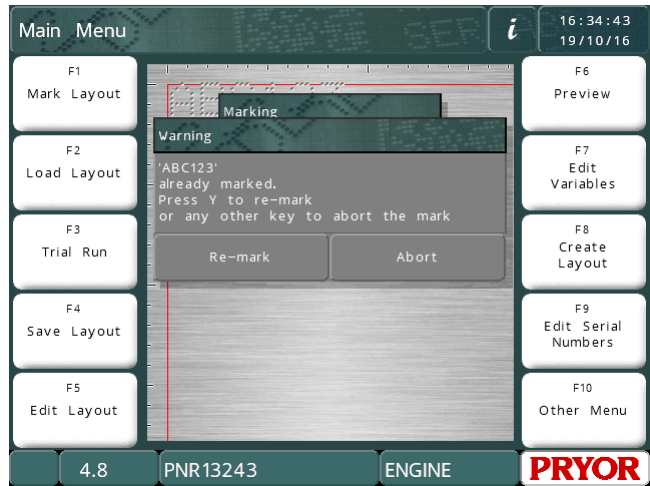

O operador poderá remarcar os dados ou cancelar a marcação.

Se "Verificação de DUP" (DUP Check) estiver definido para "cancelar", o sistema não permitirá que os dados sejam marcados:

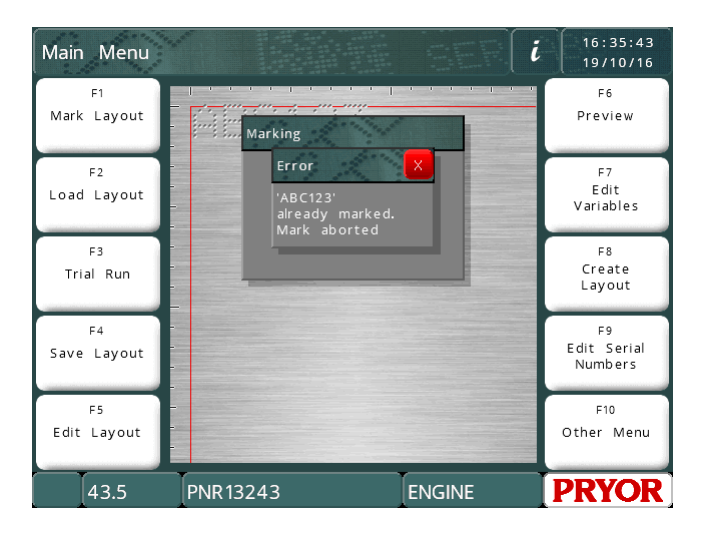

O sistema pode armazenar até 5 listas duplicadas independentes. Isto para que você possa ter o mesmo número de série em mais de uma peça diferente (por exemplo, um motor e uma caixa de marcha) sem ter que ignorar os avisos a cada marcação. Se os avisos aparecessem a cada marcação, o operador começaria a ignorá-los sistematicamente.

Para selecionar a lista a utilizar, mude o valor "Lista de DUP" (DUP List) para a lista que pretende utilizar.

Os dados armazenados nas listas duplicadas podem ser visualizados no menu "Recursos" (Features). Para acessar esse menu, pressione F10 F10 F3 F10 no menu principal. Quando uma lista for selecionada, o conteúdo será exibido:

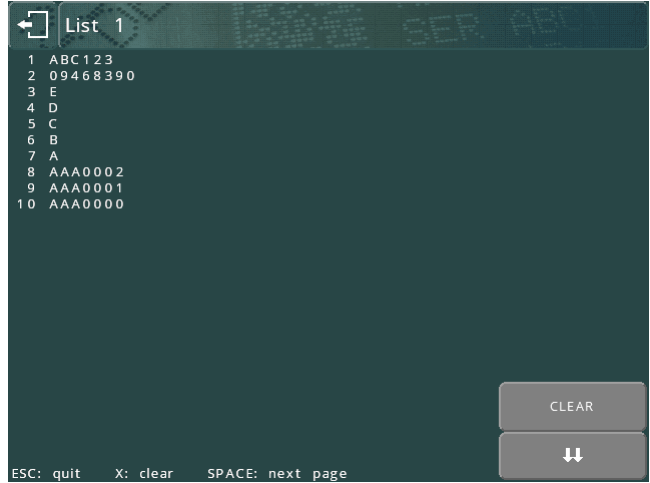

A parte superior da lista mostra os dados marcados mais recentemente.

Se houver mais de uma página de dados, pressione o botão **(ed.)** (ou ESPAÇO em um teclado) para ir para a página seguinte.

Pressionando a tecla LIMPAR (CLEAR) (tecla X em um teclado) irá aparecer uma caixa de confirmação. Para limpar a lista, selecione Sim pressionando o botão Sim. Para ignorar a lista, pressione o botão Não.

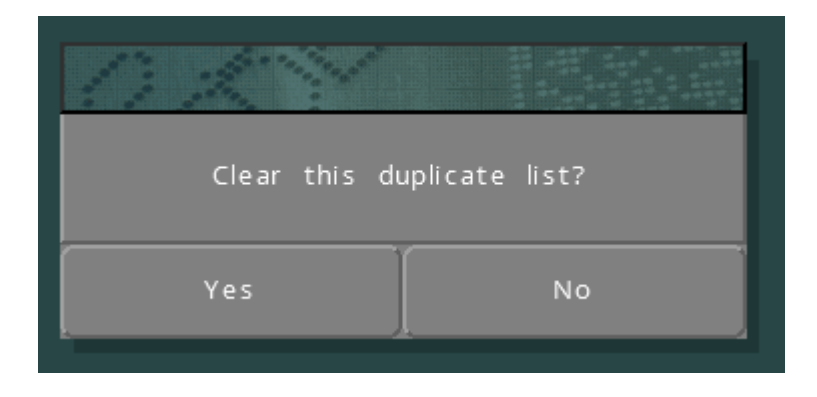

## 20. Manutenção

## Manutenção do Puncionador Elétrico

Se surgirem problemas com marcações desuniformes, verifique se a ponta (18) da agulha está firmemente aparafusada no conjunto solenoide (2).

Verifique se há contaminação na ponta (18) e na agulha (\*) em intervalos regulares, pois isso degradará a qualidade da marcação. Se a agulha e a ponta estiverem contaminadas, retire ambas e limpe e lubrifique com uma quantidade muito pequena de óleo leve, tal como 3 em 1.

Remova periodicamente o espaçador do solenoide (6) e limpe-o. Não lubrifique demais, pois isso pode contaminar o módulo de detecção automática (17) (se houver).

## Manutenção do Módulo AutoSense™ <sup>3</sup>

O módulo de detecção automática (Autosense) funciona em conjunto com um eixo Z elétrico. As máquinas portáteis não estão equipadas com este recurso.

O AutoSense™ permite à máquina detectar a altura da peça e da marcação, ideal para marcar peças com alturas diferentes a uma profundidade de força constante.

 $\widehat{18}$ (6

Este acessório não é um dispositivo de segurança e é preciso ter cuidado ao configura-lo para a marcação.

Remova periodicamente o Módulo AutoSense™(17) removendo os dois parafusos e limpe as lentes emissoras e receptoras usando um cotonete. Se estas superfícies ficarem contaminadas, o recurso de detecção automática não funcionará. Isto é notável quando a agulha é avançada e retraída 3 vezes sem que o eixo Z avance até a peça.

## Componentes eletrônicos e peças

O módulo do sensor (17) possui um transistor óptico especial que detecta se o espaçador do solenoide (6) está presente. Este sensor foi especialmente acrescentado para impedir qualquer dano às partes sensíveis.

A fiação do sensor é para os terminais de 24 volts, 0 volts e RP na fiação do cabeçote de marcação.

÷,

<sup>3</sup> Não aplicável às máquinas MarkMate.

#### Modo de operação

A máquina aumenta lentamente a potência do solenoide a fim de estender a agulha, se não conseguir estendê-la, então retrairá e tentará novamente. Em seguida, ele reduz a energia do solenoide até que a agulha fique na posição estendida. O eixo Z torna-se mais lento. Quando a ponta da agulha toca na superfície da peça, ela é retraída pela mola da agulha. A marcação pode agora ser feita.

#### Configuração do controlador

O controlador deve ser configurado para aceitar o acessório do sensor.

Usando as teclas de função F10 F10 F3 F7 e depois as teclas de seta para cima e para baixo, altere os recursos de detecção automática para SIM.

A próxima função abaixo é DESVIO DO ESPAÇADOR (slug offset), este valor depende da construção mecânica da máquina e pode variar de máquina para máquina. Um guia geral é 1.0mm (0.04").

Uma vez que isto tenha sido definido, não deve haver necessidade de alterar este tamanho. Se o módulo do AutoSense tiver sido instalado na fábrica, o desvio do espaçador da máquina estará escrito na seção da lista de verificação da máquina deste manual.

A repetibilidade deste sensor com uma máquina do eixo Z está dentro de mais ou menos 0,2mm (0,008").

A distância real de marcação desde o ponto da ponta até à superfície da peça detectada é definida usando F10 F3 no menu principal (Dados de Layout). Alterando a Distância Z (Z gap) é possível obter a distância para o intervalo necessário entre a agulha e a peça, ou seja, ao definir 2mm (0.080"), a distância será automaticamente definida.

Ao usar os parâmetros de linha ao definir configurar cada linha de texto, uma instrução de Z mais ou menos pode ser usada para diferentes alturas de marcação

Sempre defina o ponto de partida do EIXO Z para a parte mais alta da peça a ser marcada, deixando pelo menos 12 mm de distância entre a agulha e a peça. Lembre-se de configurar o ponto de referência do eixo Z F10 F5.

OBSERVAÇÃO -- Para que o sensor funcione, uma distância superior a ZERO deve ser definida na Distância Z (F10 F3).

Se o controlador for desligado esta distância reverterá para zero, este é um recurso de segurança para evitar qualquer possível dano quando um novo layout estiver sendo criado.

Se o layout for salvo (F4) então a Distância Z também será salva.

## 21. Determinação de Falhas

## **Controlador**

O controlador 4000 é uma máquina confiável e a maioria das falhas podem ser corrigidas através de simples ajustes. As falhas mais comuns que podem ocorrer são detalhadas abaixo. Se depois após tentar todas estas sugestões a falha ainda persistir, procure orientação com seu fornecedor ou com o nosso departamento técnico.

#### **A tela do Controlador está piscando**

Verifique se o botão de parada de emergência está conectado e não pressionado.

#### **O Controlador não inicializa quando ligado**

Verifique se o botão de travamento da parada de emergência está conectado e se o botão não está pressionado.

Verifique os fusíveis da tomada na parte de trás do controlador. Em caso de avaria, substitua por um de classificação e tipo idênticos. Deve ser de 2,5Amp para 240V e de 5Amp para 115V. Ambos devem oferecer proteção contra sobrecarga.

O PROCEDIMENTO A SEGUIR DEVE SER REALIZADO APENAS POR PESSOAL TREINADO.

- 1. Desligue o controlador da rede de energia e remova os parafusos de fixação que prendem a tampa superior ao gabinete da base.
- 2. Deslize cuidadosamente a tampa superior para cima e incline-a para a esquerda, de modo que possa ser colocada de lado. Tome cuidado para não danificar os cabos ESTOP.
- 3. Retire cuidadosamente a tampa metálica para expor a parte eletrônica do controlador. Agora você vê a placa de circuito principal e três fusíveis no lado inferior direito. Cada fusível tem um LED vermelho correspondente que acende se o fusível estiver funcionando.

Os fusíveis protegem os seguintes aspectos dos circuitos.

F1 – 10A Proteção contra sobrecarga (Anti-surge): Circuito de perfuração por solenoide. O LED1 mostra o estado deste fusível. O LED1 estará desligado quando a máquina estiver em parada de emergência. A falha deste fusível será detectada pelo software com a mensagem de erro "Punch Supply Lost check fuse F1".

F2 – 10A Proteção contra sobrecarga (Anti-surge): Potência principal dos motores. O LED2 mostra o estado deste fusível. O LED2 estará desligado quando a máquina estiver em parada de emergência. A falha deste fusível será detectada pelo software com a mensagem de erro "Power down check fuse F2".

F3 – 3A Queima rápida (Quick-blow): Protege todos os dispositivos eletrônicos na placa de circuito impresso. Se este fusível falhar, tanto o LED3 como o LED4 estarão desligados. Este fusível impedirá que o controlador ligue.

Verifique também LED5 e LED6, estes definem se os circuitos de +5v e +3,3v estão ativos.

#### **O Controlador não para de reiniciar a tela do bootloader.**

Isto sugere ou uma falha de hardware dos componentes eletrônicos ou o layout e a memória de configuração foram corrompidos.

#### **Observação: A orientação a seguir retornará a máquina aos padrões de fábrica e todos os layouts e configurações serão perdidos.**

Ligue o controlador mantendo pressionada a tecla F9 de um teclado USB. Quando for solicitada uma senha digite "SOFT RESET" e pressione Enter, se for solicitado pressione qualquer tecla várias vezes até chegar ao menu principal. Isto retornará a máquina à configuração padrão. Se o procedimento não funcionar, tente "HARD RESET", que retornará a memória de layout à configuração padrão. Se isto não funcionar, tente "WIPEOUT", que retornará toda a memória à configuração padrão. Se nenhuma dessas opções funcionar, entre em contato com seu fornecedor de serviços.

#### Cabeçote de marcação

#### **O cabeçote de marcação não se mexe**

1. Verifique se o cabo do cabeçote para o controlador (X1) está conectado e totalmente aparafusado. Se não desligar, conecte o cabeçote e tente novamente o sistema. Certifique-se de que o cabo está conectado à porta 'X/Y X1' e NÃO à porta Z/C (X2) .

2. Tente o menu Testar Hardware (Test Hardware) (F10, F10, F4, F4). Se nenhum dos procedimentos acima corrigir o problema verifique todos os fusíveis na placa de circuito impresso dentro da caixa do controlador.

#### **O cabeçote se move, mas não perfura**

1. Verifique se os conectores do solenoide estão instalados de forma correta. Examine o bloco do conector dentro do conjunto do solenoide, além das conexões das fiações na PCB do cabeçote localizada sob a tampa do cabeçote.

2. Verifique se o cabo do puncionador não está quebrado. Verifique se não foram ativadas velocidades ou opções especiais. Verifique se o texto do layout não está definido como uma força de zero.

3. Verifique se todos os fusíveis dentro do controlador estão intactos.

#### **Os motores giram, mas não encontram a posição inicial**

1. Remova a capa dos parafusos de fixação no cabeçote de marcação e levante a tampa superior.

- 2. Selecione a opção "Testar hardware" (Test hardware) (F10, F10, F4, F4). Isto mostrará a situação das entradas de proximidade ao controlador, ou utilize um multímetro de tensão entre a saída da proximidade e 0v (fios preto e azul).
- 3. Tente colocar uma peça de metal à frente de cada proximidade e verifique se a saída alterna entre uma condição e outra conforme o metal é utilizado.
- 4. Teste todas as proximidades X, Y e Z (se houver) e se for detectada alguma falha, substitua por uma com a seguinte especificação, M5, PNP e para operação a 24 volts.
- 5. Se todas as proximidades parecem estar funcionando, verifique se estão selecionadas corretamente no firmware (apenas no LCD, opção "Configurar hardware" (Configure hardware) - F10, F10, F3, F7).
- 6. Verifique se os fusíveis no interior do controlador estão intactos.
- 7. Verifique F10, F10, F3, F7 certifique-se de que os valores do desvio das proximidades X e Y estão definidos como 0.
- 8. Se após todos os procedimentos acima o problema ainda persistir, entre em contato com seu fornecedor e descreva o problema em detalhes, explicando quais soluções você já tentou.

Observação: Se uma chave de proximidade falhar, é possível continuar a marcação temporariamente até que um sensor de substituição seja instalado. Para isso, vá para a tela F10, F10, F3, F7 e defina a configuração Proximidade do eixo relevante de 'PNP' para 'Nenhum'. O eixo problemático deve ser posicionado manualmente na sua posição inicial antes de iniciar o ciclo de marcação. Enquanto o sensor estiver definido para 'Nenhum' a máquina contará passos para trás até a sua posição zero sem procurar o sensor. Esta deve ser considerada uma solução temporária apenas. Lembre-se de colocar o ajuste de volta ao PNP quando um novo sensor for instalado.

## **O Eixo Z está parando ou fazendo ruído excessivo (máquinas BenchDot**™**)**

1. Remova a tampa de segurança na parte de trás do eixo Z. Diminua o ritmo lentamente do eixo Z de forma manual até que o bico de lubrificação no conjunto da porca do parafuso principal esteja visível. Depois utilize uma pistola de graxa (Mobilgrease 28 ou equivalente) para encher o conjunto de porcas com graxa. Recoloque a tampa de segurança.

## Quadros de Análise de Falhas Mecânicas

Os quadros seguintes destinam-se à consulta rápida das falhas mais prováveis que podem ocorrer no cabeçote de marcação.

Entre em contato com o seu fornecedor se for necessária alguma outra assistência.

## **Menor qualidade da marcação**

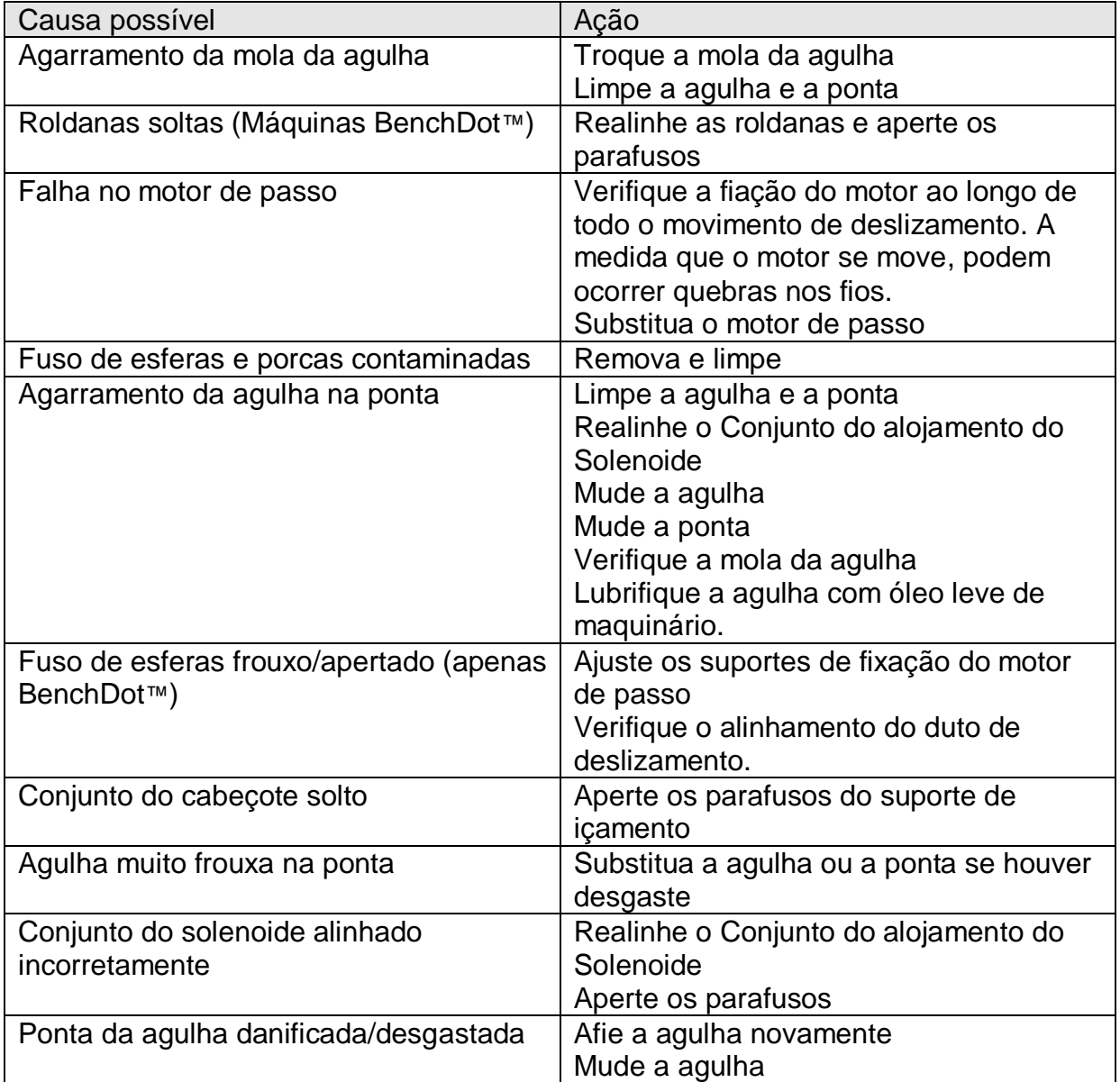

## **Profundidade de marcação inconsistente**

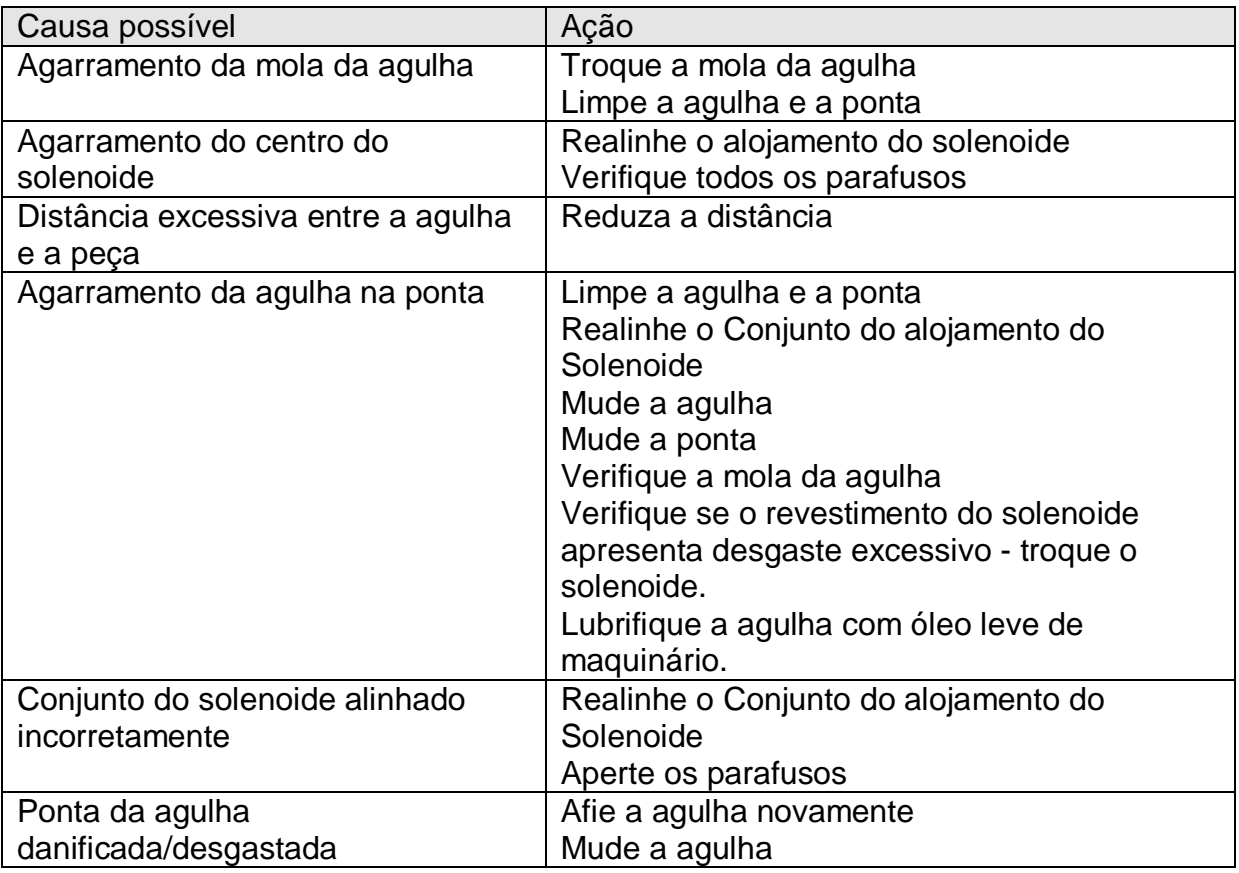

## **Marcação com profundidade insuficiente**

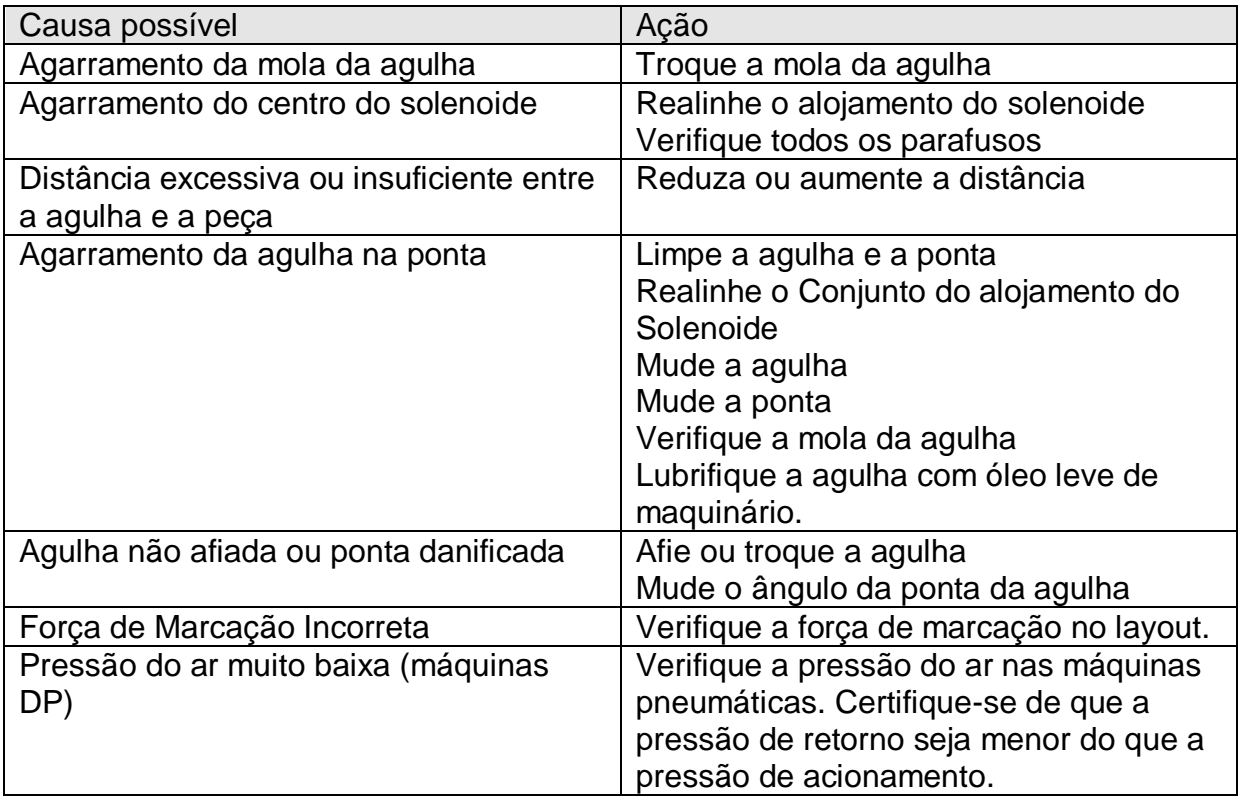

## **Profundidade excessiva da marcação**

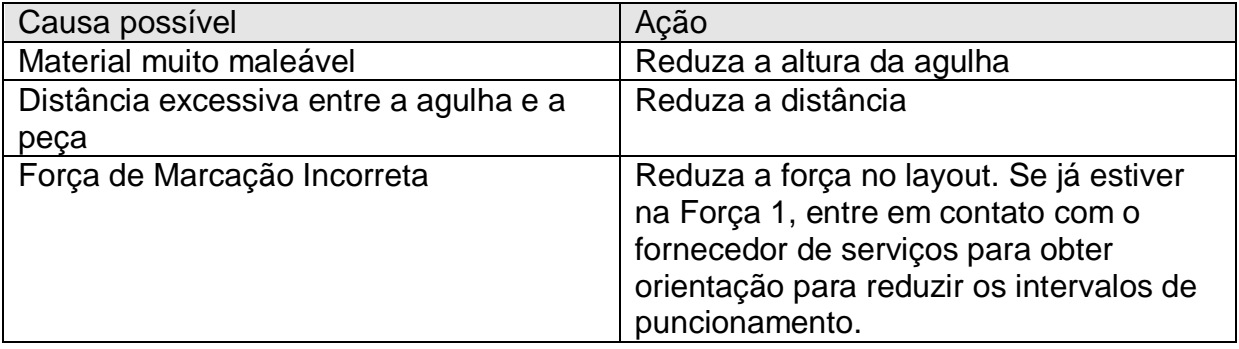

## **Não há movimento da agulha quando a marcação deveria estar sendo feita**

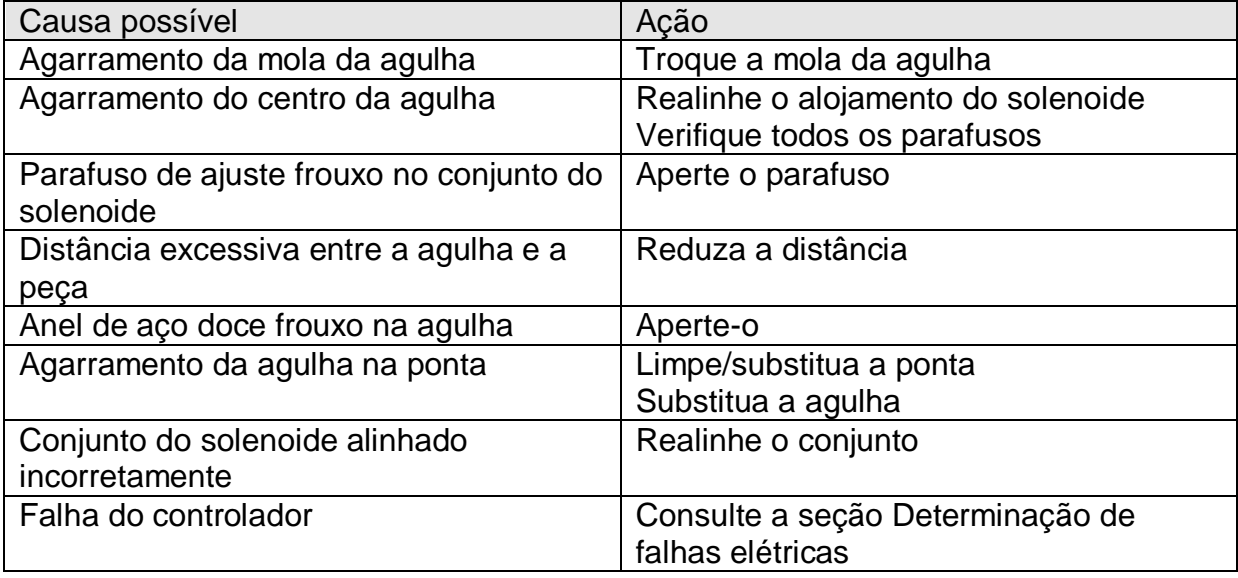

## **Não há movimento do cabeçote de marcação nos eixos X-Y**

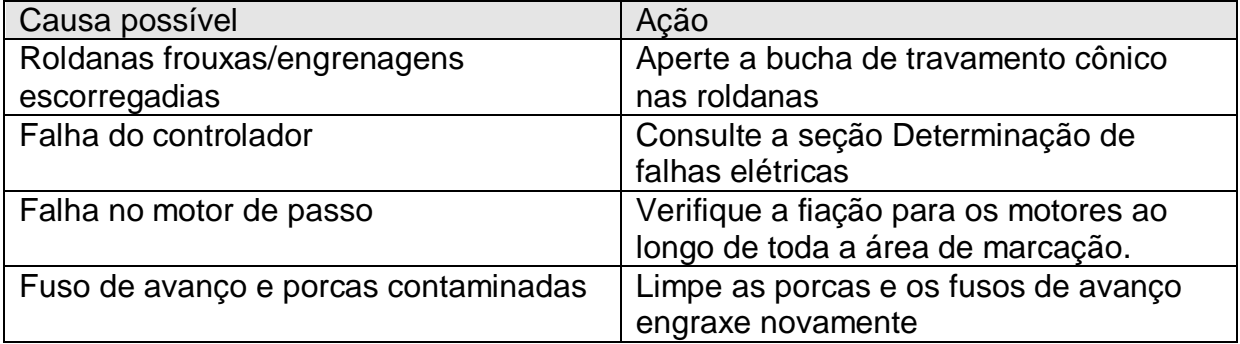

## 22. Manutenção Preventiva

### Backups da Memória do Controlador

É recomendado fazer backups regulares da memória dos controladores para permitir uma recuperação rápida no caso da memória ser corrompida. Consulte a seção de restauração de backup do manual para obter mais detalhes.

#### A cada 12 meses

#### Apenas máquinas BenchDot™

Recomenda-se que os fusos de esferas/de avanço do cabeçote de marcação sejam lubrificados com graxa sintética de alta qualidade, como a Mobilgrease 28 ou o produto equivalente mais próximo. Não utilize graxa normal, ela endurece e prejudica o funcionamento eficiente dos fusos de avanço.

O conjunto de detecção automática (Autosense) deve ser verificado quanto à contaminação de sujeira/óleo, e se as frentes emissoras/coletoras estão limpas. Durante este processo verifique se a agulha, a guia e o espaçador estão livres para se mover.

#### A cada 6 meses

A mola da guia deve ser substituída a cada seis meses.

Se utilizar uma máquina com um eixo Z programável elétrico, então o conjunto de fusos de avanço do eixo Z necessitará de uma nova lubrificação. Para isso, remova a tampa de segurança da parte de trás da coluna rotulada como "Ponto de Lubrificação" (Grease Point), mova manualmente o eixo Z até que o ponto de lubrificação fique visível e utilize uma pistola de graxa (Mobilgrease 28 ou equivalente) para preencher a cavidade da porca através do bico de lubrificação. Recoloque a tampa de segurança.

Se utilizar um eixo Z manual, lubrifique as hastes da coluna, o fuso de avanço manual do eixo Z e as hastes de curso do transportador com um óleo geral leve de máquinário geral.

#### **Mensalmente**

Verifique se o solenoide e o espaçador estão limpos, verifique também se o revestimento do solenoide está desgastado.

#### **Diariamente**

A agulha, a guia da agulha e a mola da agulha devem ser verificadas diariamente, devem ser mantidas limpas e livres de contaminação e lubrificadas com um óleo leve de maquinário.

**NB**. Se o equipamento estiver operando em um ambiente particularmente adverso, a manutenção deve ser mais frequente

# 23. Desenhos das Máquinas

Máquinas Portáteis

## **PortaDot 50-25**

## **Conjunto LD2HEAD1 Portadot 50-25 Conjunto da Caixa LD200-A02 50-25**

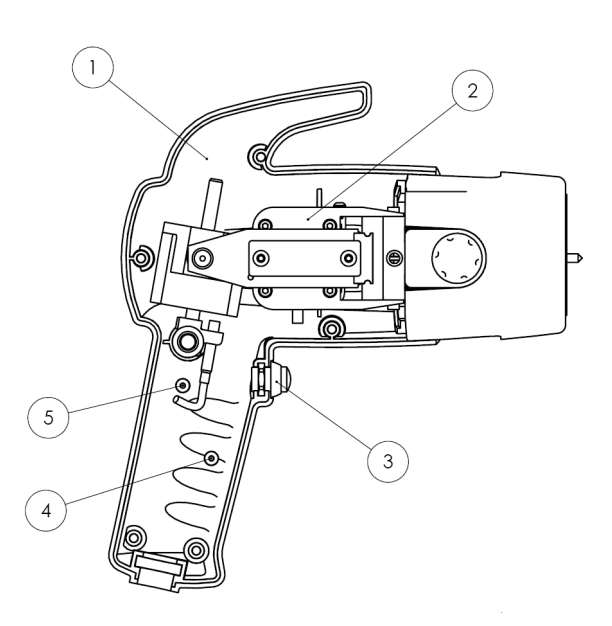

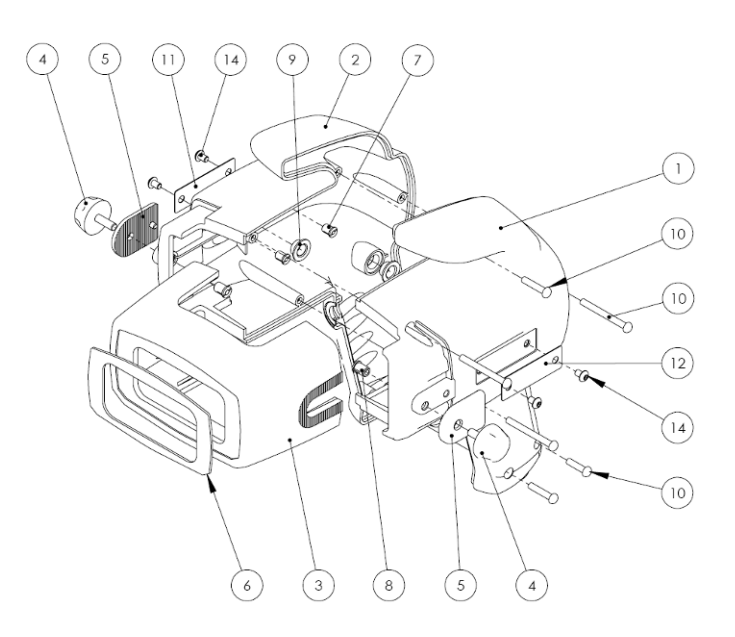

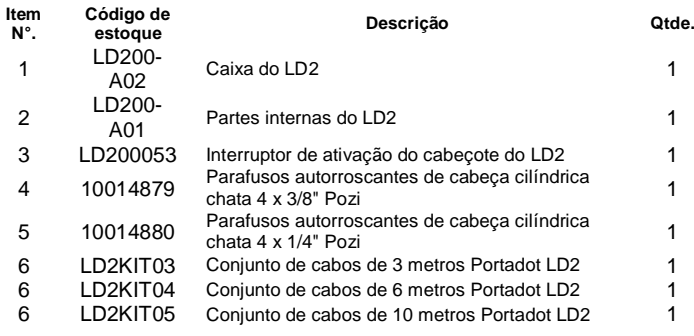

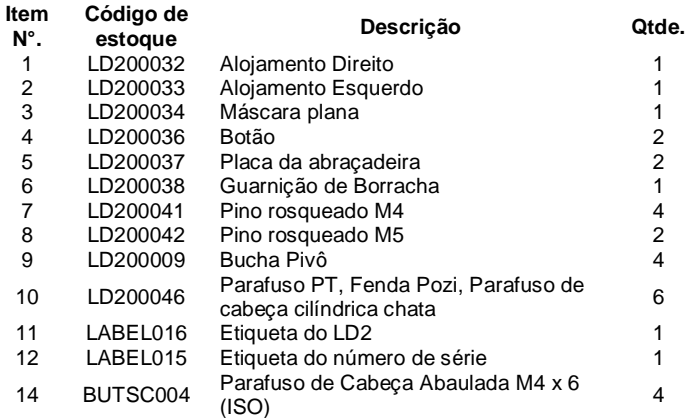

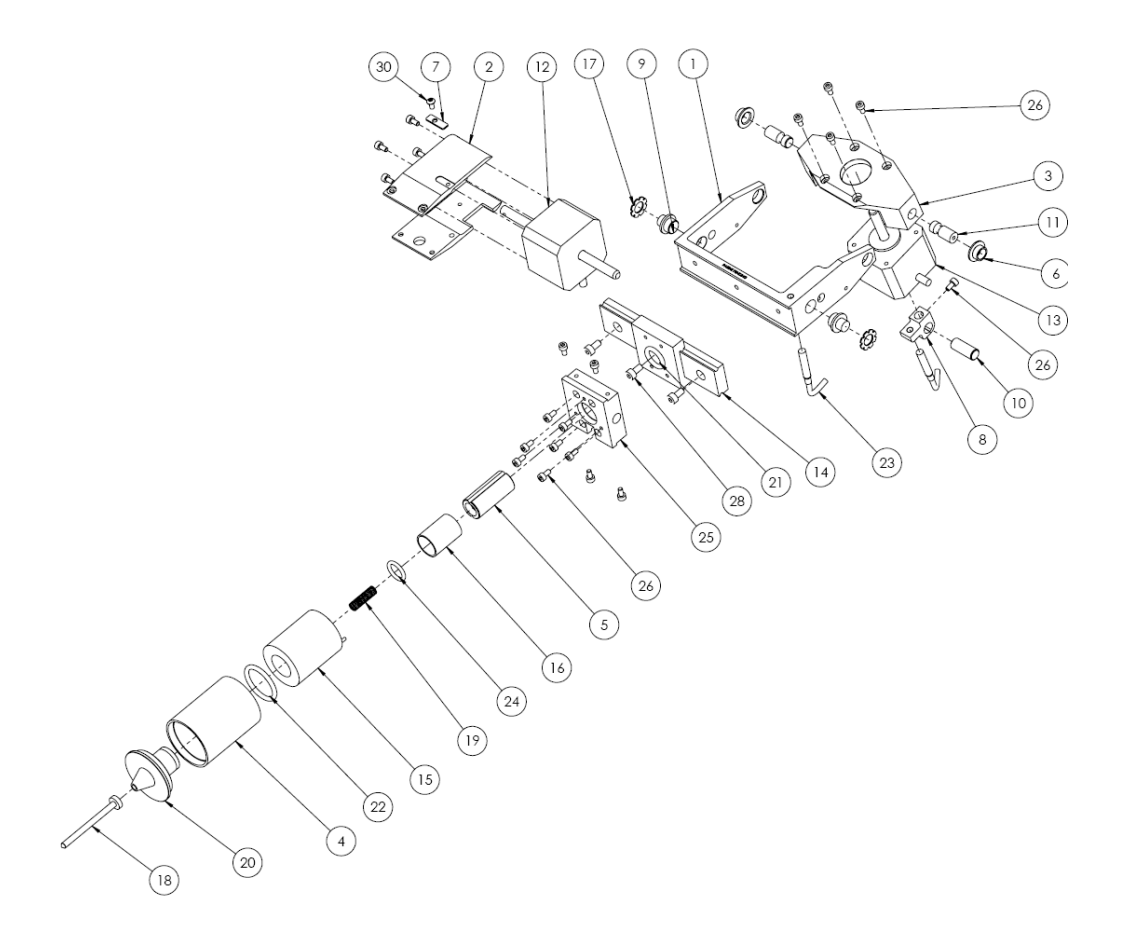

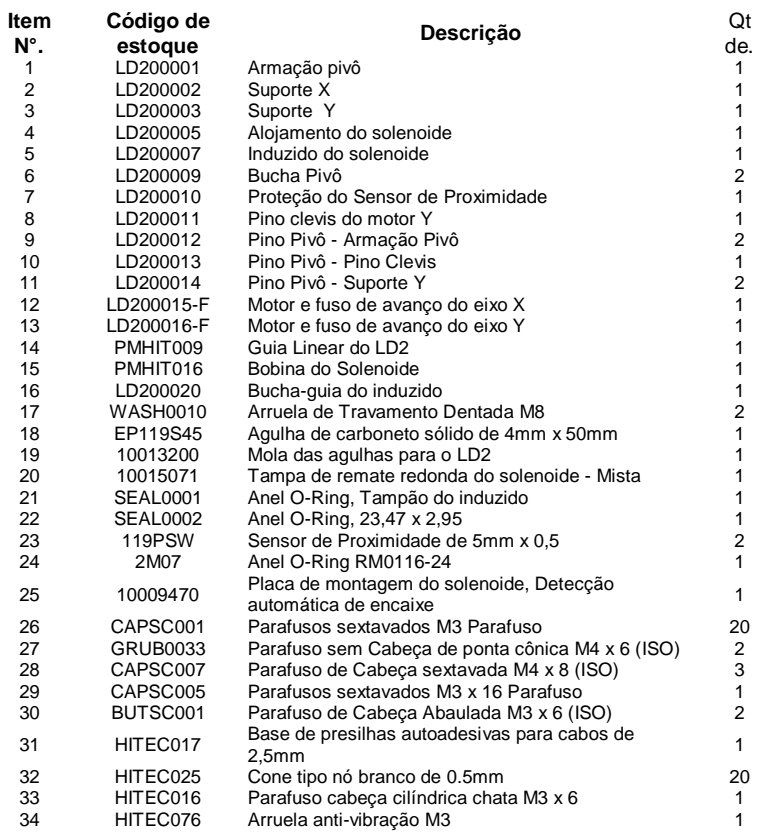

### **PortaDot 130-30**

#### **PortaDot 130-30 10027455**

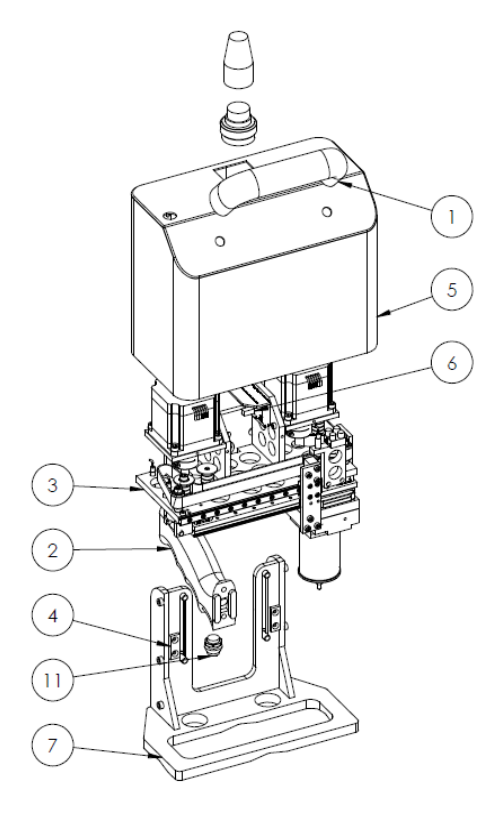

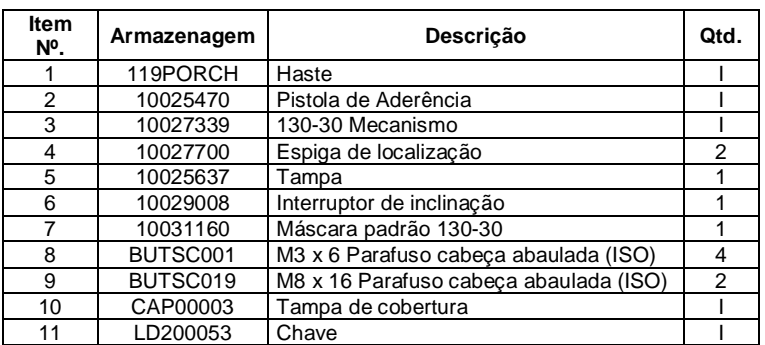

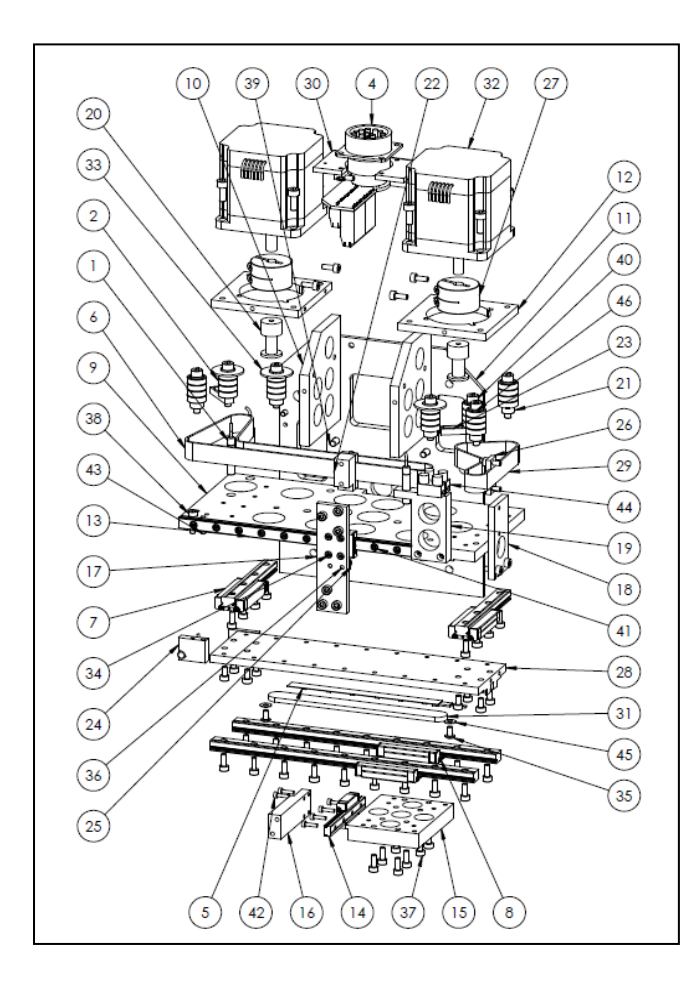

#### **Conjunto do cabeçote de marcação 10027339 130-30**

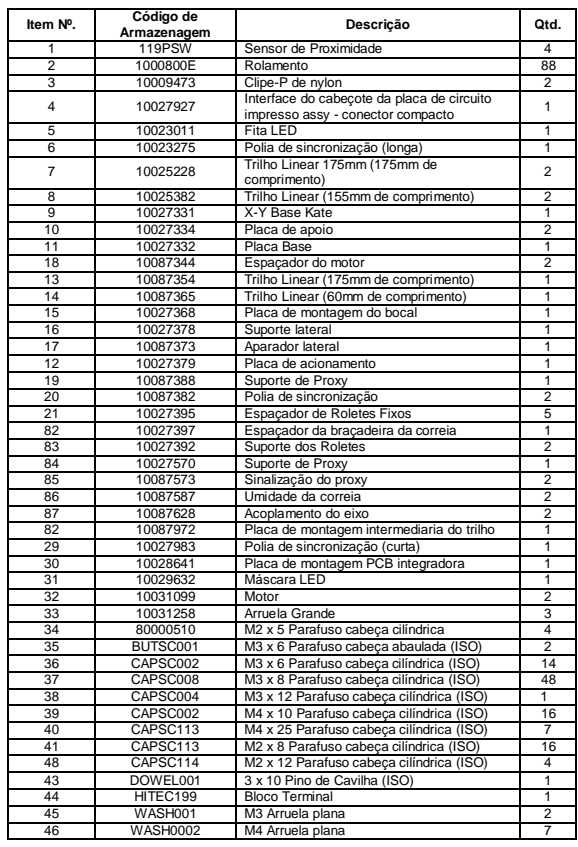

## **PortaDot 100-75**

**Conjunto do cabeçote HD2HEAD1 Portadot 100-75** 

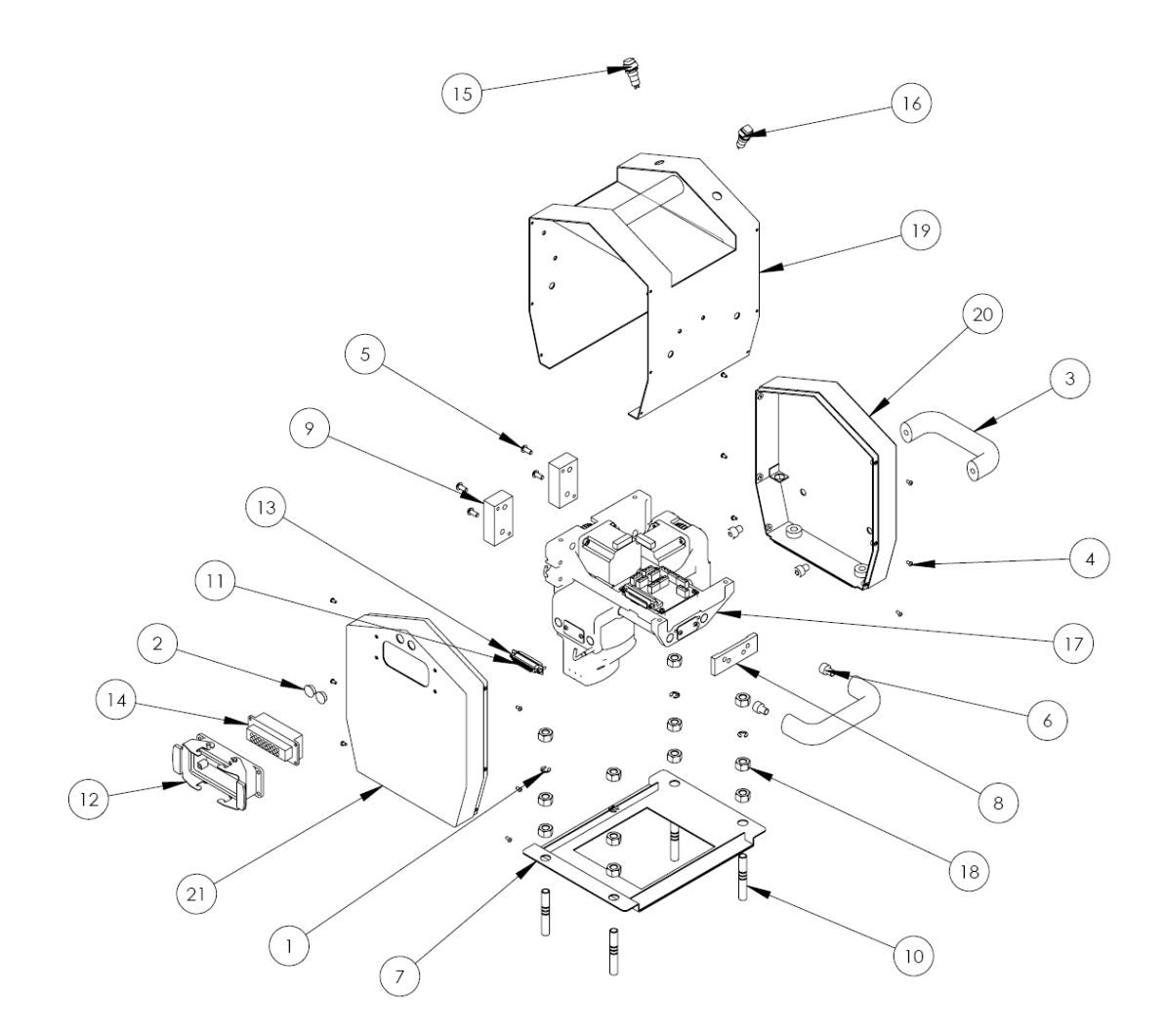

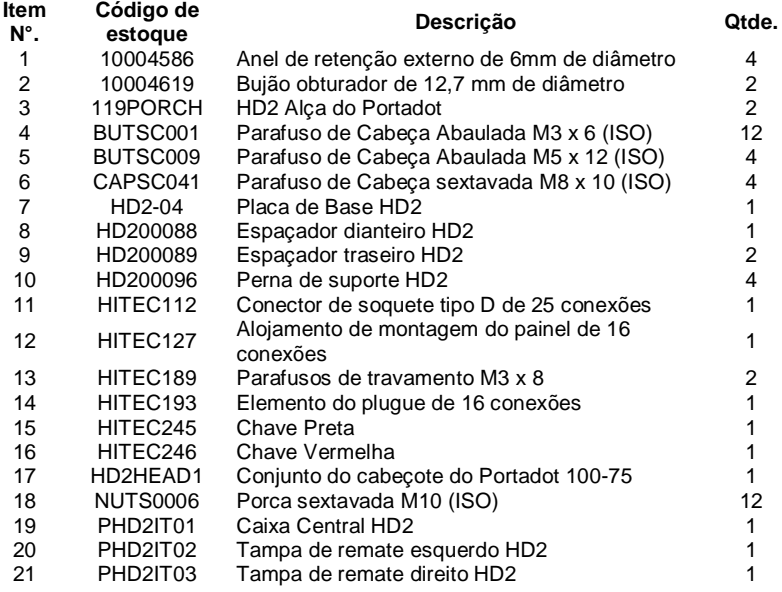

## **Conjunto de cabeçote HD2HEAD1 Portadot 100-75**

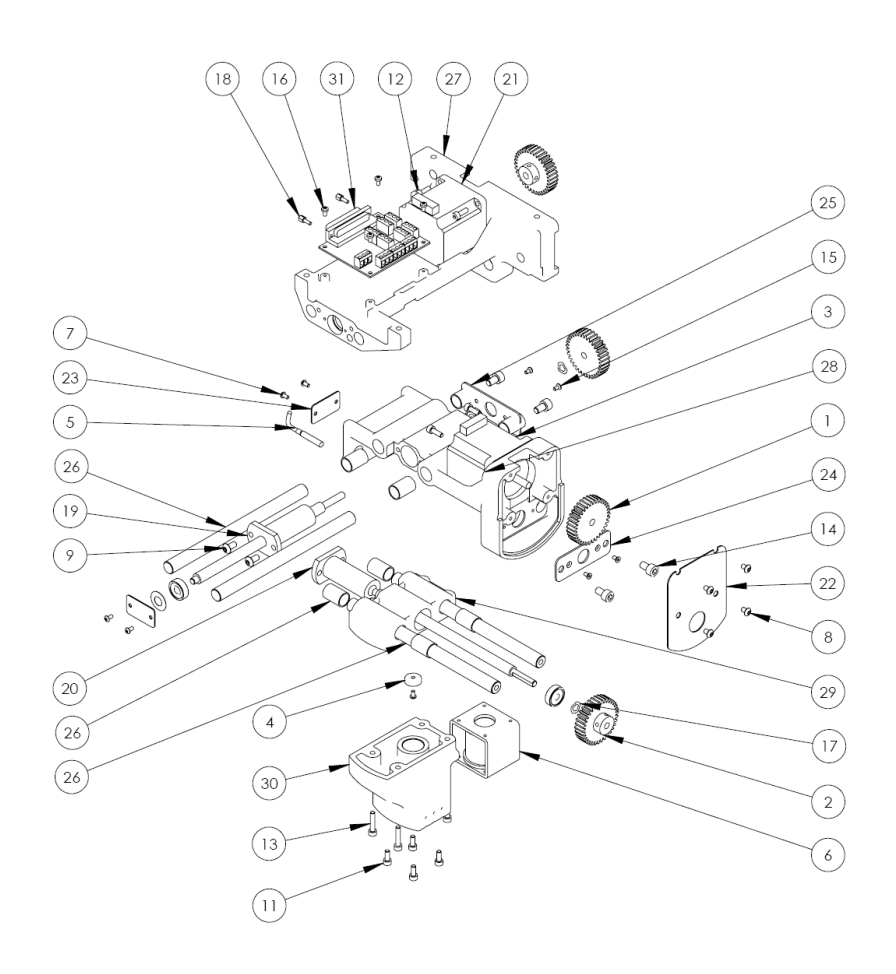

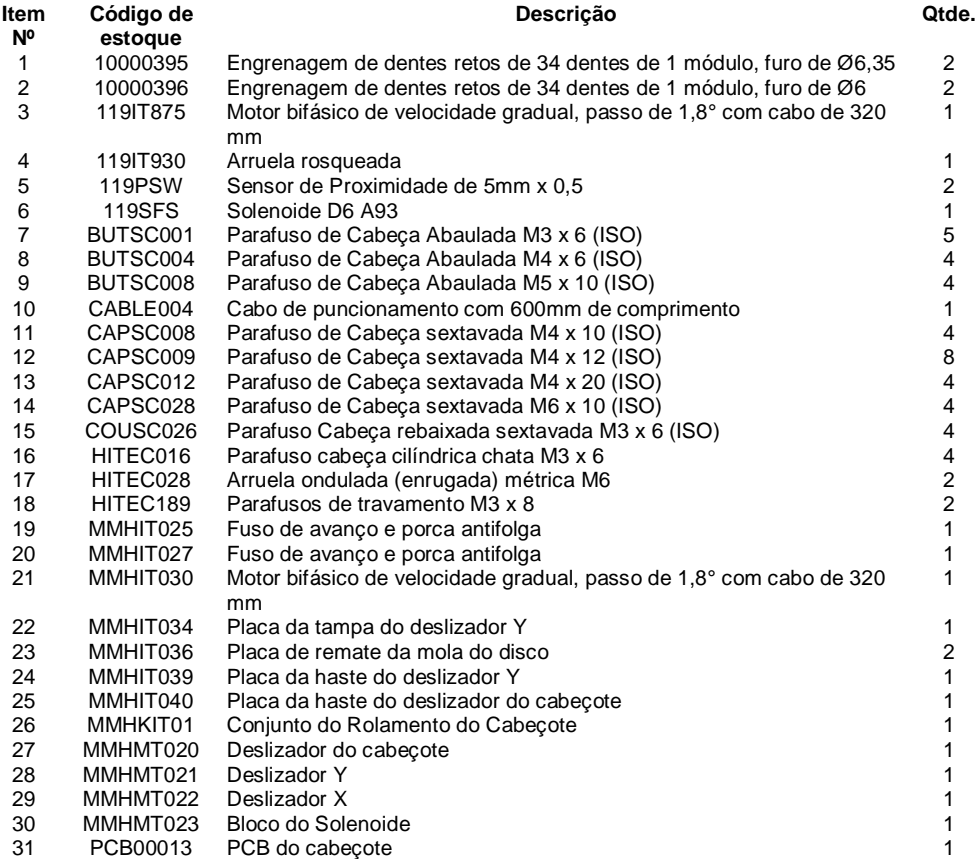

## Máquinas de Bancada

#### **MarkMate Conjunto Geral**

᠗  $\circled{5}$  $\binom{3}{}$ 

#### **MMM Markmate Assembly**

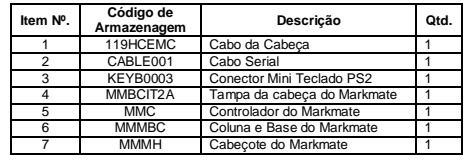

## **Arranjo Geral**

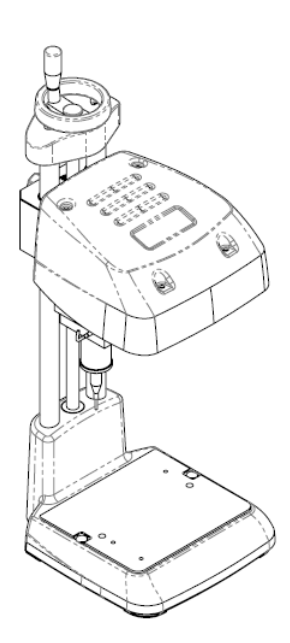

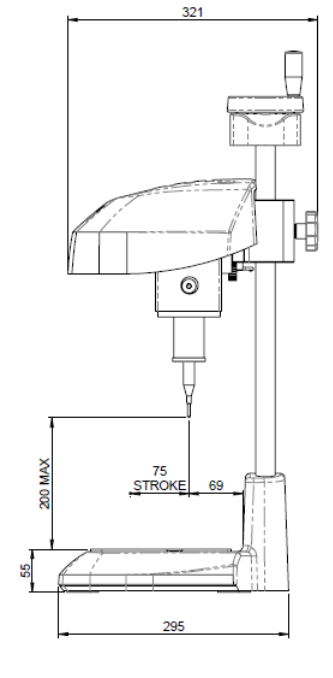

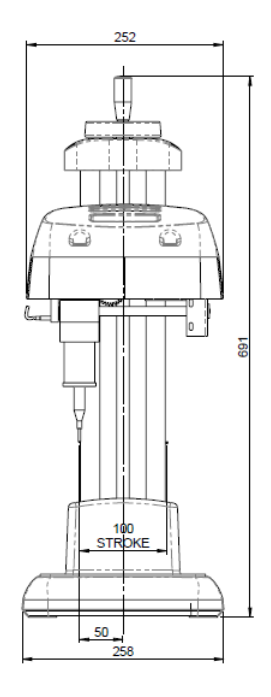

#### **Layout básico**

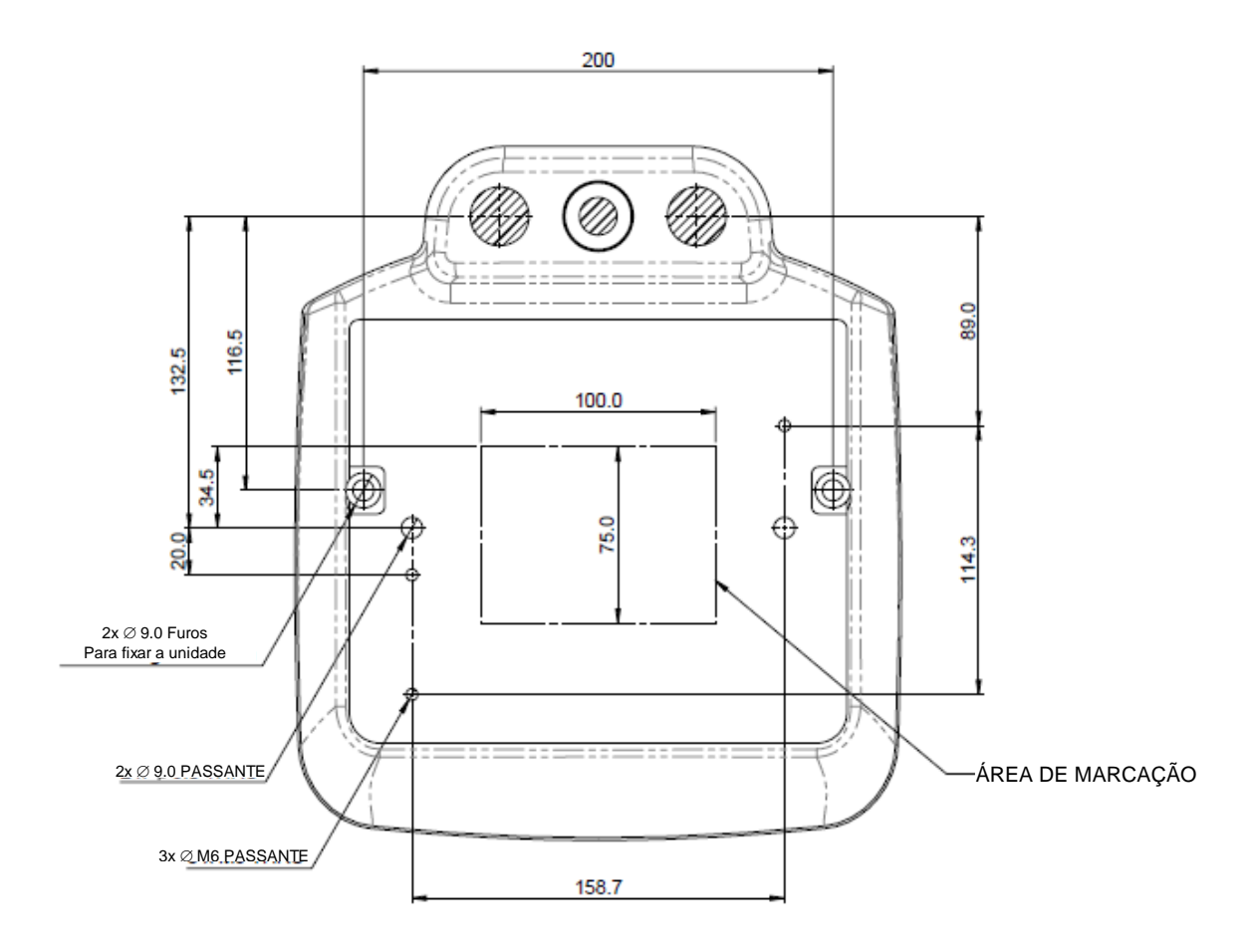

#### **MMMBC Markmate Base & Column**

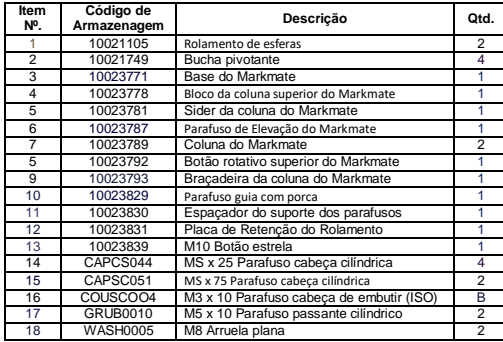

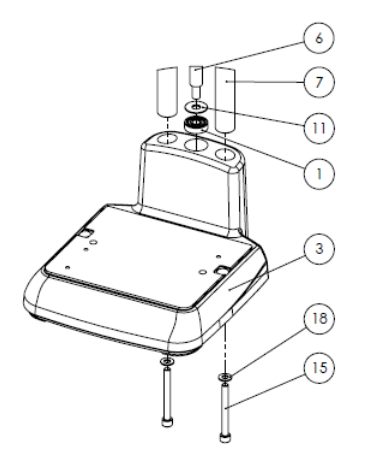

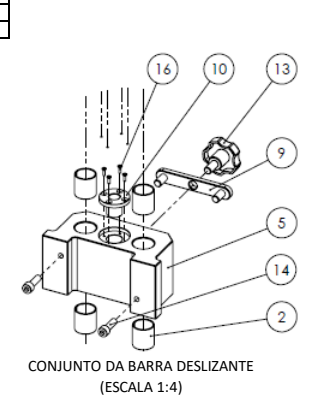

CONJUNTO DO BLOCO SUPERIOR (ESCALA 1:4)

 $\widehat{A}$ 

ہ)

(1)

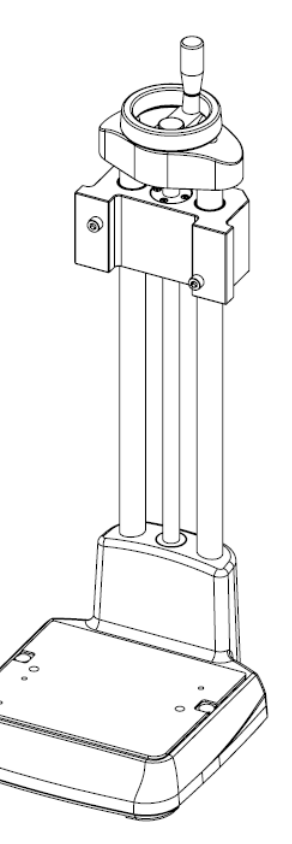

#### **MMMH Markmate Head Assembly V2**

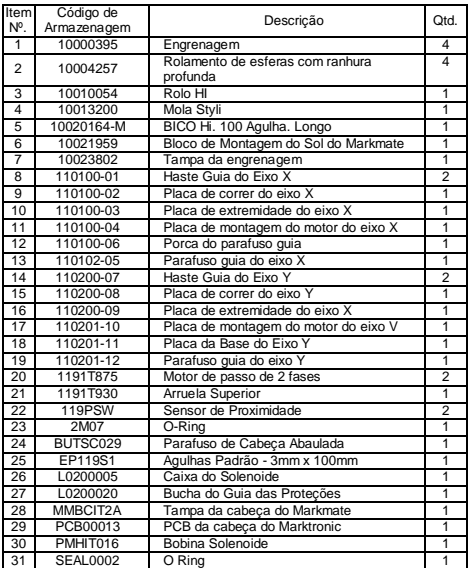

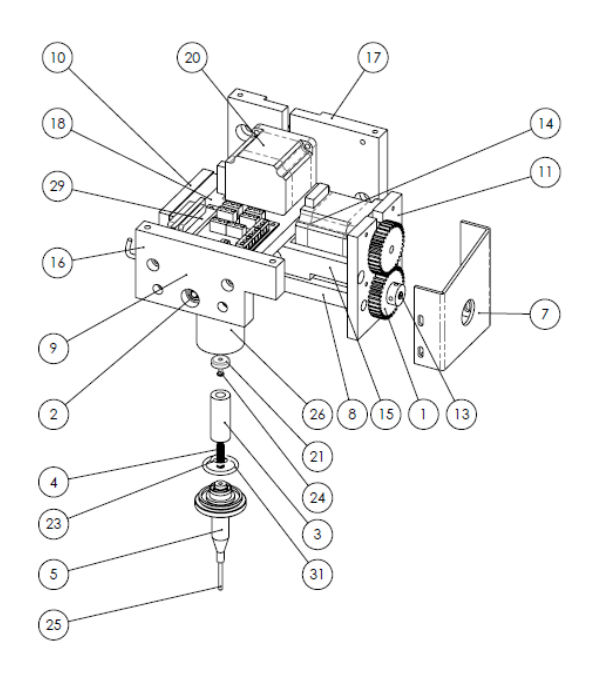

## **Coluna BenchDot**

#### **Conjunto de Coluna 10018377 3000**

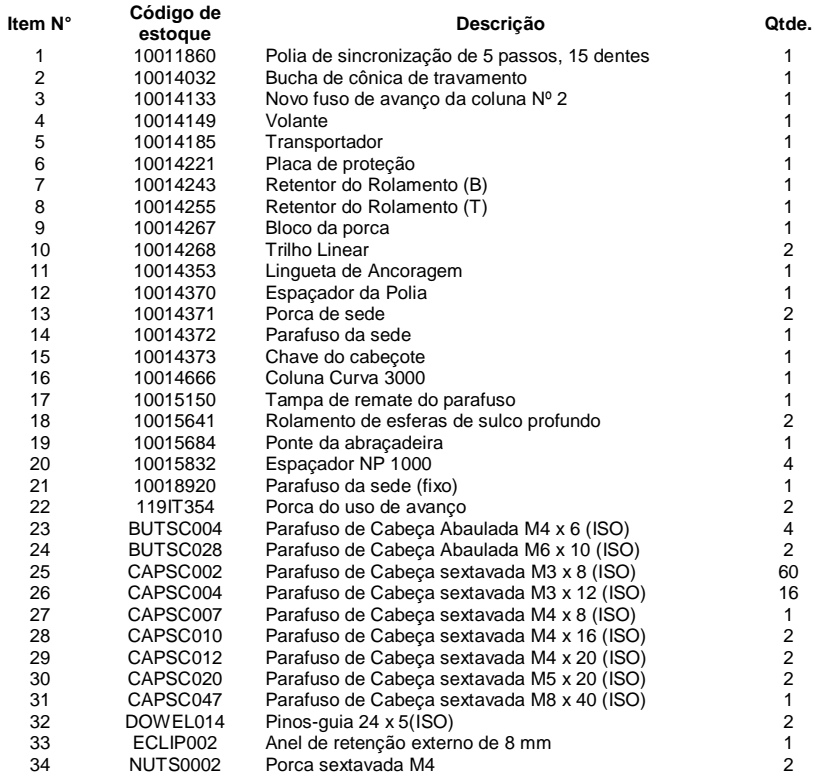

### **Kit da Base da Coluna 10018618 3000**

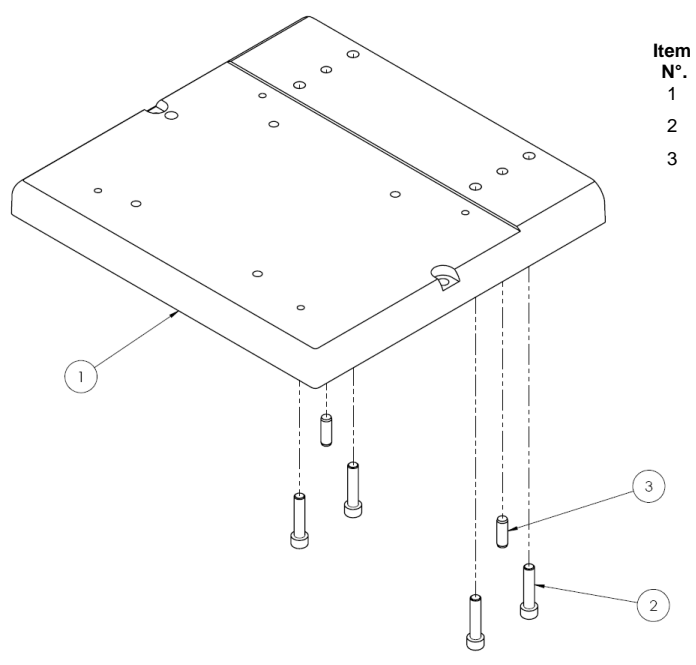

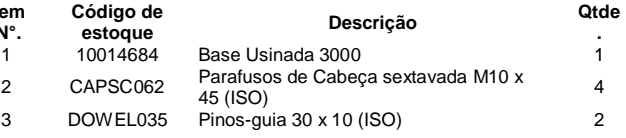

## **Conjunto do Motor do Eixo Z 10015545 3000**

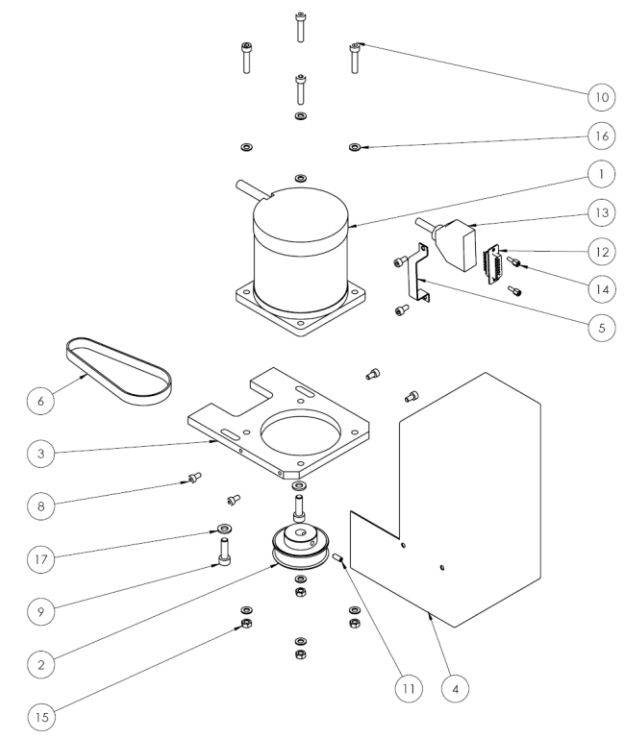

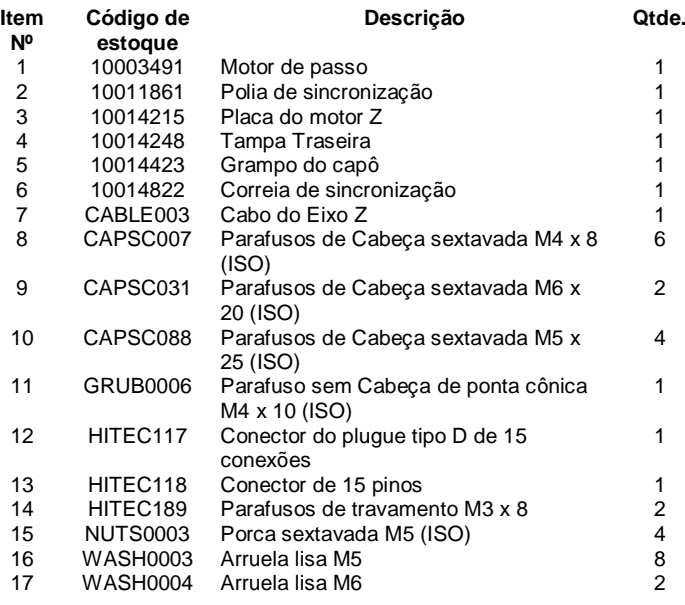

## **BenchDot 60-60**

**Conjunto do cabeçote de marcação 10015609 3000 60x60**

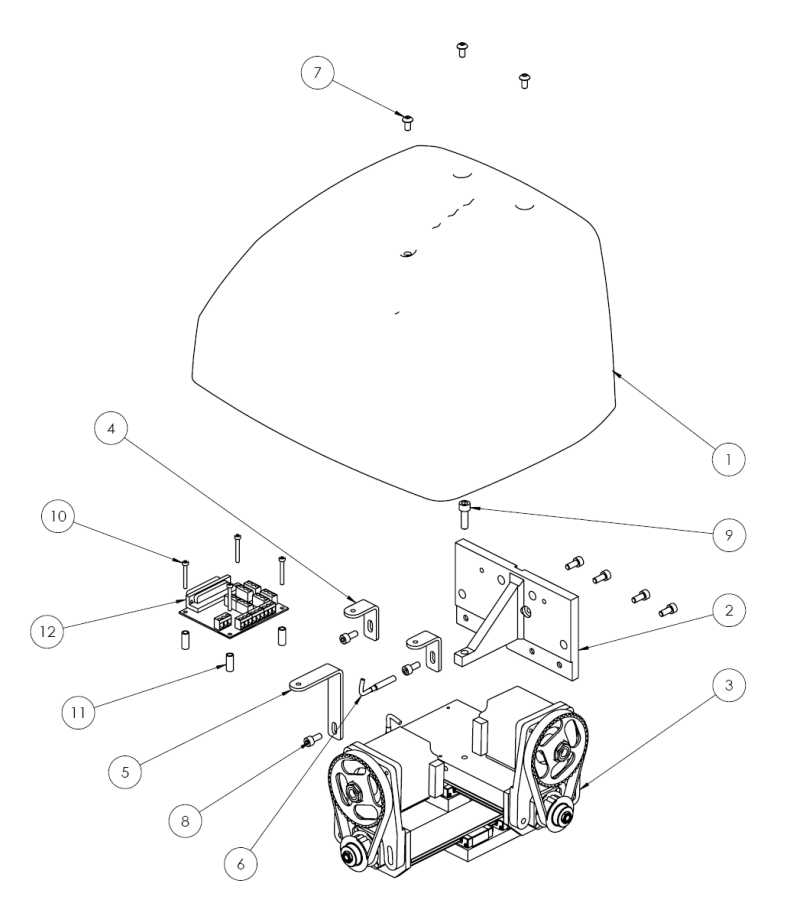

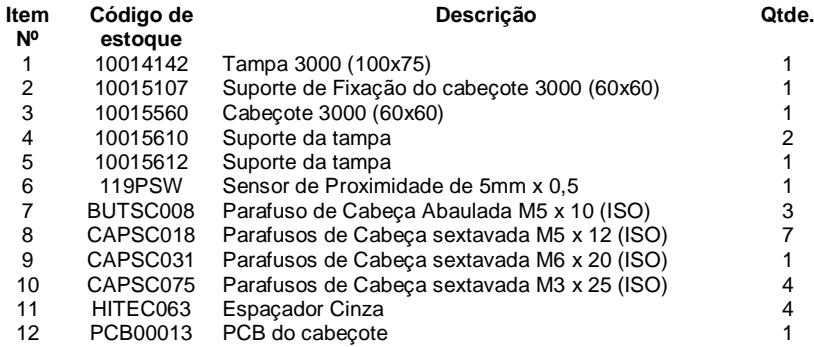

**Conjunto deslizante do Eixo X 10015090 de 60mm**

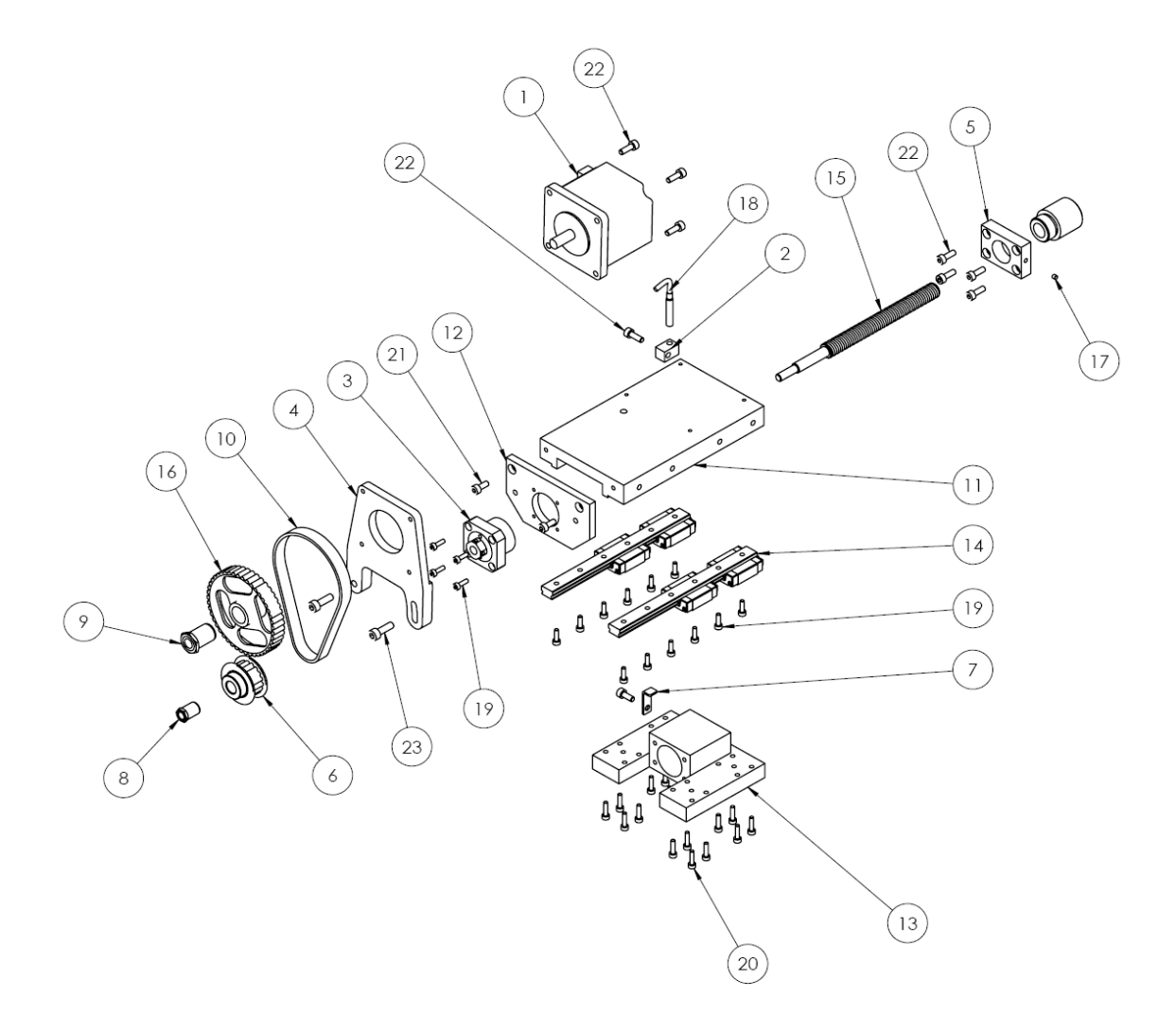

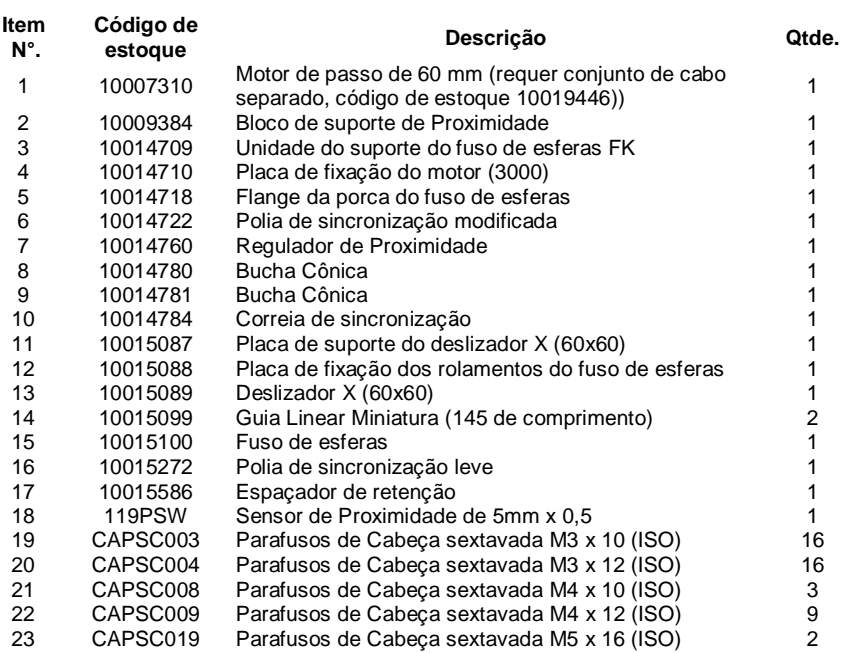
## **Conjunto deslizante do Eixo Y 10015092 60mm**

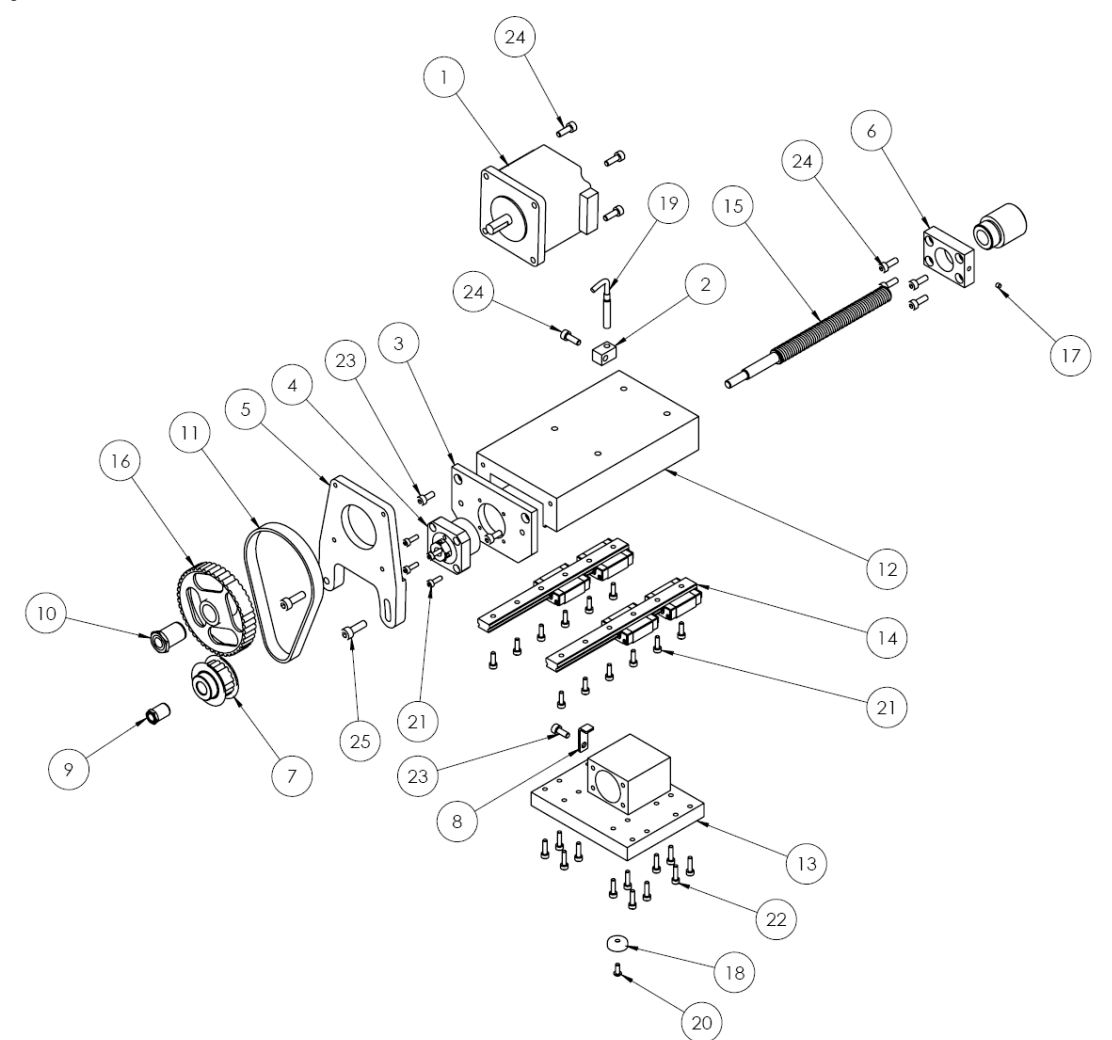

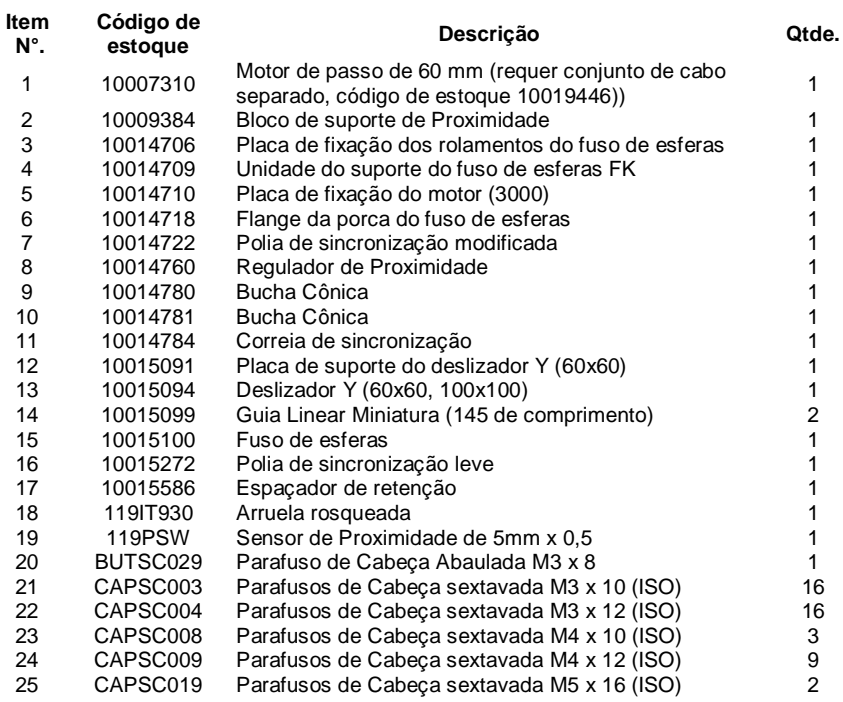

# **BenchDot 100-100**

**Cabeçote de Marcação 10017081 3000 100x100**

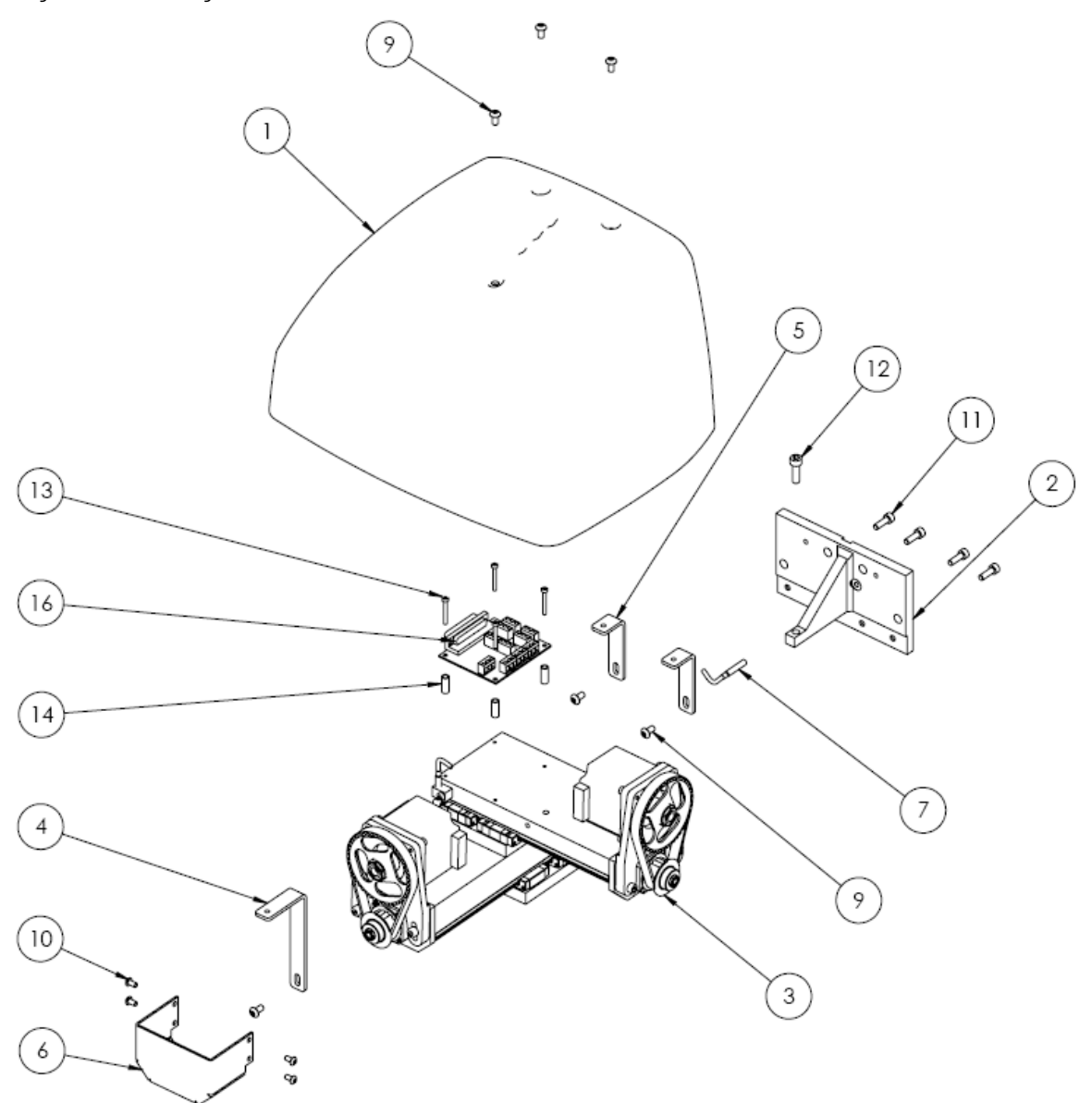

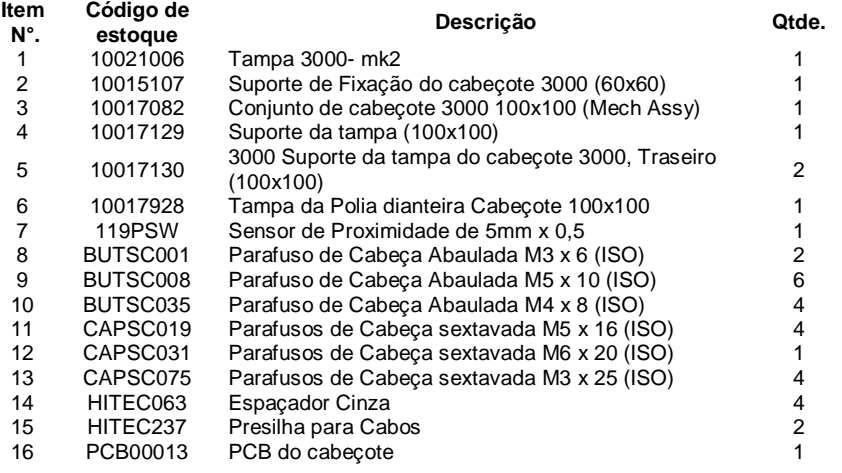

#### **CONJUNTO DESLIZANTE DO EIXO X 10017084 de 100 mm**

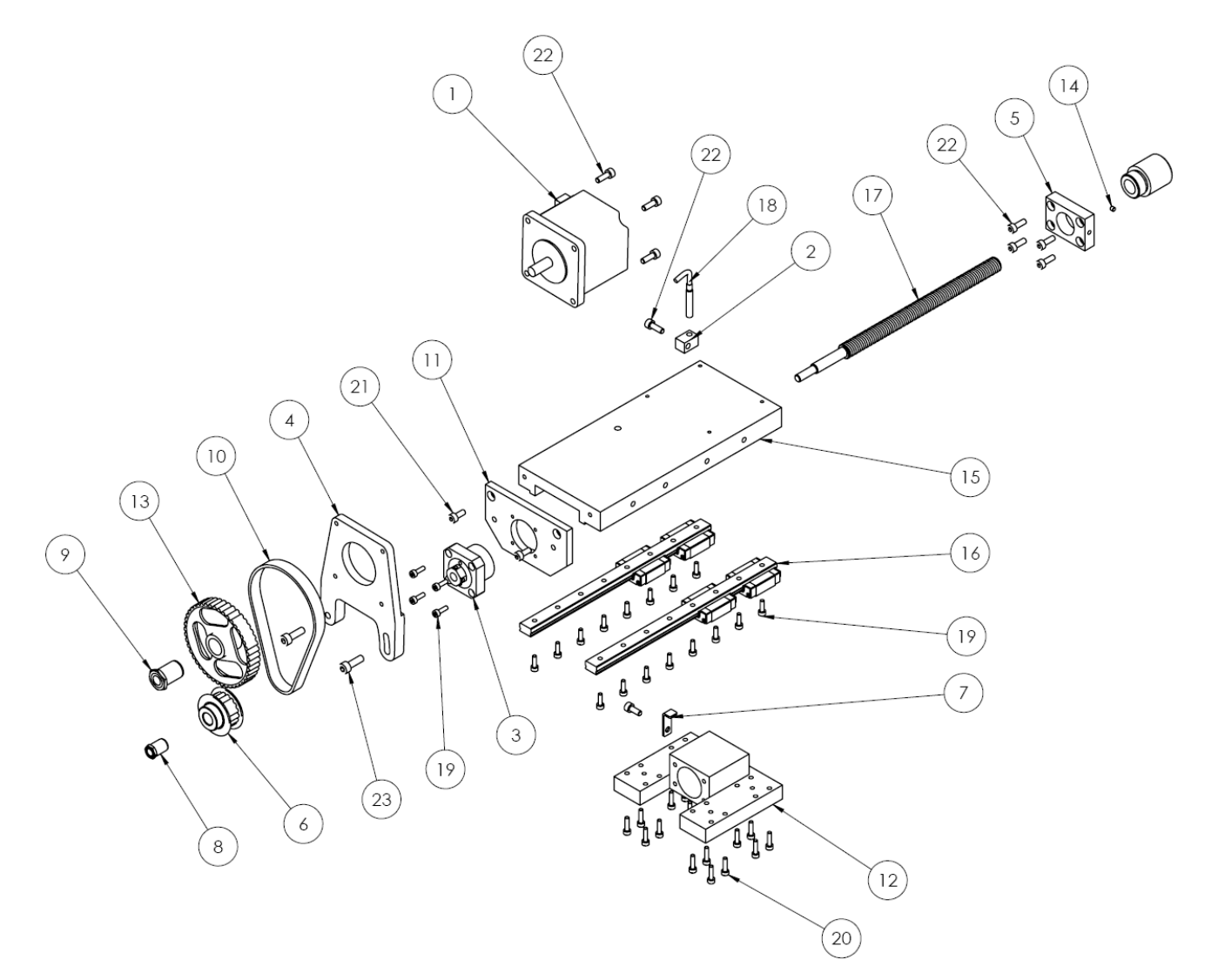

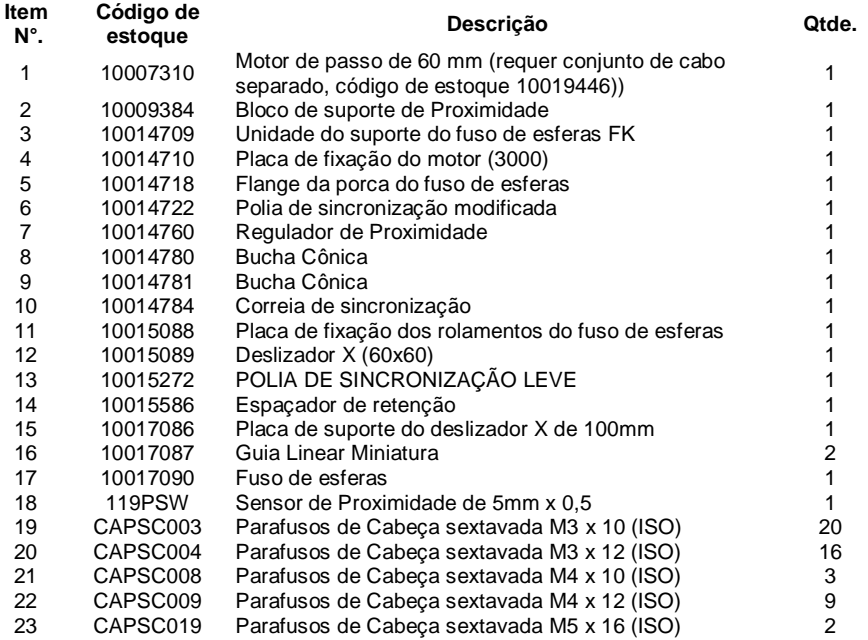

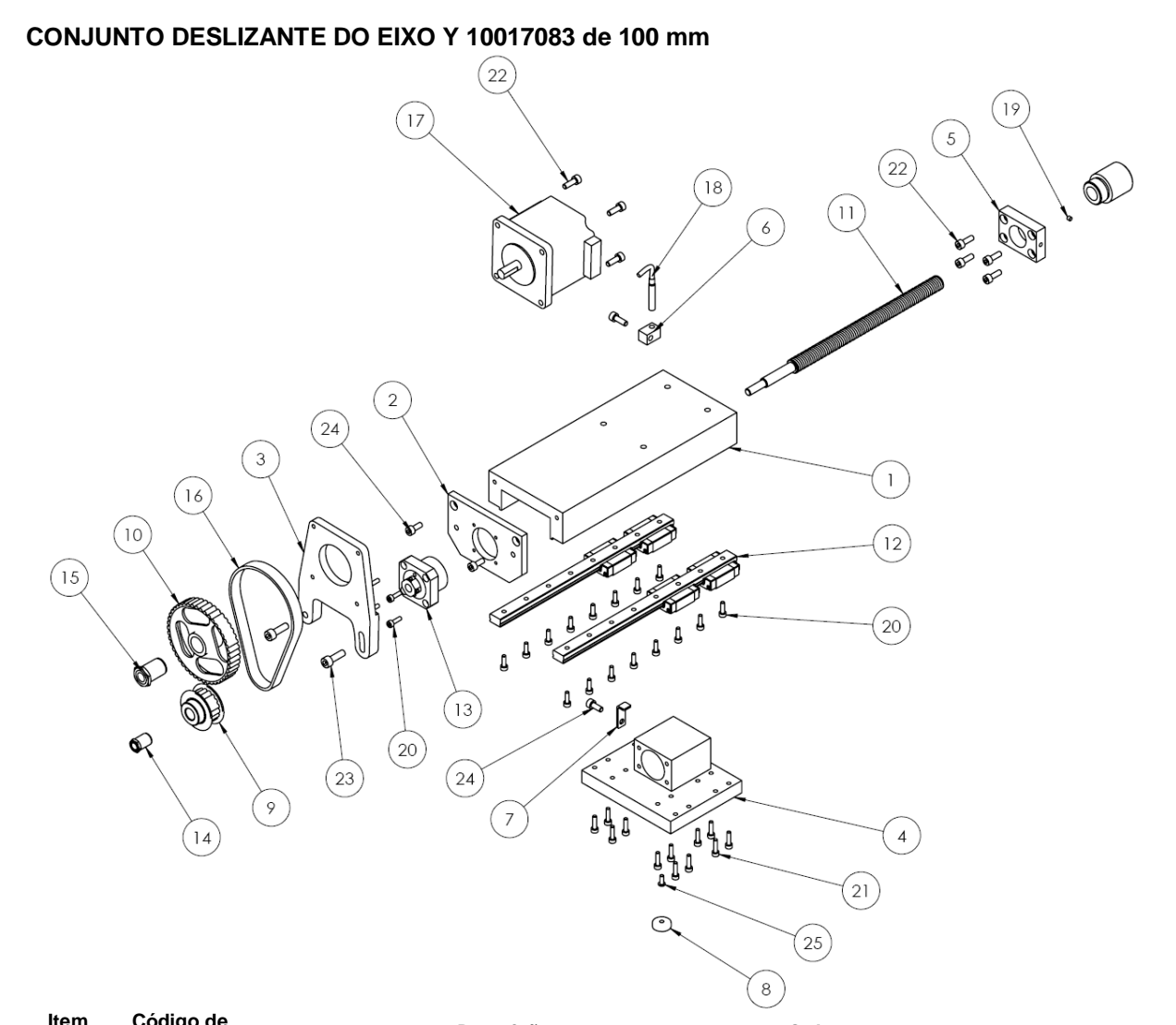

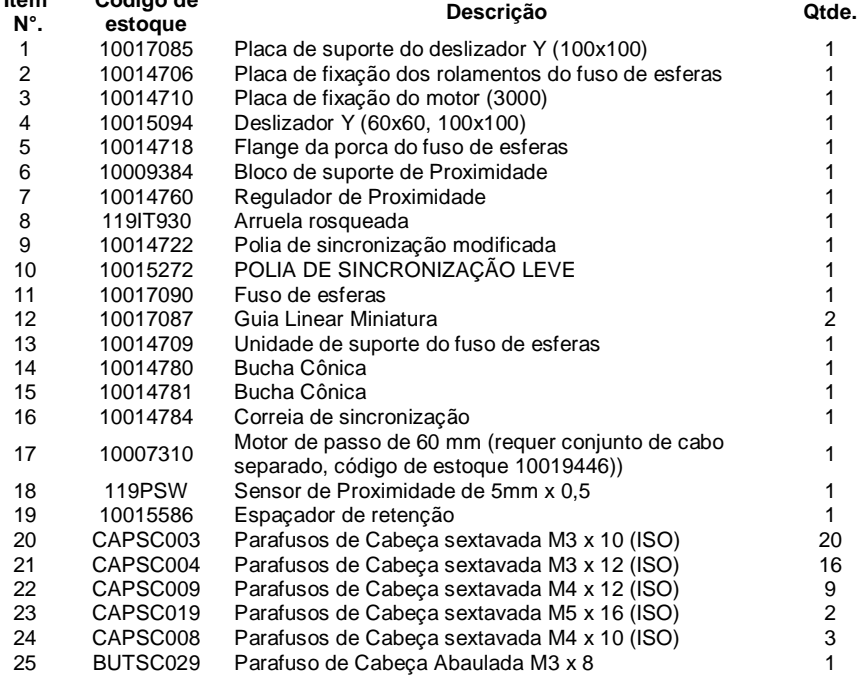

#### **3000 BenchDot 150-150 Cabeçote de Marcação 10014713 3000 150x150**

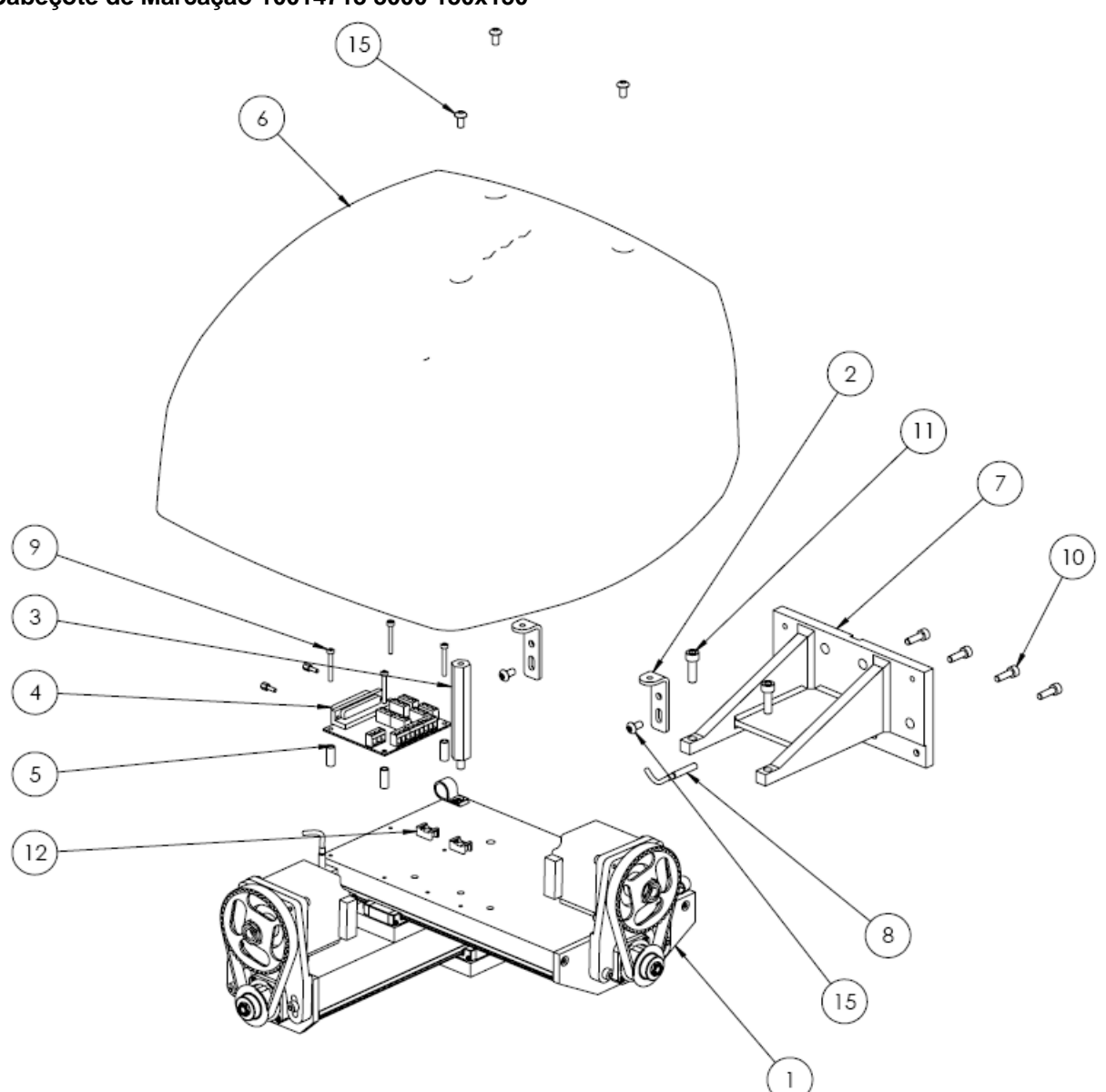

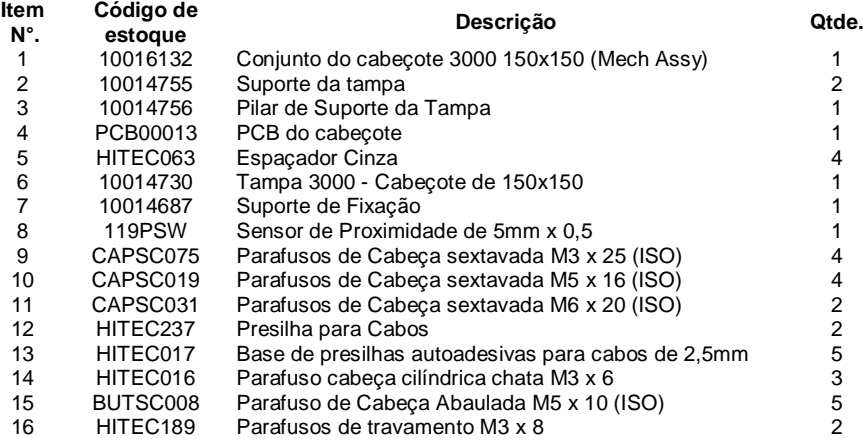

## **Conjunto deslizante do Eixo X 10014701 de 150mm**

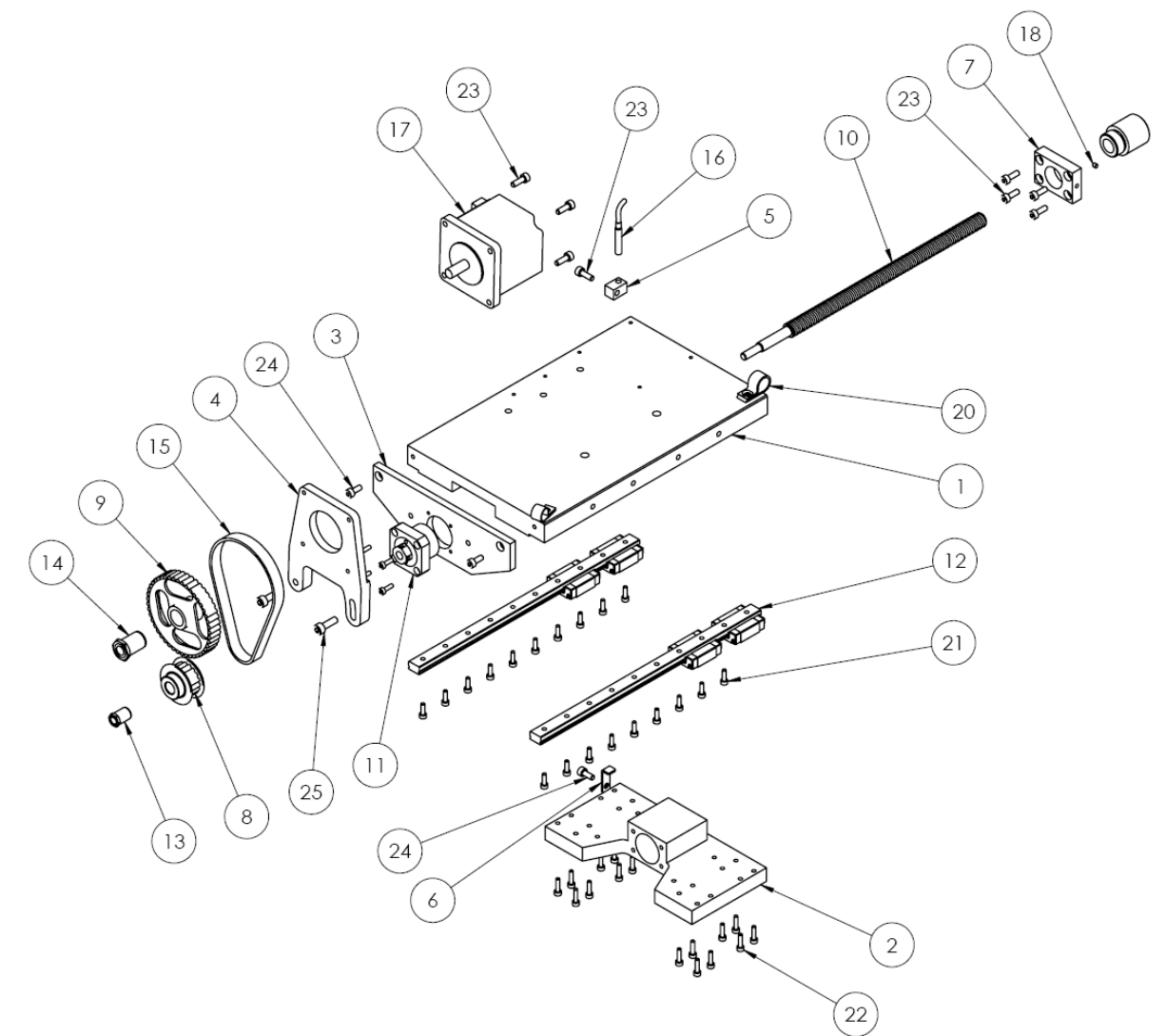

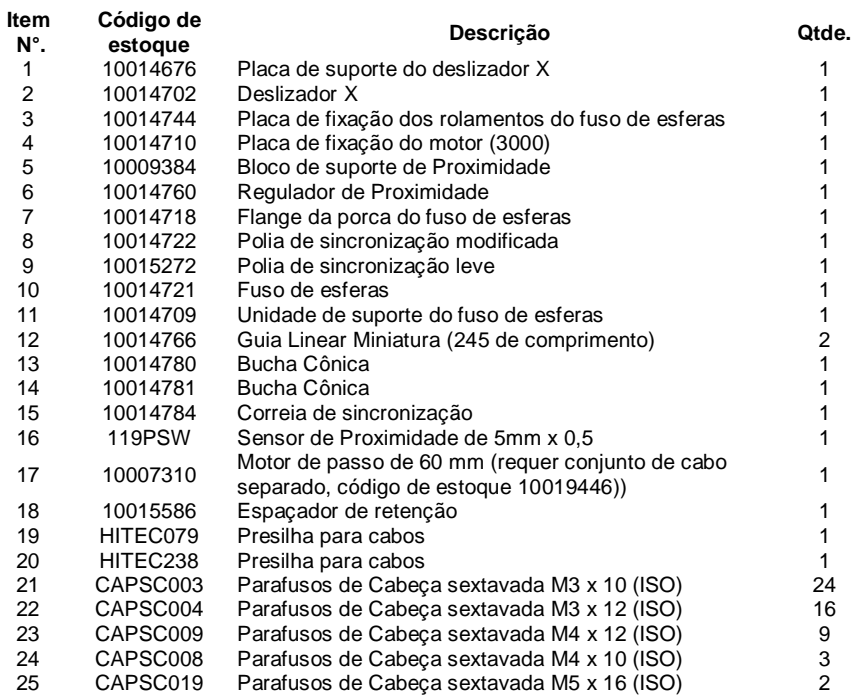

## **Conjunto deslizante do Eixo Y 10013853 150mm**

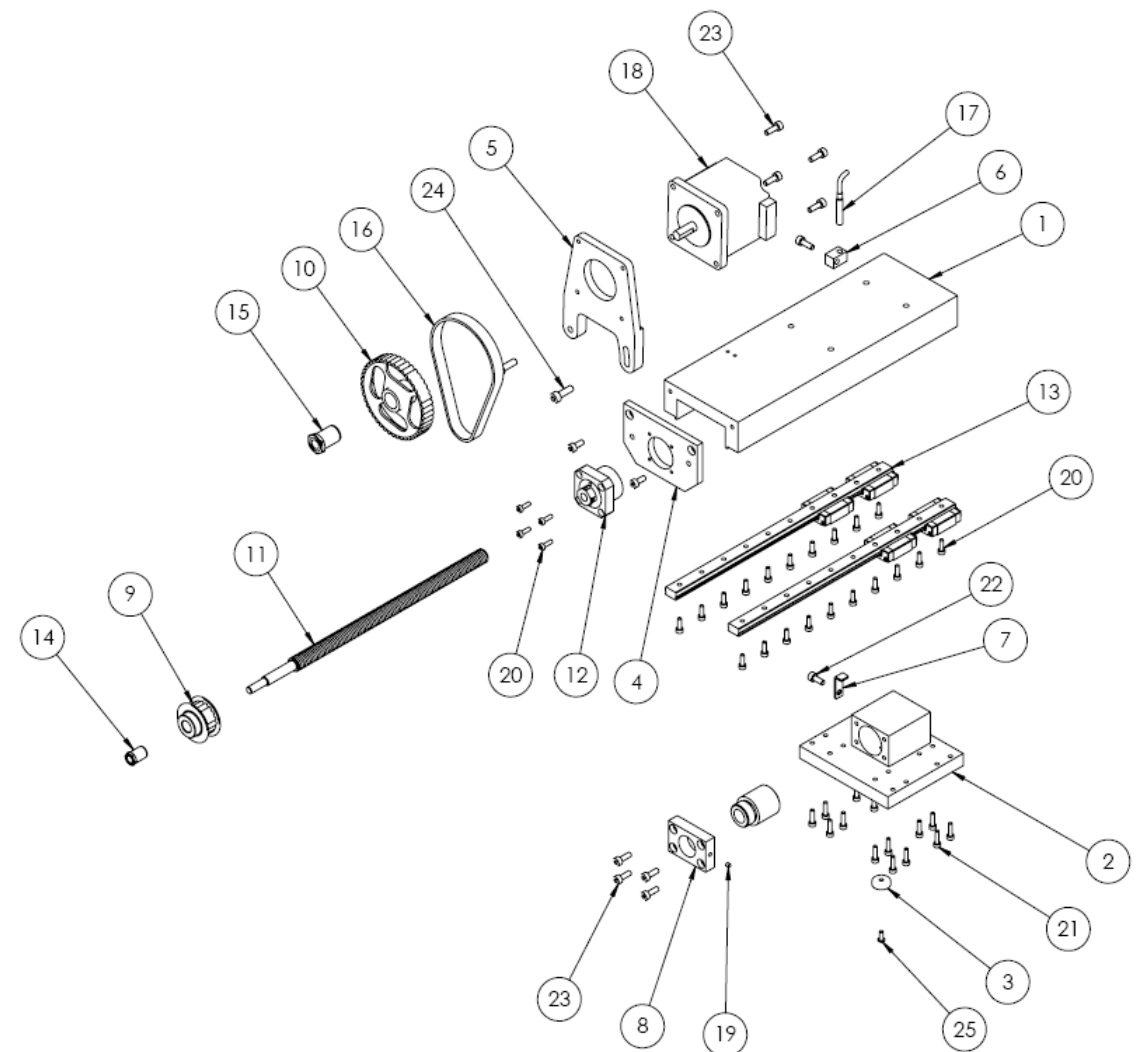

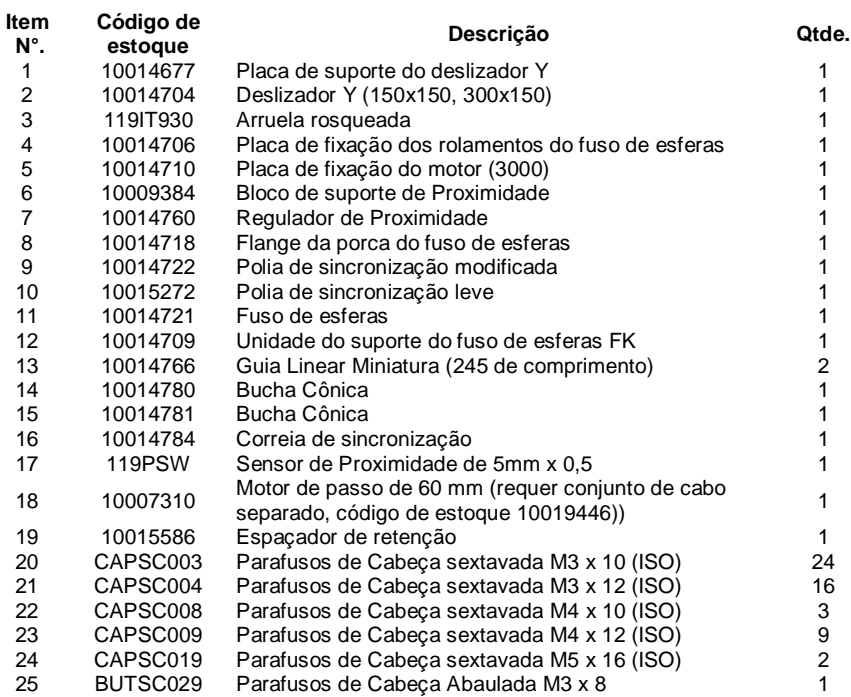

# **BenchDot 300-150**

**Cabeçote de Marcação 10016183 3000 300x150**

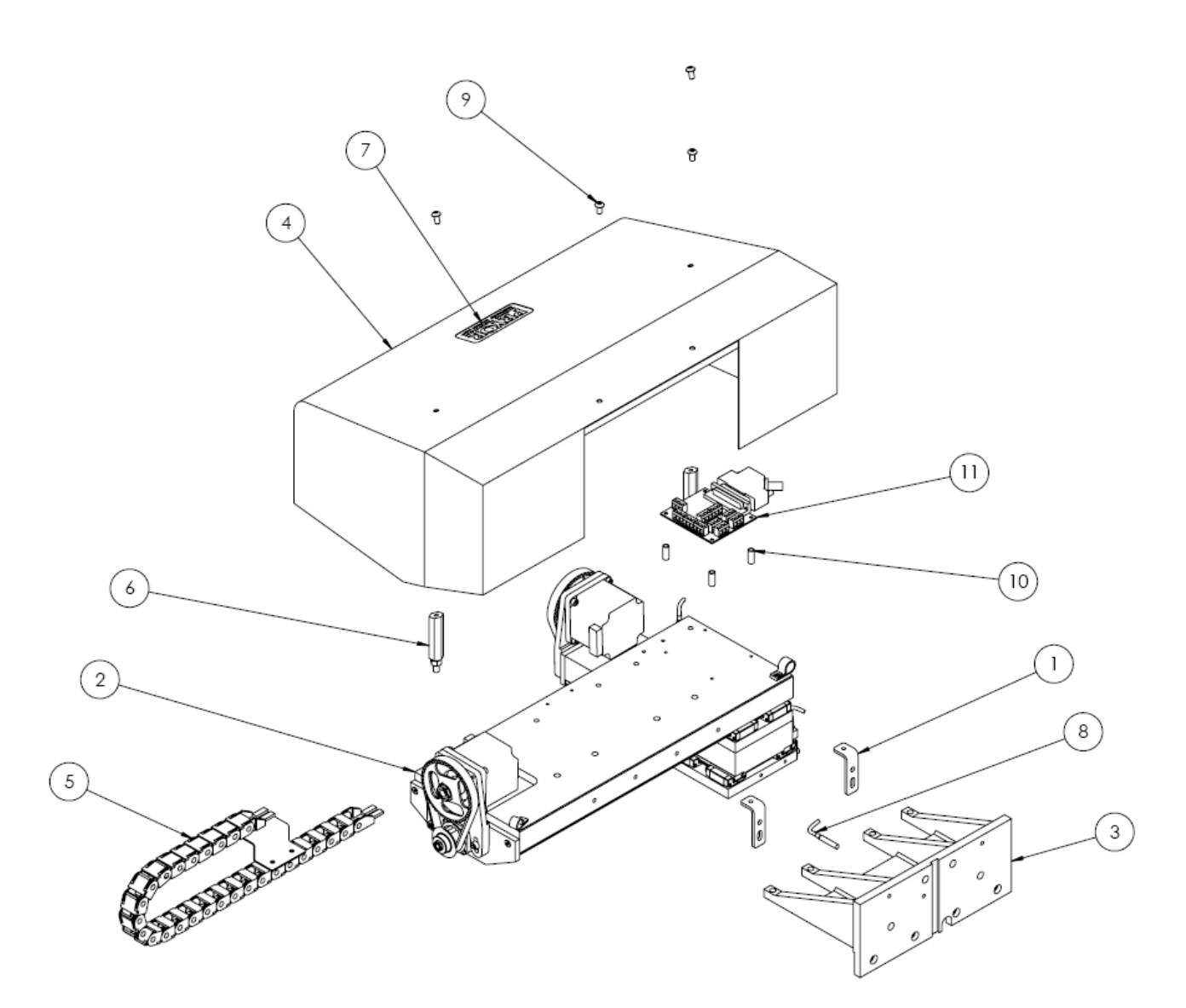

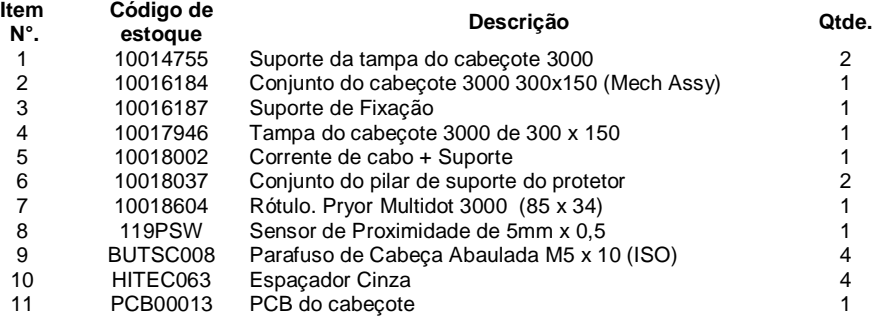

# **Conjunto deslizante do Eixo X 10016171 de 300mm**

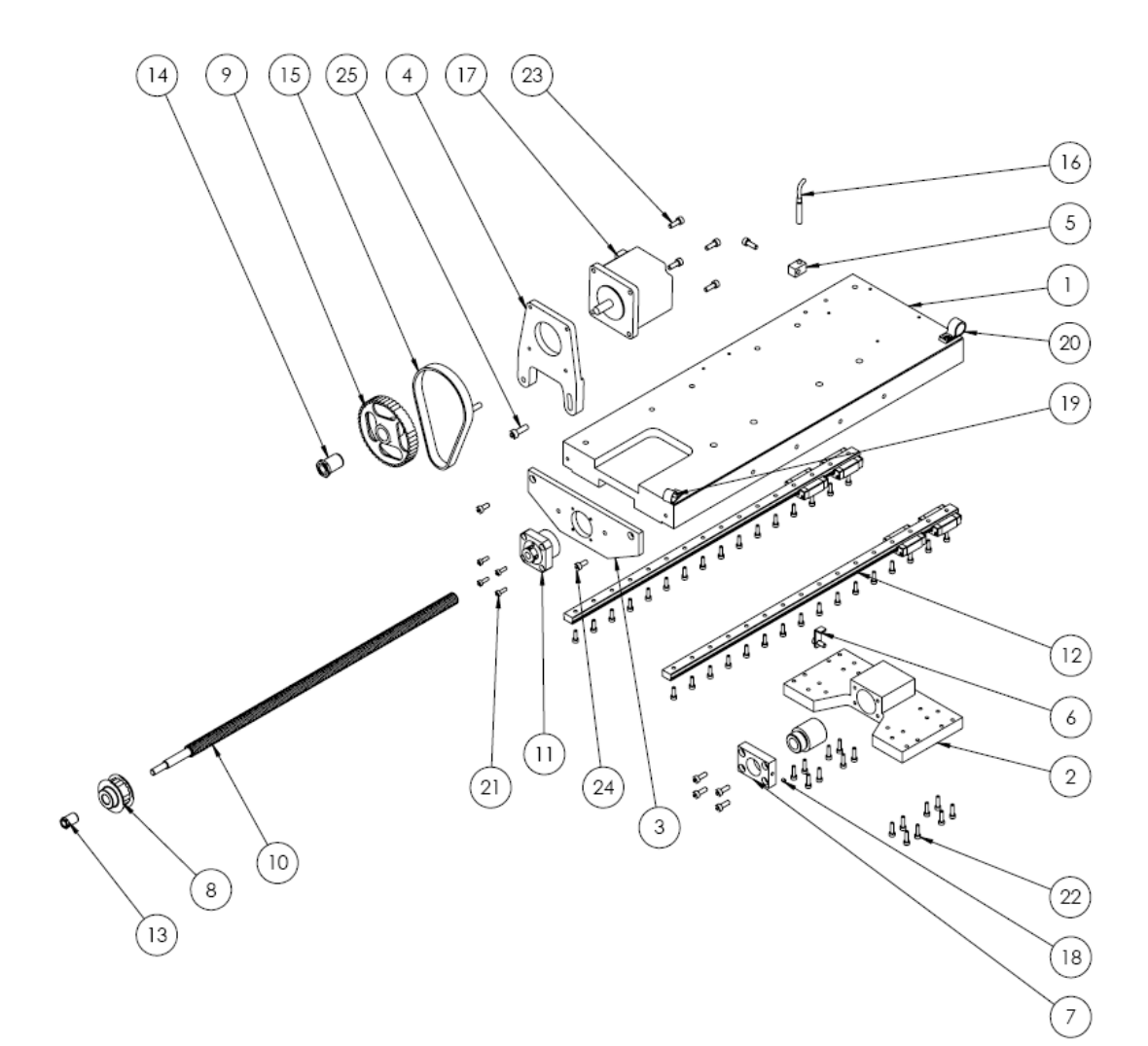

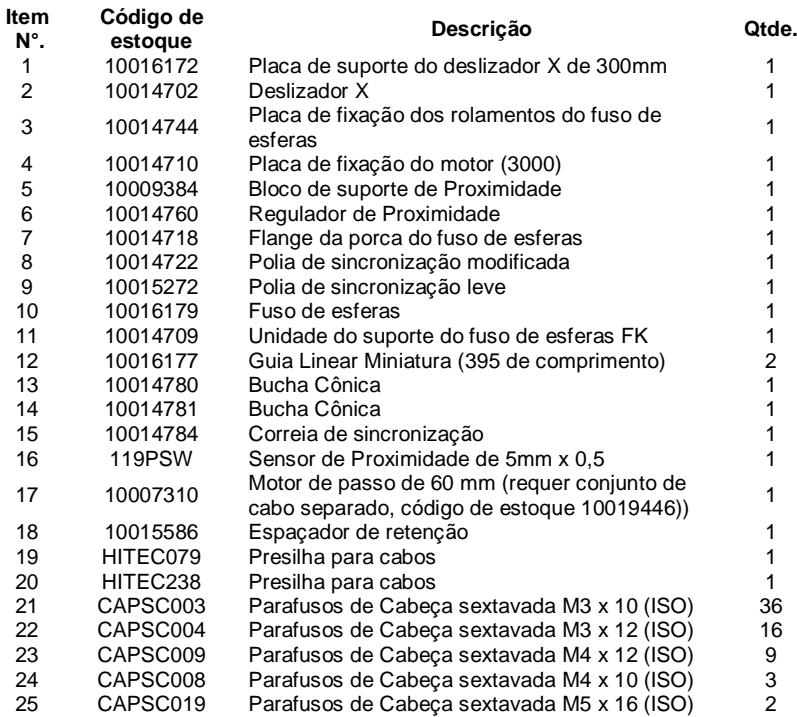

#### **Conjunto do Solenóide Elétrico 10010046**

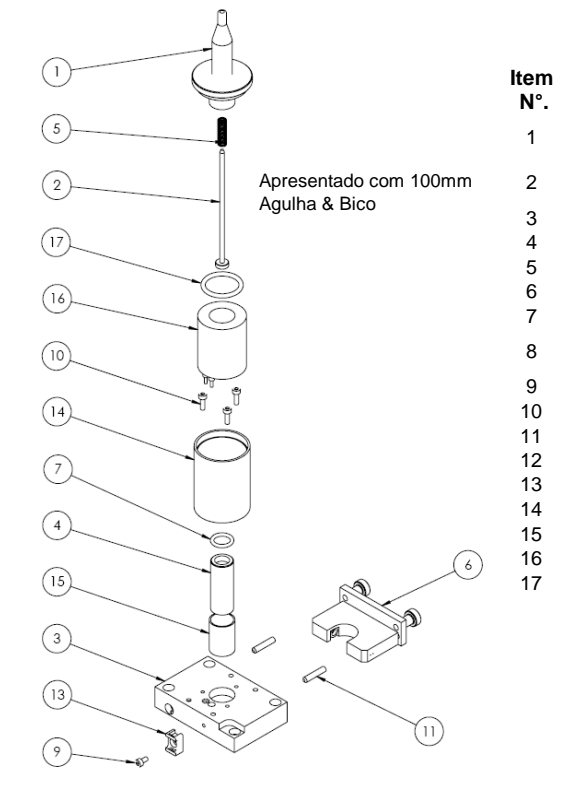

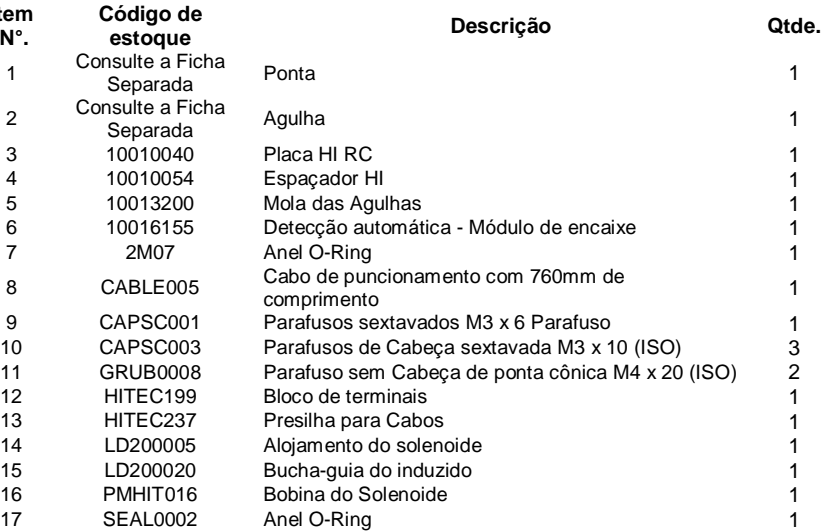

#### **Alcance da agulha e da ponta**

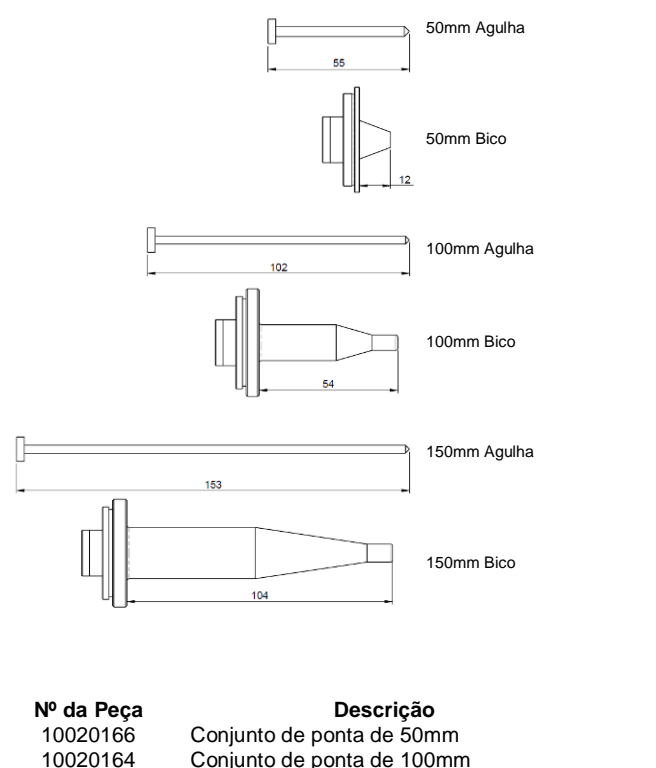

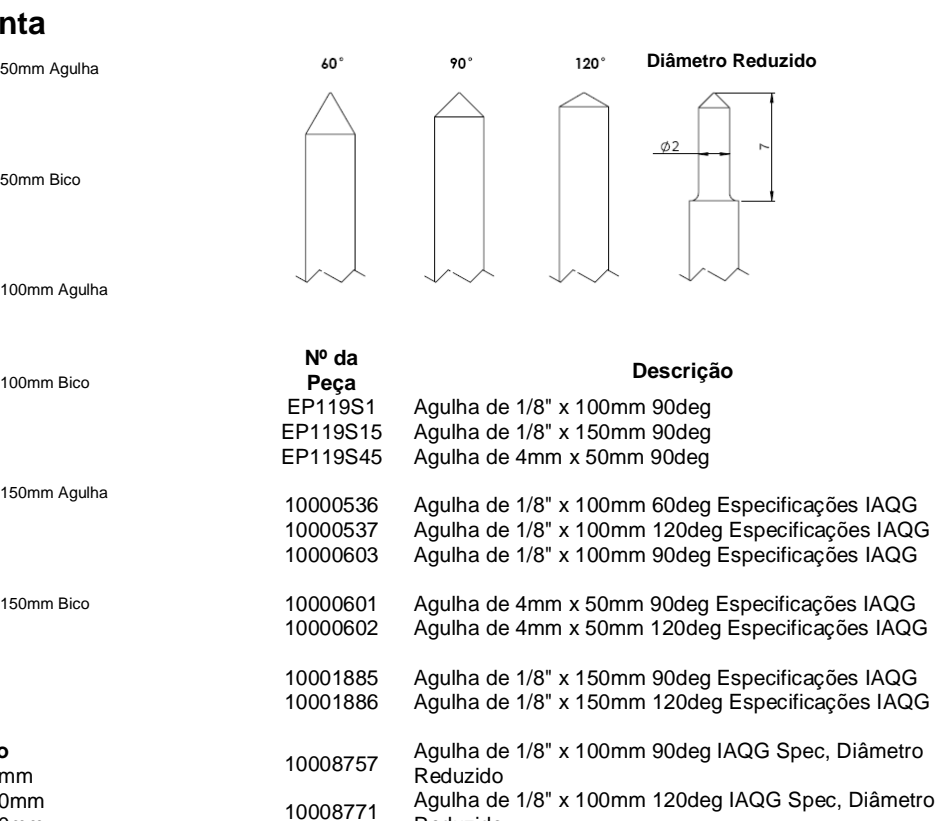

10010087 Agulha de Diamante de 1/8" x 100 120° IAQG 10017945 Agulha de Diamante de 1/8" x 150 120° IAQG

Reduzido

Observação:

A especificação IAQG (International Aerospace Quality Group) traz o raio da ponta

10020164 Conjunto de ponta de 100mm<br>10020170 Conjunto de ponta de 150mm

Conjunto de ponta de 150mm

# Máquinas Integradas

# **InDot 50-25**

# **Conjunto Integrador 50-25**

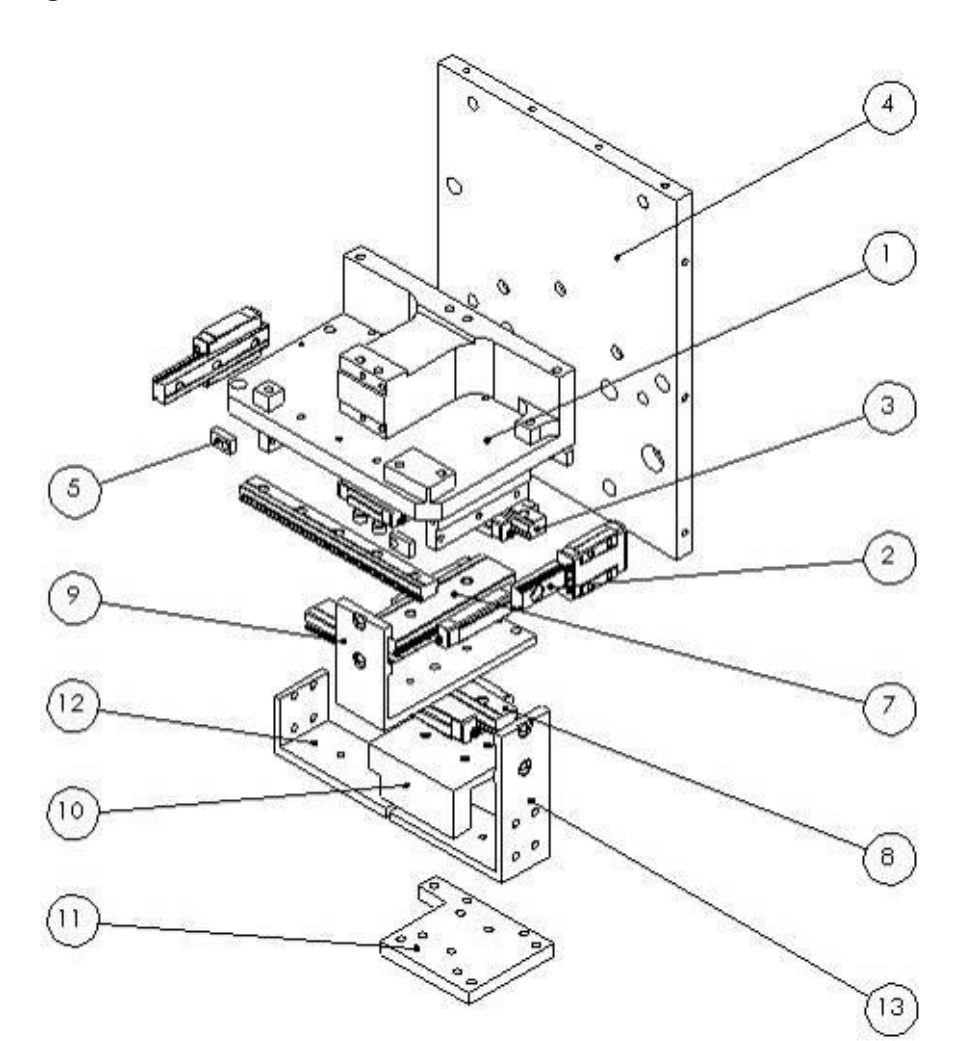

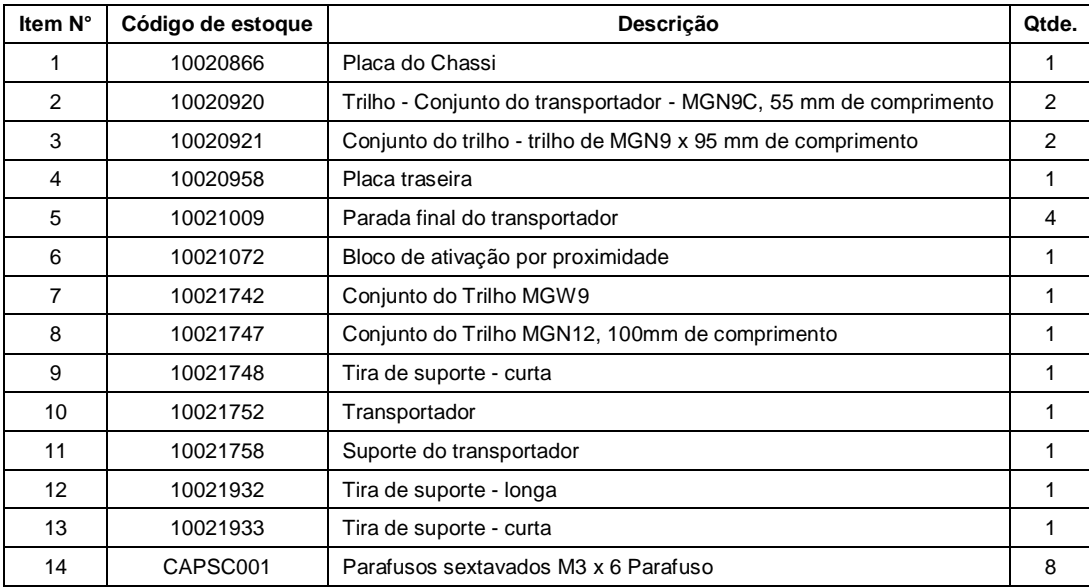

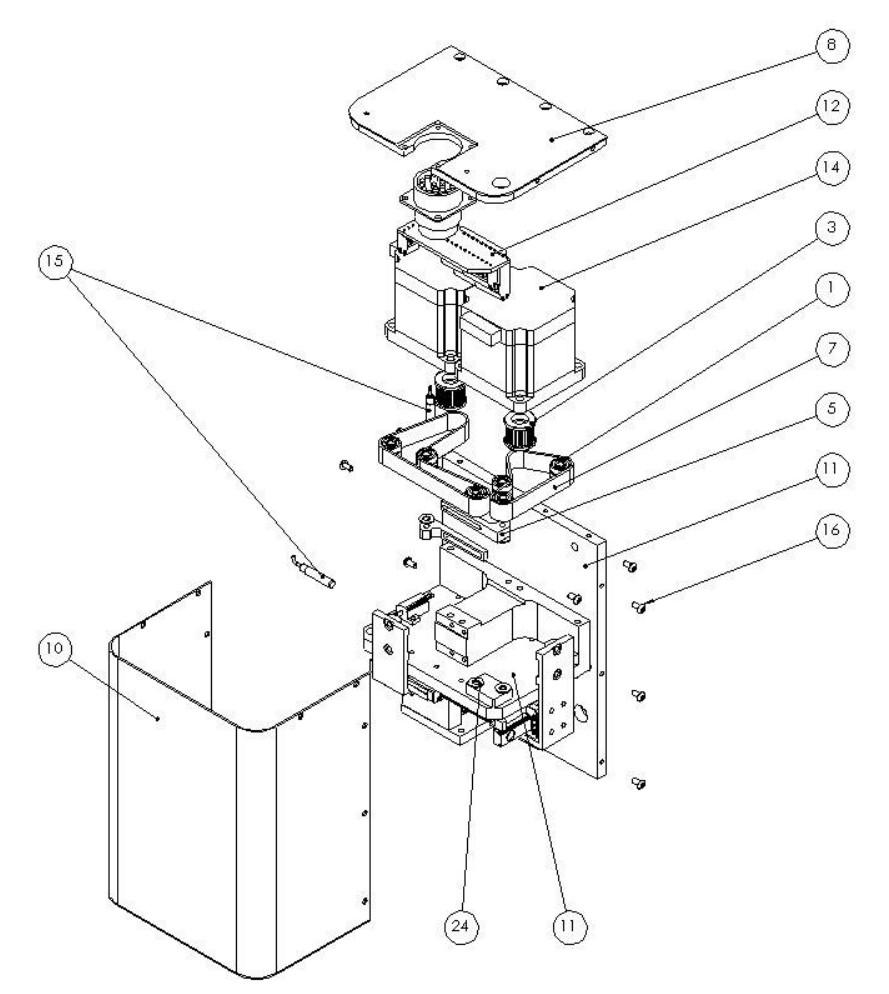

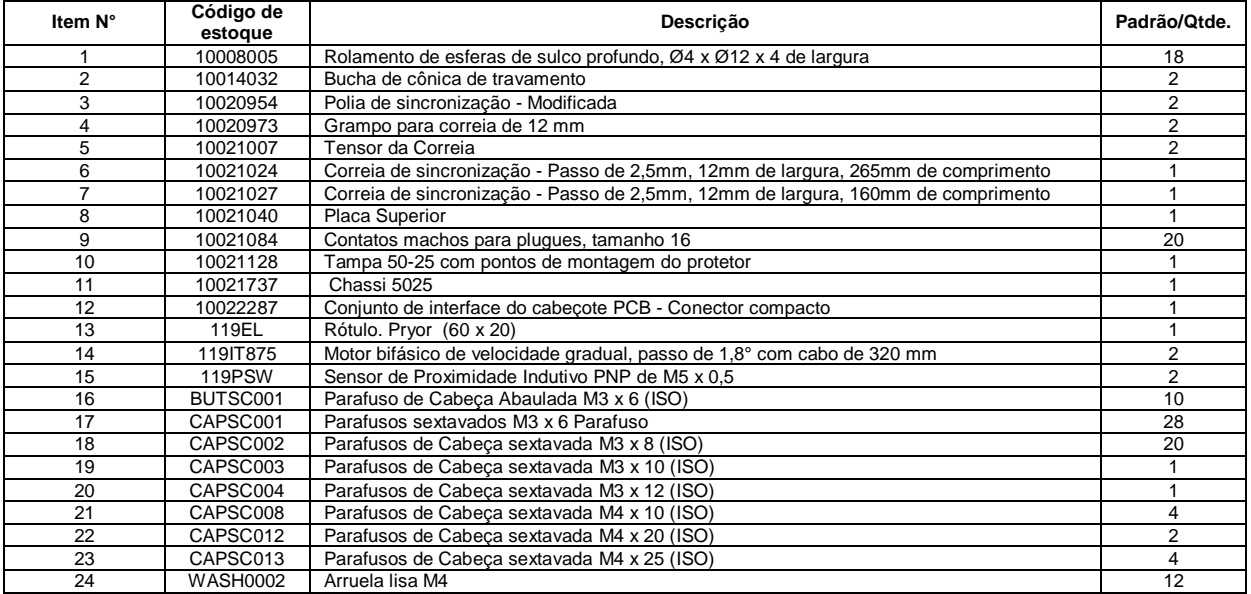

#### **InDot 130-30**

**Cabeçote de marcação InDot130-30 10028636**

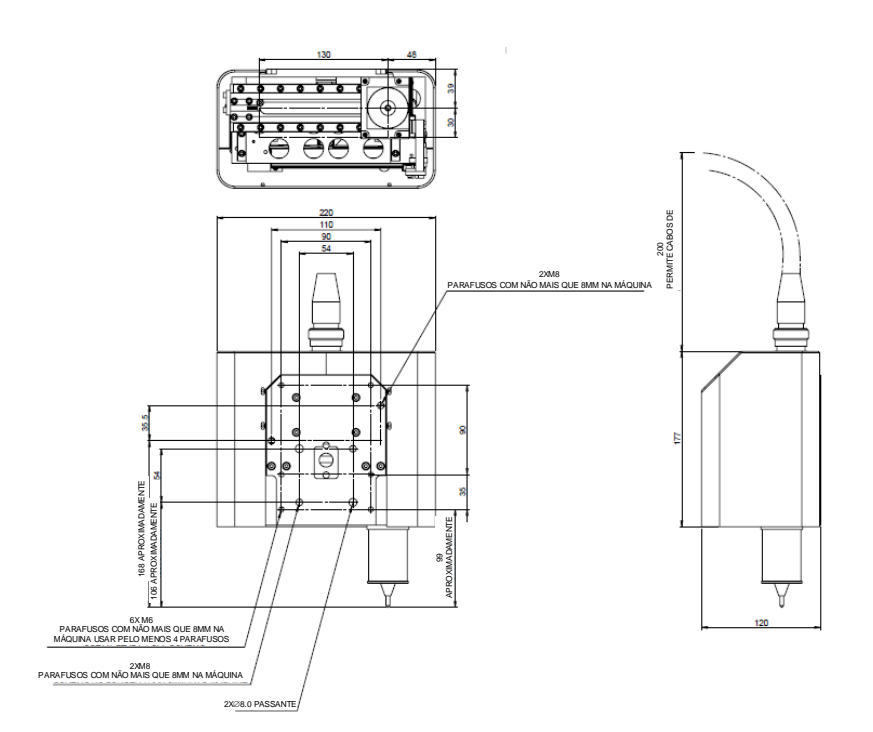

#### **Mecanismo 10027339 130-30**

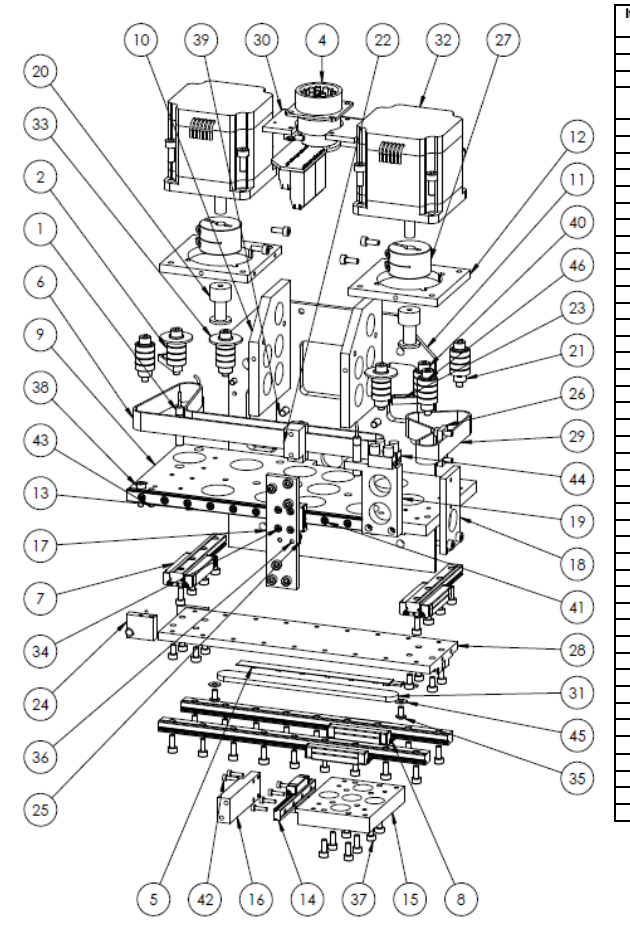

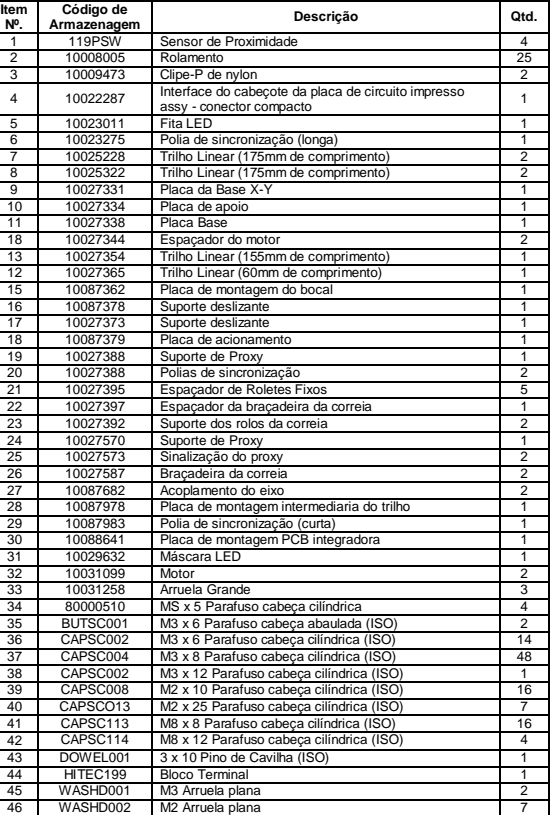

## **InDot 60-60 Conjunto 60-60 de integrador 10015098**

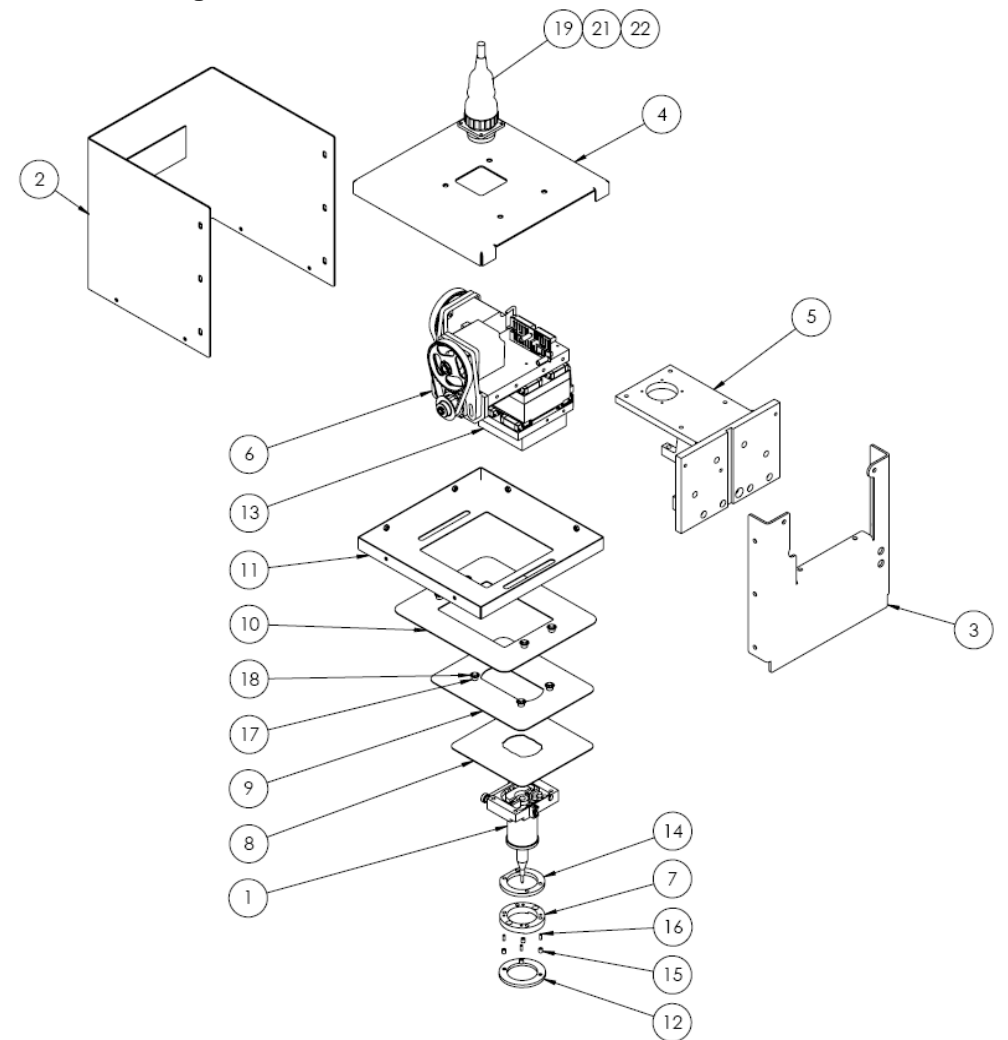

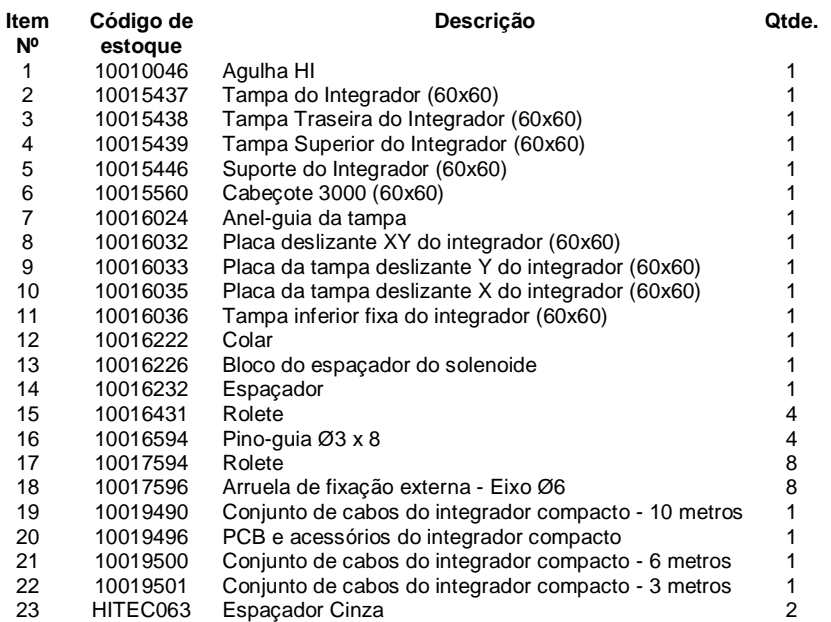

#### **InDot 150-150**

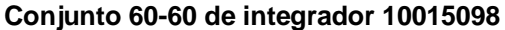

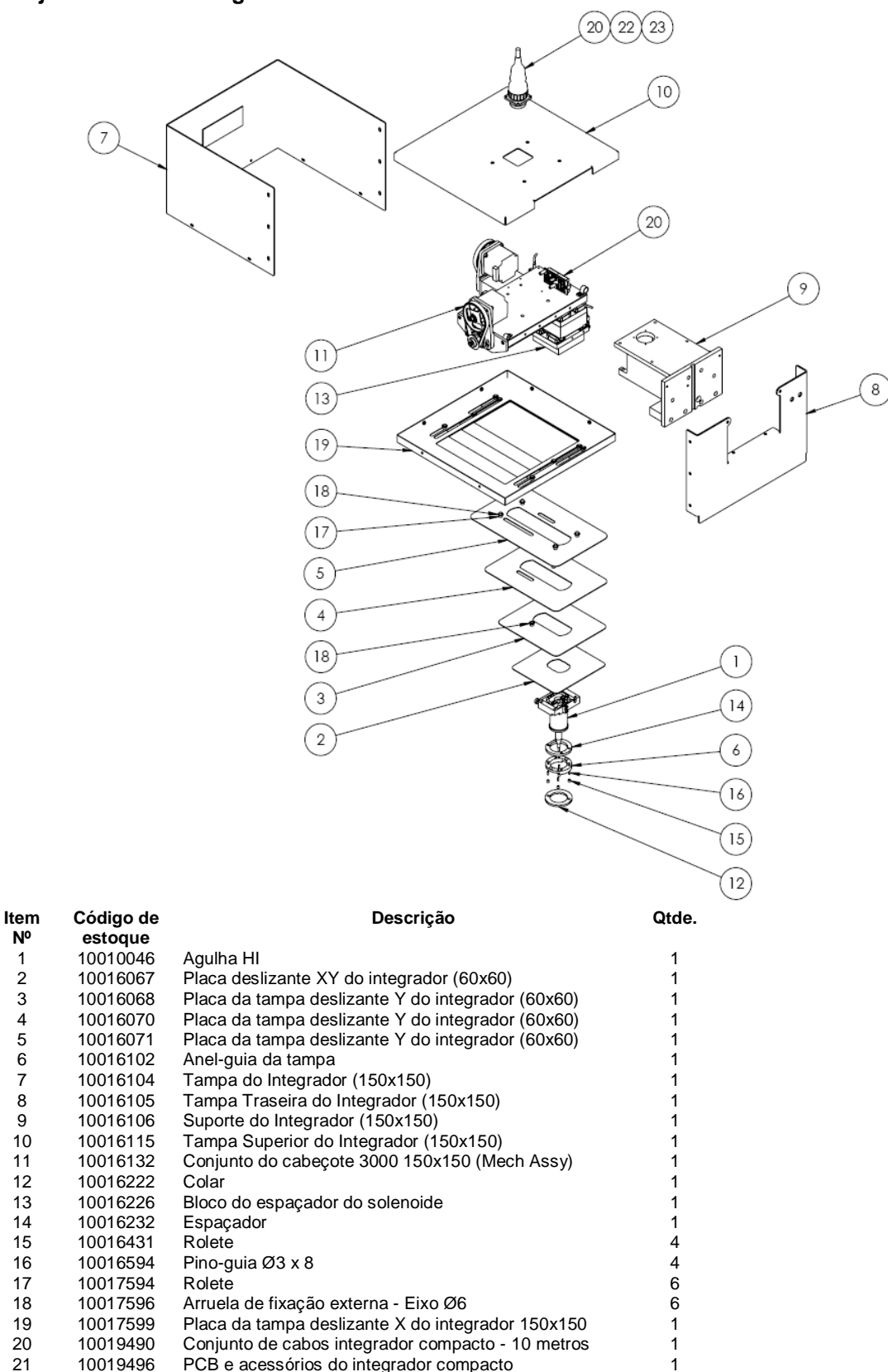

**Nº**

# **InScribe 140-40**

# **Conjunto 10019783**

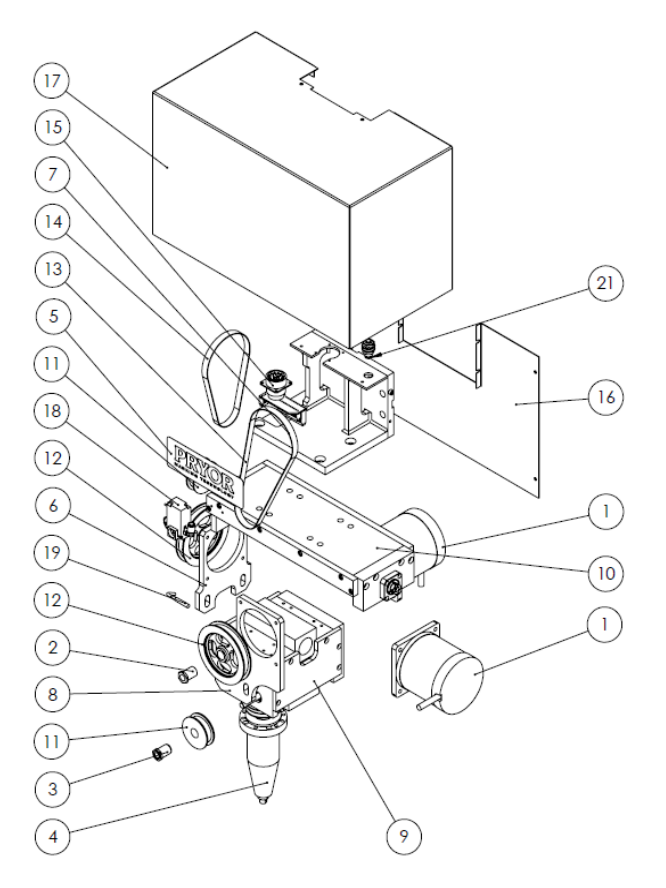

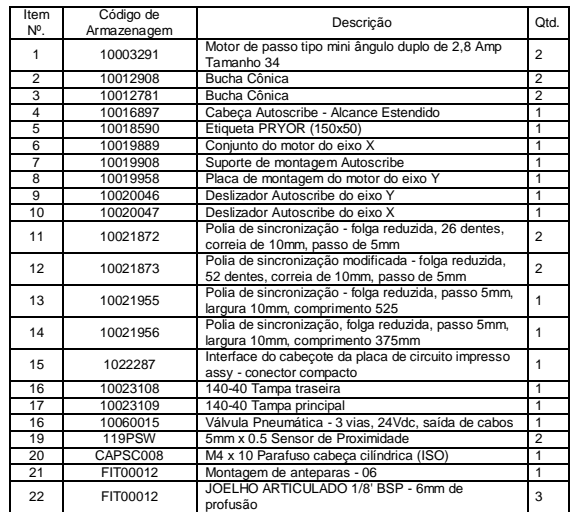

# **Conjunto 10020046**

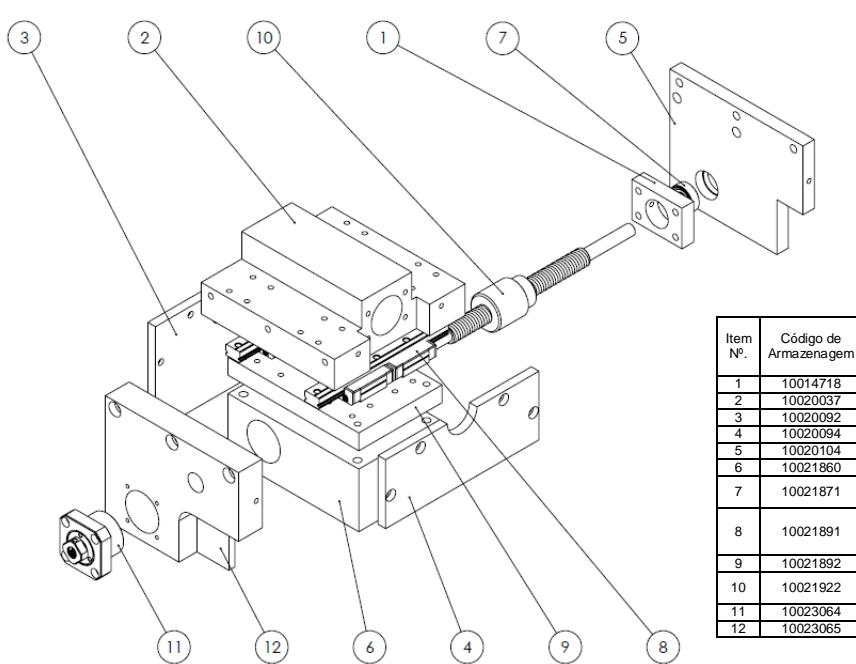

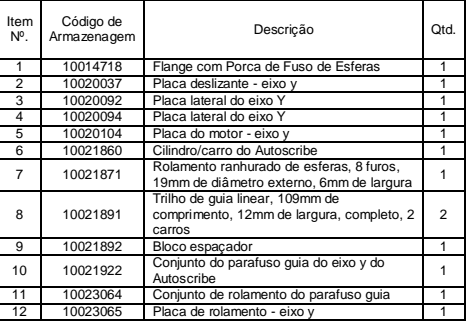

#### **Conjunto 10020047**

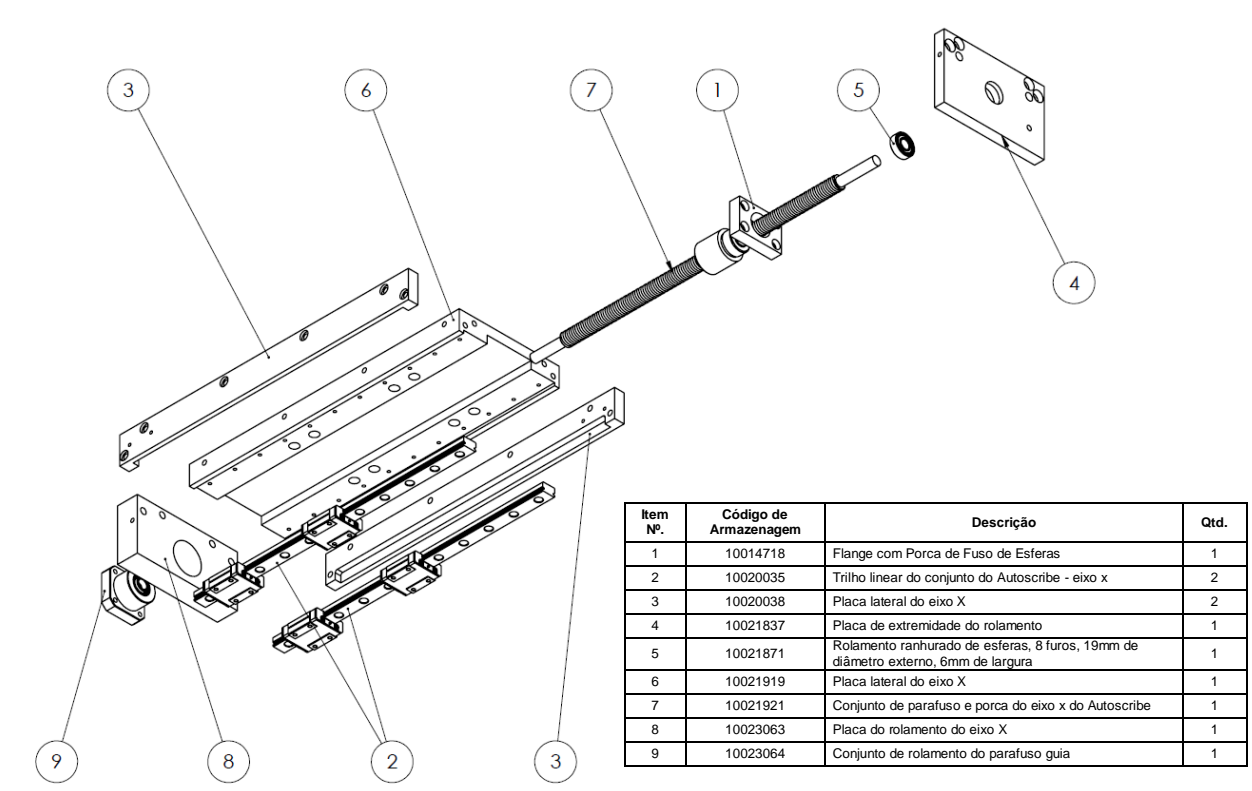

**Conjunto 10016897**

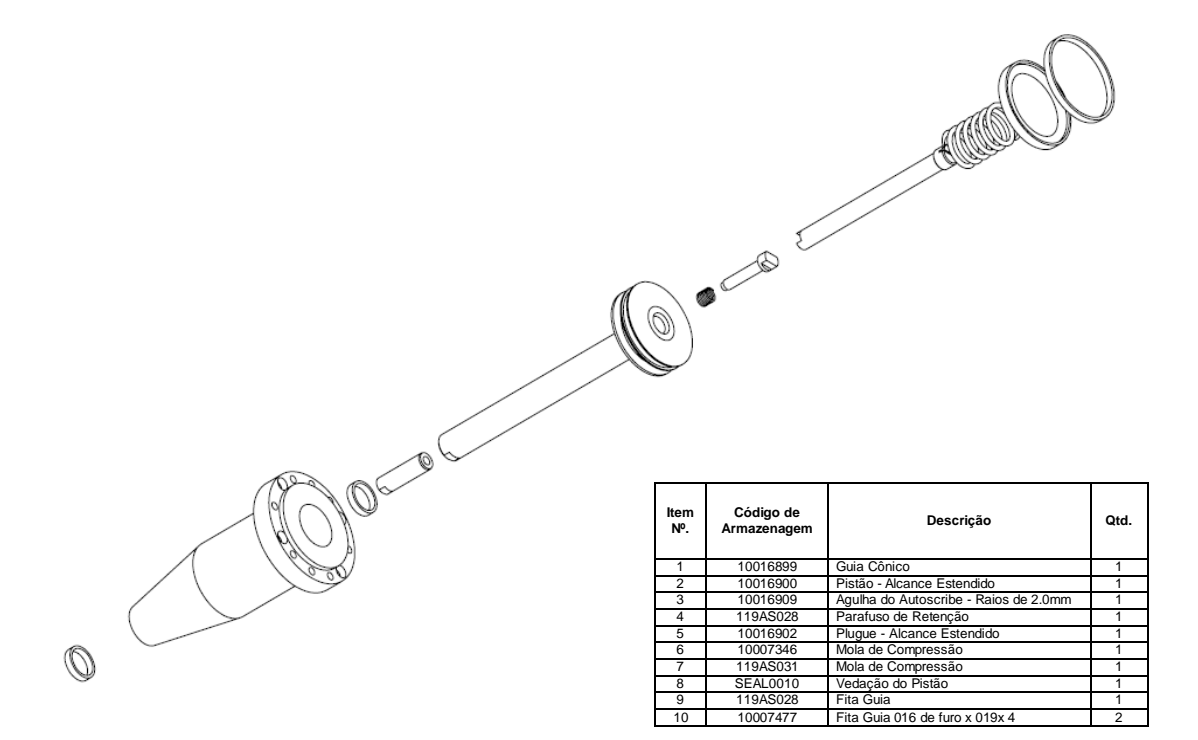

# 24. LISTA DE VERIFICAÇÃO DE INSPEÇÃO

# **Lista de verificação de inspeção**

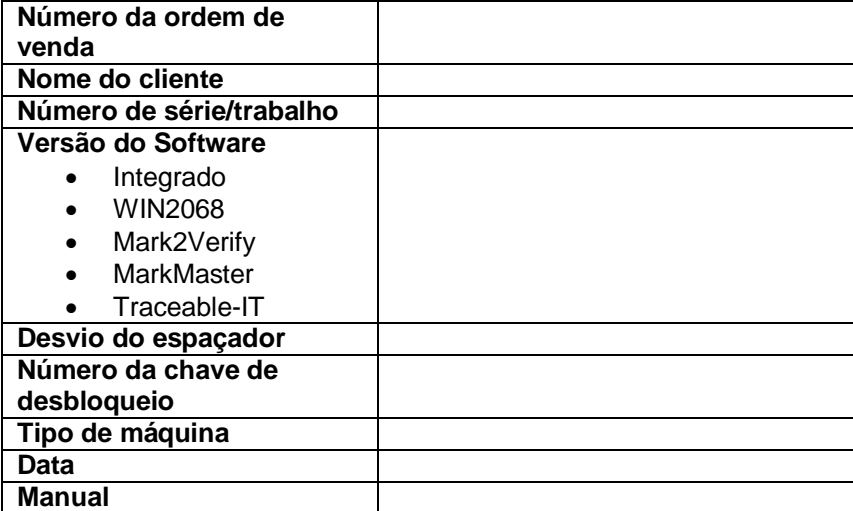

#### **Lista de verificação:**

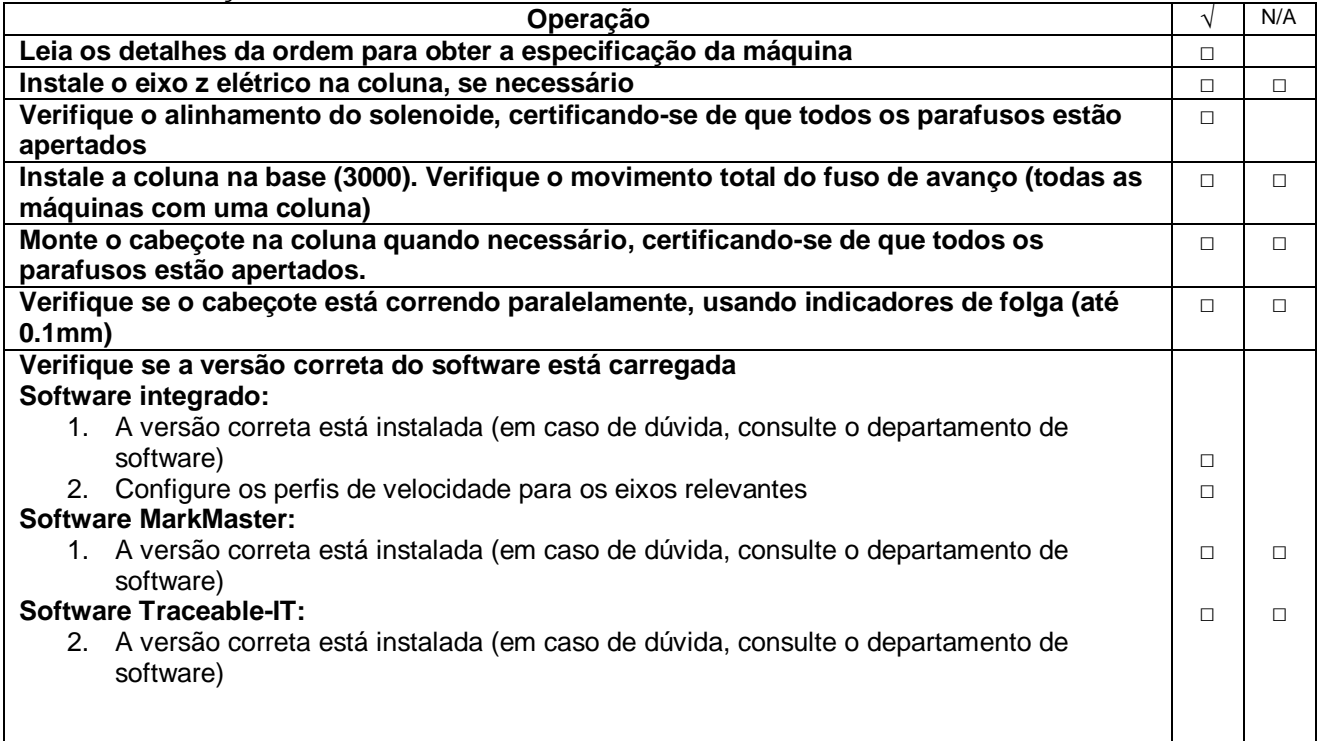

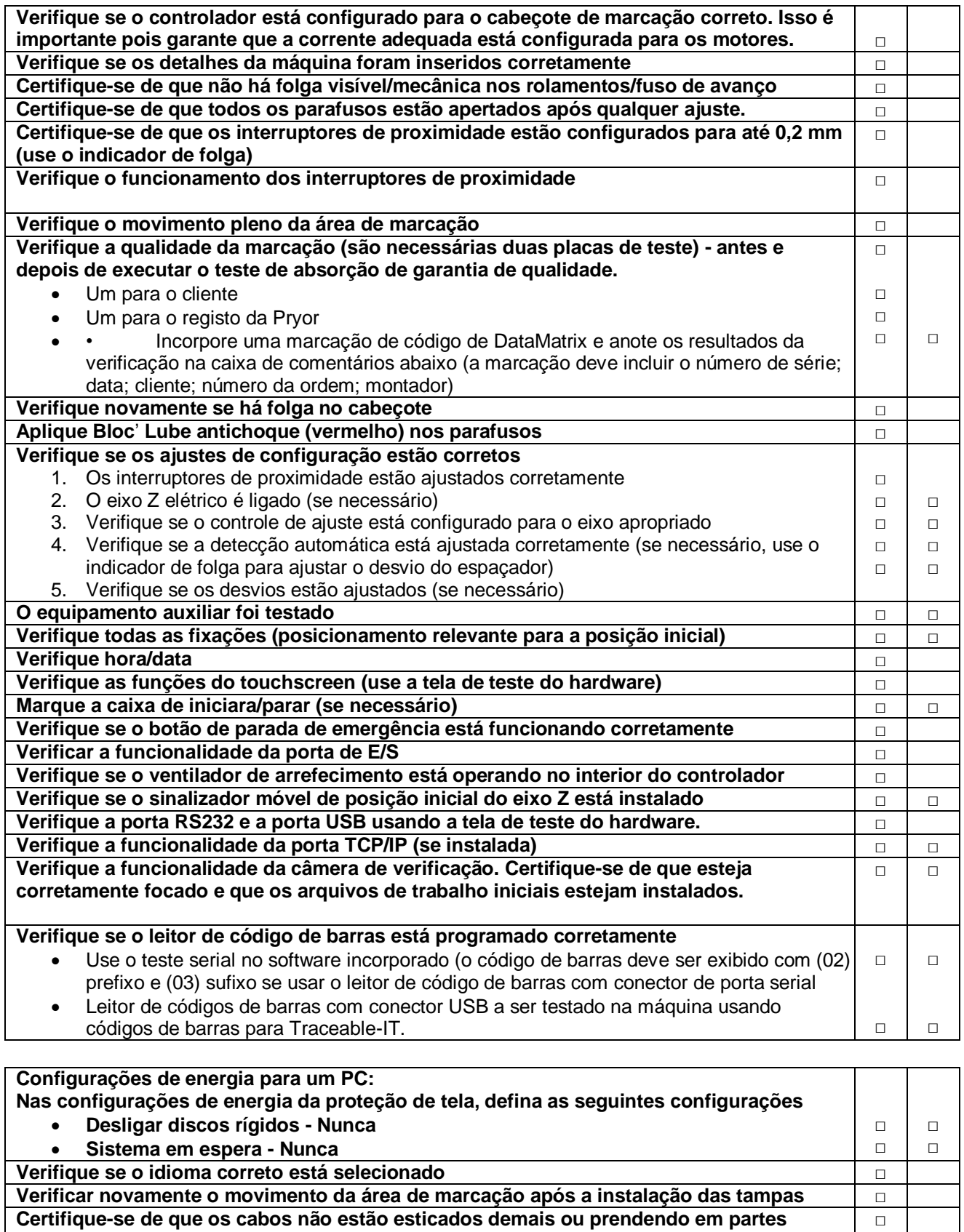

**móveis Verifique a condição geral da máquina** □ **Verifique se todos os cabos/agulhas/molas/pontas/marca de amostra/manuais estão presentes antes de aprovar para o envio.**  $\Box$ 

# **Comentários:**

Resultados da verificação do código Data Matrix (se aplicável):

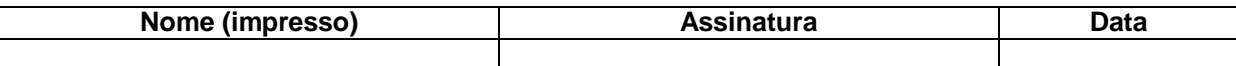

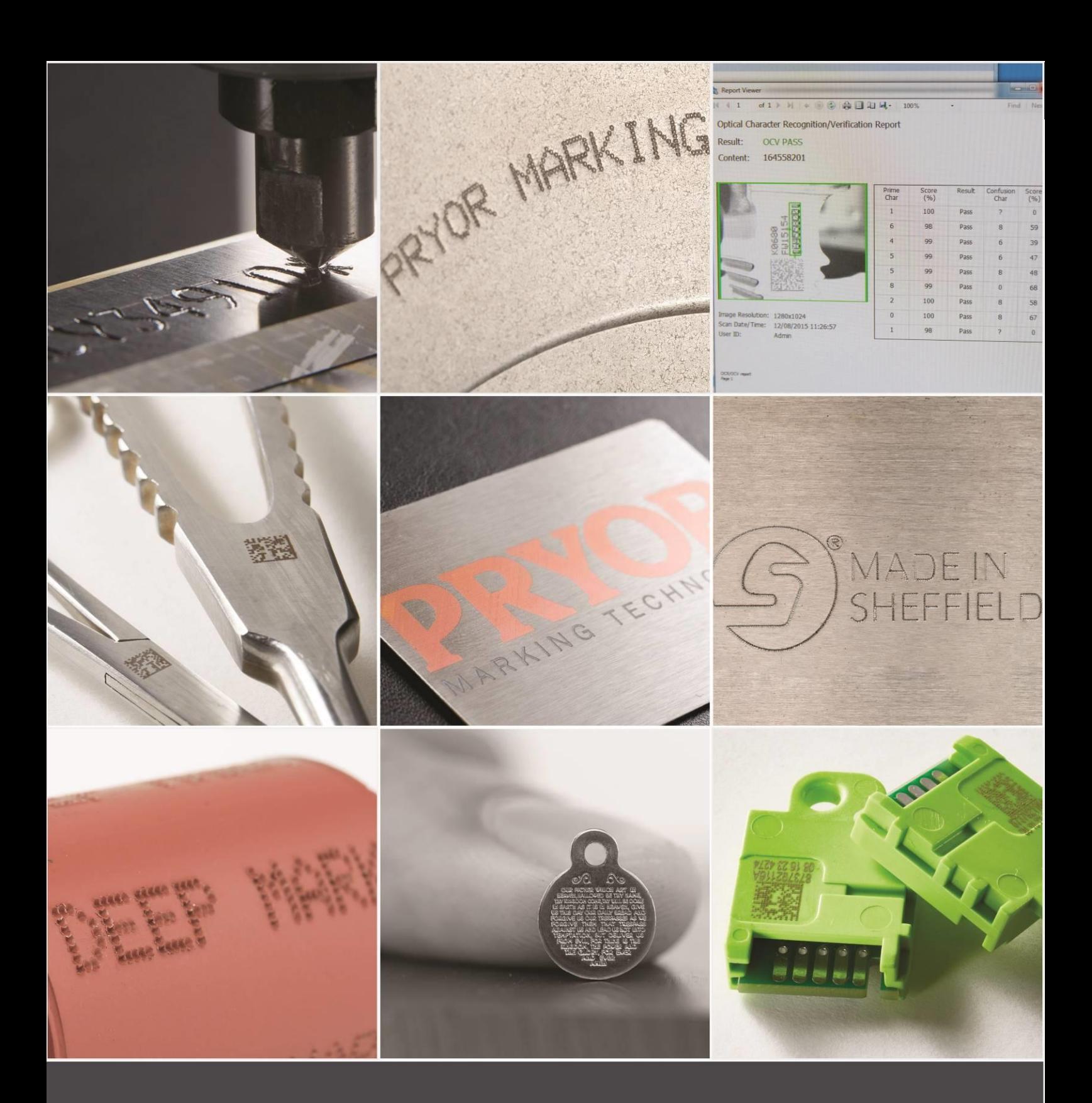

Edward Pryor and Son Ltd.<br>Egerton Street, Sheffield, South Yorkshire, S1 4JX, UK<br>+44 (0)114 276 6044 info@pryormarking.com<br>Company number: 313230

www.pryormarking.com